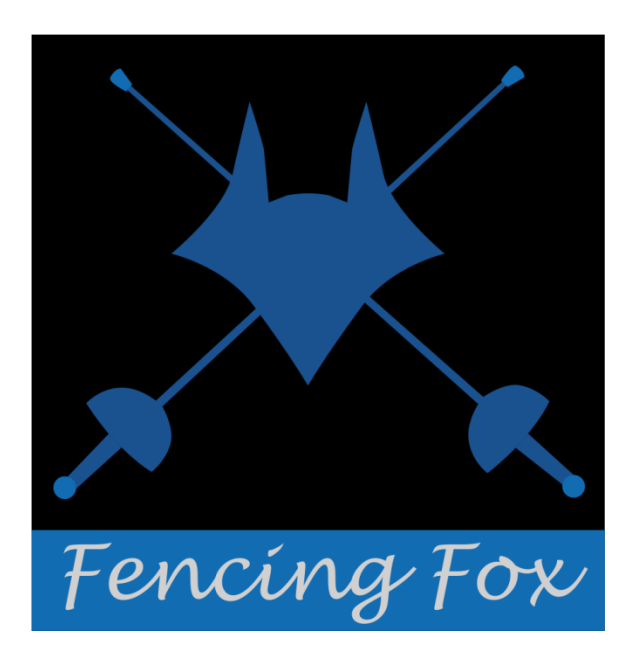

*Manuel d'utilisation du logiciel de gestion de compétition d'escrime*

*Fencing Fox*

*Copyright AFC Europe 2014-2022*

#### **TABLE DES MATIERES**  $\overline{\mathbf{1}}$

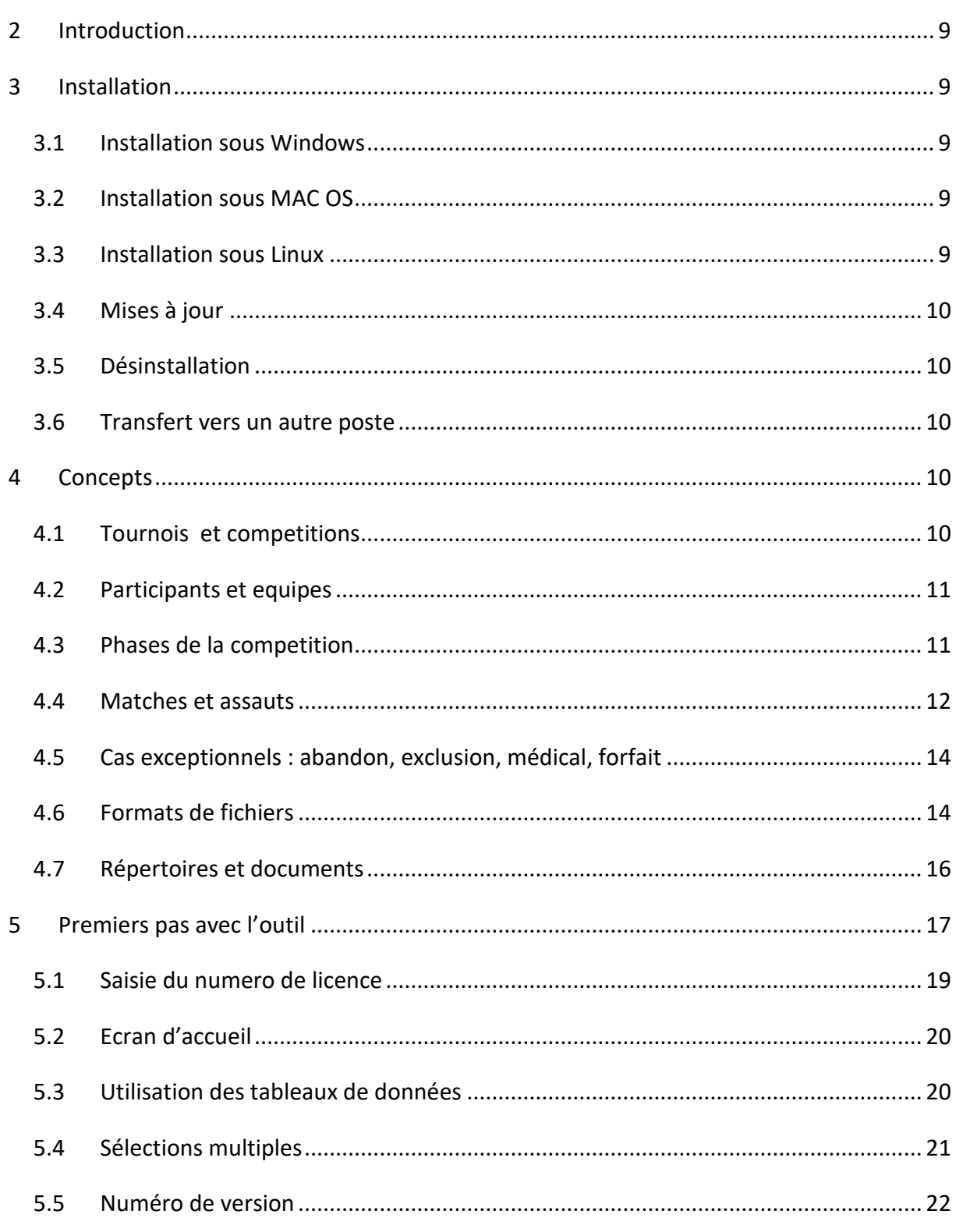

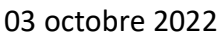

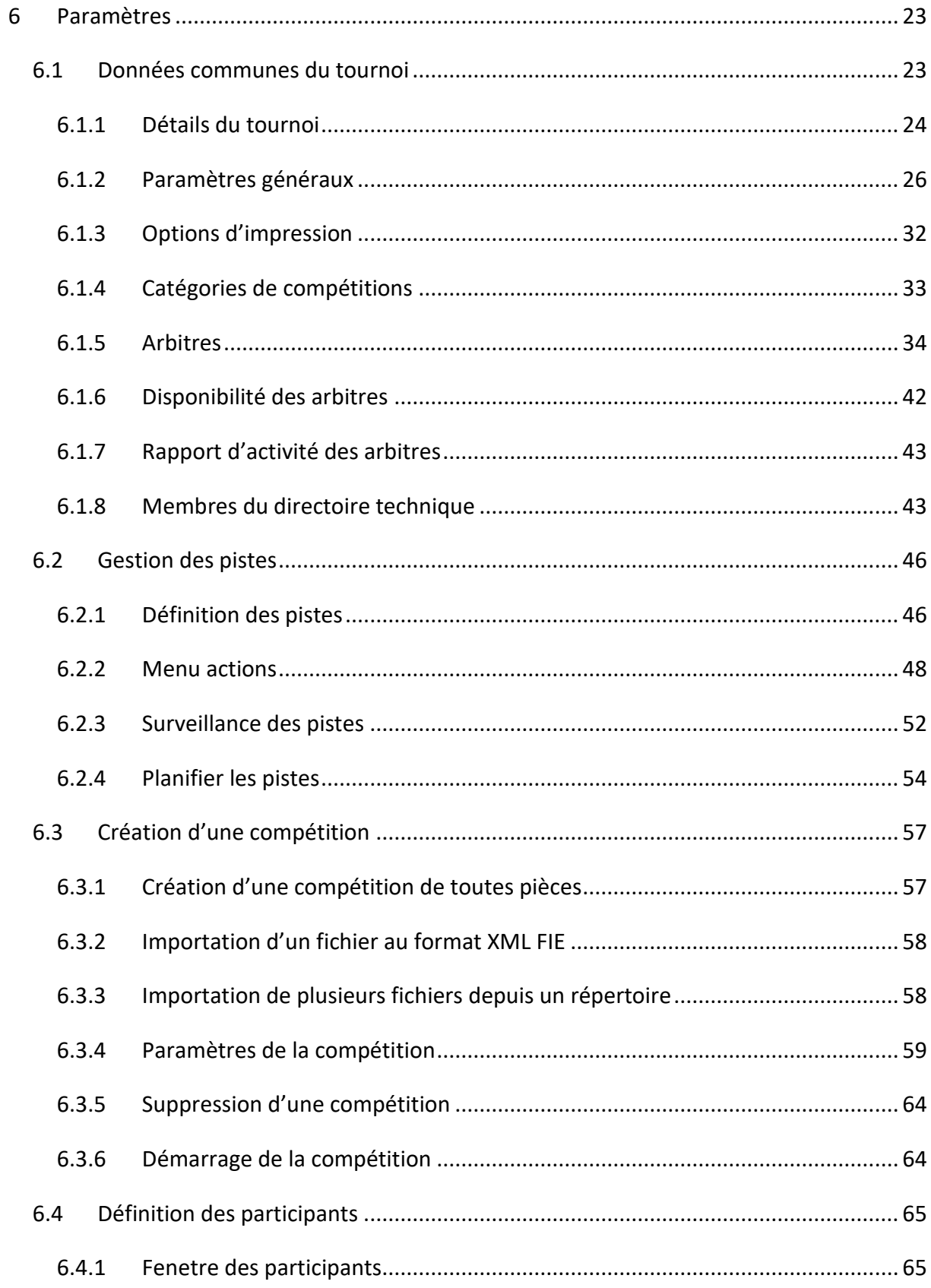

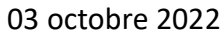

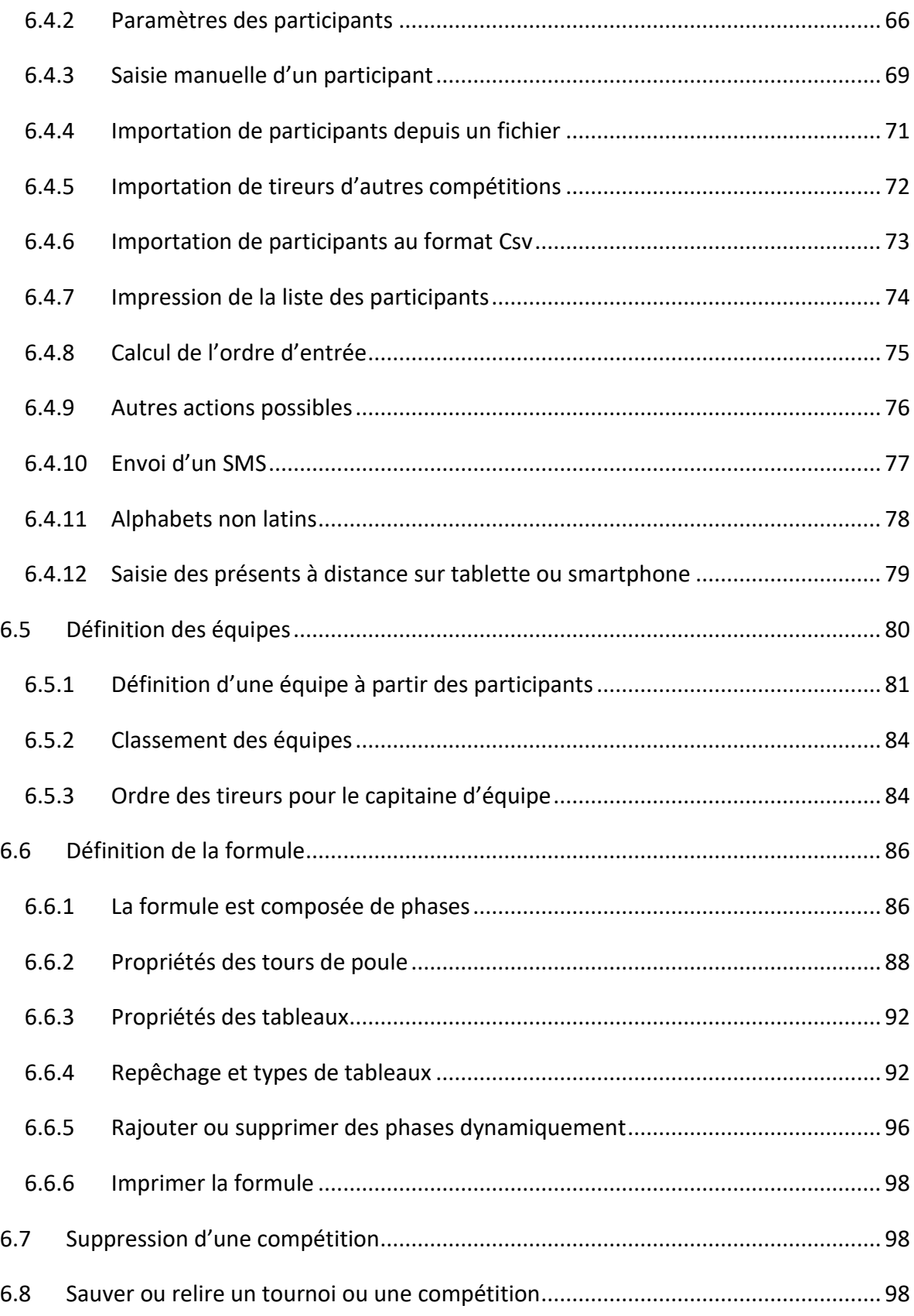

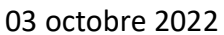

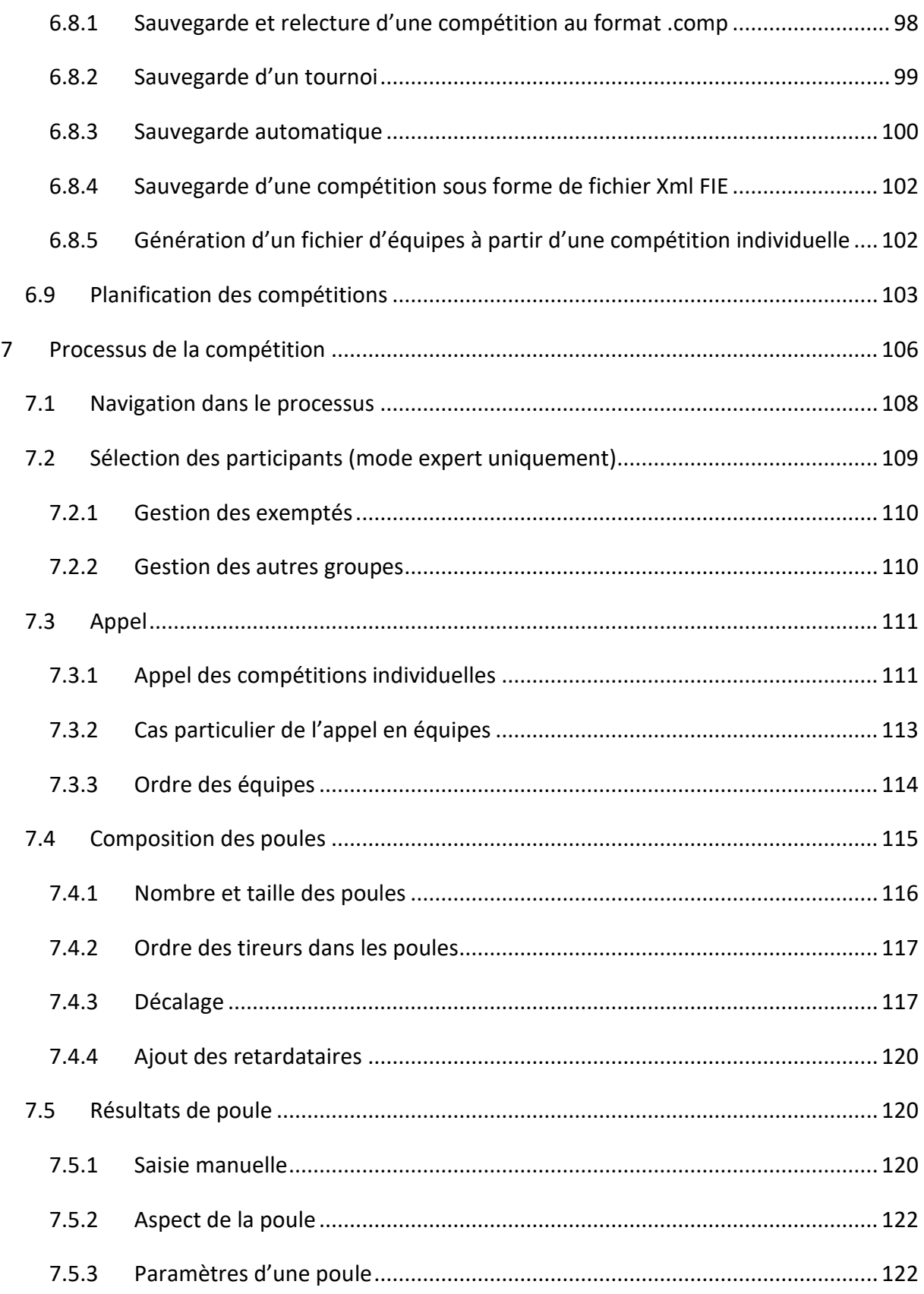

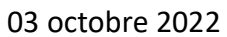

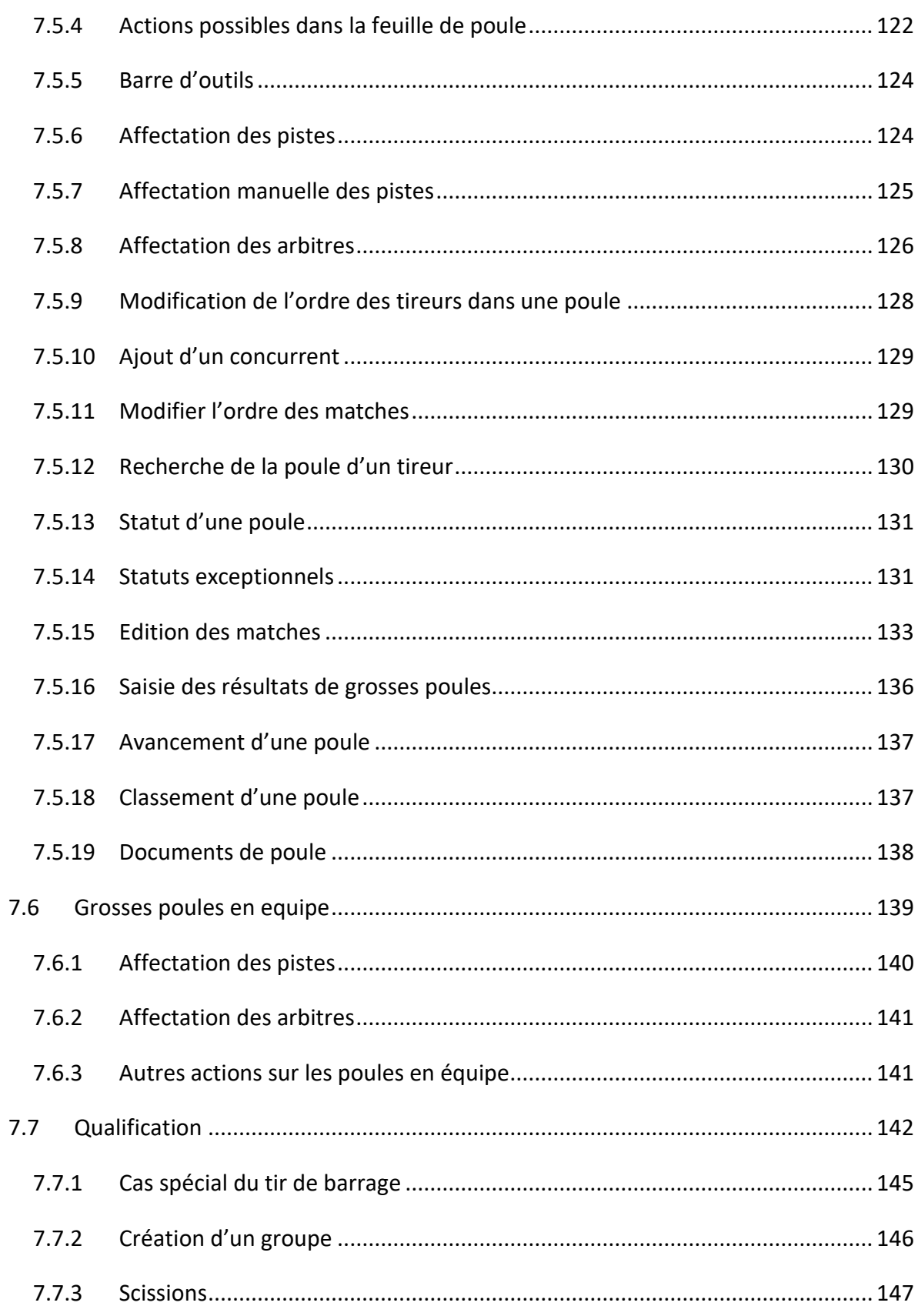

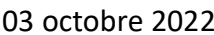

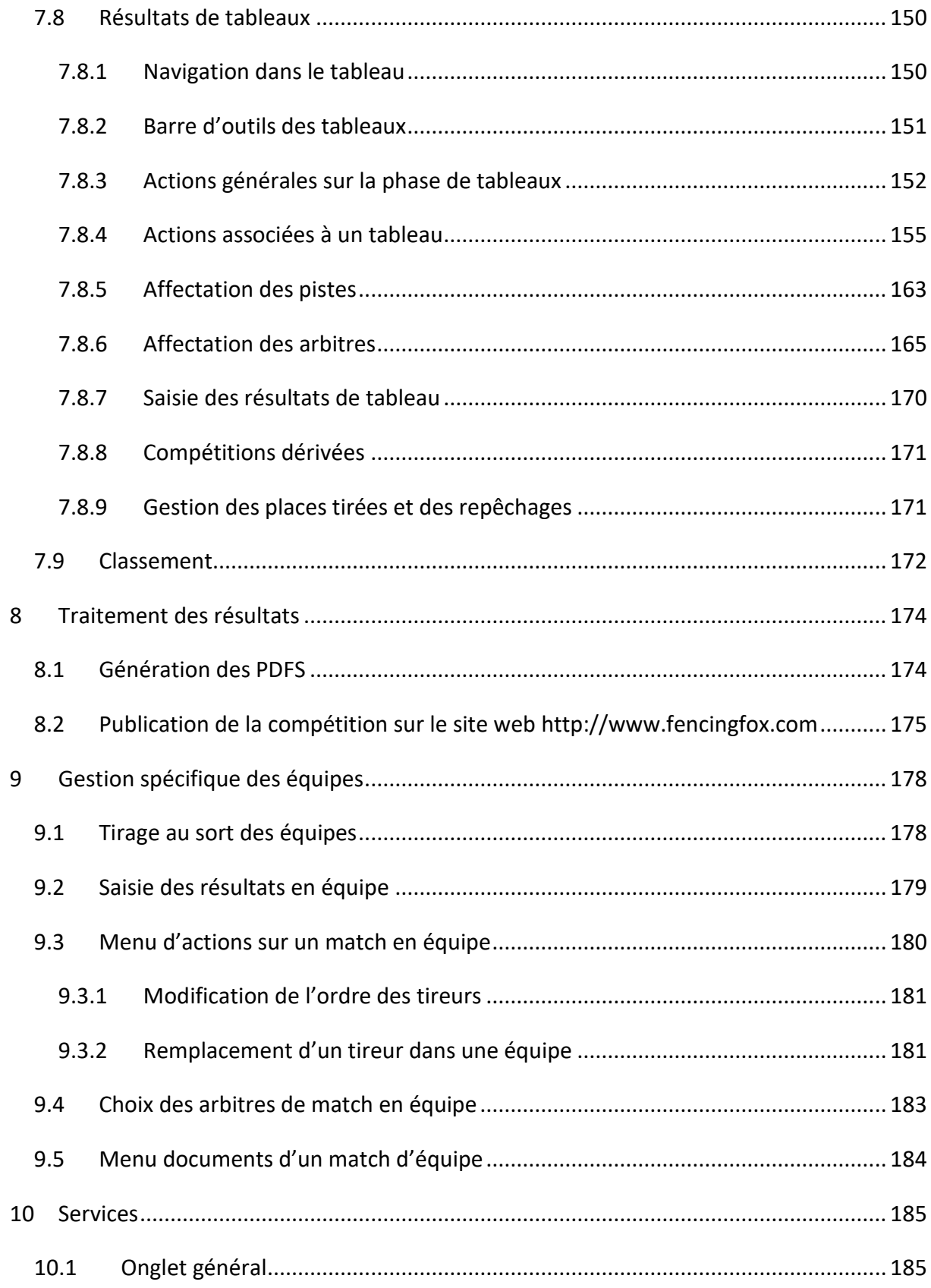

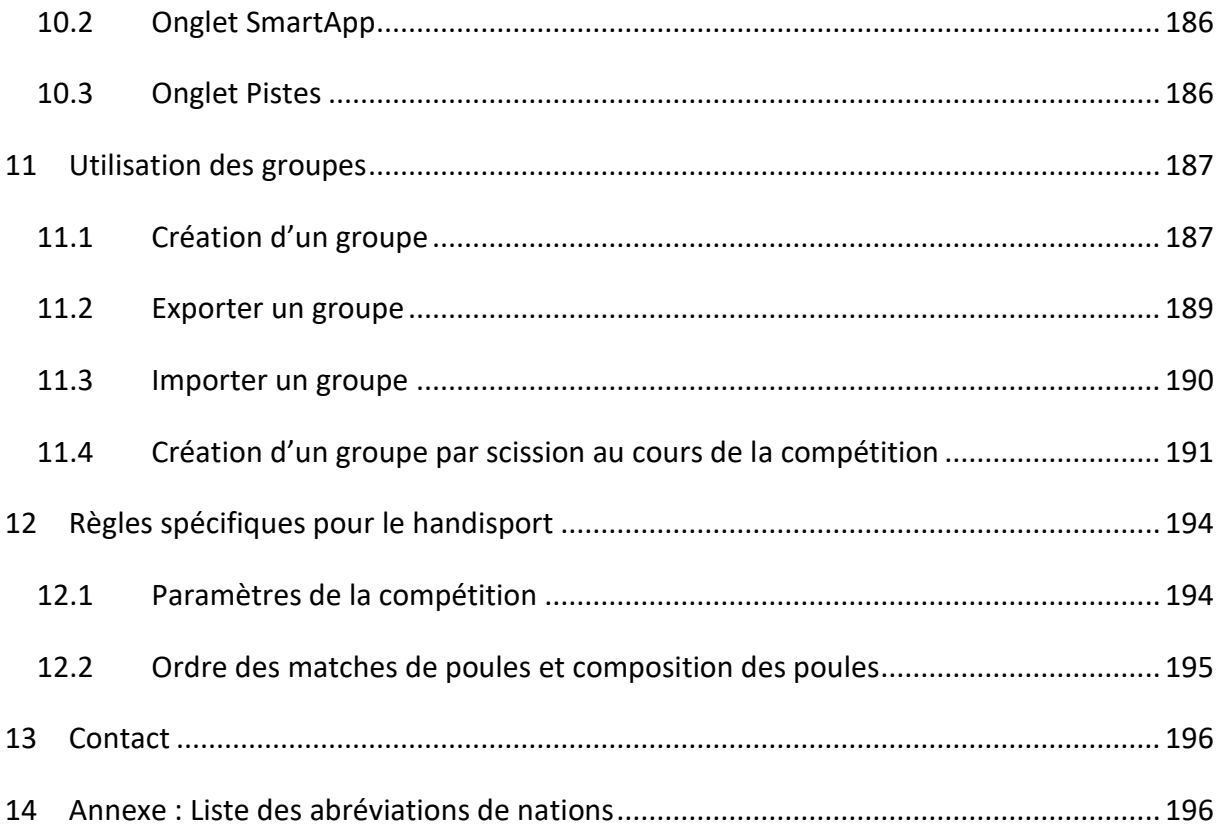

### <span id="page-8-0"></span>**2 INTRODUCTION**

Fencing Fox est un logiciel moderne et ergonomique pour gérer aussi bien les petites compétitions que les grandes. Il est complètement intégré aux machines de touche du marché (SG31 et 41, Favero 07, Allstar FMA21) pour collecter automatiquement les données des pistes d'escrime par le réseau Ethernet et plus généralement il implémente le protocole Cyrano normalisé par la FIE. Il peut toutefois être utilisé en mode autonome.

#### <span id="page-8-1"></span>**3 INSTALLATION**

Le logiciel tourne sous Windows, MAC OS et Linux. Pour lancer le logiciel, il suffit de rentrer la licence sauf pour la version de démo. Il faut être connecté à internet pour valider la licence la première fois, ensuite ce n'est plus nécessaire. La licence est attachée à un ordinateur. Pour connecter le logiciel aux machines, il est parfois nécessaire de modifier la configuration du pare-feu pour accepter les connexions entrantes.

**Note importante** : Assurez-vous que vous disposez d'une application permettant de lire les fichiers de rapports au format .PDF, telle que Adobe Acrobat Reader sur Windows ou xpdf sur Linux. Sur Mac, l'application Aperçu est déjà installée. L'utilisation de Edge sous Windows pour lire les fichiers .pdf peut générer des marges tronquées.

#### <span id="page-8-2"></span>3.1 INSTALLATION SOUS WINDOWS

Il suffit de décompresser le fichier **FencingFoxSetup.zip** et de lancer l'utilitaire d'installation FencingFoxSetup.exe.

#### <span id="page-8-3"></span>3.2 INSTALLATION SOUS MAC OS

Télécharger le fichier .pkg. Double cliquer pour lancer le script d'installation. Ouvrir ensuite l'application par double clic.

#### <span id="page-8-4"></span>3.3 INSTALLATION SOUS LINUX

Décompresser le fichier tar, éventuellement en utilisant la ligne de commande :

```
tar xvzf fencingfox64.tar.gz
```
Puis lancer la commande :

./run.sh

Après l'avoir rendue exécutable à l'aide de :

chmod u+x ./run.sh

<span id="page-9-0"></span>3.4 MISES A JOUR

Durant toute la validité de la licence, il est possible de mettre à jour le logiciel à tout moment en téléchargeant une nouvelle version dans le même répertoire.

### <span id="page-9-1"></span>3.5 DESINSTALLATION

Pour désinstaller le logiciel, il suffit de supprimer le répertoire d'installation.

<span id="page-9-2"></span>3.6 TRANSFERT VERS UN AUTRE POSTE

Pour transférer la licence sur un autre poste, il suffit de détacher la liste en utilisant le menu **Aide/Détacher la licence**.

### <span id="page-9-3"></span>**4 CONCEPTS**

### <span id="page-9-4"></span>4.1 TOURNOIS ET COMPETITIONS

Les concepts de Fencing Fox sont faciles à apprendre.

Un **Tournoi** regroupe plusieurs **Compétitions**, pouvant s'étendre sur plusieurs journées.

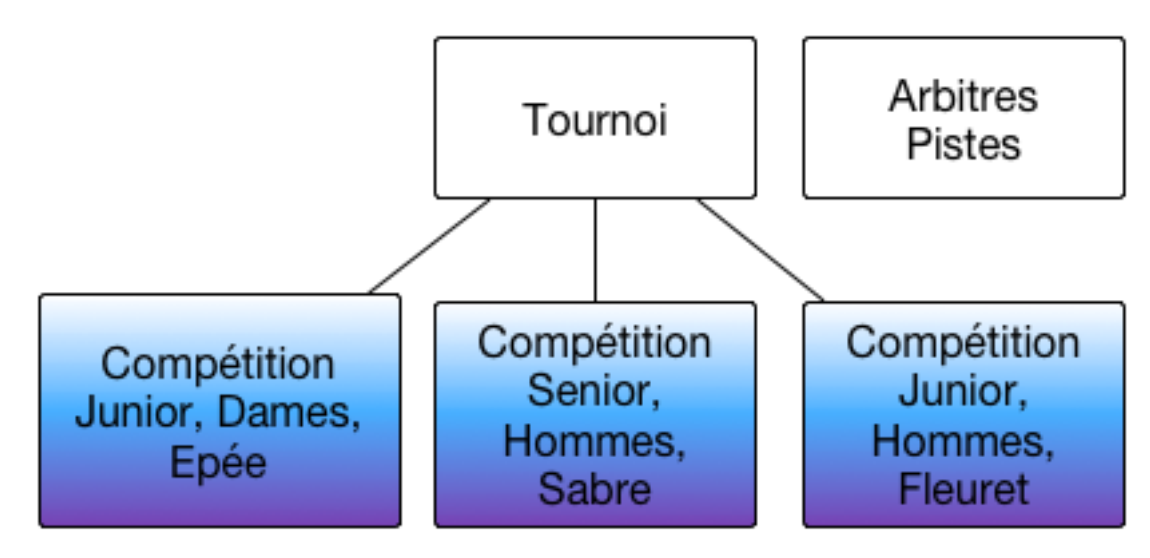

Une compétition est caractérisée par ses attributs, par exemple Junior, Dames, Epée.

Les **Pistes** et les **arbitres** sont des ressources communes à toutes les compétitions, elles sont ainsi définies au niveau du tournoi.

On peut gérer plusieurs compétitions simultanément, cela sera reconnu par les appareils connectés.

### <span id="page-10-0"></span>4.2 PARTICIPANTS ET EQUIPES

**Les Participants** sont la liste des tireurs inscrits à la compétition. Chaque compétition a sa propre liste de participants, mais certains participants peuvent intervenir dans plusieurs compétitions, en utilisant des fichiers d'import/export ou des échanges de groupes entres compétitions. Les tournois n'ont pas de participants indépendamment des compétitions.

Pour les compétitions en équipe, chaque équipe comporte ordinairement 3 tireurs, avec un remplaçant optionnel. Le logiciel permet de créer des équipes à partir des participants ou d'importer des fichiers xml d'équipes prédéfinis.

### <span id="page-10-1"></span>4.3 PHASES DE LA COMPETITION

Le déroulement d'une **compétition** sera défini par une **formule**. Une formule définit un processus comportant des tours de poules et des tableaux d'élimination, ainsi qu'un classement final.

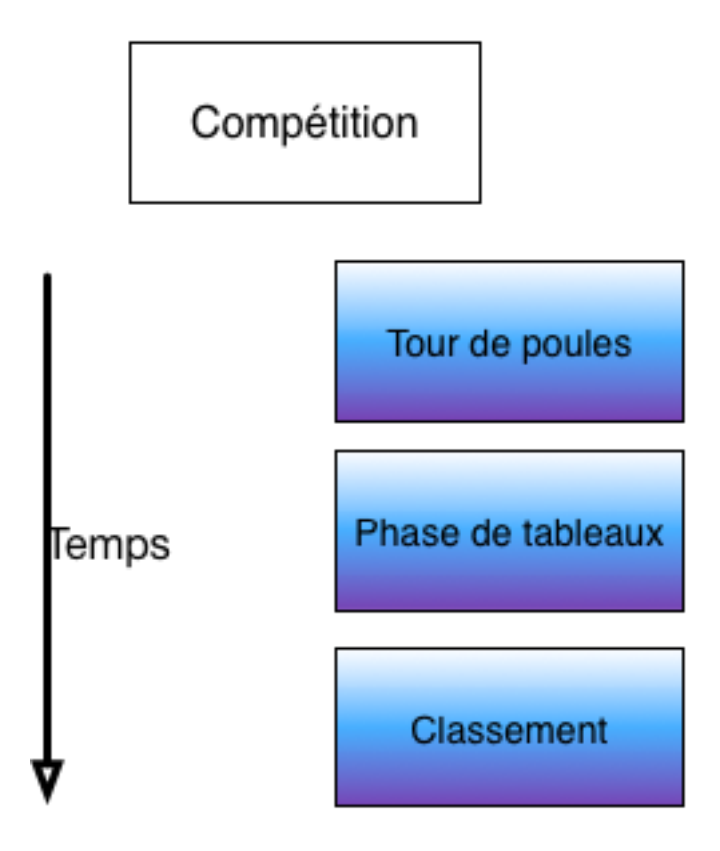

Chaque phase définira une série de **matches**.

Dans un **tour de poules**, les participants sont répartis en poules de même taille à un près. La taille varie ordinairement entre 3 et 11, généralement 7 selon le règlement de la FIE. Le logiciel peut gérer n'importe quelle taille de poule en calculant l'ordre des matches pour optimiser les repos des tireurs. Dans chaque poule, les participants se rencontrent tous avec toutes les permutations possibles.

Lorsque les poules sont dédoublées sur 2 pistes, les matches sont répartis en séquence sur les 2 pistes, sauf en handisport où l'ordre des matches est spécifié.

Dans une **phase de tableaux**, il peut y avoir une ou plusieurs **suites de tableaux**. Dans une suite les vainqueurs d'un tableau vont dans le tableau suivant. Par exemple une élimination directe de 8 tireurs définira 3 tableaux avec respectivement 8,4 puis 2 tireurs. Dans chaque tableau, les tireurs ne jouent qu'un seul match. Les perdants peuvent être redirigés et recombinés dans une autre suite, en particulier pour les repêchages et les places tirées.

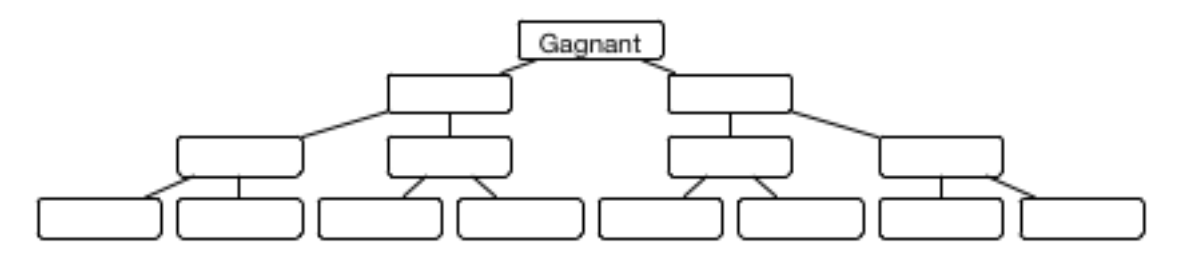

Une phase de **classement** peut s'appuyer sur plusieurs phases, par exemple pour la fusion de 2 poules. Les tireurs éliminés après les poules apparaitront dans le classement final même s'ils ne sont pas classés dans le tableau. Les ex aequo d'un tableau seront classés dans l'ordre préexistant au tableau, soit le classement de poules, soit le classement avant la compétition. Les ex aequo du tableau également ex aequo de poules resteront ex aequo.

### <span id="page-11-0"></span>4.4 MATCHES ET ASSAUTS

Il y a trois types de matches : **individuels**, en **équipe et relais à l'italienne**.

Dans un match en équipe, tous les tireurs d'une équipe vont affronter tous les tireurs de l'autre, ce qui pour une équipe de 3 généralement donne 9 assauts.

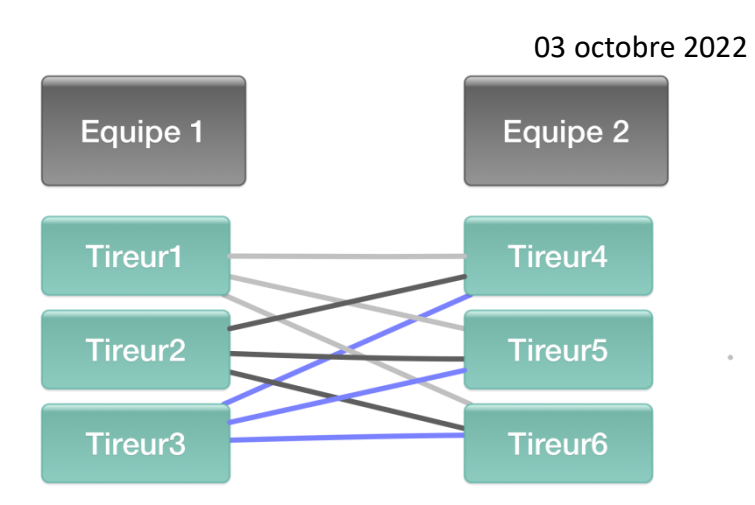

Dans un relais à l'italienne, chaque tireur ne rencontre qu'un seul adversaire. Les équipes en relais à l'italienne peuvent être de taille quelconque, en général 2, 3 ou 6, mais toutes les équipes doivent avoir la même taille.

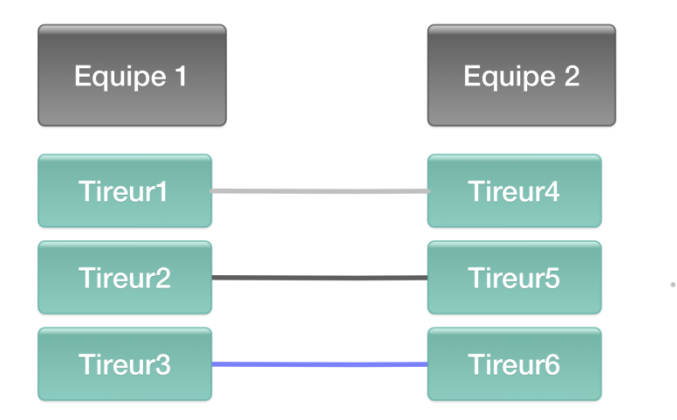

Dans un match individuel, il y a ordinairement 3 assauts de 3 minutes pour un tableau, et un assaut de 3 minutes pour une poule.

Les assauts sont ordinairement de 5 points, sauf pour les catégories d'âge particulières (vétérans, minimes, etc.).

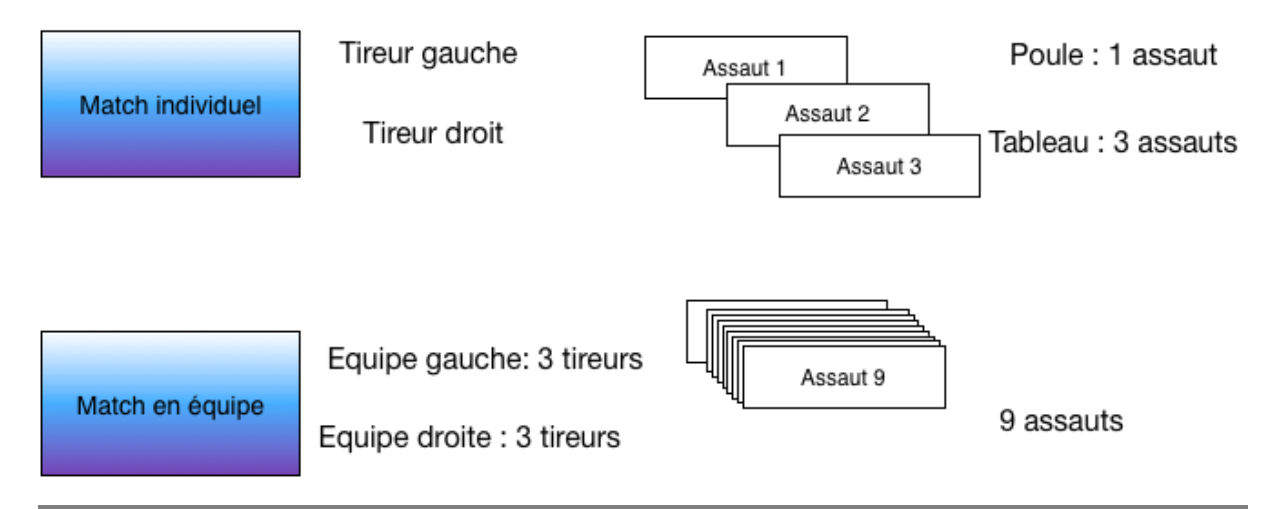

Dans un match en équipes, il y a ordinairement 9 assauts (3 par 3) de manière à ce que chaque tireur rencontre la totalité des tireurs de l'autre équipe.

Le match en équipe accumule les scores de ses tireurs pour décider de l'équipe gagnante, sauf pour certaines épreuves de vétéran où l'on compte les victoires.

### <span id="page-13-0"></span>4.5 CAS EXCEPTIONNELS : ABANDON, EXCLUSION, MEDICAL, FORFAIT

La FIE a redéfini durant l'année 2018 la liste des cas exceptionnels, en rajoutant le cas médical à des fins statistiques.

Tous les compétiteurs présents apparaitront dans le classement, avec ou non un classement et avec ou non un statut.

- **Abandon** (abréviation A ou DNF (Did Not Finish)) : le tireur ou l'équipe n'a pas terminé le match pour une raison non médicale. Ils n'auront un classement dans le classement général que s'ils terminent au moins une poule complète ou un match de tableau complet. S'ils sont non classés, ils apparaitront dans le classement avec seulement un statut Abandon.
- **Médical** (abréviation M ou MED) : idem pour raison médicale.
- **Exclusion** (abréviation E ou EXC) : le tireur a fait une faute grave, et encourt des sanctions. Il figure dans le classement final sans classement mais avec un statut Exclusion.
- **Forfait** (abréviation F ou DNS (Did not Start)) : le tireur ne s'est pas présenté à l'épreuve. Il n'a pas de classement, mais il figure dans le classement final avec le statut Forfait.

Note : selon le règlement FIE, ceci déclenchera une procédure de pénalité financière sauf en cas de certificat médical ou force majeure (voir règlement FIE)

## <span id="page-13-1"></span>4.6 FORMATS DE FICHIERS

Plusieurs formats de fichiers sont utilisés dans le logiciel Fencing Fox.

Les fichiers **.stgeo** sont des fichiers de sauvegarde propres au logiciel permettant de sauvegarder un tournoi complet dans son état avec ses compétitions. Ceci permet par exemple de transférer un état d'un ordinateur à un autre ou de relire une sauvegarde. Le logiciel effectue des sauvegardes dans un fichier **backup.stgeo** toutes les 5 minutes. Ce fichier est situé soit dans le répertoire de lancement, soit dans le répertoire du tournoi s'il a été défini,

soit dans le répertoire propre à l'utilisateur (par exemple sous Windows c:\users\monutilisateur\Documents).

Le format propriétaire **.comp** permet de sauvegarder l'état d'une compétition.

Note importante : lorsque l'on importe une compétition au format .comp, il peut y avoir des incohérences sur les arbitres et les pistes qui sont gérés globalement au niveau du tournoi.

**FIE** est un format XML de la Fédération Internationale d'Escrime (FIE). Il comporte soit tous les éléments d'une compétition : arbitres, tireurs, type de compétition ; soit les résultats d'une compétition. On peut importer soit la compétition entière soit seulement les participants, les arbitres, les équipes. De même on peut utiliser ce format pour sauver des participants ou des arbitres à l'intérieur d'une compétition factice. On peut relire les résultats d'une compétition passée. Le format FIE utilise le standard XML en UTF8.

**FFF** est un fichier .csv avec des données séparées par des points virgules, utilisé par la Fédération Française. Voici un exemple pour les participants. Les deux premières lignes comportent le titre. Les deux dernières colonnes les classements et les points :

FFF;WIN;CLASSEMENT;FFE 04/04/2014;;;; BERTHOU,Tristan,23/12/1997,H,FRA;,,;270750540179,,PARIS SUFFRE,1286,152.98; LESUEUR DE GIVRY,Foulques,28/04/1996,H,FRA;,,;270750540241,,PARIS SUFFRE,1126,3089.83; RUIZ,Diego,24/05/1997,H,FRA;,,;270750540269,,PARIS SUFFRE,1172,1669.74;

#### Voici un exemple pour les arbitres :

nom; prenom; sexe; categorie; club; ligue; nation; date nais; licence fie; licence; ORIOL;Toni;masculin;FR;VILLEJUIF US;CRETEIL;FRA;24/07/1998;;260941820137; MAZZELLA;Jean Pierre;masculin;R;PARIS SUFFRE;PARIS;FRA;19/09/1956;;270750540247; BARTH;Jonathan;masculin;NB;PARIS CEP;PARIS;FRA;26/04/1985;;270750110278;

#### <span id="page-15-0"></span>4.7 REPERTOIRES ET DOCUMENTS

Le répertoire racine par défaut sera le répertoire de lancement du logiciel, ou s'il est protégé en écriture, le répertoire de l'utilisateur.

Par exemple sous Windows C:\Users\*monutilisateur\documents*.

Il est possible de le modifier en définissant le répertoire du tournoi avec le menu **Tournoi/Détails du tournoi**.

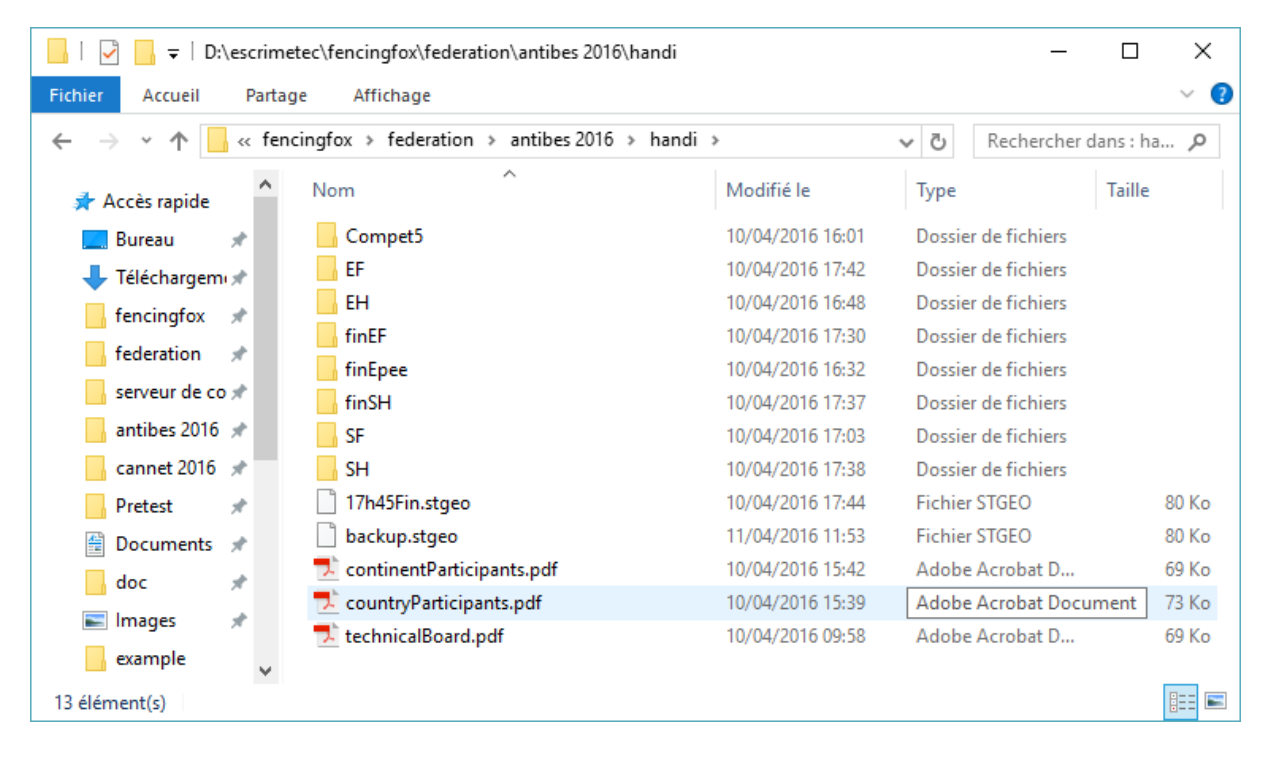

Chaque compétition créera un sous-répertoire dans le répertoire racine. Ici nous voyons plusieurs compétitions telles que EF, EH, SF, SH pour épée hommes, sabre hommes, etc.

Le logiciel génère les documents PDF dans le répertoire de la compétition.

Le répertoire racine contiendra également le fichier de sauvegarde appelé par convention **backup.stgeo**.

Tous les documents sont générés au format PDF et s'ouvrent automatiquement si l'extension .pdf est associée à une application de l'ordinateur.

**Note importante** : les documents ne s'ouvriront pas si cette liaison n'est pas faite

Les documents ne s'ouvriront pas si le logiciel n'a pas les droits d' accès au répertoire de travail

## <span id="page-16-0"></span>**5 PREMIERS PAS AVEC L'OUTIL**

L'outil va guider l'utilisateur dans le processus de la compétition, et peut gérer simultanément plusieurs compétitions.

La première fenêtre affichée va permettre de choisir la langue et éventuellement les polices de caractères

03 octobre 2022 Logiciel Fencing Fox  $\Box$ × Fencing Fox 64 bits AFC Europe http://www.fencingfox.com Version 565 Date 27 mai 2021  $\circ$ info@fencingfox.com Fencing Fox  $\blacktriangledown$  $\checkmark$ segoe\*ui Times New Roman

Le support technique est disponible à l'adresse **info@fencingfox.com**.

Cliquer sur les flèches pour obtenir l'écran suivant.

#### <span id="page-18-0"></span>5.1 SAISIE DU NUMERO DE LICENCE

La première fois que le logiciel est lancé sur un ordinateur, il va demander un numéro de licence**. Il est nécessaire d'être connecté à internet à ce moment-là**. Une fois que le numéro sera enregistré, cela ne sera plus nécessaire.

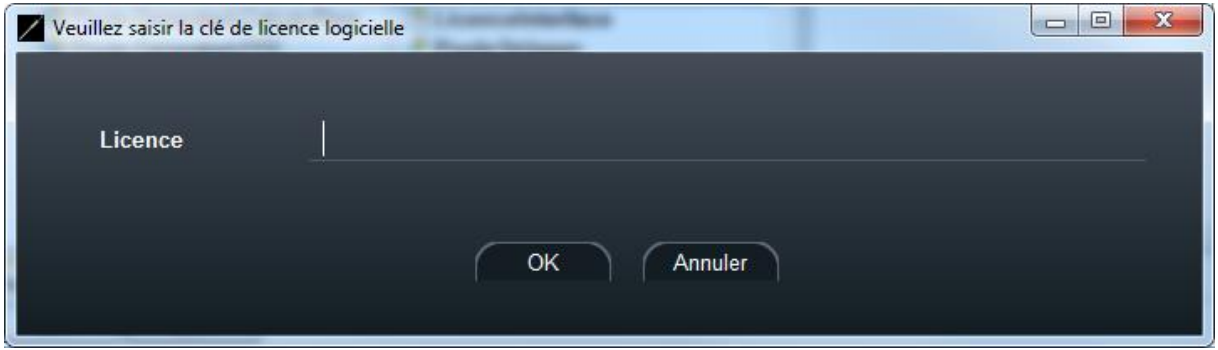

Si le numéro de licence est correct, la clé sera attachée à l'ordinateur, et il n'y aura plus besoin de la ressaisir.

Si elle est incorrecte, il y aura un message d'erreur.

Si la licence est déjà attachée à un autre ordinateur, il y aura également un message d'erreur. Il est alors possible de détacher la licence en étant connecté à Internet pour l'attacher sur un autre ordinateur.

La licence est la même pour tous les types de systèmes d'exploitation (Windows, Mac, Linux).

<span id="page-19-0"></span>5.2 ECRAN D'ACCUEIL

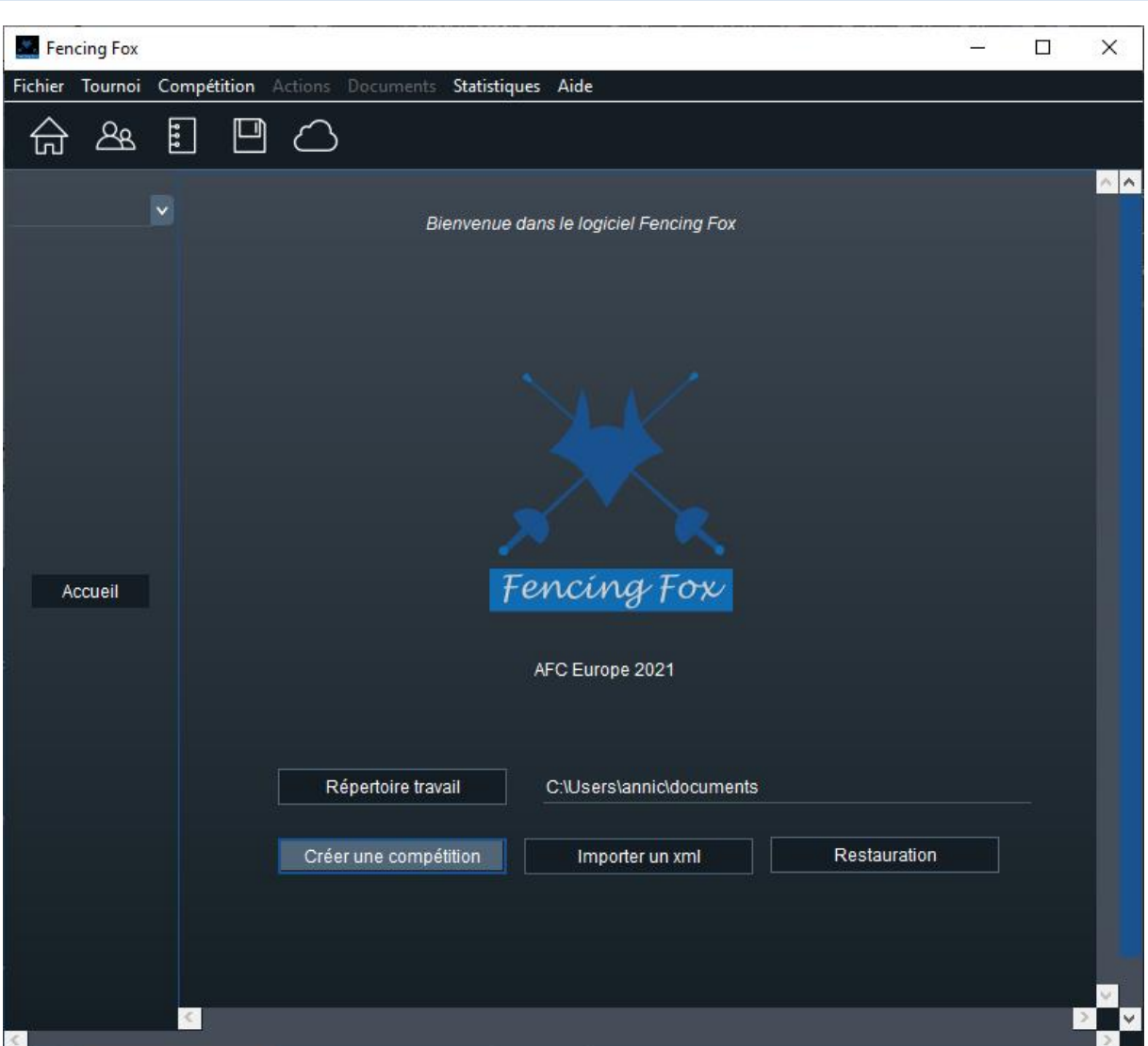

Les menus seront modifiés en fonction des commandes disponibles à une étape donnée.

Il est important de vérifier que le logiciel a accès au répertoire de travail, sinon les documents ne pourront pas être imprimés. Utiliser le bouton **Répertoire de Travail** pour le modifier.

#### <span id="page-19-1"></span>5.3 UTILISATION DES TABLEAUX DE DONNEES

Dans la plupart des fenêtres comportant des tableaux de données, il est possible de trier la liste des élements sur un de ses attributs en cliquant sur le haut de la colonne avec le nom d'attribut. Une petite flèche vers le haut ou vers le bas apparaîtra alors afin de dire si le tri est ascendant ou descendant.

Dans l'exemple ci-dessous le tri est descendant selon le nom.

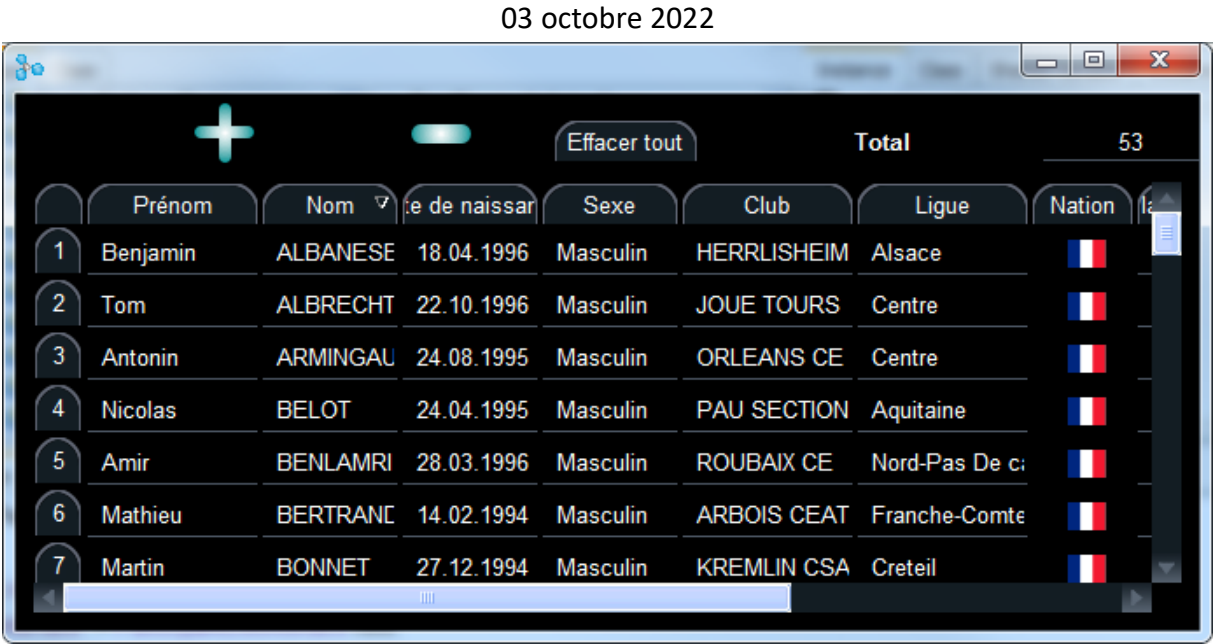

Il est également possible de modifier la largeur de colonne en cliquant entre les boutons de haut de colonne et en déplaçant le curseur à droite ou à gauche.

Certains tableaux permettent la permutation de colonnes par glisser-déposer.

### <span id="page-20-0"></span>5.4 SELECTIONS MULTIPLES

Il est parfois nécesaire de sélectionner plusieurs éléments à la fois dans une liste, par exemple certaines pistes.

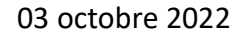

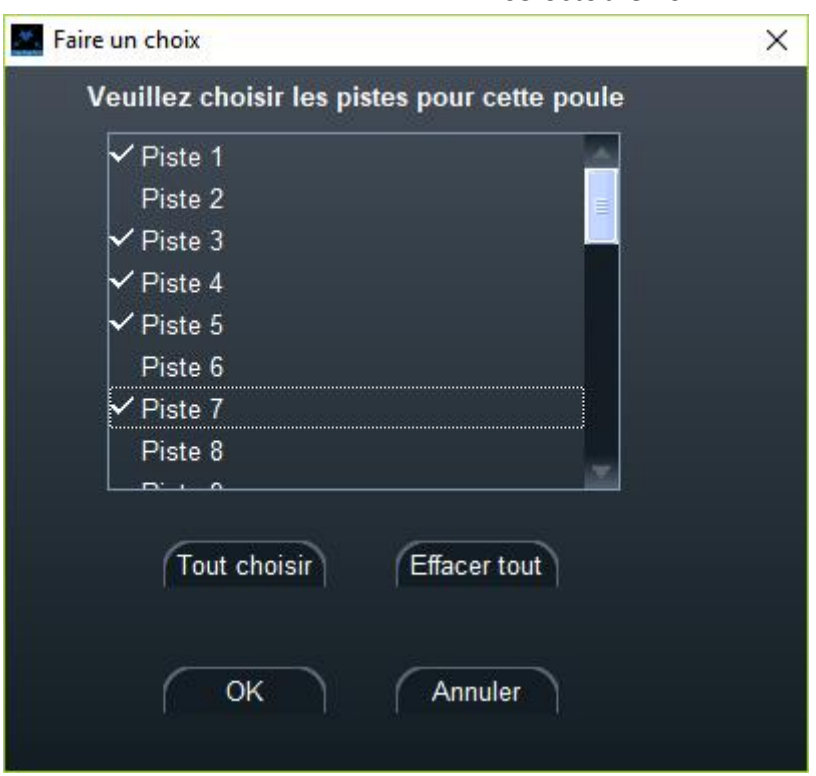

Utiliser la souris avec touche CTRL pour une sélection individuelle, et MAJ pour la sélection d'une plage. Ceci vaut également pour le glisser-déposer.

#### <span id="page-21-0"></span>5.5 NUMERO DE VERSION

Il est possible de vérifier le numéro de version et la durée de validité de la licence en utilisant le menu **Aide/ A propos**.

L'écran suivant s'affiche :

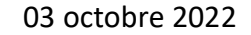

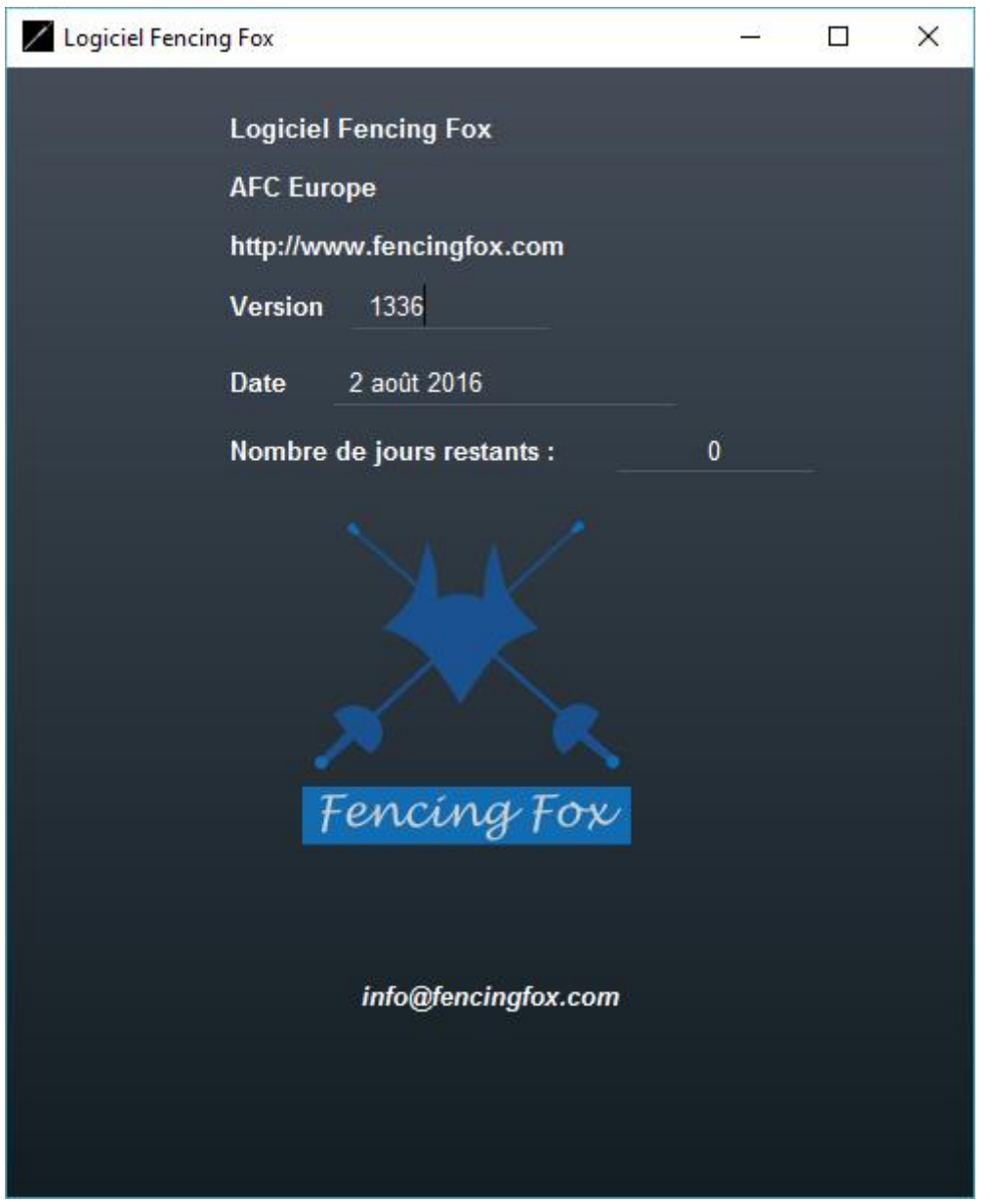

Le nombre de jours restant indiquera la validité de la licence.

### <span id="page-22-0"></span>**6 PARAMETRES**

#### <span id="page-22-1"></span>6.1 DONNEES COMMUNES DU TOURNOI

Lorsque l'on ouvre le logiciel, il contient par défaut un tournoi. Le logiciel ne gère qu'un seul tournoi à la fois. Il est possible de modifier ses propriétés par le menu **Tournoi/Détails du tournoi**.

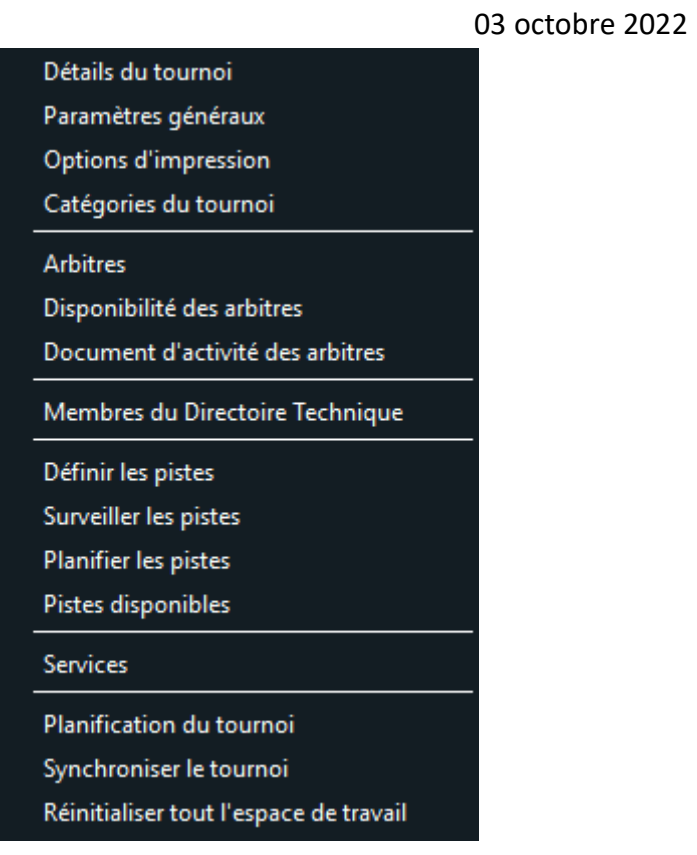

# <span id="page-23-0"></span>6.1.1 DETAILS DU TOURNOI

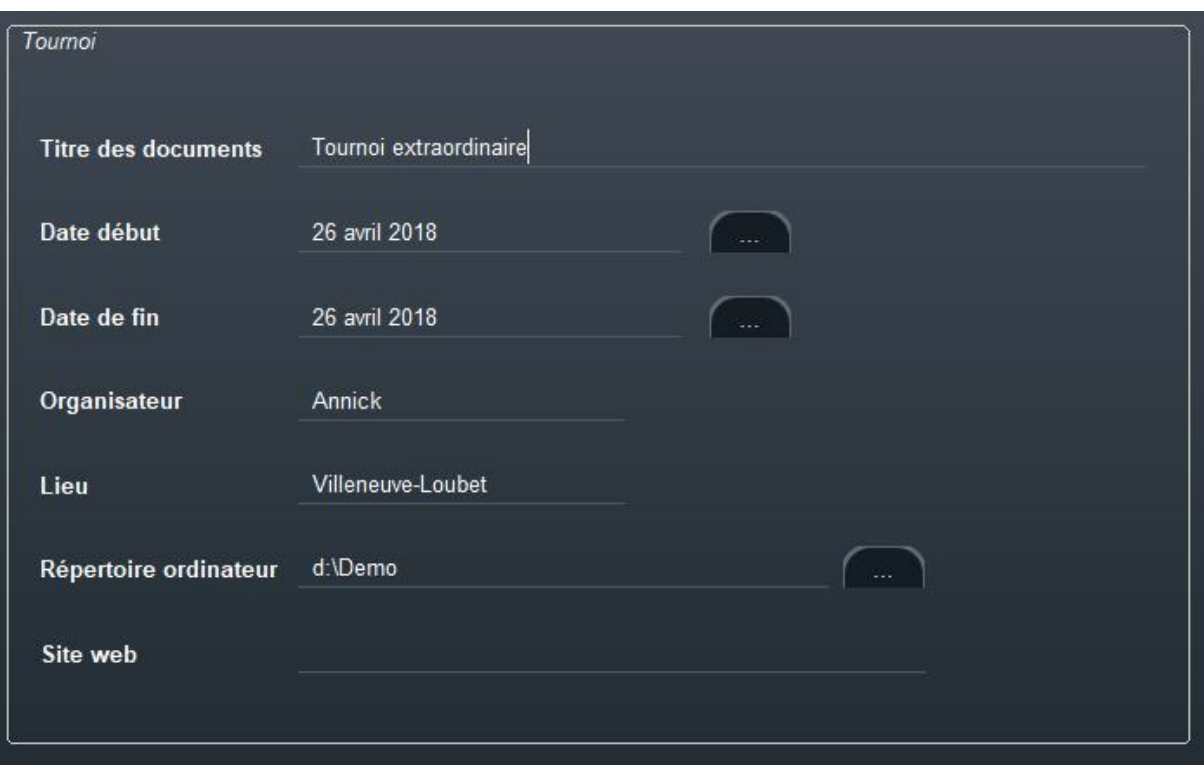

Le titre sera affiché sur tous les documents de toutes les compétitions. L'organisateur, le lieu et la date initialiseront les compétitions par défaut.

Le répertoire de l'ordinateur contiendra les sauvegardes et sera la racine des répertoires de chaque compétition.

**Note importante** : il est nécessaire que l'utilisateur du PC ait les droits d'écriture sur le répertoire du tournoi

Pour modifier la date ou le répertoire du tournoi cliquer sur les boutons

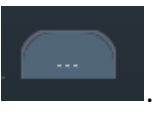

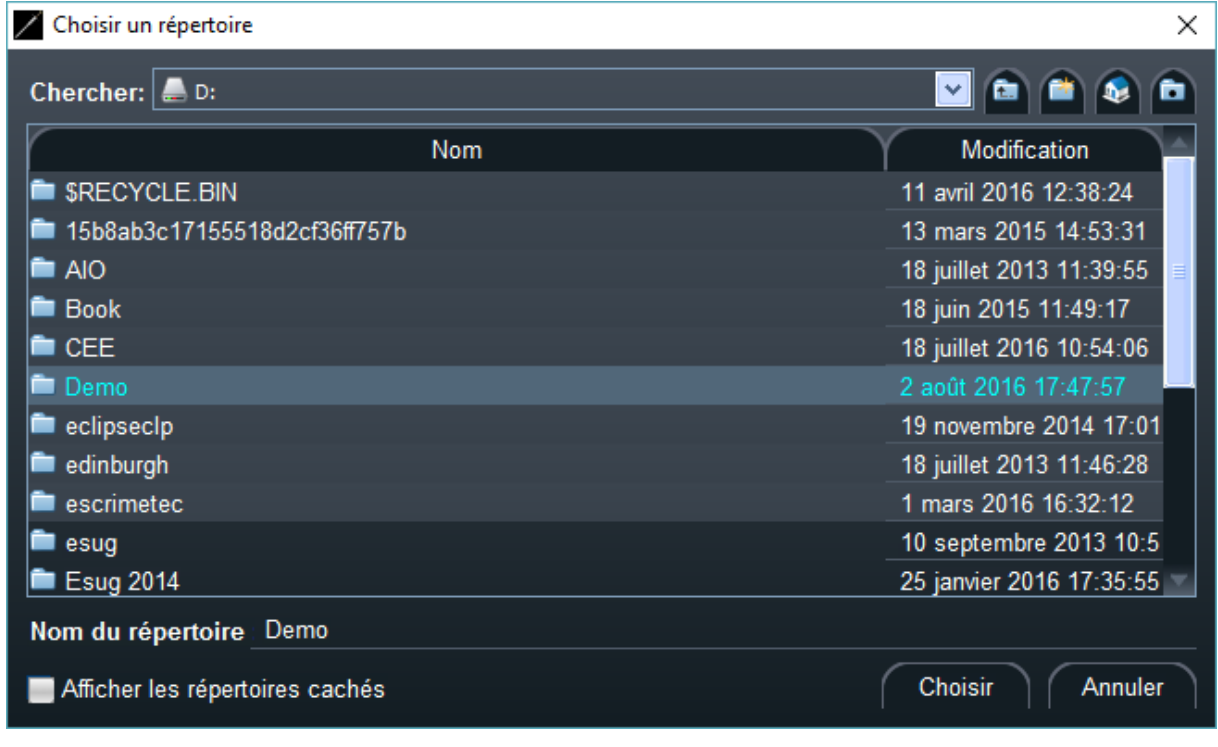

Le bouton **Accueil** revient à la page d'accueil.

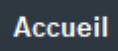

### <span id="page-25-0"></span>6.1.2 PARAMETRES GENERAUX

Les paramètres généraux sont communs à toutes les compétitions. Si les participants sont importés d'un fichier, les clubs et les pays seront automatiquement mis à jour. La liste des clubs et des pays est utilisée dans les menus de saisie.

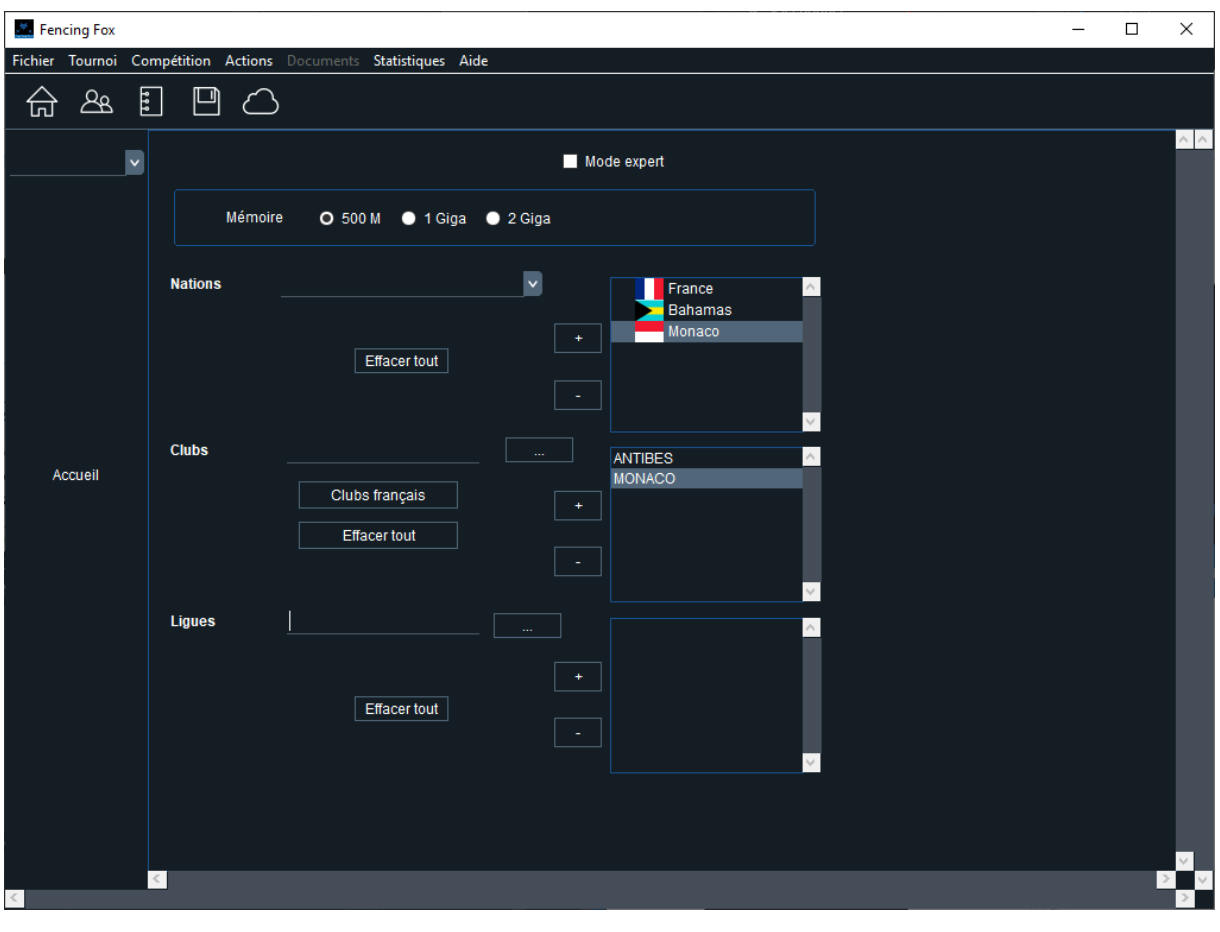

#### 6.1.2.1 MEMOIRE

Il est possible de modifier la taille de mémoire utilisée par l'application selon les possibilités de l'ordinateur.

### 6.1.2.2 MODE EXPERT

Le mode expert rajoute une nouvelle étape dans le déroulement de la compétition au début d'une phase (poule ou tableau) afin de modifier l'ordre d'entrée, incorporer des tireurs provenant d'autres groupes ou dérouter certains tireurs vers un groupe.

### 6.1.2.3 NATIONS, CLUBS, LIGUES

Les paramètres généraux permettent de pré-sélectionner une liste de nations, de clubs et de ligues pour les menus de saisie des participants. Si les participants sont importés, ces données seront mises à jour automatiquement.

Pour choisir une nation, il est possible de taper la première lettre pour accélérer la recherche.

Pour les clubs, il est soit possible soit de taper le nom du club, ou de cliquer sur le bouton à droite pour rechercher les clubs pré-enregistrés de certains pays.

Il est possible de modifier la liste des clubs en cliquant sur le bouton

Une fenêtre s'ouvre alors :

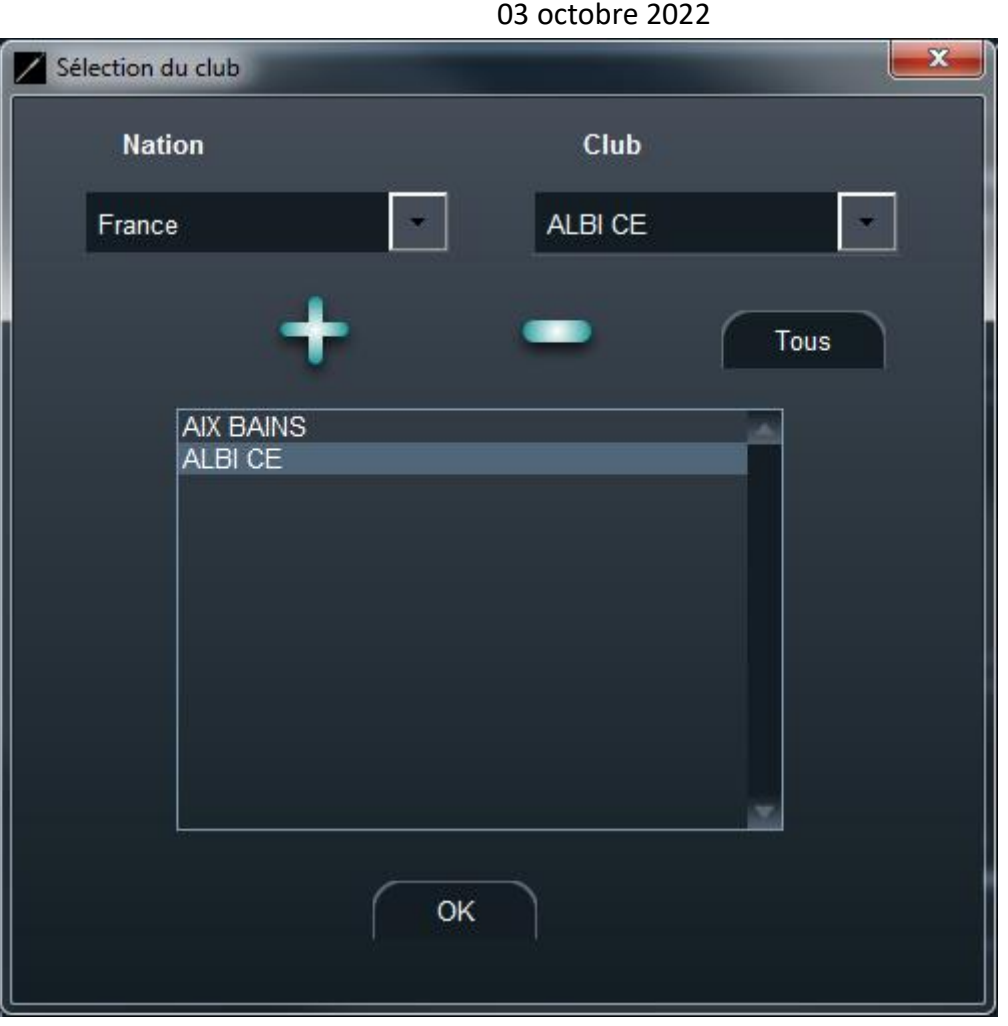

Il est possible d'ajouter ou de supprimer un club en utilisant les boutons + et -. Il est aussi possible d'ajouter tous les clubs.

Le fonctionnement est identique pour les ligues.

Ces clubs, nations et ligues seront disponibles pour la saisie des participants.

Utiliser **OK** en bas pour fermer la fenêtre.

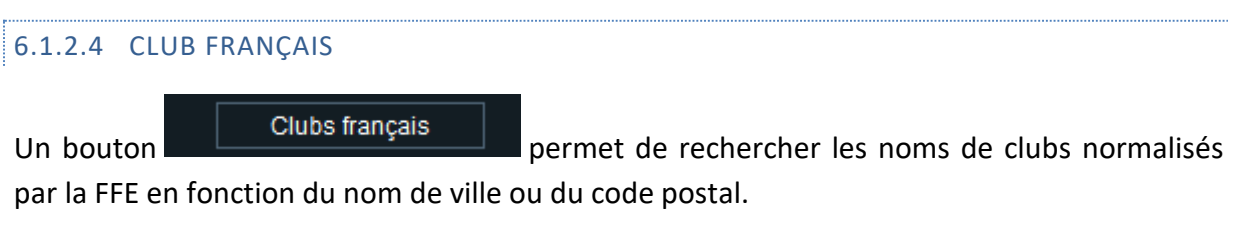

Saisir un numéro de département ou un code postal ou bien saisir un nom de ville.

03 octobre 2022

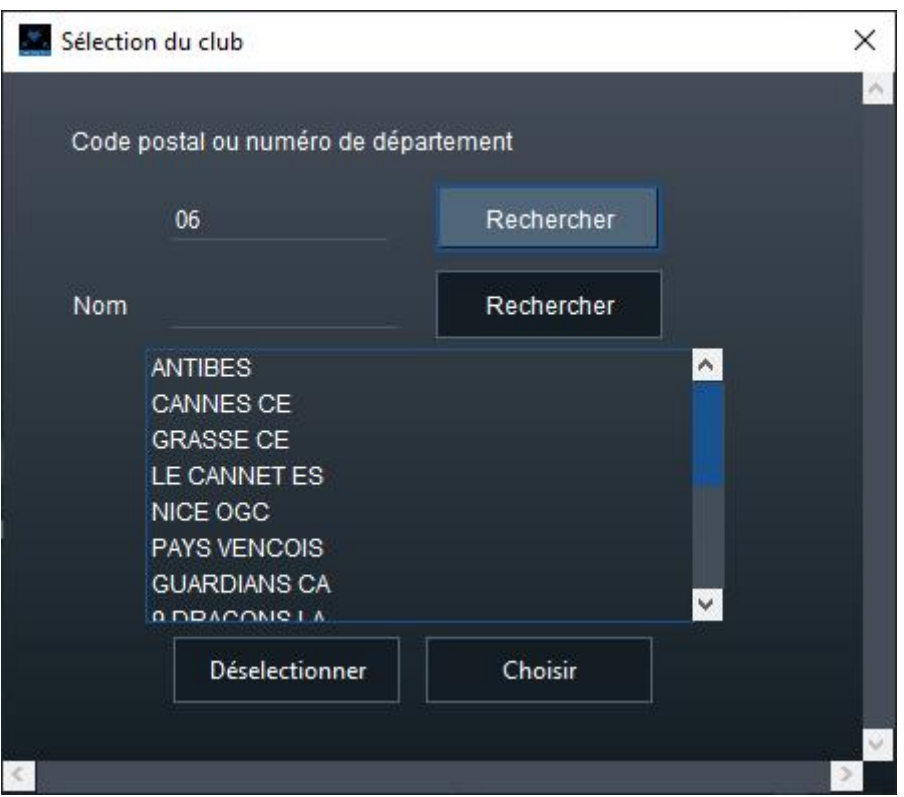

Utiliser la touche MAJ pour une sélection multiple.

Les clubs seront ajoutés à la liste de travail.

#### 6.1.2.5 ACTIONS POSSIBLES DANS LA FENETRE

#### Le menu **Actions** permet de :

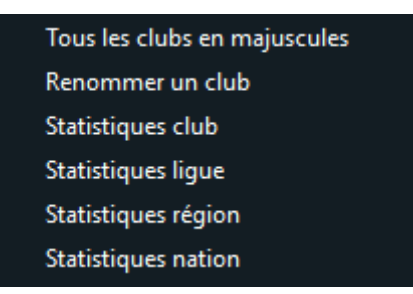

- Mettre tous les noms des clubs en majuscules pour éviter les doublons de casse différente (attention Orléans et Orleans seront considérés comme 2 clubs)
- Renommer un club
- Voir les statistiques d'un club, d'une ligue, d'une région, d'une nation

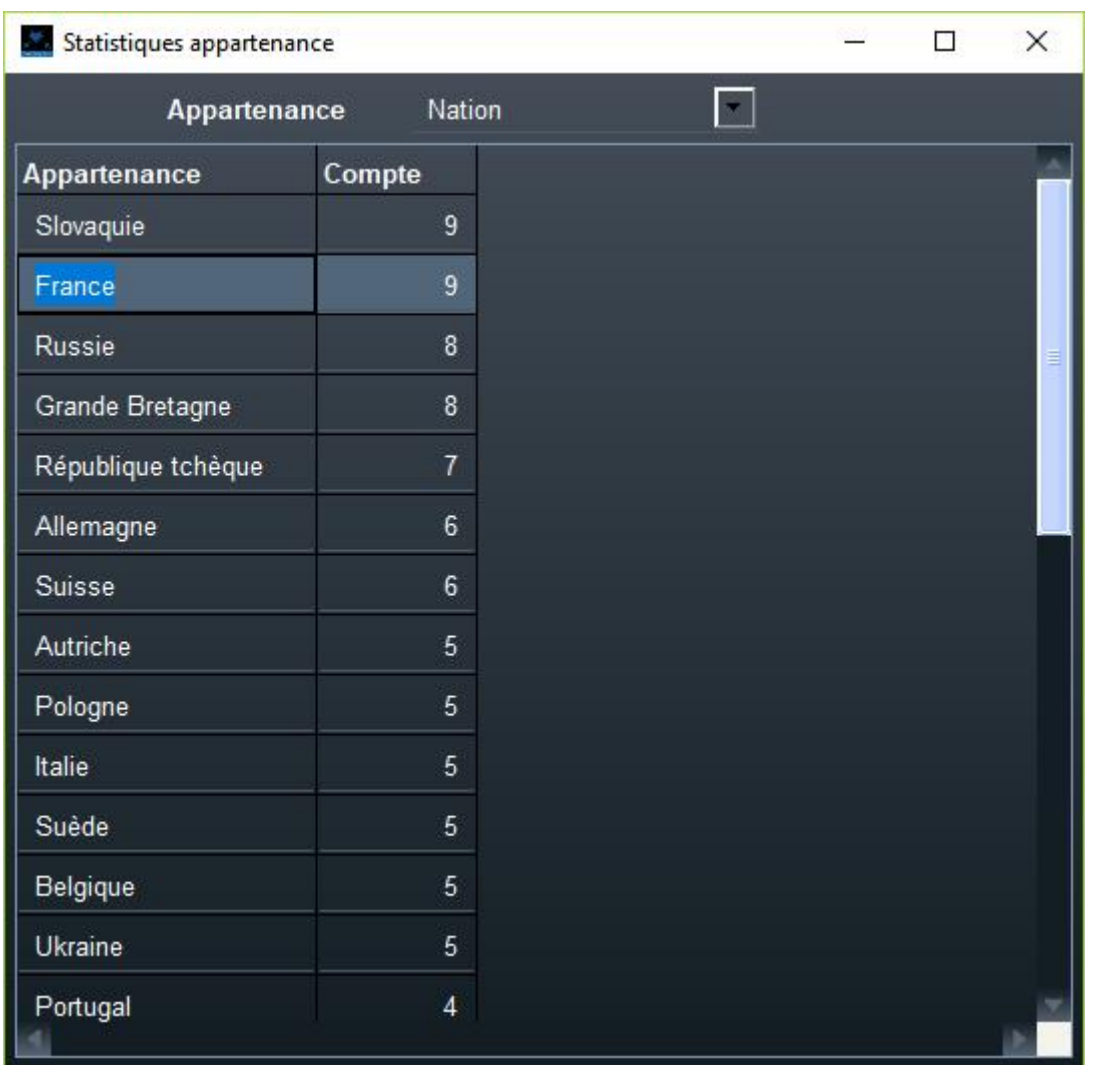

**Note très importante** : la casse est prise en compte pour les clubs, de sorte que LA GARDE et La Garde seront considérés comme 2 clubs différents.

Pour renommer un club, il suffit d'en choisir un,

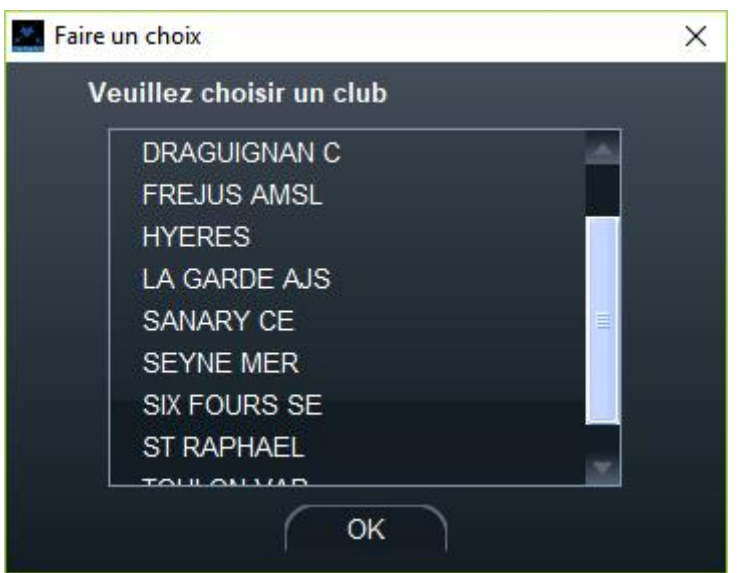

Puis de choisir un nouveau nom

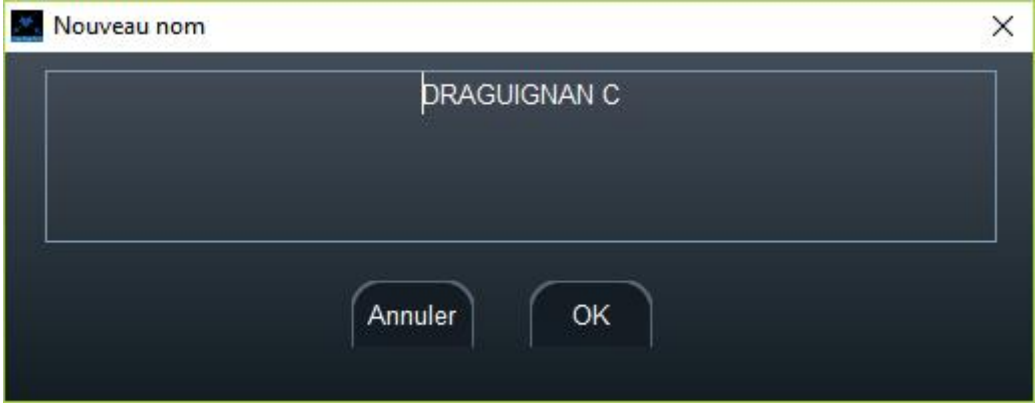

On peut également choisir de mettre tous les noms de clubs en majuscules.

### <span id="page-31-0"></span>6.1.3 OPTIONS D'IMPRESSION

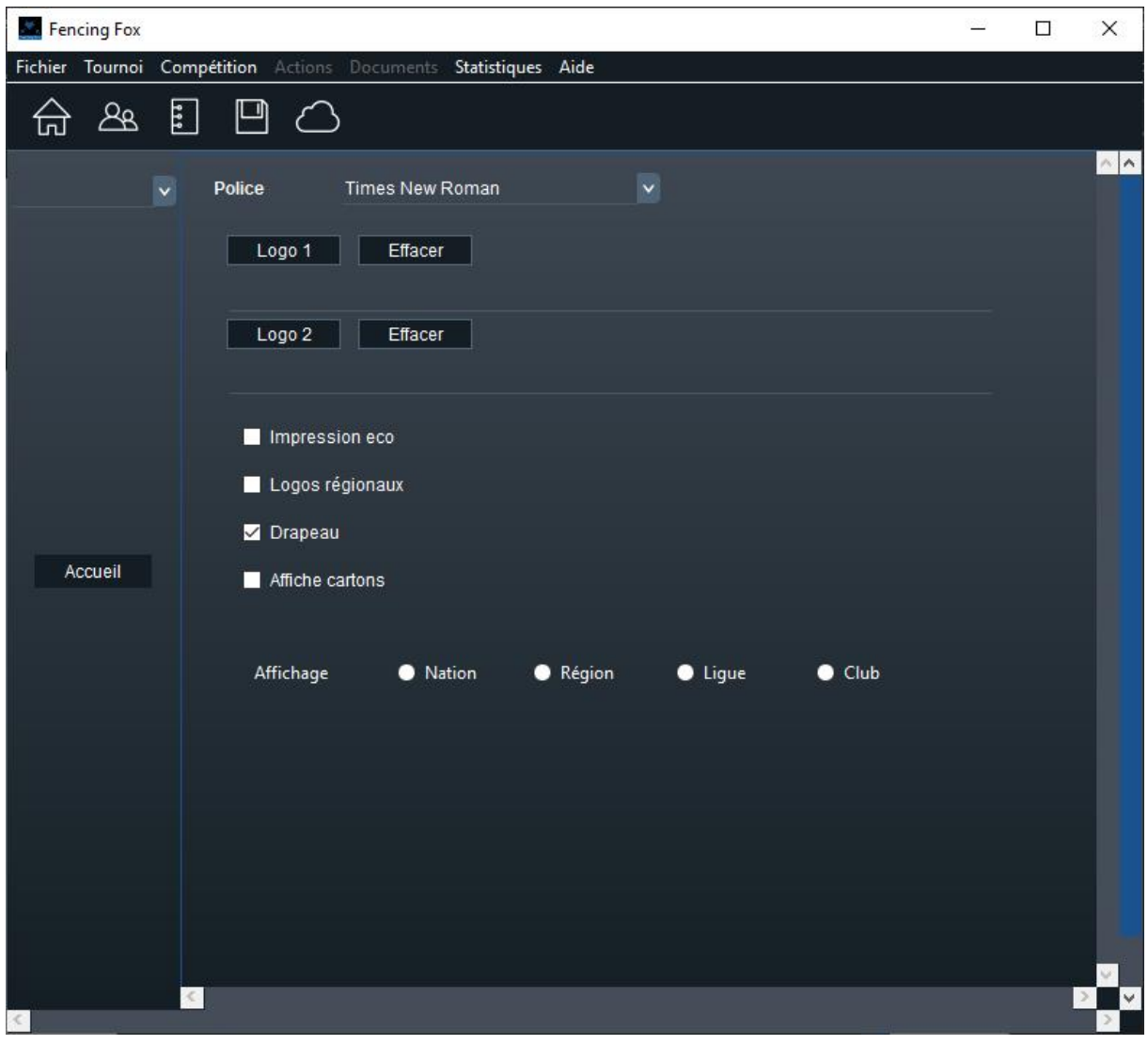

#### 6.1.3.1 POLICE DE CARACTERES

La police permet de définir la police utilisée par les documents. Pour les langues non européennes, il faut choisir par exemple la police Arial Unicode MS.

#### 6.1.3.2 OPTIONS

- **Impression eco** évite d'imprimer un cadre dégradé pour le tire des documents.
- **Logos régionaux** permet d'afficher les drapeaux de cantons pour la Suisse.
- **Drapeau** indique si les drapeaux doivent figurer sur les documents

- **Affichage cartons** permet d'indiquer si l'on souhaite ou non afficher les cartons sur les feuilles de résultat et sur le site web.
- **Affichage** détermine l'affiliation affichée sur les documents, par défaut aucune. IL est possible de le redéfinir dans les poules et les tableaux.

### 6.1.3.3 LOGOS

Il est possible de disposer sur tous les documents 2 logos couleur au format png à gauche (logo1) et à droite (logo2) du titre des documents. Le logiciel ajuste la taille automatiquement.

**Note importante** : pour le moment les logos ne sont pas persistants entre deux utilisations du logiciel, et il faut les redéfinir

### <span id="page-32-0"></span>6.1.4 CATEGORIES DE COMPETITIONS

Les catégories de compétition permettent de grouper les tireurs selon leur âge.

Il y a des catégories prédéfinies telles que : senior, junior, cadet, etc.

Il est possible de modifier une catégorie selon le début de période pour ajuster le logiciel d'une année sur l'autre.

Il est également possible de modifier les paramètres par défaut pour une catégorie donnée, tels que le nombre de touches et la durée des assauts.

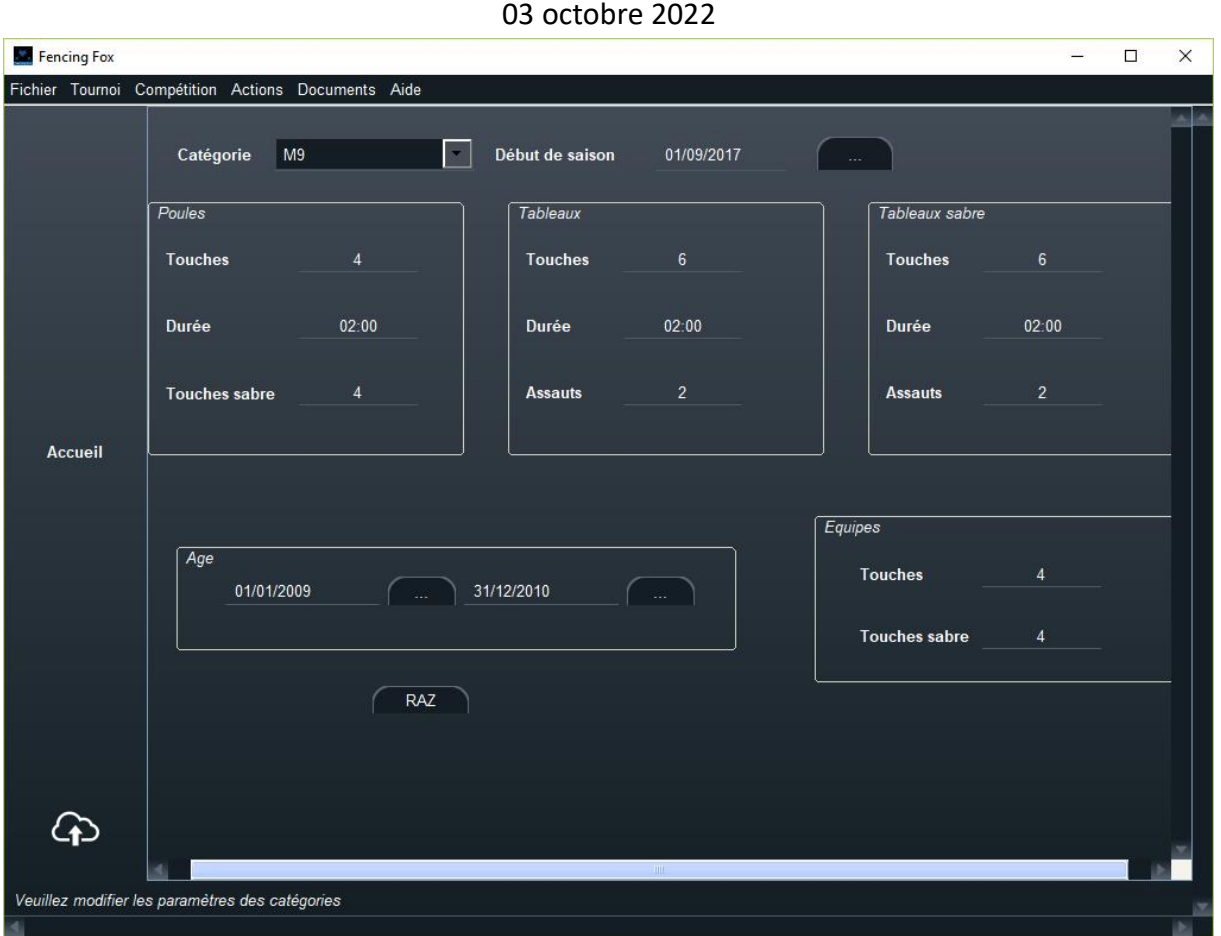

Pour regrouper les participants selon un intervalle de dates, il suffit de surcharger une catégorie existante.

## <span id="page-33-0"></span>6.1.5 ARBITRES

Les arbitres sont communs à toutes les compétitions. Ils peuvent être saisis individuellement ou importés depuis des fichiers. Dans ce cas, l'arme de l'arbitre sera celle du fichier.

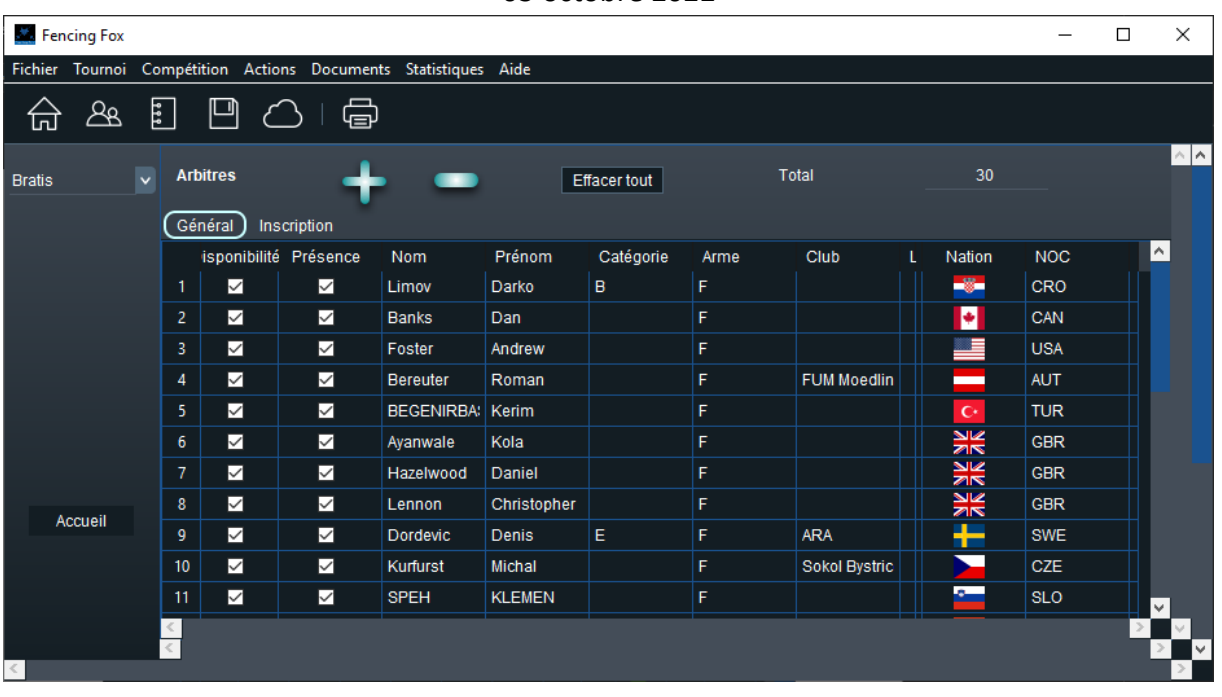

### 6.1.5.1 DONNEES D'UN ARBITRE

Il est possible de trier les arbitres en cliquant sur le haut de n'importe quelle colonne. Le tableau comporte 2 onglets.

L'onglet **Général** comporte l'information la plus utilisée.

Les **dates de naissance** sont au format : jj.mm.aaaa.

La **disponibilité** reflète la disponibilité de l'arbitre en temps réel, mais n'est pas gérée par le logiciel.

**L'arme** permet dans un tournoi multi-armes de trier les arbitres selon leurs capacités d'arbitrage. Par défaut l'arme est renseignée selon l'arme du fichier de compétition dans lequel l'arbitre figure.

- E désigne épée
- F , fleuret
- S, sabre

Et le menu permet toutes les combinaisons comme E,S ou E,F,S.

Les **catégories par arme** permettent également de renseigner les catégories d'arbitre par arme.

Le **champ IDTournoi** peut être utilisé pour les accréditations.

Il est possible de modifier les champs directement dans le tableau, ou dans une fenêtre spécifique en cliquant sur le bouton lié à l'arbitre en début de ligne.

L'onglet **Inscription** comporte des détails supplémentaires comme la catégorie ou la date de naissance. Il est possible de mentionner la catégorie par arme.

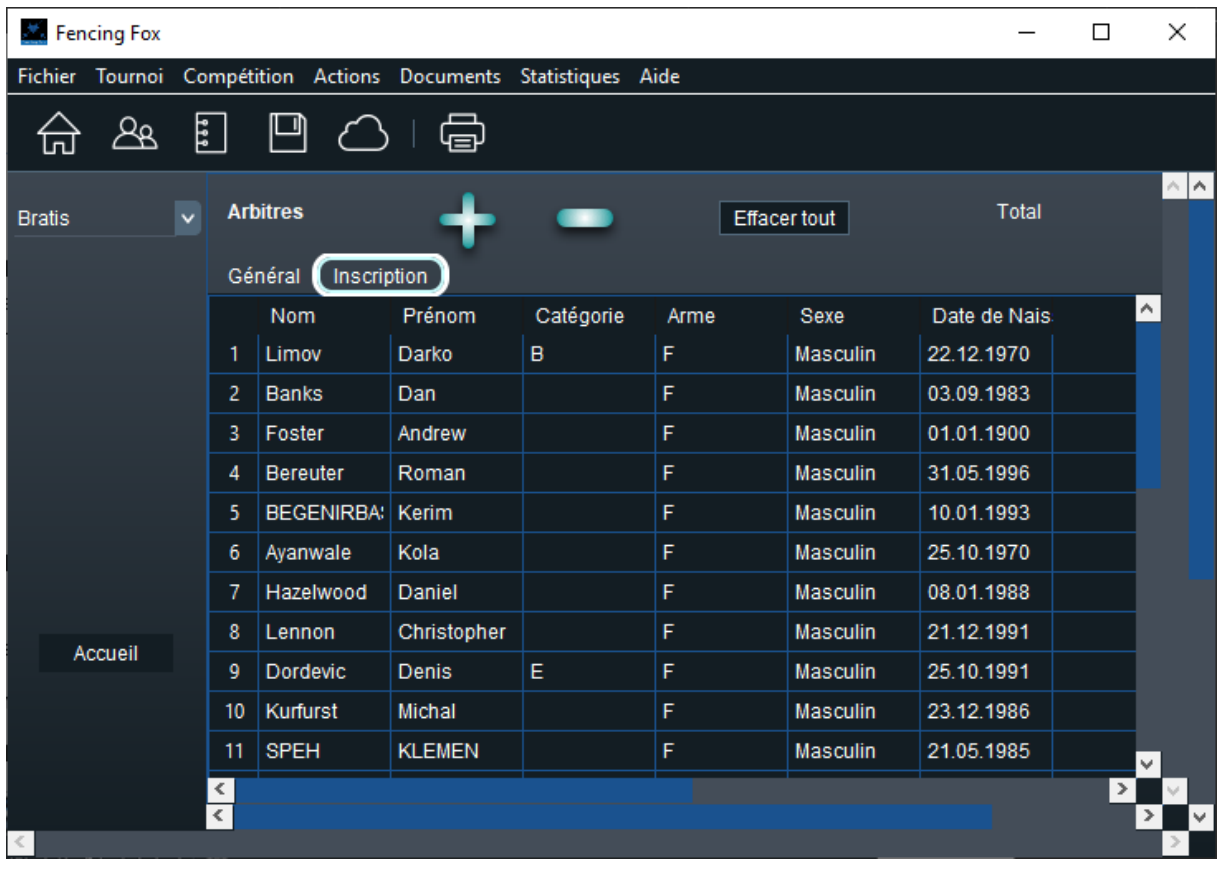

### 6.1.5.2 AJOUT D'UN ARBITRE

Pour saisir les données d'un arbitre manuellement, appuyer sur le bouton « + » et saisir les données.
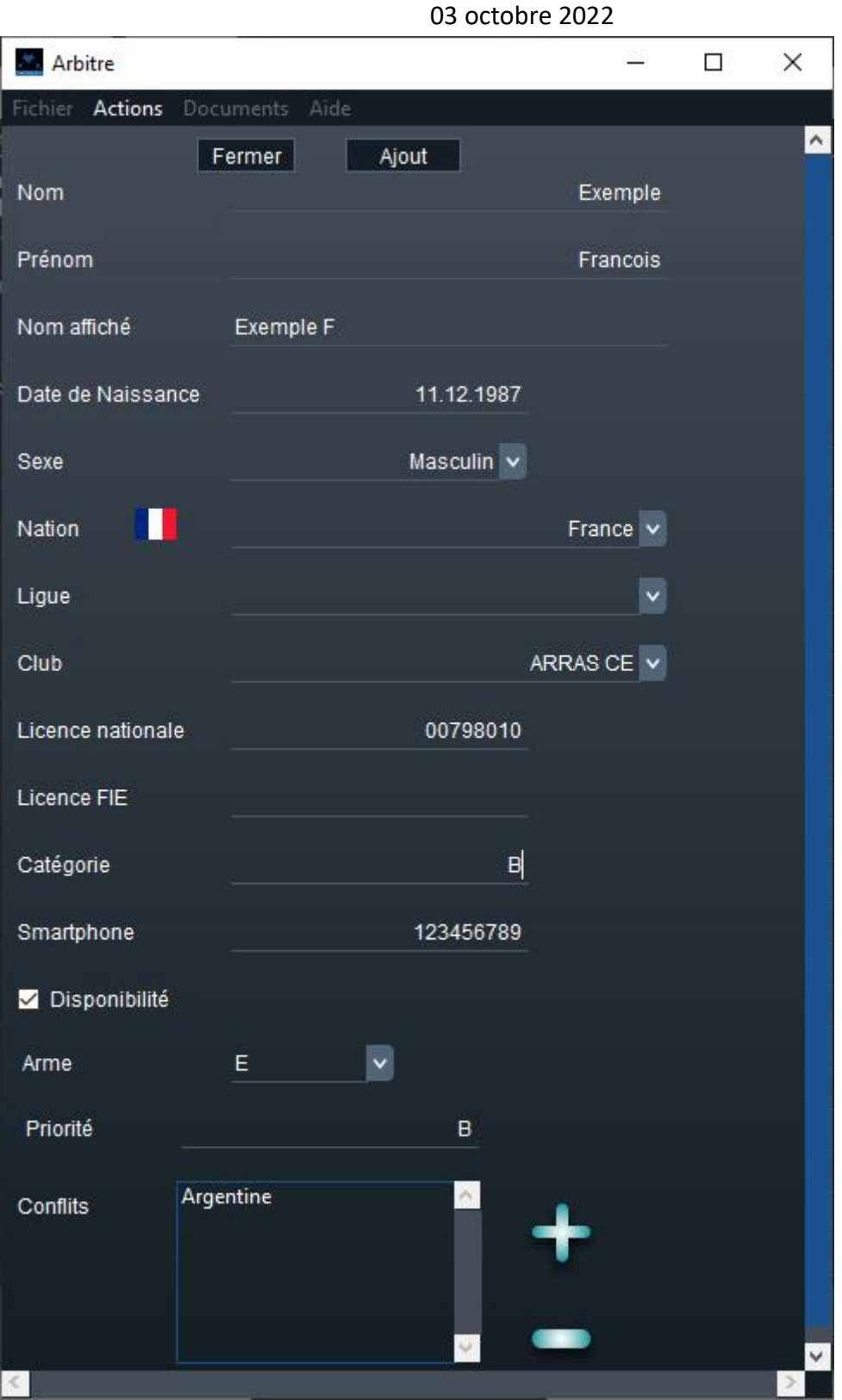

Cliquer sur **Ajout** pour ajouter l'arbitre ou **Fermer** pour annuler. La liste sera mise à jour.

La liste des conflits permet de spécifier plusieurs appartenances lors de l'affectation des arbitres.

Il est possible de revenir à tout moment pour corriger en double cliquant sur le bouton de numéro de ligne à gauche.

Pour supprimer un enregistrement, il faut le sélectionner avec le bouton de numéro à gauche et cliquer sur le signe -.

Il est possible de réinitialiser la liste en utilisant le menu **Actions/Tout effacer**.

# 6.1.5.3 LECTURE ET ECRITURE DES FICHIERS D'ARBITRES

Il est aussi possible d'importer ou d'exporter des fichiers avec le menu **Fichier**. L'importation d'une compétition au format XML FIE va rajouter tous ses arbitres au tournoi sans ajouter les participants.

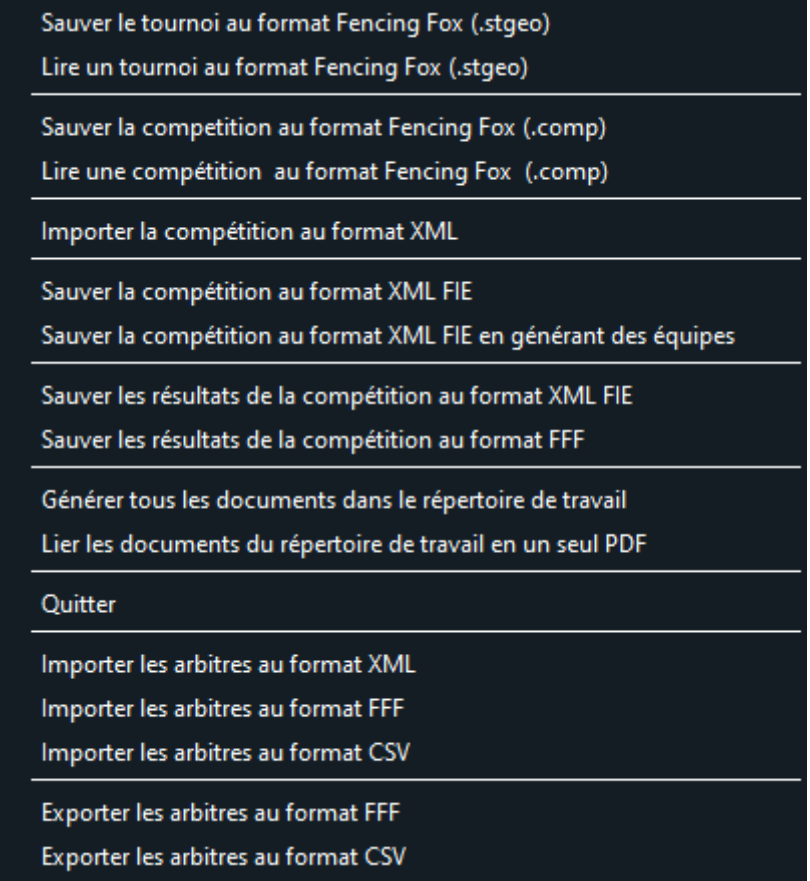

Voir plus haut les différents formats de fichiers.

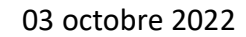

Lors de l'importation des arbitres, une fenêtre s'ouvre pour sélectionner les arbitres à importer.

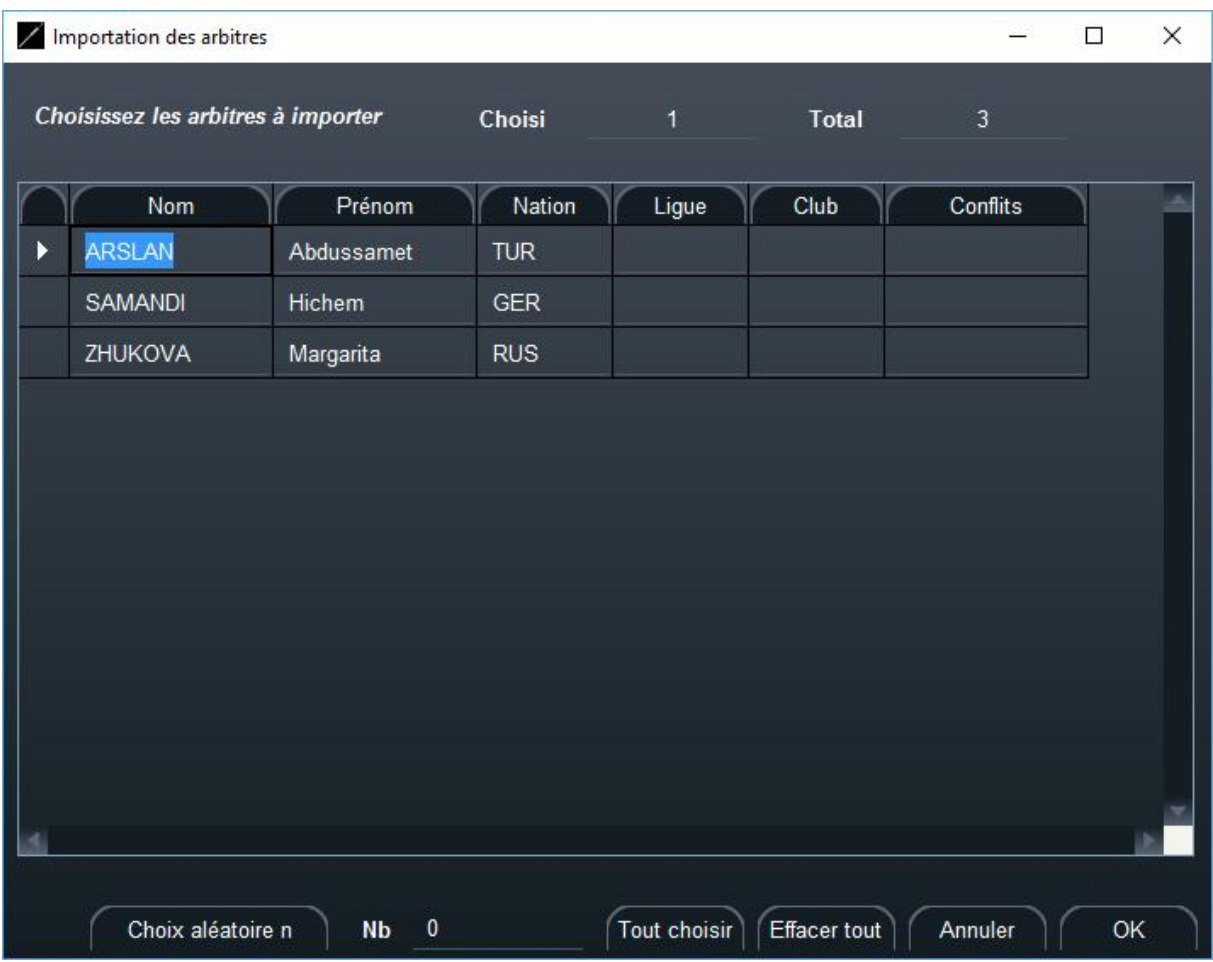

Il est possible de choisir tous les arbitres, seulement une sélection ou un nombre au hasard. Pour cela sélectionner tous les arbitres, choisir le nombre voulu puis cliquer sur le bouton **Choix aléatoire n**. Fermer la fenêtre avec **OK**.

Les fichiers FFF sont des fichiers .csv avec des données séparées par des points-virgules :

```
nom; prenom; sexe; categorie; club; ligue; nation; date nais; licence fie; licence;
COURTAND;Robert;masculin;R;DRAGUIGNAN C;COTE D'AZUR;FRA;04/10/1955;;190830110108;
MOLINA;Frederic;masculin;NB;COGOLIN CS;COTE D'AZUR;FRA;13/10/1972;;190830150058;
ZOE;Yoann;masculin;R;COGOLIN CS;COTE D'AZUR;FRA;31/07/1989;;190830150074;
SAOUAL;Idris;masculin;R;TOULON VAR;COTE D'AZUR;FRA;05/04/1996;;190830190247;
BUSSIERE;Jean Remy;masculin;FR;ST RAPHAEL;COTE D'AZUR;FRA;22/02/1993;;190830360033;
```
Il est aussi possible de sauvegarder les arbitres au format FFF pour d'autres tournois.

6.1.5.4 LECTURE DES ARBITRES AU FORMAT CSV

Il est possible d'importer les arbitres également au format csv.

#### Une fenêtre s'ouvre alors.

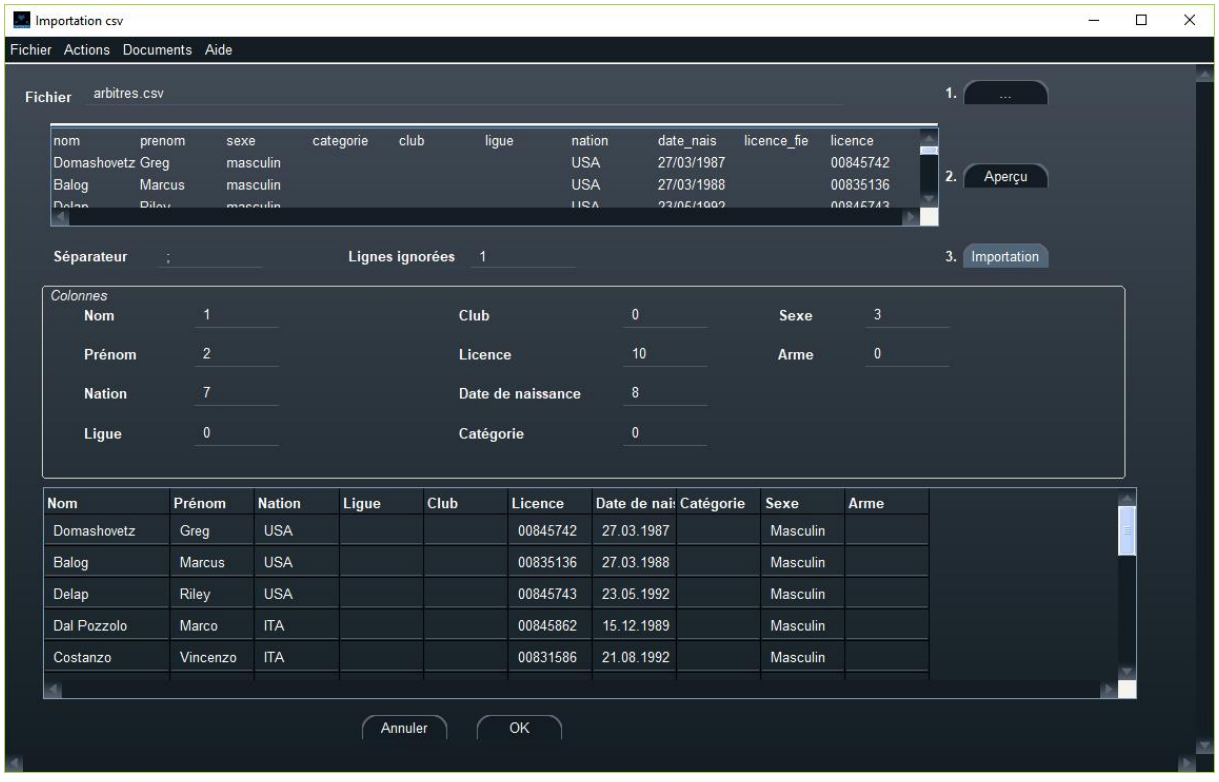

Les étapes sont résumées dans la numérotation des boutons en haut à droite.

Il faut tout d'abord sélectionner un fichier avec le bouton 1. On peut voir un **aperçu** du fichier avec le bouton 2. Dans cet aperçu, on doit identifier les numéros de colonnes correspondant aux divers champs. Ici le nom est en colonne 1, le prénom en colonne 2, etc. Il faut également savoir si l'on saute la ligne de titre en remplissant le **nombre de lignes ignorées**. On clique ensuite sur **Importation**. On remarquera que le format de date de naissance est différent.

#### 6.1.5.5 ACTIONS SUR LES ARBITRES

Tous les arbitres présents Tous les arbitres absents Mettre les noms en majuscules Tout effacer

Il est possible avec le menu **Actions** de mettre les noms des arbitres en majuscules, ou de gérer leur présence.

#### 6.1.5.6 ENVOI D'UN SMS

Dans les versions récentes, il est possible d'envoyer un SMS personnalisé à un arbitre avec le menu **Actions/Envoi SMS**. (même procédé que pour les tireurs).

Note : ceci nécessite d'avoir acheté un pack de SMS auprès de [https://fencingfox.com](https://fencingfox.com/) ou [info@fencingfox.com](mailto:info@fencingfox.com) pour obtenir un login/mot de passe. Ces SMS marchent sur tous les numéros nationaux ou internationaux

Lorsque le numéro de téléphone de l'arbitre ou de son correspondant est renseigné, une fenêtre s'ouvre.

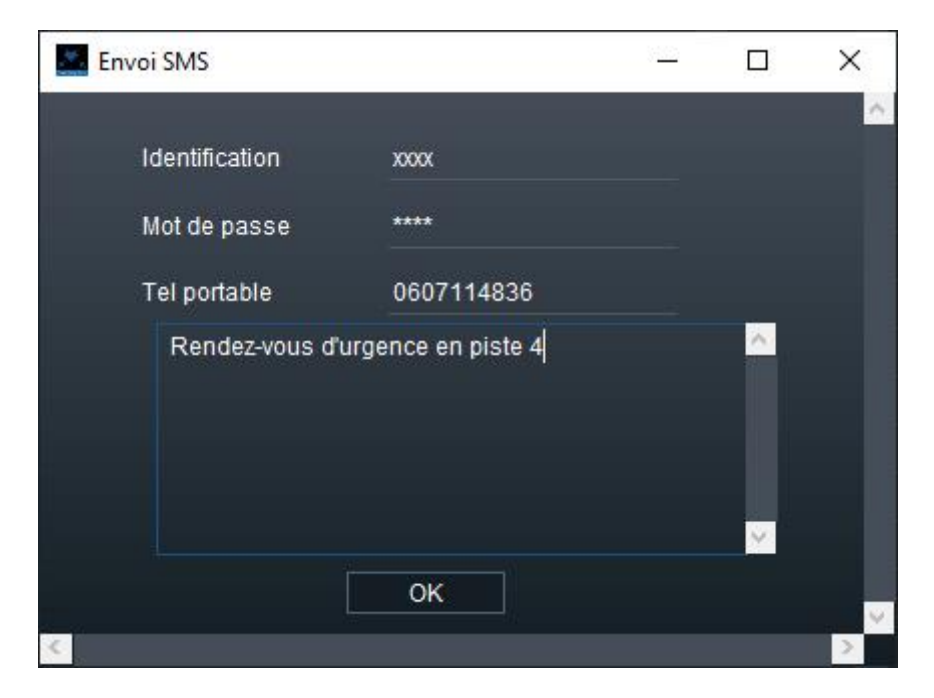

Saisissez le login/mot de passe Fencing Fox, corrigez éventuellement le numéro, saisissez le texte et cliquez sur OK.

#### 6.1.5.7 IMPRESSION DE LA LISTE DES ARBITRES

Il est possible d'imprimer la liste des arbitres à partir du menu Documents ou en cliquant sur

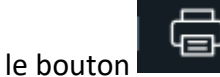

La liste hiérarchique trie les arbitres par ligue et par club pour les compétitions nationales.

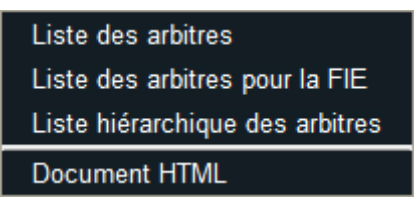

La **liste des arbitres** propose de choisir les champs qui figurent dans le document.

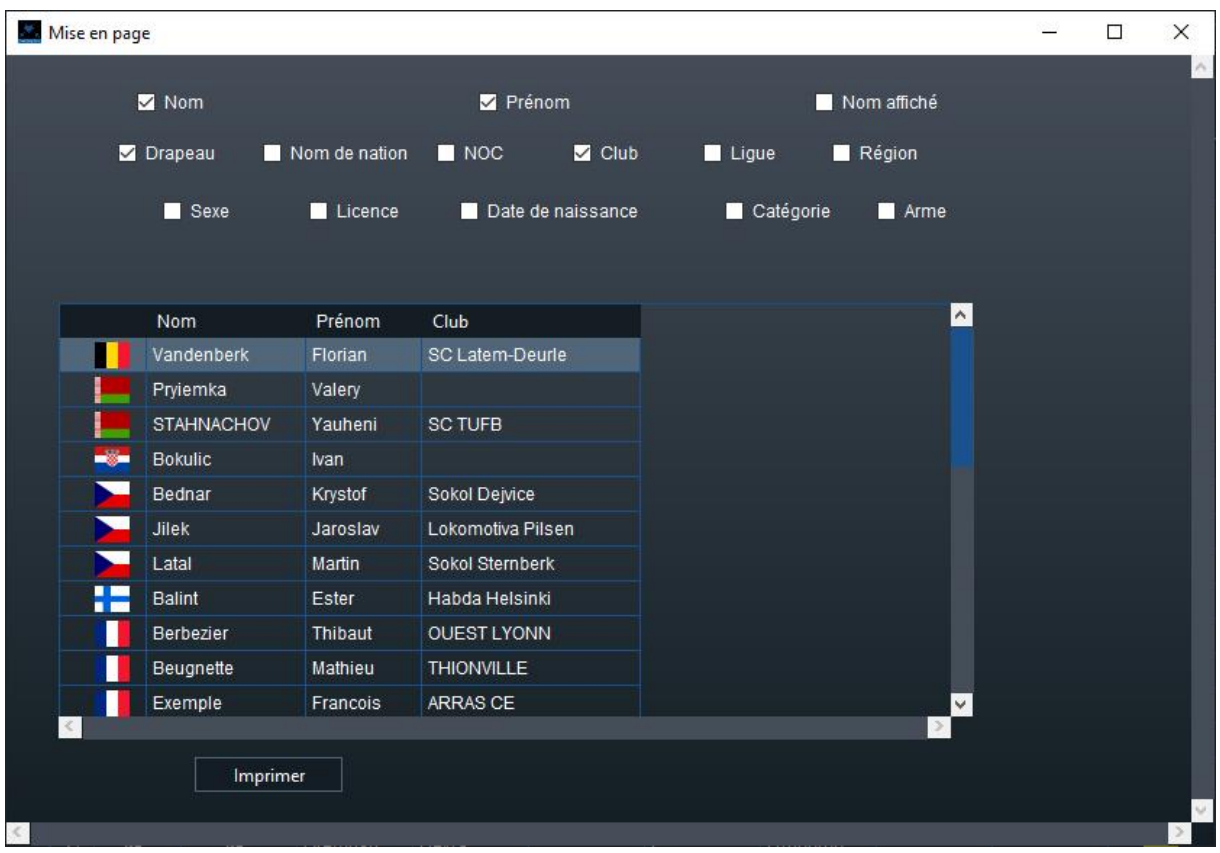

Il est possible de modifier la mise en page en inversant par glisser déposer les colonnes, et de modifier leur largeur.

L'ordre des arbitres dans le fichier sera le même que celui affiché. Pour modifier l'ordre, utiliser les boutons de haut de colonne pour différents tris (par pays, pas nom…).

La **liste FIE** ordonne les arbitres par code nation (NOC).

La **liste hiérarchique** trie les arbitres par ligue et par club pour les compétitions nationales.

Le fichier html peut être publié sur un site web.

#### 6.1.6 DISPONIBILITE DES ARBITRES

Le menu Tournoi/Disponibilité des arbitres permet de voir à un moment donné où sont affectés les arbitres sur les matches non terminés.

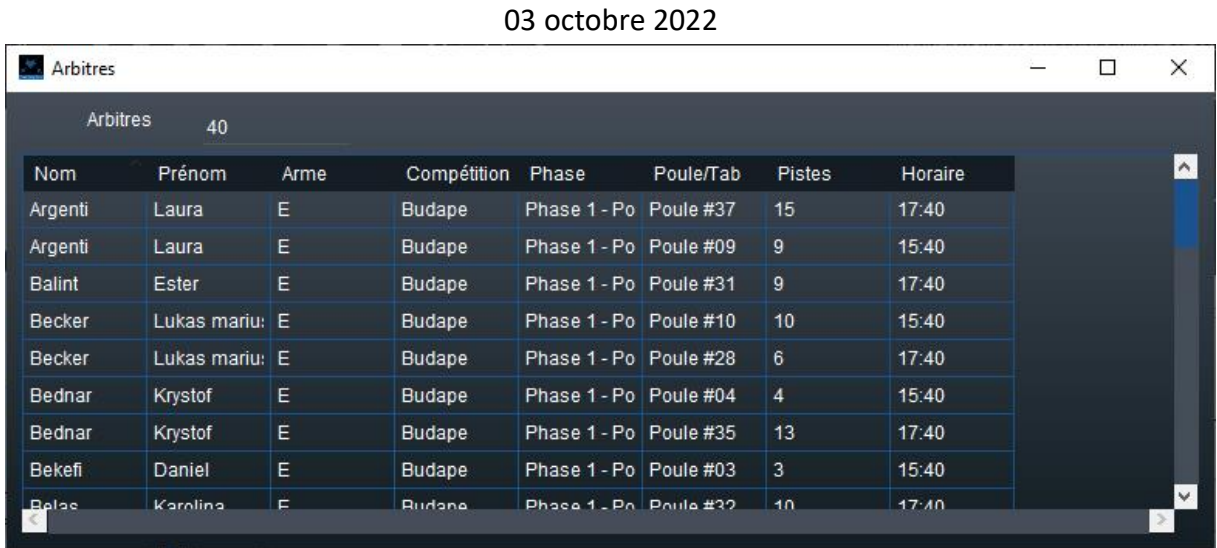

#### 6.1.7 RAPPORT D'ACTIVITE DES ARBITRES

Le menu **Tournoi/Activité des arbitres** permet d'obtenir un document résumé de l'activité des arbitres au cours du tournoi.

#### 6.1.8 MEMBRES DU DIRECTOIRE TECHNIQUE

Il est possible de définir les membres du directoire avec leur titre et de générer un document avec la liste.

Utiliser les signes + et – pour ajouter ou supprimer un membre. Utiliser le double clic pour modifier un membre. Une fenêtre spécifique apparaît :

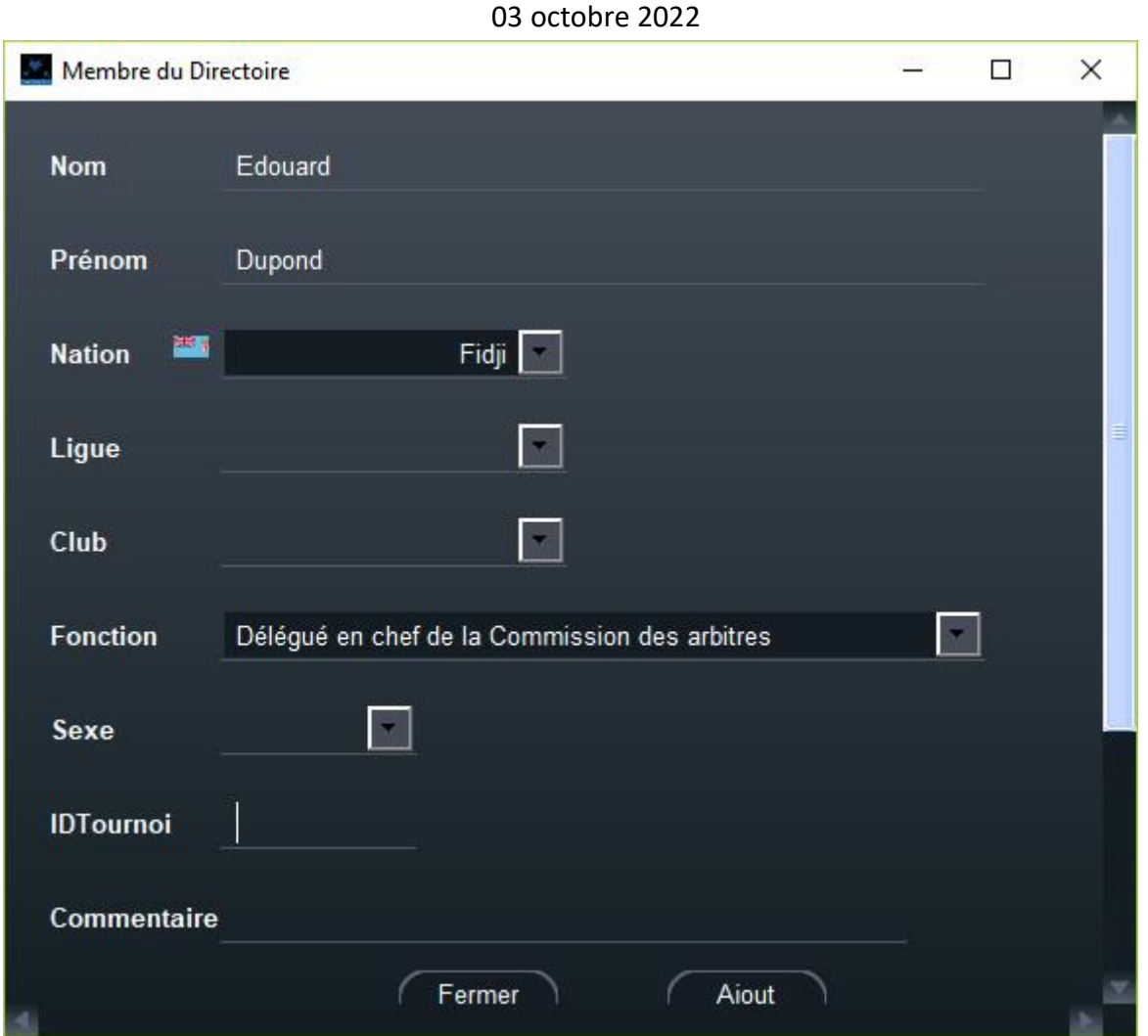

Il est possible de modifier la fonction avec un texte personnalisé. Celui-ci ne sera pas traduit.

Le champ **IDTournoi** peut être utilisé pour les accréditations.

En cliquant le bouton **Ajout** l'enregistrement apparaît dans la liste.

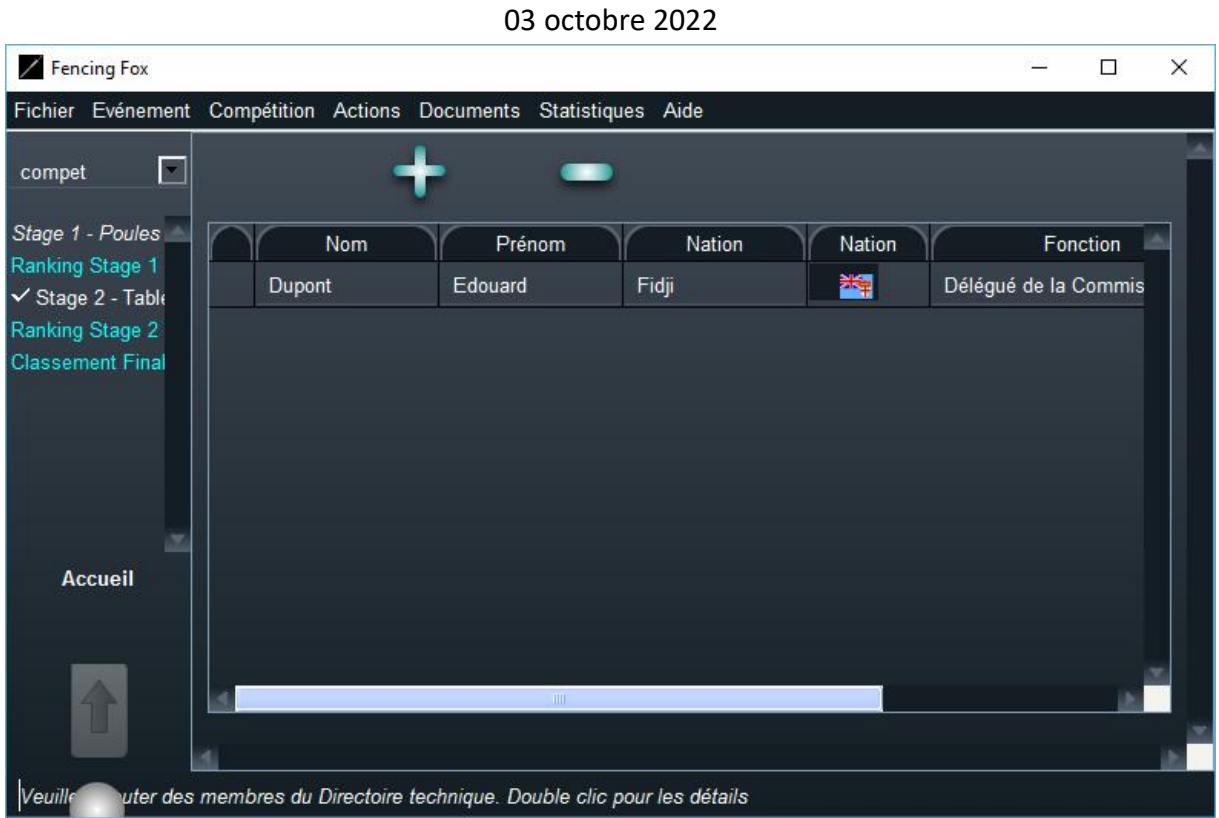

Il est possible d'imprimer un document avec le menu **Documents**.

## 6.2 GESTION DES PISTES

## 6.2.1 DEFINITION DES PISTES

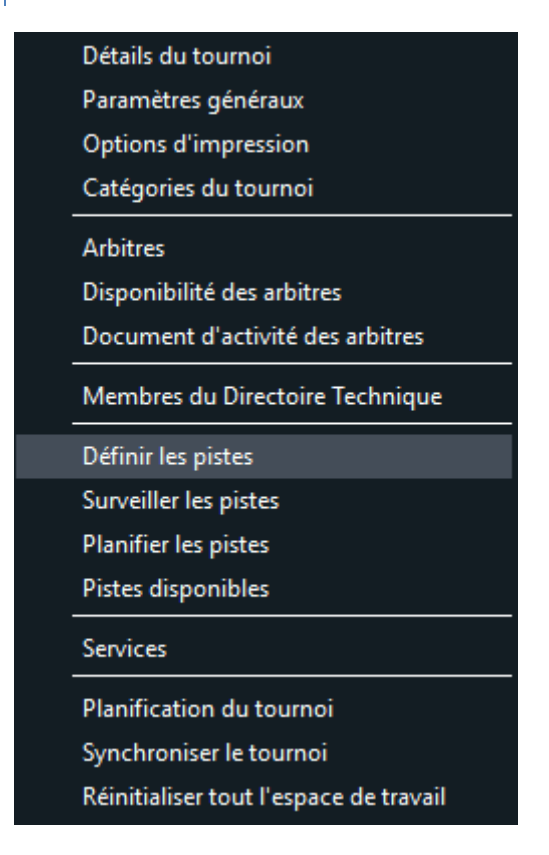

Utiliser le menu **Tournoi/Définir les pistes**.

Le logiciel peut être soit connecté aux appareils soit en mode autonome, mais la description des pistes est facultative.

Il y a deux types de pistes : les pistes **manuelles** ou autonomes, et les pistes **connectées**. Fencing Fox prend le contrôle de la machine d'état des pistes connectées, mais pas des pistes manuelles même si elles sont physiquement sur le réseau.

La fenêtre de paramétrage comporte deux onglets, un pour les appareils autonomes et un pour les appareils contrôlés.

# 6.2.1.1 PISTES MANUELLES OU AUTONOMES

Les pistes autonomes sont repérées par un numéro ou un nom. Choisissez un intervalle de pistes à rajouter, par exemple de 1 à 8, ou cochez des pistes de couleur. Cliquez alors sur **Tout ajouter**. Répétez l'opération pour un autre intervalle, par exemple de 21 à 24.

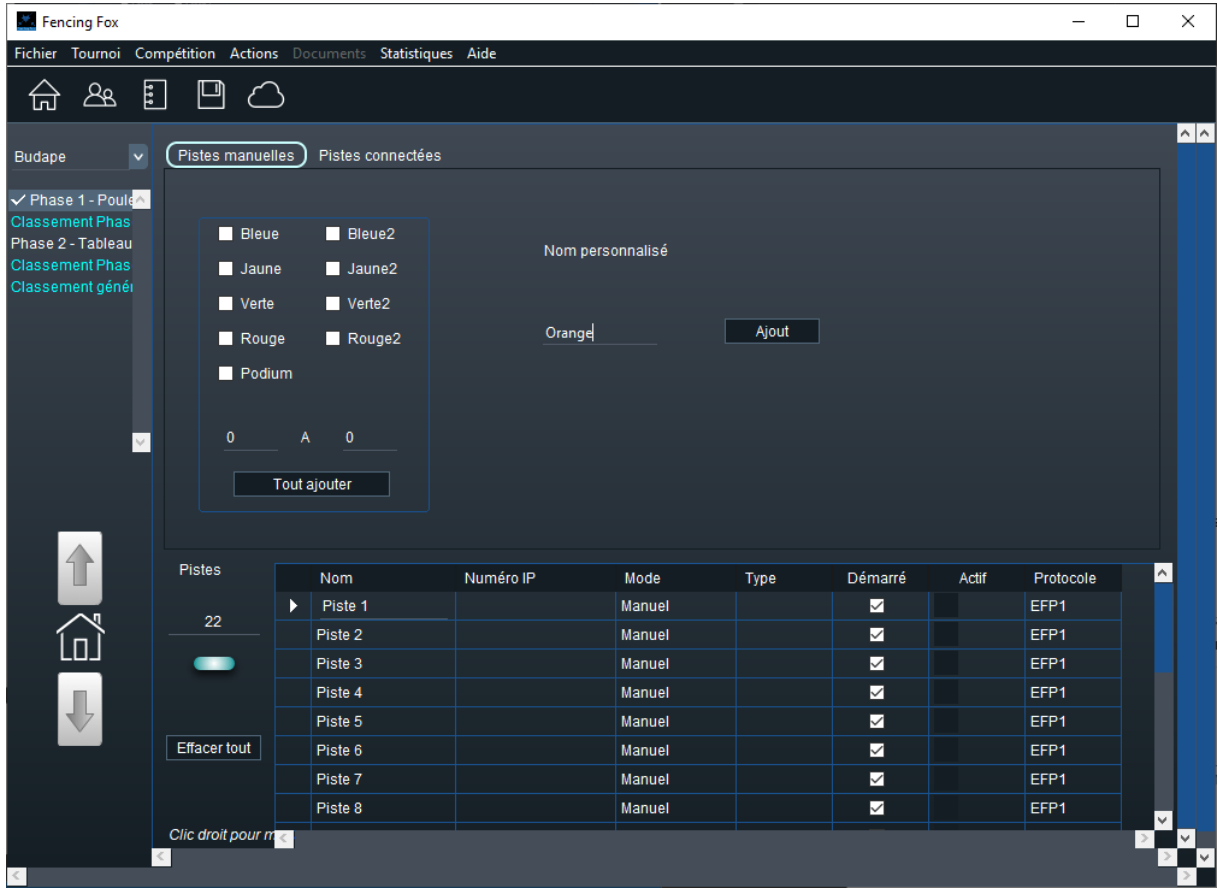

Il est aussi possible de donner un nom personnalisé à une piste, ici Orange.

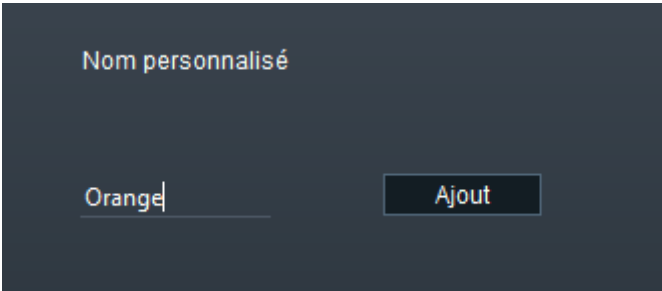

Les pistes seront affichées dans le cartouche inférieur avec le statut « **Manuel** ».

Si l'on ajoute une piste de même nom qu'une piste existante, elle sera rejetée. Si une piste manuelle devient connectée, il faut d'abord la supprimer de la liste.

Cliquer sur le bouton **Accueil** ou sur la maison pour revenir à l'étape en cours.

# 6.2.1.2 PISTES CONNECTEES

Fencing Fox peut se connecter à toutes les machines du marché (SG31, SG41, FA07, FSM21…) et implémente le protocole de communication FIE Cyrano 1.0 et Cyrano 1.1. Il y a deux sortes de machines : celles qui possèdent une boucle de découverte automatique et celles qui n'en ont pas, ceci dépend du constructeur. Les machines connectées vont être découvertes dans la fenêtre de droite. Il faut auparavant démarrer la boucle avec le bouton :

#### Démarre boucle

ou démarrer le service pistes dans la fenêtre **Tournoi/Services**.

Si rien n'apparaît, essayez de relancer le serveur à l'aide du menu **Actions/Relancer le serveur**.

En ce qui concerne les machines FA07 et FMA21, il n'y a pas de protocole de découverte, et il faut spécifier les adresses IP des machines.

# 6.2.2 MENU ACTIONS

**Relancer et arrêter le serveur**, gèrent l'activation du serveur de pistes.

Ce menu permet également d'activer une **trace** du protocole Cyrano pour le déverminage dans un fichier escrimetec.log situé dans le répertoire du logiciel.

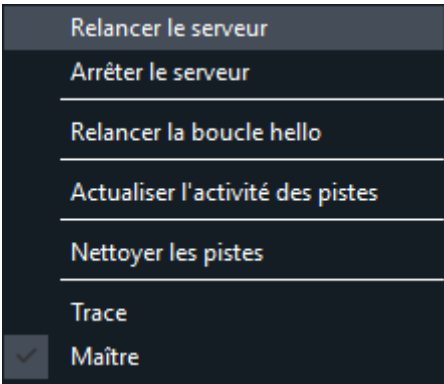

La commande **Relancer la boucle hello** est réservée au mode expert.

La commande **Actualiser l'activité des pistes** permet de rafraichir le voyant des pistes connectées indiquant si elles sont en communication ou non.

L'option **Maître** ne doit pas être modifiée en général. Elle est utilisée lorsque plusieurs instances de Fencing Fox coexistent sur le même réseau et gèrent les mêmes pistes. Seule l'instance **Maître** enverra les noms et les acquittements de protocoles aux appareils. Ceci permet d'avoir de la redondance en cas de panne.

**Nettoyer les pistes** va acquitter toutes les pistes, remette le score à zéro et afficher un écran par défaut.

# 6.2.2.1 AJOUT D'UNE PISTE CONNECTEE

Pour ajouter une piste à la configuration du tournoi, sélectionnez la et cliquez sur le signe +.

Voici le cartouche pour l'ajout des machines SG :

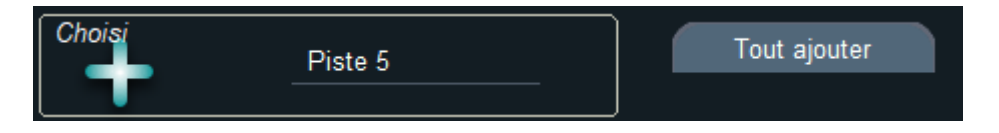

Le bouton **Tout ajouter** ajoute toutes les pistes découvertes.

Voici le cartouche pour l'ajout des machines Favero et Allstar :

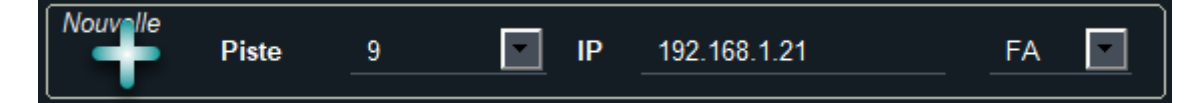

Le menu déroulant à droite indique le constructeur :

- FA pour Favero
- AL Allstar
- SG SG.

Dans ce cas, il faut spécifier le numéro IP et le type de machine. Le nom de piste peut être édité si rien ne correspond dans le menu.

La piste est ajoutée à la liste au bas de la fenêtre, avec un statut **Connecté** et un numéro IP.

Si elle est active et reçoit régulièrement des informations, un voyant vert s'affiche à côté de son nom.

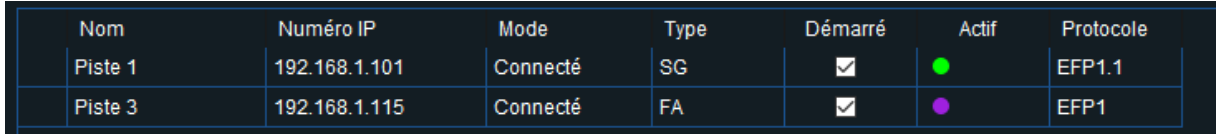

Signification des couleurs de voyants :

- Un voyant vert signifie que la piste a envoyé des informations depuis moins d'une période hello (ici 15s selon le protocole Cyrano)
- Un voyant violet signifie que la piste n'a jamais envoyé d'information
- Un voyant orange signifie que la piste a envoyé des informations mais que rien n'a été reçu depuis plus d'une période, mais moins que la période d'expiration de Cyrano (40s)
- Un voyant rouge signifie que la piste a envoyé des informations, mais que rien n'a été reçu depuis plus de 40s

La case à cocher **Démarré** signifie que la boucle de réception de la piste est démarrée.

Le protocole indique la version de Cyrano reçue de l'appareil.

# 6.2.2.2 PROTOCOLE D'UNE MACHINE CONNECTEE

Fencing Fox implémente les protocoles Cyrano 1.0 et Cyrano 1.1. Seul le protocole Cyrano 1.1 permet la gestion des cartons de non combativité et l'affichage du 1/100ème de seconde sur le chrono.

## 6.2.2.3 AFFICHAGE DE L'ETAT D'UNE PISTE CONNECTEE

En double cliquant sur une piste de la fenêtre supérieure droite, il est possible de voir en temps réel l'affichage de la machine.

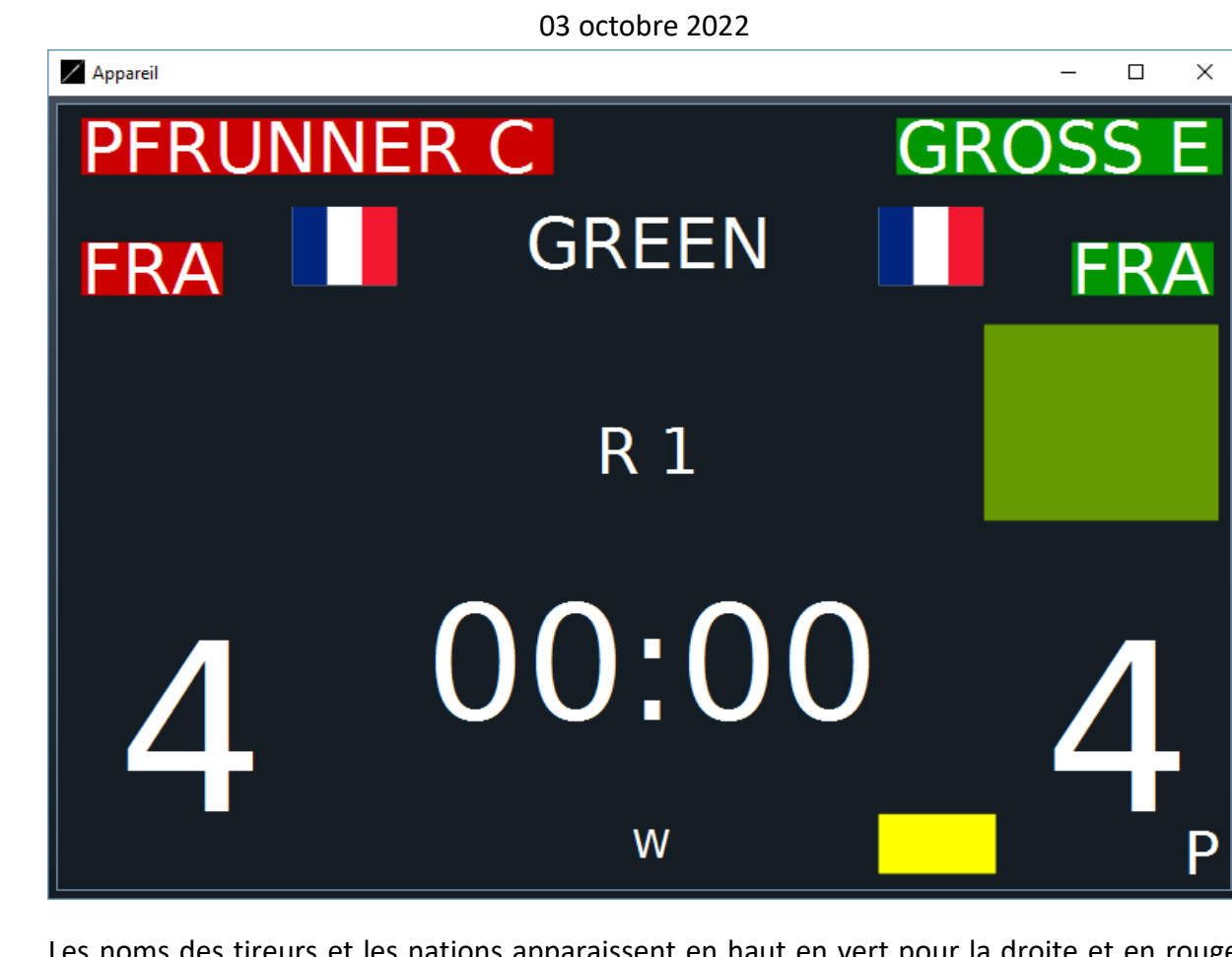

Les noms des tireurs et les nations apparaissent en haut en vert pour la droite et en rouge pour la gauche.

Au milieu sont affichés le nom de la piste (GREEN) et le numéro de l'assaut (R1).

Les touches sont affichées de part et d'autre du chrono.

Les cartons et les priorités sont affichées en bas, ici carton jaune et priorité (P) à droite en rectangles, y compris les cartons de non combativité en losange.

La lettre W indique l'état de la machine selon le protocole Cyrano (ici W pour waiting).

# 6.2.2.4 MENU DES PISTES CONNECTEES

Par clic droit sur une piste connectée, on peut faire apparaître le menu suivant :

Supprimer Piste en mode manuel Envoi manuel du match suivant Relancer la boucle hello **ACK Acquittement** 

- **Supprimer** : supprime la piste des pistes utilisées
- **Piste en mode manuel** renvoie une information pour débrayer la piste du contrôle du logiciel
- **Envoi manuel du match suivant** simule l'appel du NEXT sur la télécommande par l'arbitre. Ceci peut être utile pour afficher en avance le premier match
- **Relancer la boucle hello** permet de relancer l'écoute de la piste
- **ACK** permet d'envoyer un acquittement Cyrano lorsqu'un arbitre a oublié de valider un match à la fin d'une poule

#### 6.2.2.5 SUPPRESSION DES PISTES

Pour supprimer une piste de la liste des pistes utilisées (liste du bas), il est possible d'utiliser le signe –.

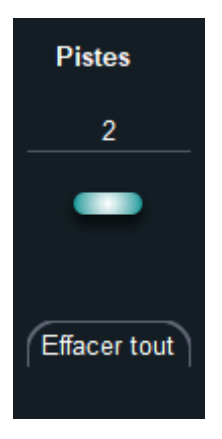

La suppression d'une piste connectée arrêtera le contrôle du logiciel sur la piste et nettoiera le statut de la piste. Il est alors possible de la rajouter en manuel.

Utiliser le bouton **Effacer tout** pour tout effacer.

#### 6.2.3 SURVEILLANCE DES PISTES

Il est possible de surveiller l'état des pistes et d'envoyer les noms aux pistes manuelles en utilisant le menu **Tournoi / Surveiller les pistes**.

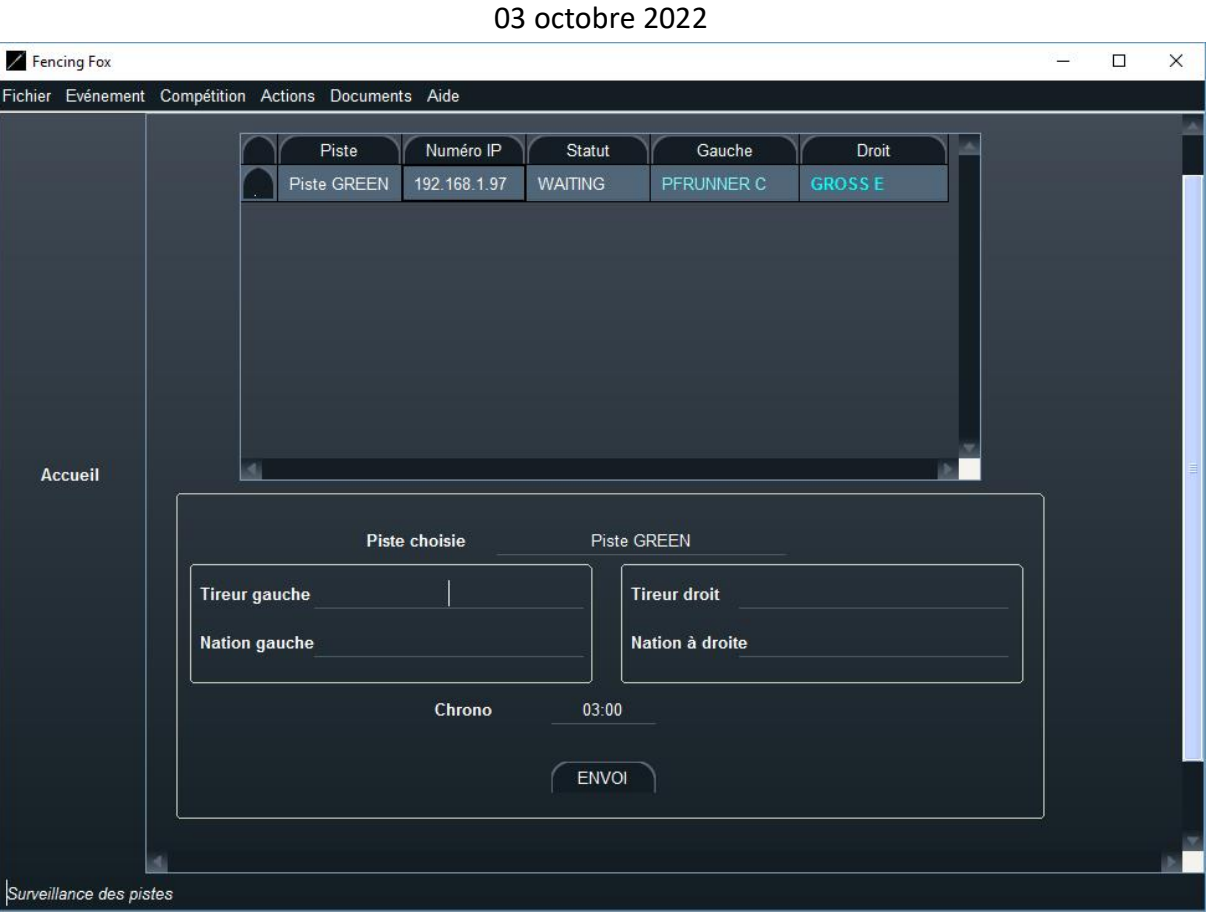

La fenêtre montre en haut les pistes avec leur statut, ici « WAITING » ou attente, les noms des tireurs et le statut des tireurs de l'assaut en cours.

Le bleu intense désigne le **gagnant** à un instant donné, le bleu plus clair le **perdant**. Le violet indique l'exclusion et l'orange l'abandon.

Pour envoyer de nouveaux noms manuellement, utiliser la fenêtre inférieure puis cliquer sur ENVOI. Les nations doivent être des NOCS (trois lettres). Le statut de la piste change et affiche les nouveaux noms envoyés par l'appareil.

**Note importante** : l'envoi de noms n'est possible que si la piste n'est pas contrôlée (pas dans la liste du tournoi).

En double cliquant sur le bouton à gauche d'une des pistes, on peut observer en temps réel son activité.

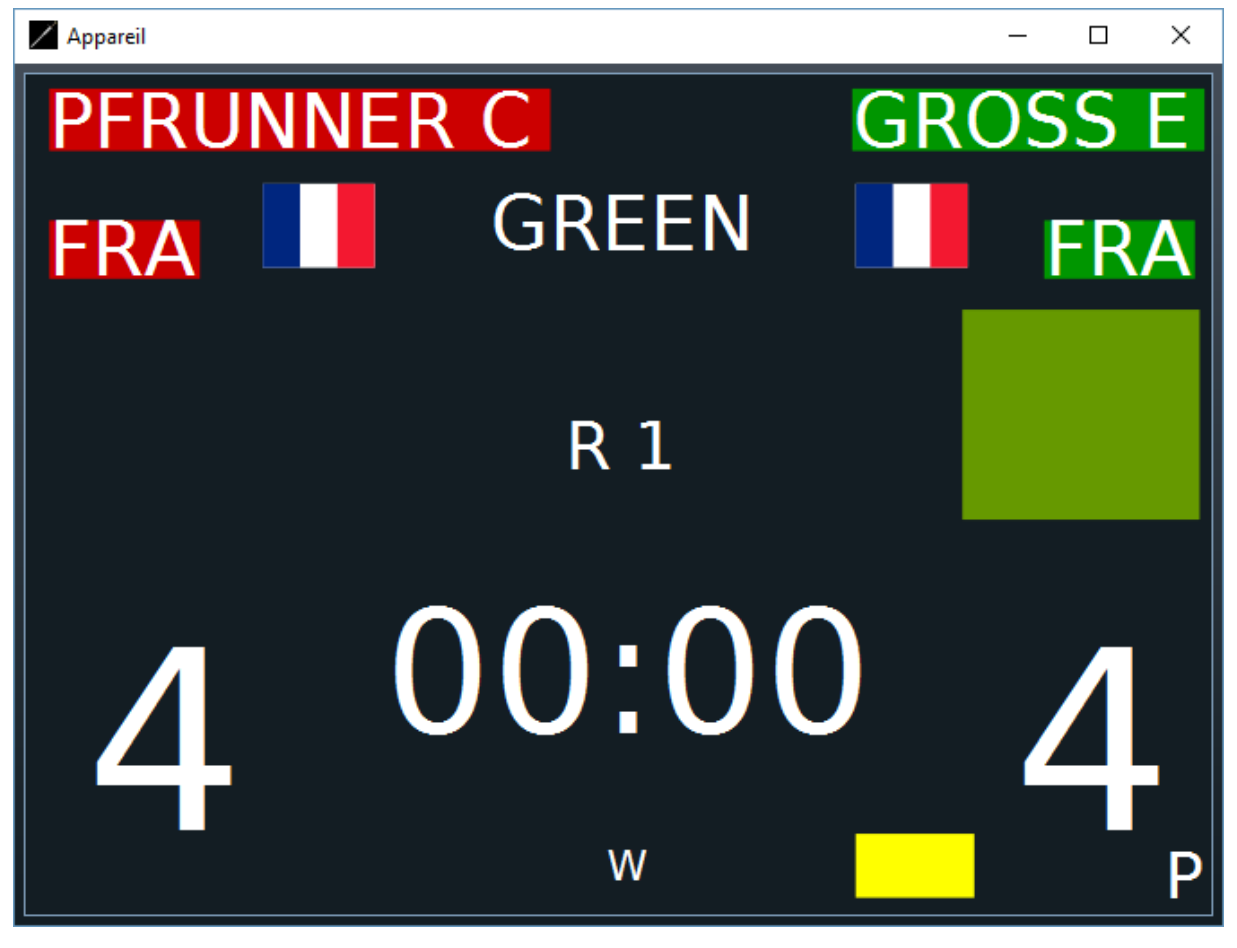

6.2.4 PLANIFIER LES PISTES

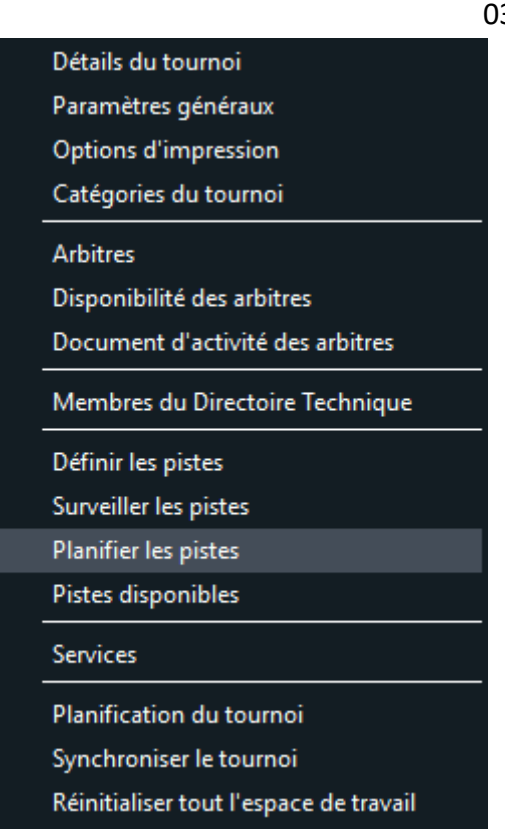

Le menu **Tournoi/Planifier les pistes** permet de contrôler la liste des matches ordonnancés sur une piste, afin de prioriser les compétitions.

Chaque piste va afficher la liste des éléments (poule ou match de tableau) qui lui ont été affectés. Une piste peut être utilisée par plusieurs compétitions.

**Note importante** : Seuls les matches de tableaux et les poules rendus actifs apparaîtront dans l'horaire (Voir plus loin).

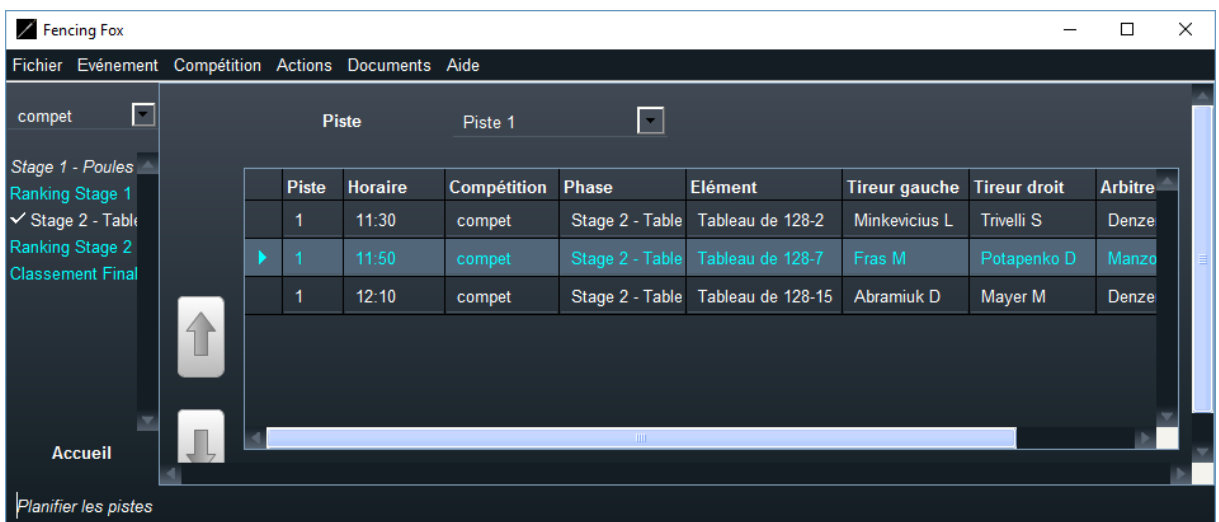

Il est possible de modifier l'horaire des matches en éditant la valeur du tableau et de recalculer l'ordre avec le menu **Actions/Recalculer l'horaire** soit pour une piste soit pour toutes les pistes.

```
Recalculer l'horaire pour toutes les pistes
Recalculer l'horaire pour la piste sélectionnée
```
Il est possible d'utiliser les flèches haut et bas pour modifier l'ordre des matches, ou de modifier manuellement les horaires et d'utiliser l'action **Recalculer l'horaire**.

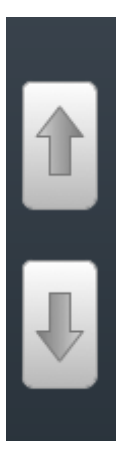

Il est possible d'imprimer l'horaire d'une piste avec le menu **Document/Imprimer l'horaire**.

## 6.3 CREATION D'UNE COMPETITION

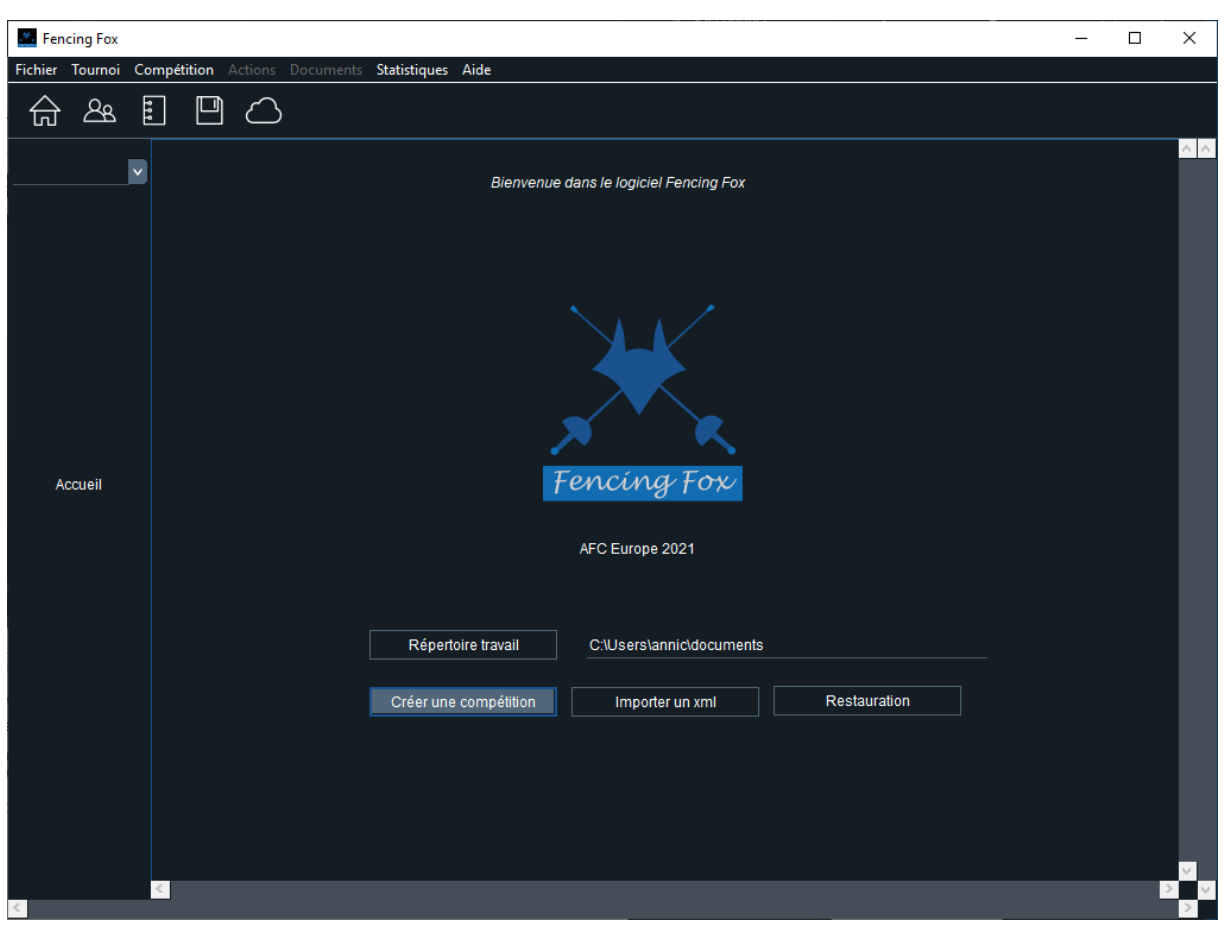

# 6.3.1 CREATION D'UNE COMPETITION DE TOUTES PIECES

Il est possible de créer une compétition à partir de rien soit en cliquant sur le bouton de la fenêtre d'accueil, soit en utilisant le menu

# **Compétition/ Créer une compétition***.*

#### Créer une compétition

On vous demande alors un surnom pour cette compétition.

Un message demande l'identifiant de la compétition, limité à 8 caractères sans accents (caractères ASCII uniquement). La limitation à 8 caractères provient des spécifications du protocole Cyrano. Cet identifiant se retrouvera dans le menu en haut à gauche permettant de passer d'une compétition à l'autre.

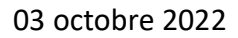

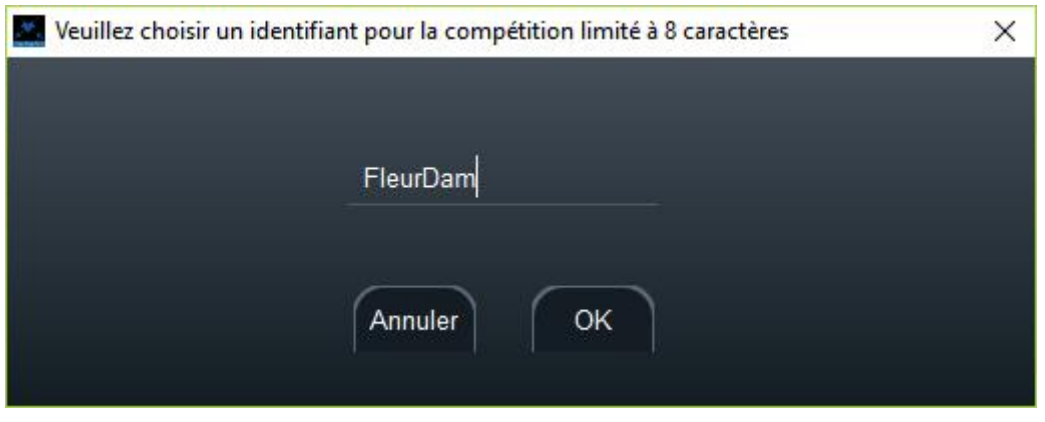

# 6.3.2 IMPORTATION D'UN FICHIER AU FORMAT XML FIE

Il est également possible d'importer un fichier au format XML de la FIE. Pour cela, utiliser soit le bouton dans la fenêtre d'accueil, soit le menu **Fichier/Importer la compétition au format XML**. La compétition sera automatiquement créée à partir des éléments du fichier. Le fichier comporte les informations de la compétition, la liste des tireurs ou des équipes, la liste des arbitres.

L'importation des arbitres est optionnelle. Un message indique le nombre de participants ou le nombre d'équipes et demande si l'on souhaite ou non importer les arbitres.

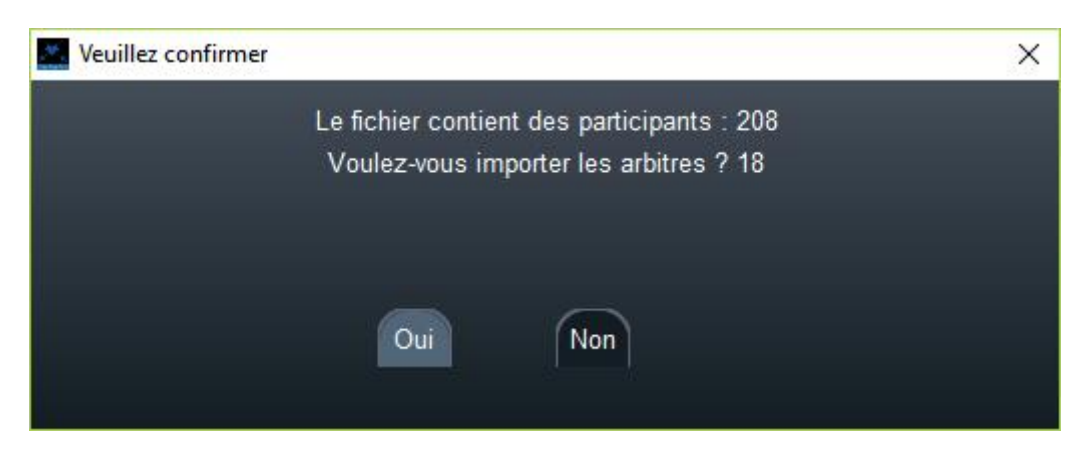

Si l'on importe les arbitres, l'arme de la compétition sera rajoutée aux armes que peut arbitrer l'arbitre.

# 6.3.3 IMPORTATION DE PLUSIEURS FICHIERS DEPUIS UN REPERTOIRE

Il est possible d'importer plusieurs compétitions d'un coup. Utiliser le menu **Fichier/Importer plusieurs compétitions au format XML depuis un répertoire**.

Sélectionner un répertoire.

Toutes les compétitions sont importées et une fenêtre montre la liste des fichiers .

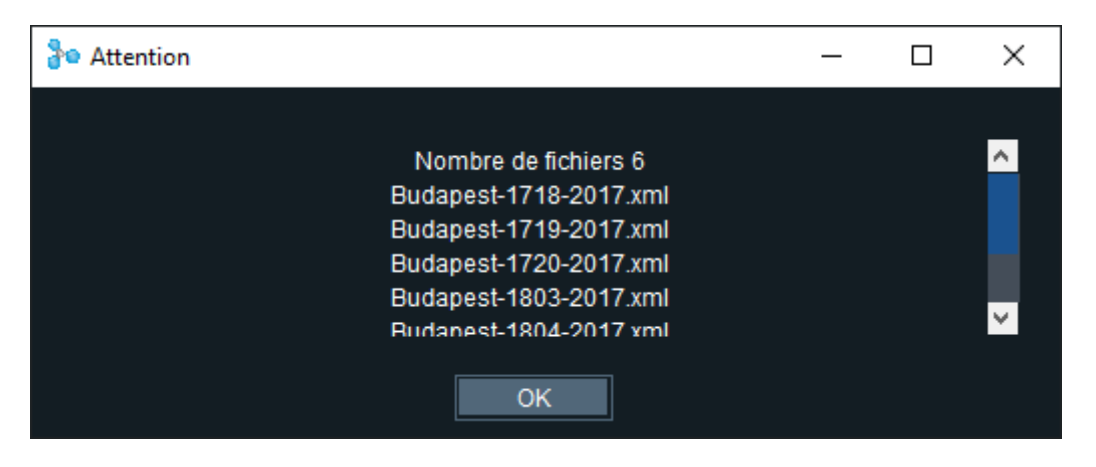

Les onglets ont des couleurs aléatoires. Le nom des onglets est décomposé comme : arme(E,F,S), sexe (F,M), catégorie. E à la fin désigne les compétitions en équipe.

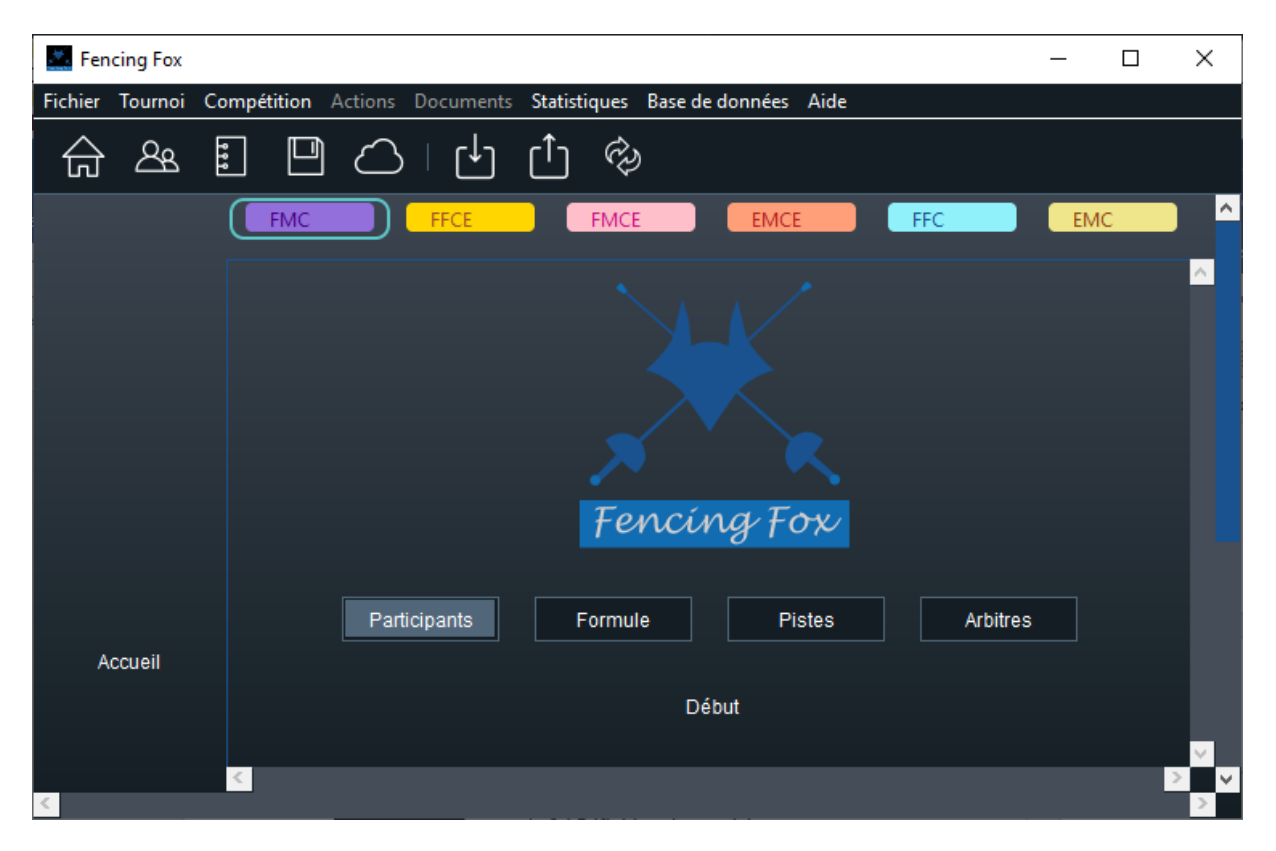

Utiliser **Compétition/Modifier les paramètres de la** compétition pour changer la couleur ou le nom court de la compétition. Voir ci-dessous.

#### 6.3.4 PARAMETRES DE LA COMPETITION

Veuillez alors saisir les paramètres de la compétition soit directement soit en utilisant le menu **Compétition/Modifier les paramètres de la compétition**.

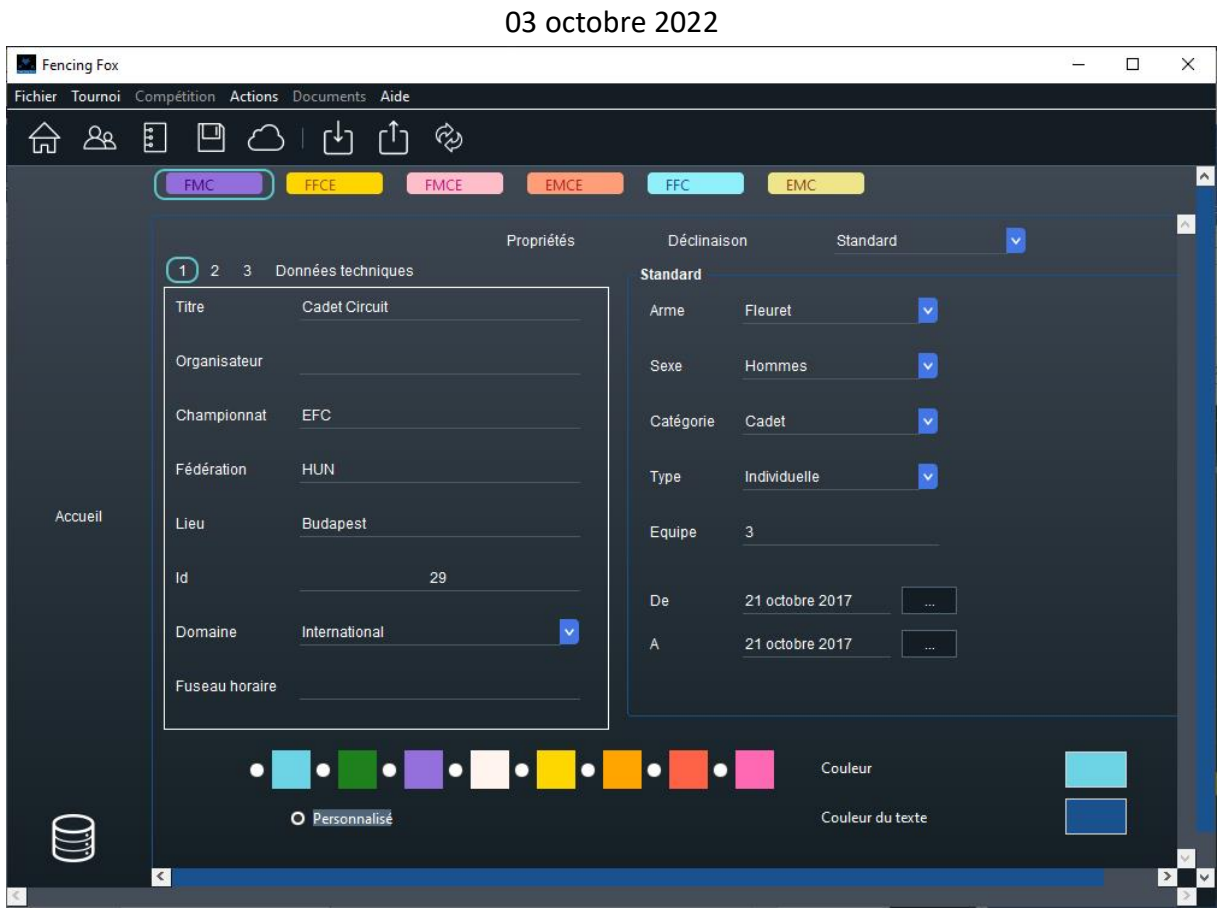

Le **titre** de la compétition sera utilisé dans les documents ainsi que sur le site de résultats.

La **couleur** associée à la compétition se répercutera sur les cartouches des documents.

Il est possible de personnaliser la couleur en cochant « **Personnalisé** » puis en cliquant sur les couleurs de fond et de texte.

La partie gauche définit les caractéristique de la compétition : arme, catégorie, sexe, type.

La catégorie détermine le nombre de touches utilisées dans les phases de la compétition.

Les propriétés sont présentées avec 4 onglets.

Il est possible de modifier cet identifiant en utilisant le menu **Actions/Renommer la compétition**.

Certains paramètres sont mis par défaut aux valeurs du tournoi, notamment la date, le titre, l'organisateur, le lieu.

# 6.3.4.1 TYPE DE COMPETITION

Le type de compétition est l'un de cette liste :

# Individuelle Equipe Relais à l'italienne Equipes vétérans

Le **relais à l'italienne** est présenté plus haut, il s'agit d'une formule où 2, 3 tireurs ou plus s'affrontent par paires.

Les **compétitions par équipes vétérans** comptabilisent les victoires et non les touches.

Note : le type de compétition en équipe peut être redéfini à chaque phase dans la formule, par exemple pour mélanger un relais à l'italienne pour les poules et des matches en équipe pour les tableaux, à condition que les équipes soient de même taille.

#### 6.3.4.2 DECLINAISON

La déclinaison permet de définir des compétitions avec des particularités handisport. Voir plus loin.

# Standard Handisport

Il existe 4 onglets de propriétés afin de pouvoir remplir les nouveaux champs des fichiers XML 3.3 de la FIE.

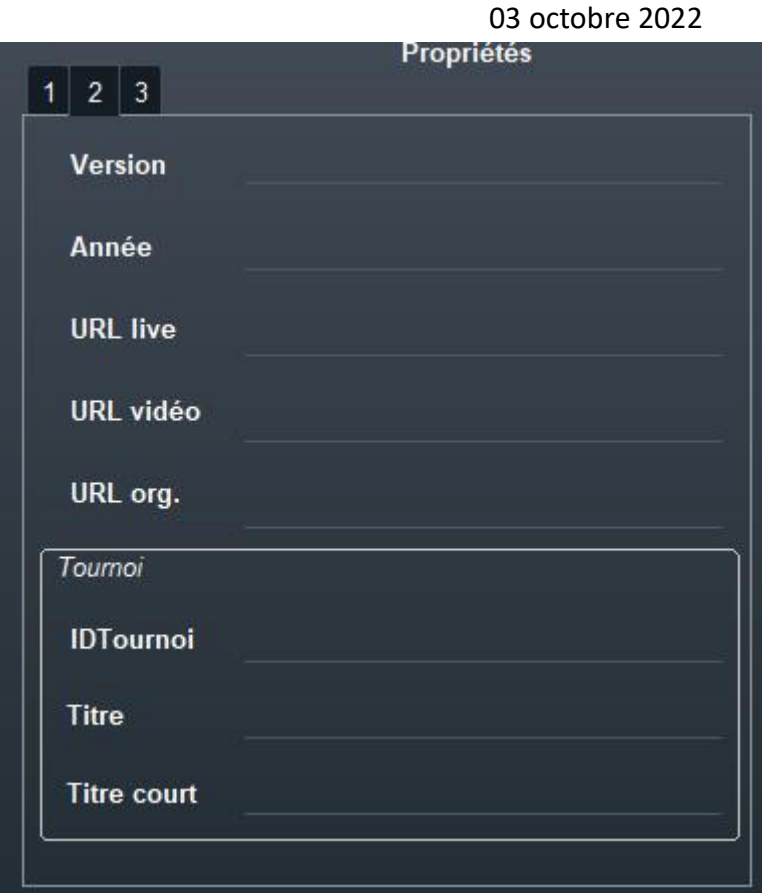

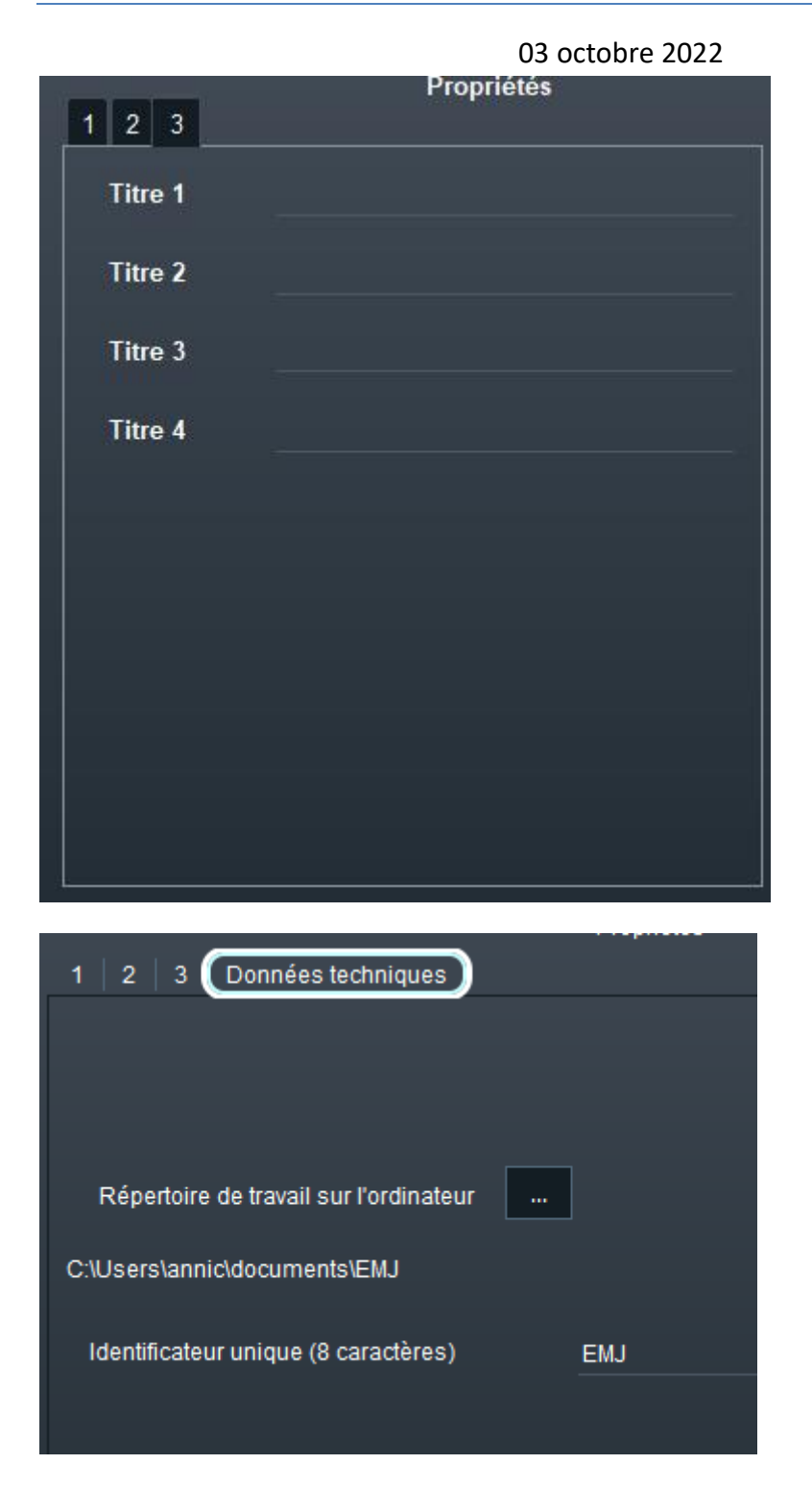

Le 4<sup>ème</sup> onglet permet de définir le répertoire de travail et l'abréviation de la compétition. Le nom de la compétition doit apparaître dans le menu en haut à gauche, ici **EMJ**.

Le répertoire de travail sur l'ordinateur est relatif à la racine du répertoire choisi pour le tournoi. Par défaut c'est le même que l'identificateur de la compétition. Pour le modifier,

cliquez sur le bouton .

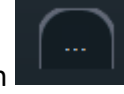

**Note importante** : s'assurer que le répertoire est accessible en écriture à l'utilisateur du logiciel, et que le chemin d'accès sur l'ordinateur ne comporte pas d'accent (caractères ASCII seulement)

Il est conseillé de donner un nom significatif à l'identificateur, car il apparaît dans le menu de basculement entre compétitions. Il est aussi utilisé pour le protocole en réseau et doit être unique et comporter uniquement des caractères ASCII et moins de 8 caractères.

6.3.4.3 MENU DES COMPETITIONS

Revenir à **l'Accueil** pour afficher la compétition dans le menu.

Le nom de la compétition doit apparaître en haut à gauche dans la liste des compétitions.

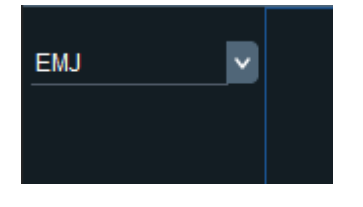

# 6.3.5 SUPPRESSION D'UNE COMPETITION

Il suffit d'utiliser le menu **Compétition/Supprimer une compétition**.

Une liste est présentée et la suppression demande une confirmation.

6.3.6 DEMARRAGE DE LA COMPETITION

```
03 octobre 2022
```
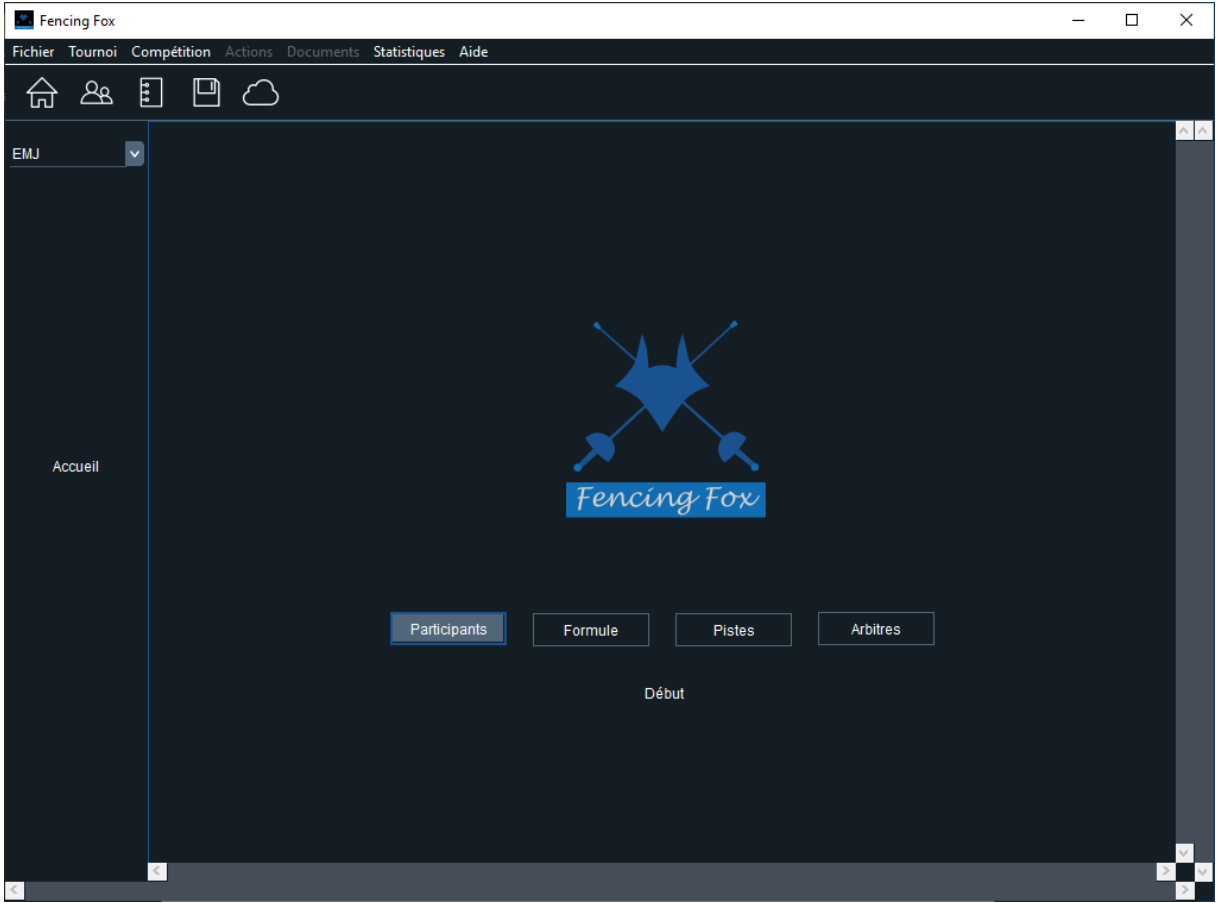

Pour démarrer la compétition, il faut s'assurer que la compétition possède des participants, une formule, et de manière facultative des pistes et des arbitres. Il suffit ensuite de cliquer sur le bouton **Début** dans dans la fenêtre d'accueil.

# 6.4 DEFINITION DES PARTICIPANTS

#### 6.4.1 FENETRE DES PARTICIPANTS

Chaque compétition possède ses propres participants. Ouvrir le menu **Compétition/Participants** ou cliquer sur le bouton **Participants** dans la fenêtre d'accueil.

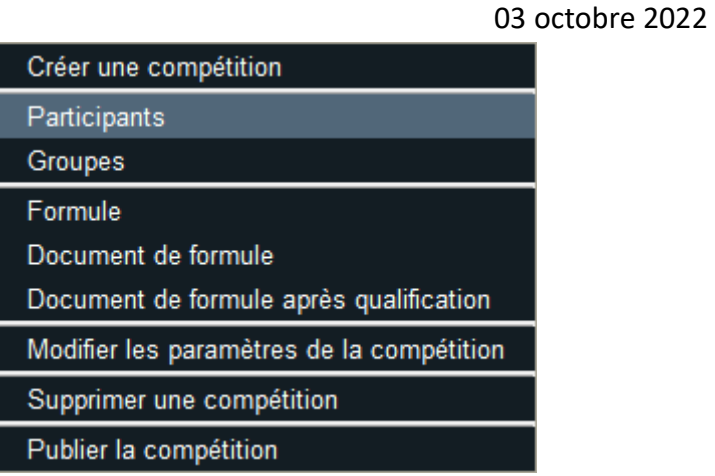

Cette fenêtre a le même comportement que la fenêtre des arbitres. On peut ajouter ou supprimer des participants. On peut éditer les paramètres soit directement, soit en double cliquant sur le bouton de ligne à gauche. On peut trier sur n'importe quelle colonne en cliquant sur le bouton de haut de colonne.

# 6.4.2 PARAMETRES DES PARTICIPANTS

Pour plus de commodité, la fenêtre regroupe les paramètres des participants en trois onglets.

• **Onglet général**

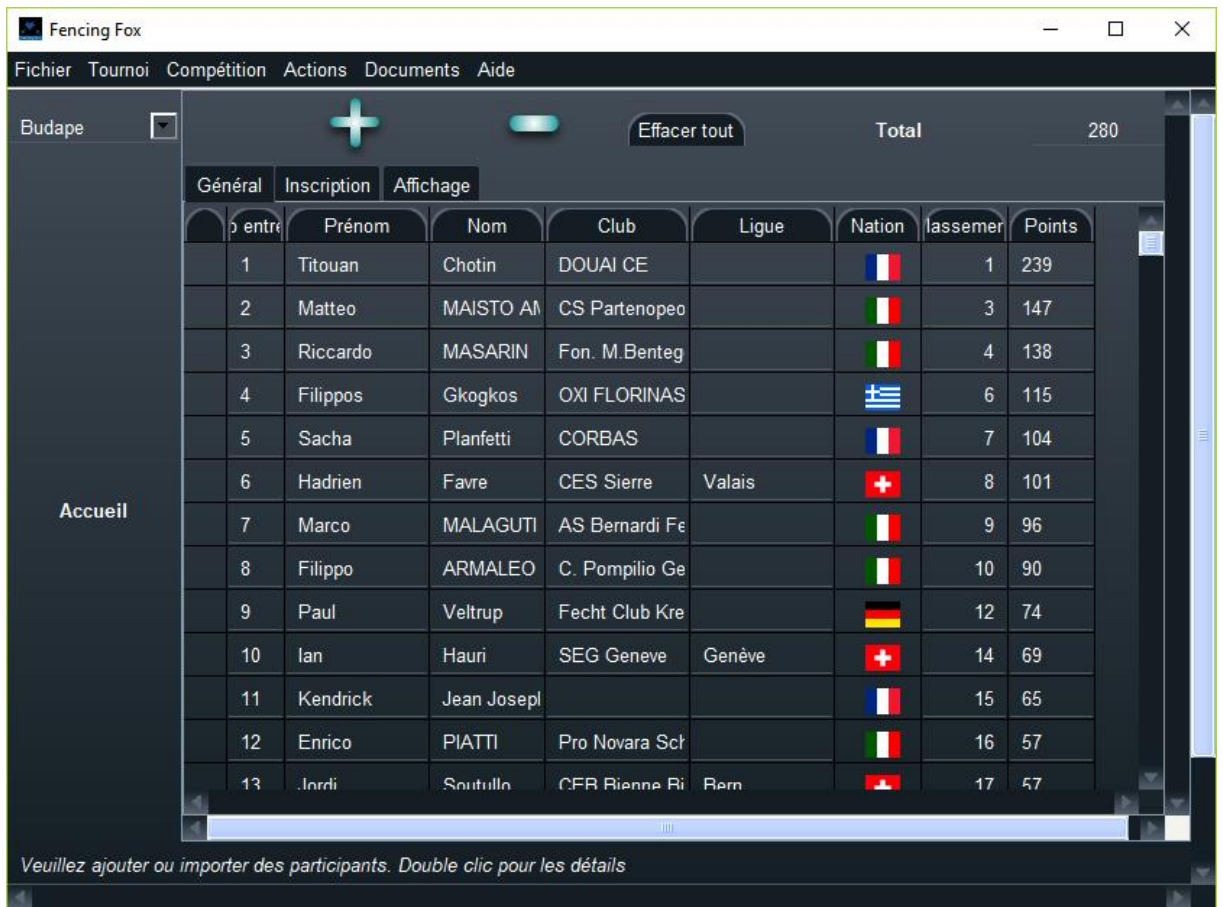

Cet onglet regroupe les informations essentielles à la compétition :

- Numéro d'entrée
- Nom, prénom, club, ligue, pays
- Classement avant la compétition et points avant la compétition

# **Onglet Inscription**

Cet onglet regroupe les détails liés au participant et qui ne sont pas exploité par le logiciel :

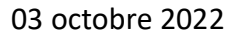

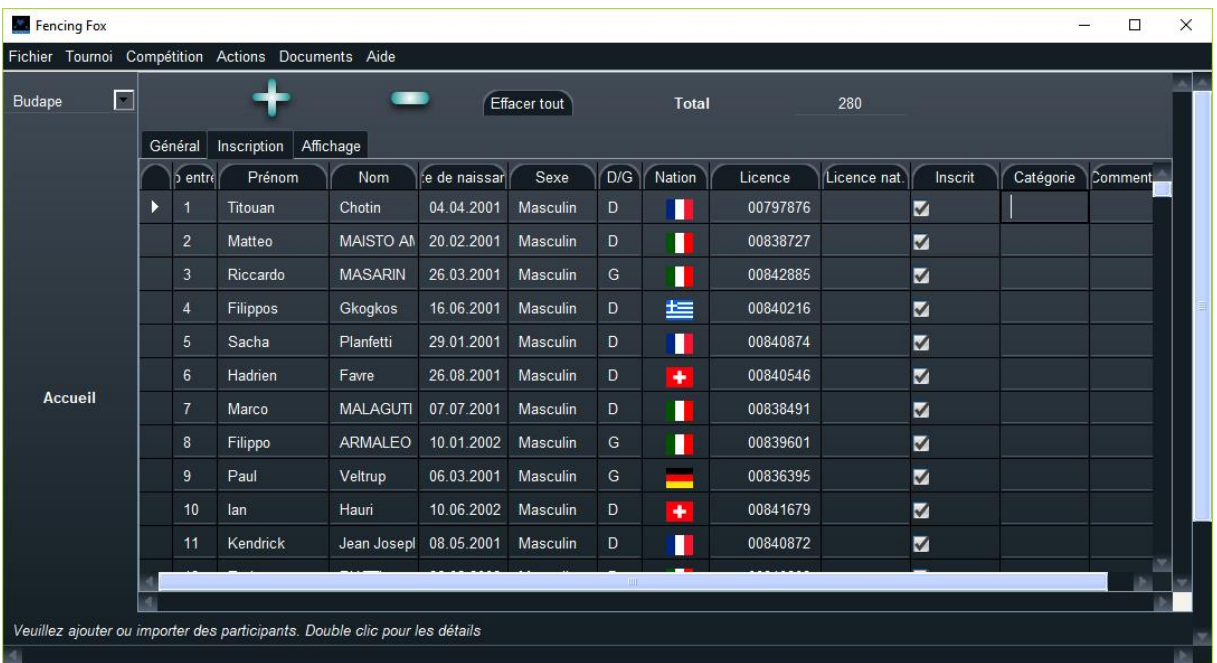

- **Date de naissance** au format jj .mm.aaaa
- **Sexe**
- **Latéralité** : D (Droite ) ou G (Gauche) pour les gauchers
- Numéro de **licence**, et le cas échéant licence nationale
- **Inscrit** ou non
- **Catégorie** (utilisé pour le handisport, mais peut être aussi utilisé pour les surclassements, etc.)
- **Commentaire** libre

Aucun de ces champs n'a d'impact sur le fonctionnement du logiciel, il s'agit purement d'informations permettant le tri des tireurs.

# • **Onglet Affichage**

Cet onglet regroupe les informations utiles pour l'affichage et les photos

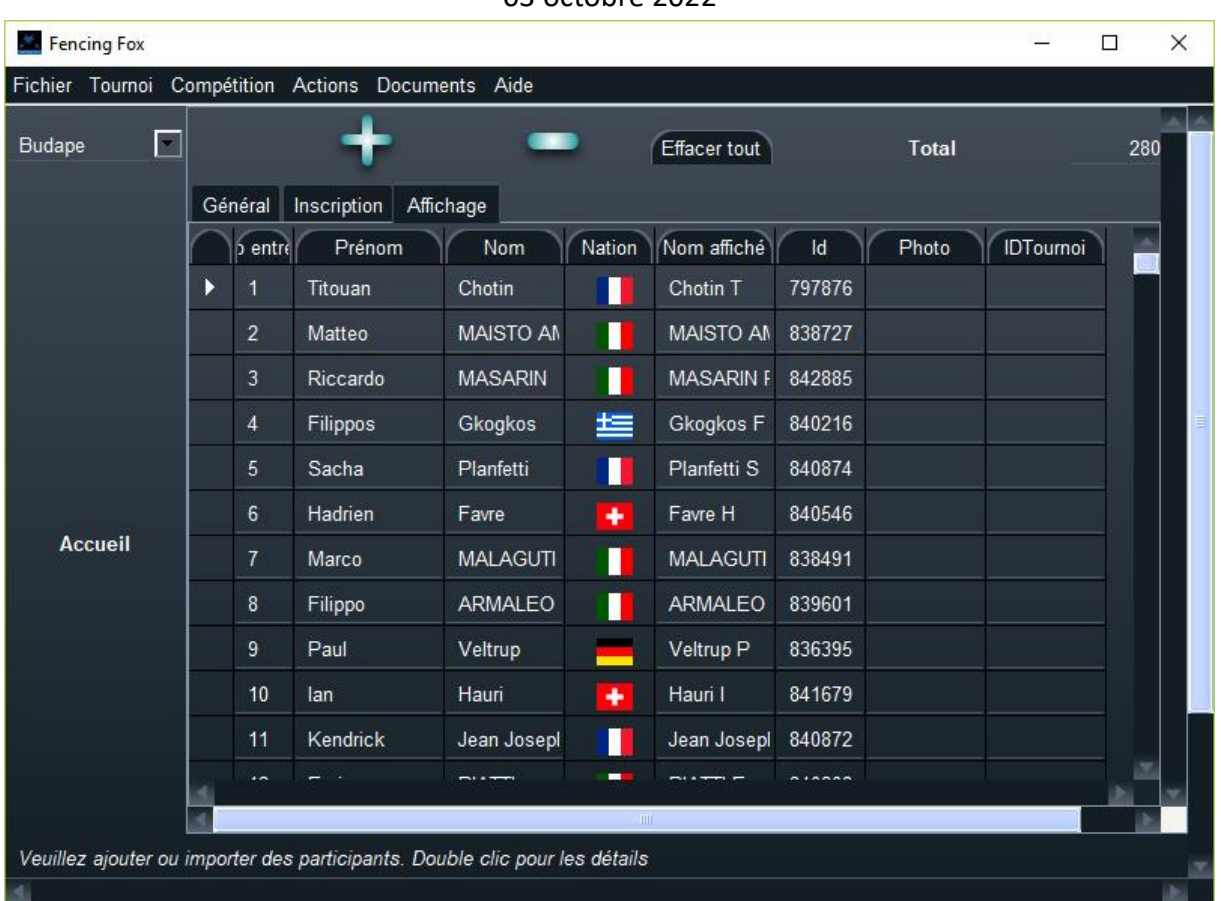

- Le **nom affiché** est utilisé par les machines de touche et de nombreux autres affichages
- L**'Id** est celui des fichiers XML et en règle générale correspond au nom des photos dans les fichiers FIE
- **Photo** permet de mettre le nom de la photo sans préfixe ni suffixe
- **IDTournoi** est utilisé pour les accréditations

# 6.4.3 SAISIE MANUELLE D'UN PARTICIPANT

Il est possible de saisir la liste des participants, soit manuellement, soit en chargeant un fichier au format XML FIE ou FFF.

Pour créer un participant, cliquer sur le bouton . Une fenêtre apparaît.

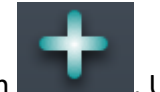

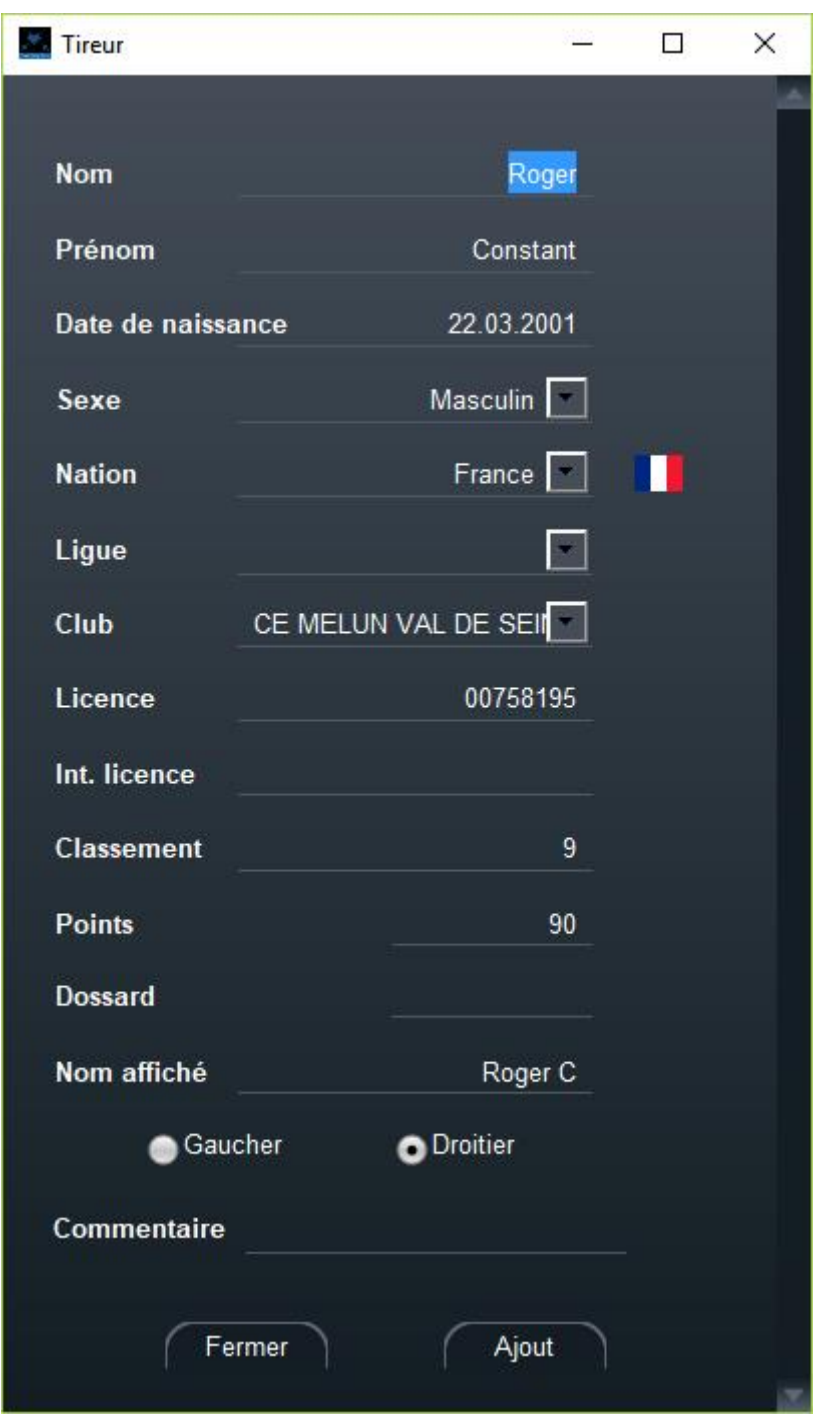

Si l'on appuie sur **Ajouter**, l'enregistrement est ajouté. Le bouton **Fermer** modifie l'enregistrement sans l'ajouter.

Le bouton **Ajouter** laisse la fenêtre ouverte avec les mêmes paramètres pour une nouvelle saisie.

Les pays qui apparaissent dans la liste à déroulement sont les pays définis dans les paramètres généraux, ou à défaut la liste entière des pays.

Lorsque l'on rajoute des tireurs, la liste des pays, la liste des ligues, et la liste des clubs va être enrichie.

Les listes à déroulement vont afficher la liste des clubs et ligues définis dans les paramètres généraux ou importés depuis les fichiers FIE ou FFE. Il est également possible de saisir un nouveau club qui va se rajouter à la liste.

**Note importante** : les noms de club sont sensibles à la casse, attention de garder la même casse (La Garde n'est pas égale à LA GARDE), mais il est possible d'utiliser la commande mettre les clubs en capitales dans le menu des paramètres généraux

# 6.4.4 IMPORTATION DE PARTICIPANTS DEPUIS UN FICHIER

Il est possible d'importer des participants inclus dans un fichier de compétition FIE, ou dans un fichier FFF. De même il est possible de les exporter dans une compétition de base XML ou sous forme FFF.

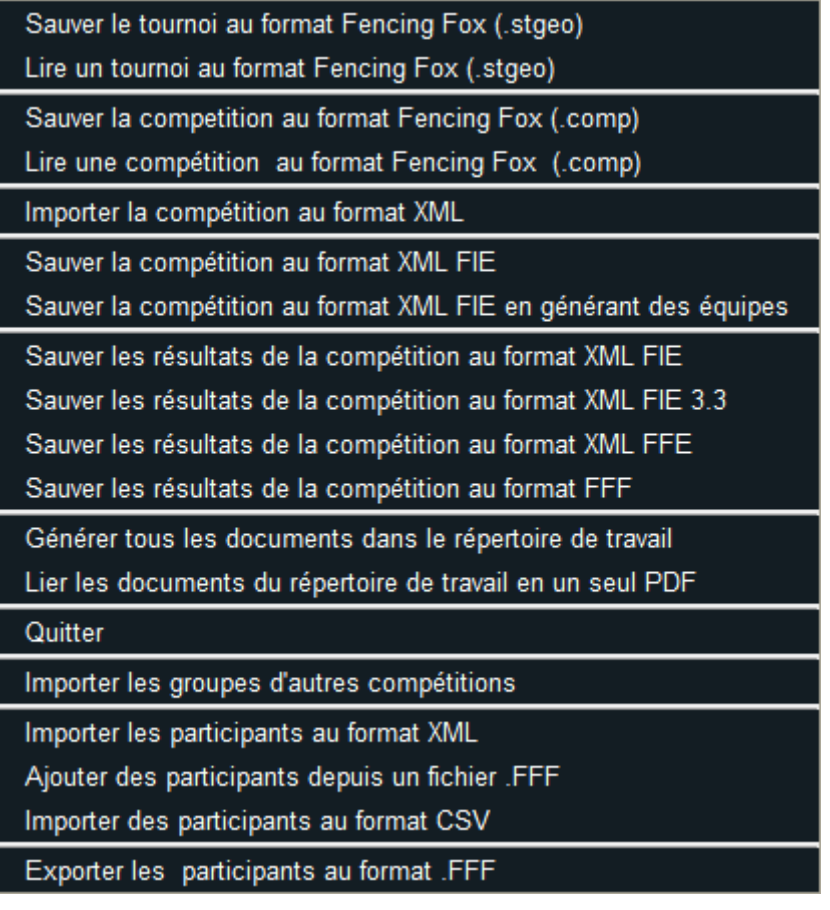

Lors de l'importation de participants depuis un fichier XML, une fenêtre propose de sélectionner les tireurs choisis.

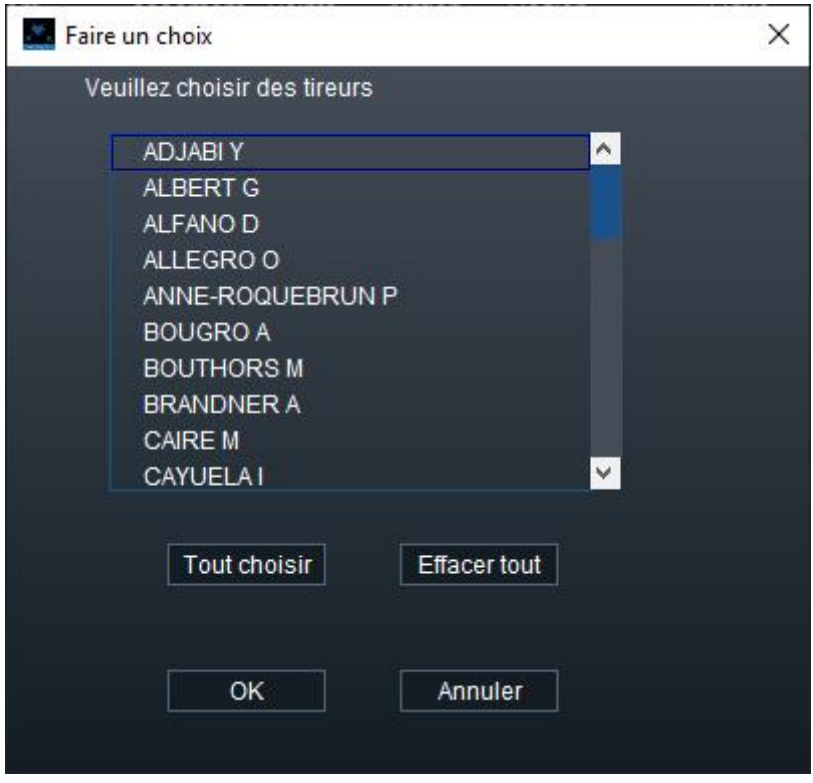

#### 6.4.5 IMPORTATION DE TIREURS D'AUTRES COMPETITIONS

Il est possible d'importer des participants depuis des groupes créés dans d'autres compétitions. Utiliser le menu **Fichier/Importer les groupes d'autres compétitions.**

Une fenêtre propose le choix de la compétition et le choix du groupe. Il est possible de classer les tireurs dans l'ordre du groupe importé.
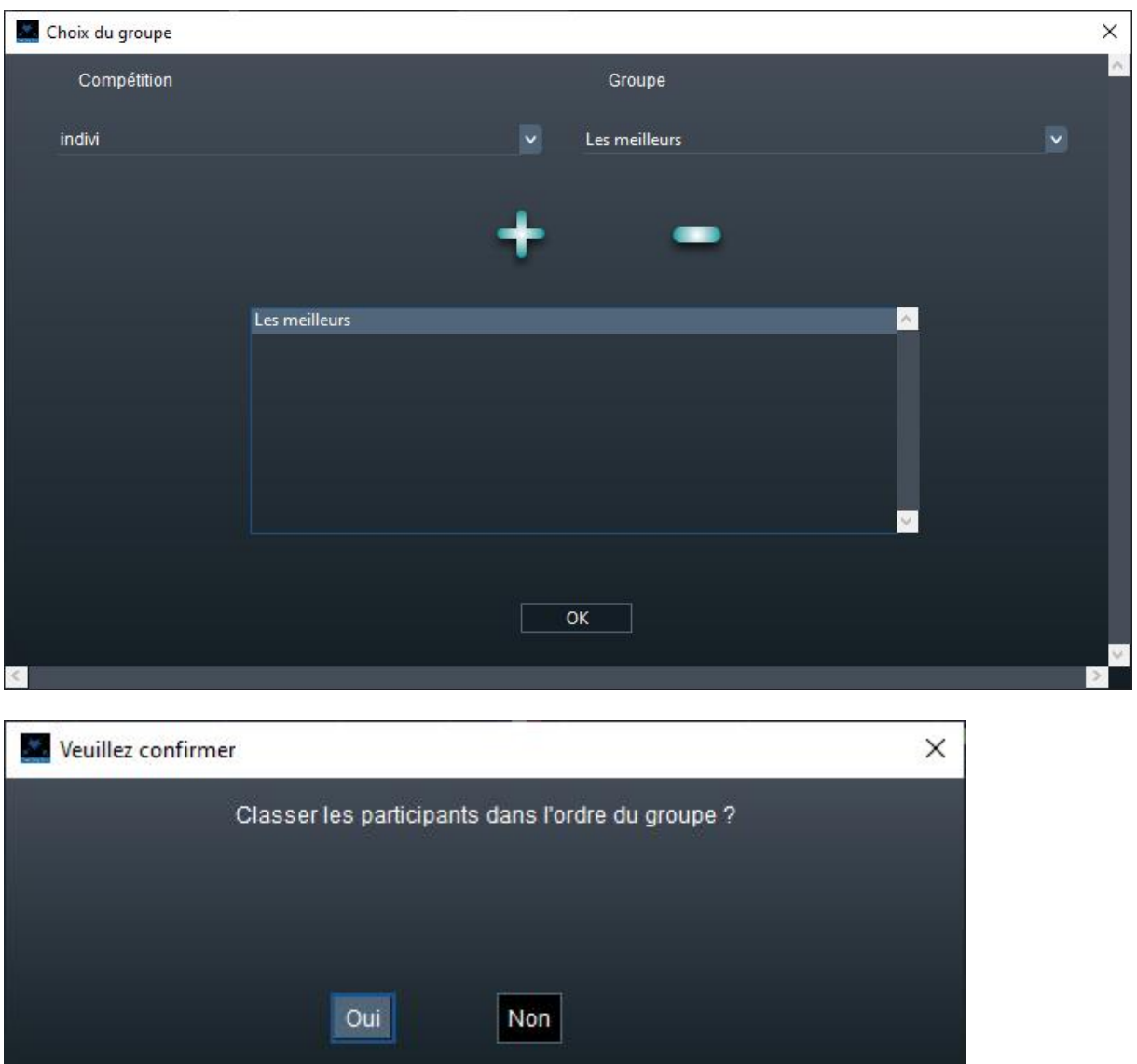

### 6.4.6 IMPORTATION DE PARTICIPANTS AU FORMAT CSV

Il est possible d'importer des participants depuis un fichier .csv créé par Excel avec le menu **Fichier/Importer des participants au format .csv.**

Une nouvelle fenêtre va apparaître. Son utilisation est décrite par la séquence de boutons à droite :

- 1) Choisir un fichier
- 2) Visualiser le fichier avec le bouton **Aperçu,** en modifiant éventuellement le codage des caractères (UTF8, MSCP1252…), et le séparateur

Le bouton **Exemple** donne un exemple de format de fichier.

- 3) Définir le nombre de lignes ignorées, ainsi que les numéros des colonnes des différents champs. Ici le nom est en 2ème colonne, le prénom en 3ème colonne, etc. Le sexe est au format lettre : F ou M. La nation est selon le code CIO : FRA, GBR, etc. L'année de naissance est au format jj.mm.aaaa
- 4) Cliquer alors sur le bouton **Importation** pour voir les champs identifiés.
- 5) Cliquer sur **OK** pour effectuer l'importation

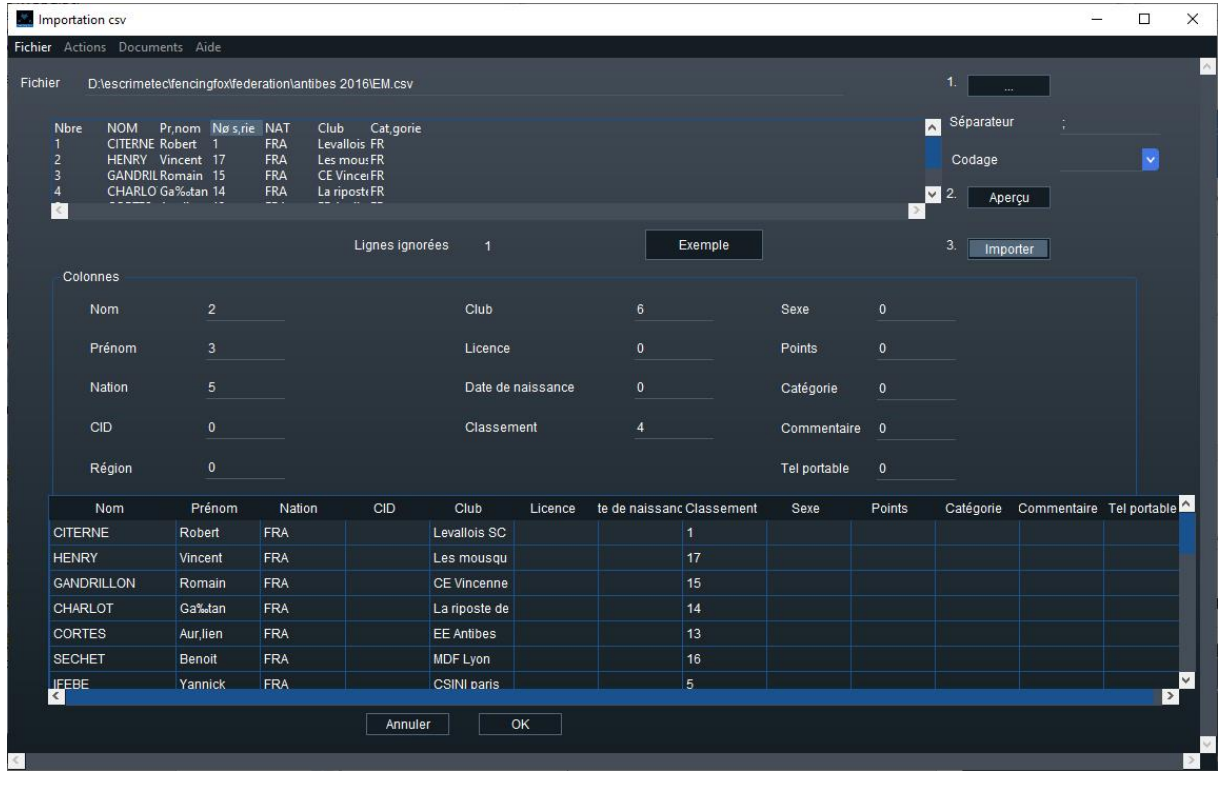

#### 6.4.7 IMPRESSION DE LA LISTE DES PARTICIPANTS

Finalement il est possible d'imprimer la liste en choisissant les champs avec le menu **Document/Liste des participants** ou en cliquant sur l'icône**.**

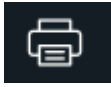

L'ordre sera l'ordre affiché dans le tableau. Pour trier selon différents critères, appuyer sur le bouton en haut de colonne (nom, nation, classement …).

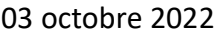

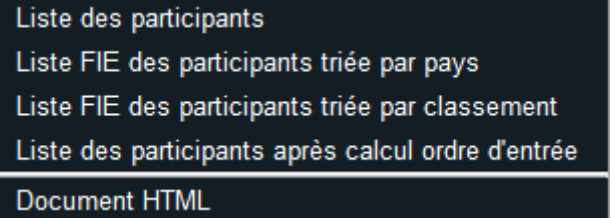

Un menu de mise en page apparaît et permet de choisir les colonnes, et leur largeur. On peut les permuter en utilisant glisser déposer.

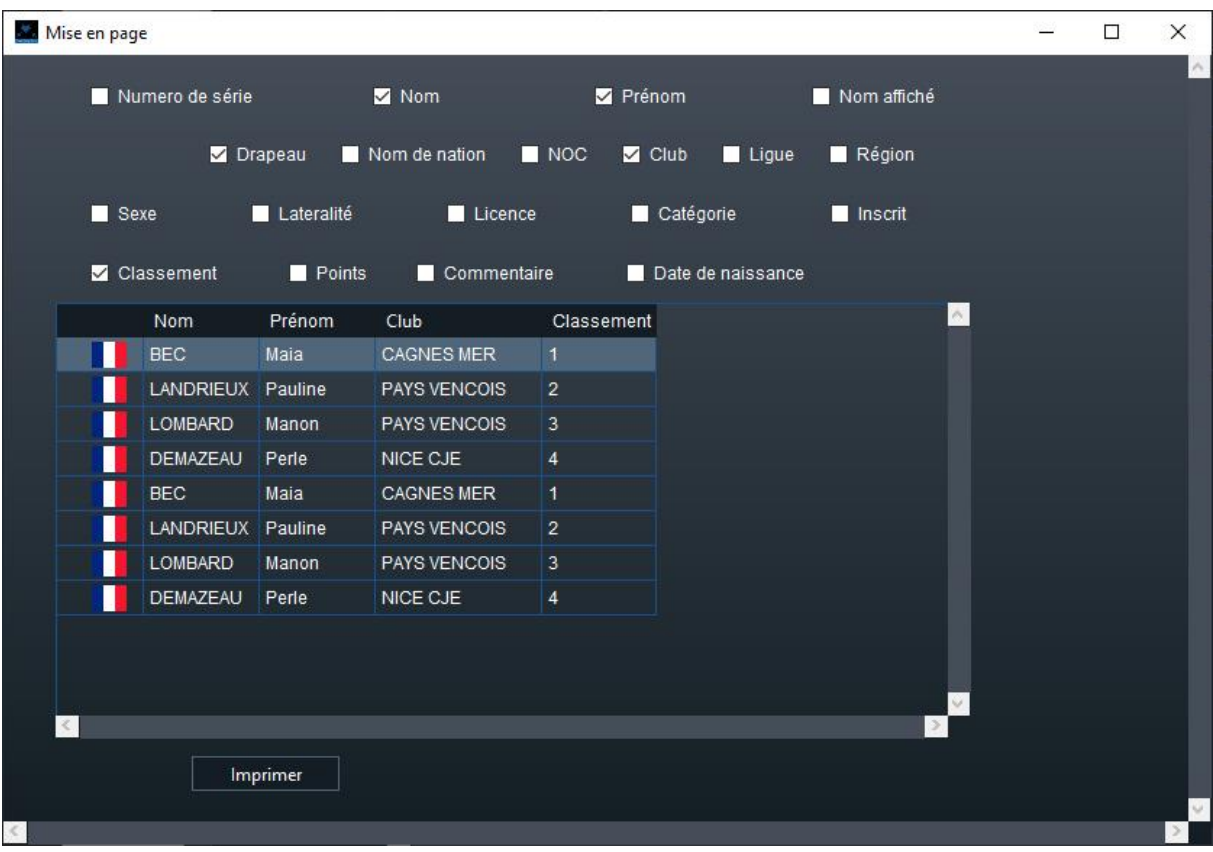

Il existe également des listes prédéfinies par pays ou par classement.

## 6.4.8 CALCUL DE L'ORDRE D'ENTREE

Il est obligatoire de calculer l'ordre d'entrée si au moins deux participants ne sont pas classés (9999) ou ont le même classement.

### Utiliser le menu **Actions/Calculer l'ordre d'entrée**.

Un dé apparaîtra et l'ordre sera tiré au hasard.

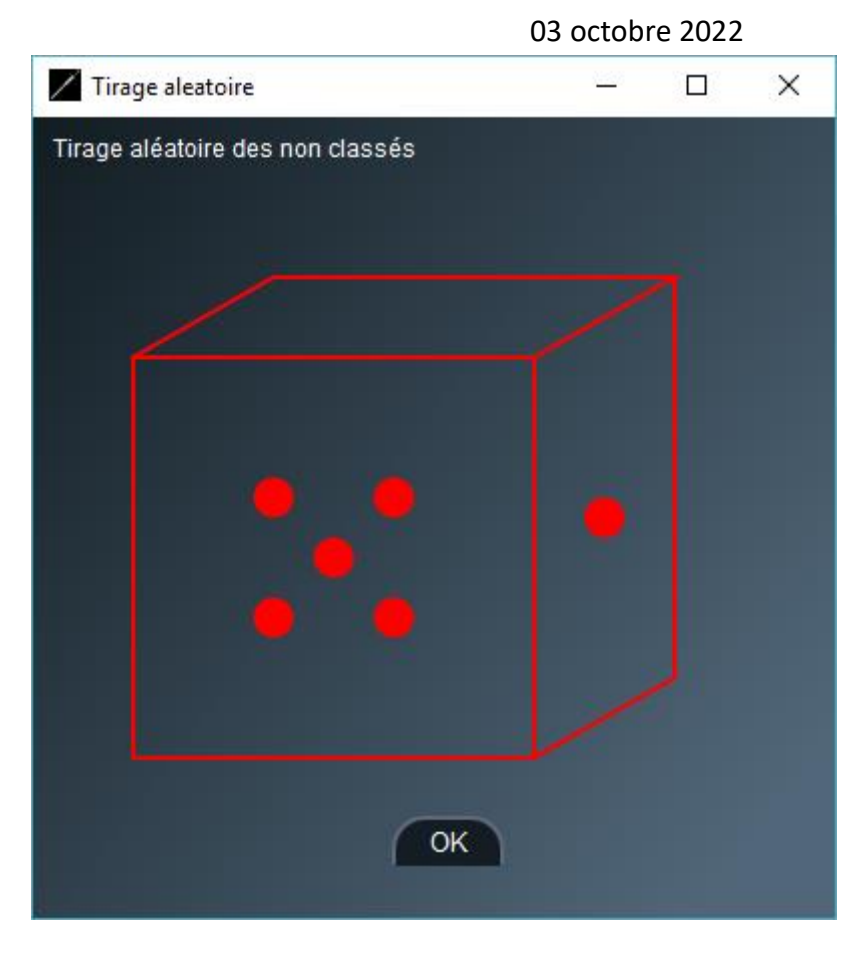

Il est alors possible d'imprimer la liste des participants après calcul d'entrée.

## 6.4.9 AUTRES ACTIONS POSSIBLES

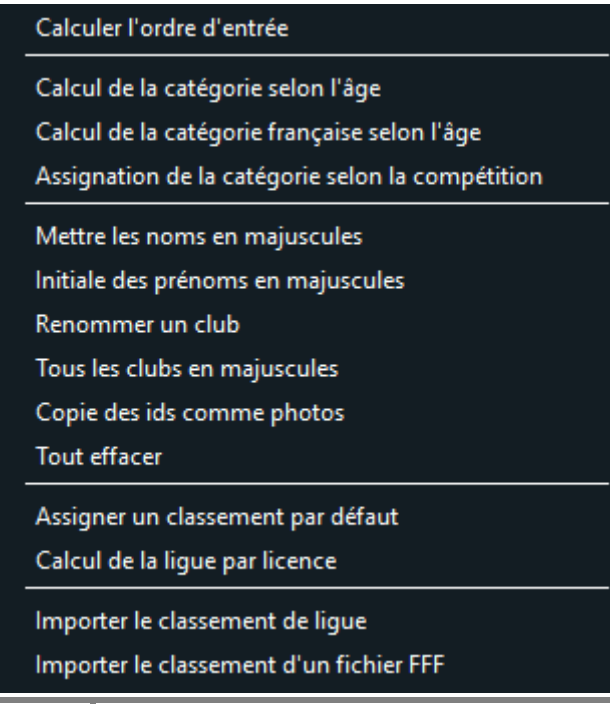

- **Calcul de la catégorie selon l'âge** permet de calculer la catégorie selon l'âge avec les catégories internationales U12, U14, etc.
- **Calcul de la catégorie française selon l'âge** permet de calculer la catégorie selon l'âge avec les catégories françaises M13, M15, etc.
- **Assignation de la catégorie selon la compétition** assigne la même catégorie pour tous les tireurs**.**
- **Mettre les noms en majuscules** permet de modifier tous les noms pour les mettre en majuscules uniquement dans la compétition en cours.
- **Initiale des prénoms en majuscules** mettra l'initiale des prénoms en majuscule, et le reste en minuscules
- **Renommer un club** ne concernera que la fenêtre en cours. Pour renommer les clubs globalement, utiliser la fenêtre des paramètres généraux. De même pour **Tous les clubs en majuscules**
- **Copie des ids comme photo** permet de recopier les Ids du fichier XML dans le champ photo comme d'ordinaire les photos FIE portent le numéro d'Id du tireur
- **Tout effacer** supprime tous les participants de la compétition
- **Assigner un classement par défaut**

Pour les compétitions par équipes, il peut être nécessaire d'assigner un ordre d'entrée aux tireurs non classés. Utiliser en général le plus grand classement augmenté de 1.

- **Calcul de la ligue par licence** ne vaut que pour les licences françaises
- **Importer le classement de ligue** vaut pour les fichiers .csv de la ligue de Strasbourg
- **Importer le classement d'un fichier FFF** ne vaut que si le nom et le prénom du fichier FFF est le même que dans la fenêtre

### 6.4.10 ENVOI D'UN SMS

Dans les versions récentes, il est possible d'envoyer un SMS personnalisé à un tireur avec le menu **Actions/Envoi SMS**.

Note : ceci nécessite d'avoir acheté un pack de SMS auprès de [https://fencingfox.com](https://fencingfox.com/) ou [info@fencingfox.com](mailto:info@fencingfox.com) pour obtenir un login/mot de passe. Ces SMS marchent sur tous les numéros nationaux ou internationaux

Lorsque le numéro de téléphone du tireur ou de son correspondant est renseigné, une fenêtre s'ouvre.

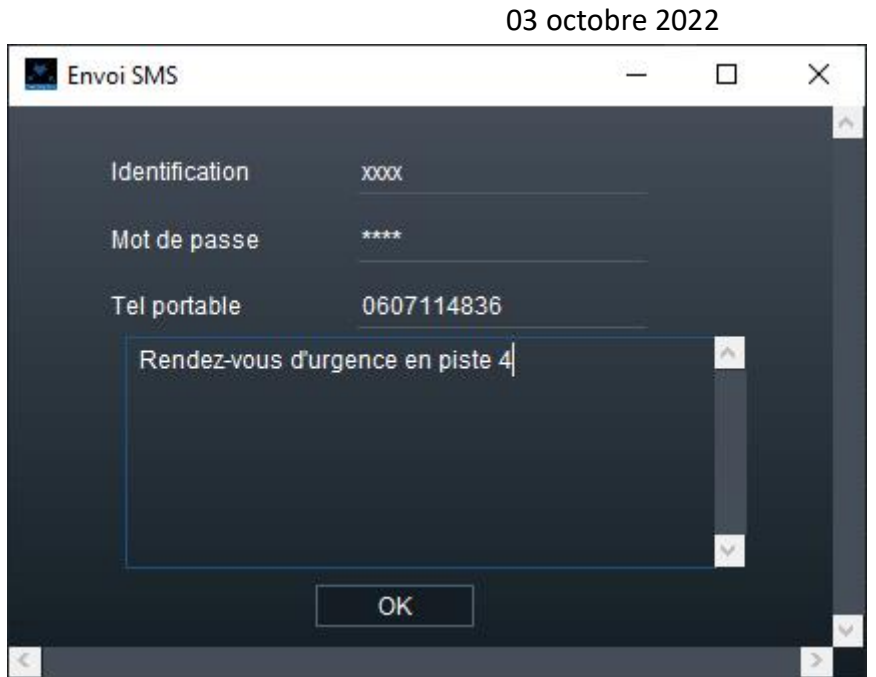

Saisissez le login/mot de passe Fencing Fox, corrigez éventuellement le numéro, saisissez le texte et cliquez sur OK.

# 6.4.11 ALPHABETS NON LATINS

Il est possible de mettre des noms utilisant des alphabets non latins. Pour cela il faut modifier la police de caractères dans **Tournoi/Paramètres généraux**.

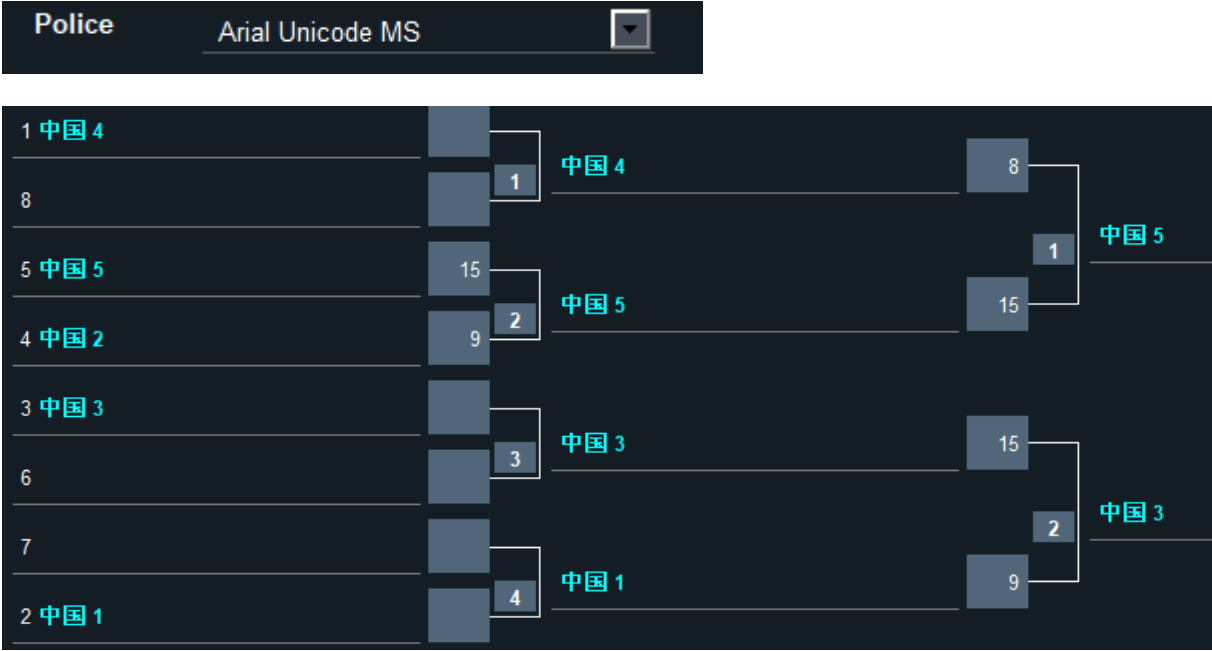

### 6.4.12 SAISIE DES PRESENTS A DISTANCE SUR TABLETTE OU SMARTPHONE

Il est possible d'utiliser un autre appareil pour gérer les présents, par exemple un smartphone ou une tablette.

Pour cela, lancer le service Smartapp (voir Services). Dans la fenêtre de la liste des participants, utiliser le menu **Documents/ QR Code appel**. Scanner alors le QR code avec l'appareil connectée sur le même réseau wifi que l'ordinateur. On peut alors choisir la compétition, puis cocher soit la présence soit l'inscription (paiement) d'un tireur.

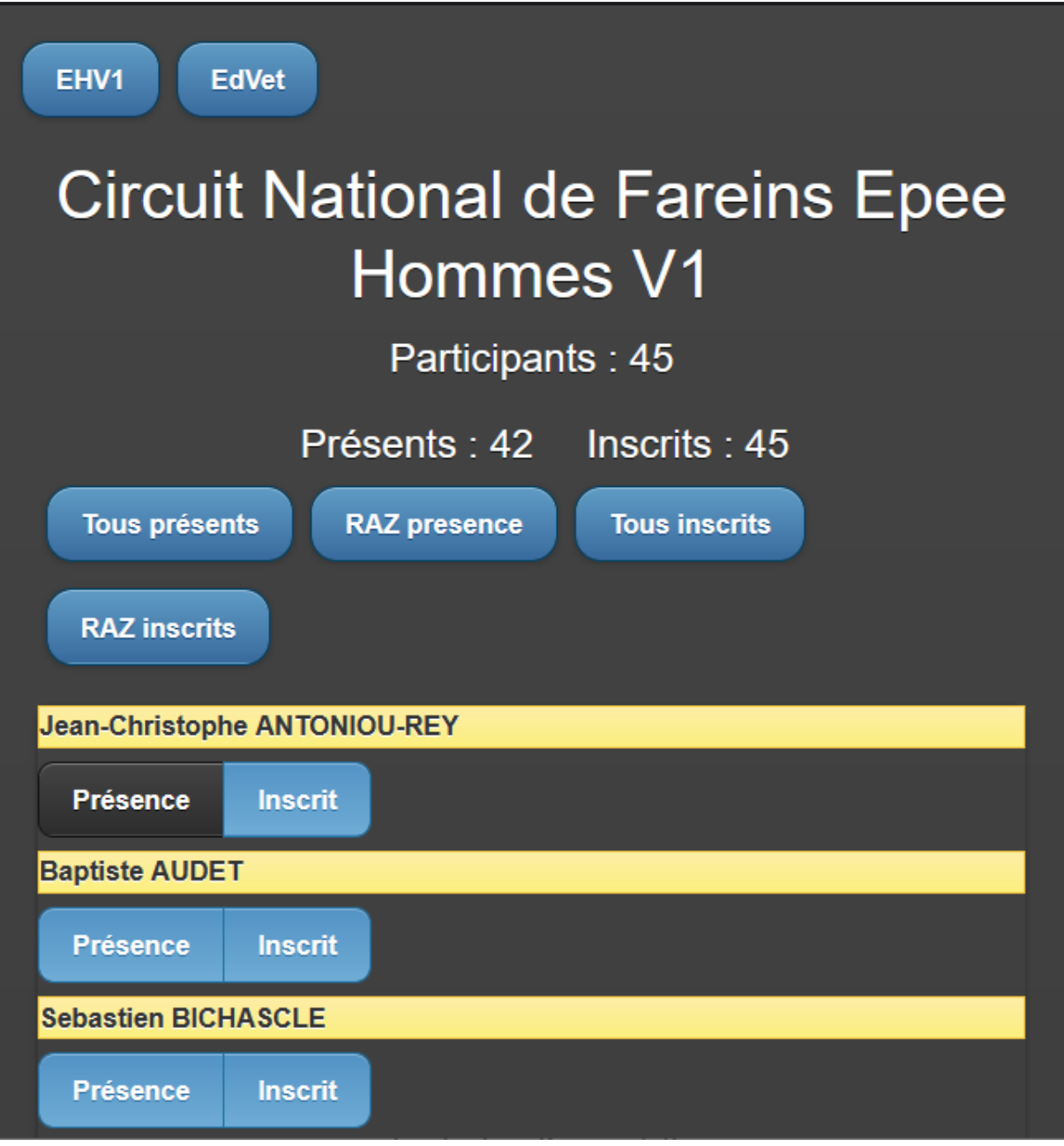

### 6.5 DEFINITION DES EQUIPES

Les compétitions en équipe doivent être de type Equipe, équipe vétéran ou relais à l'italienne. Ceci est automatique lors de l'importation d'un fichier XML.

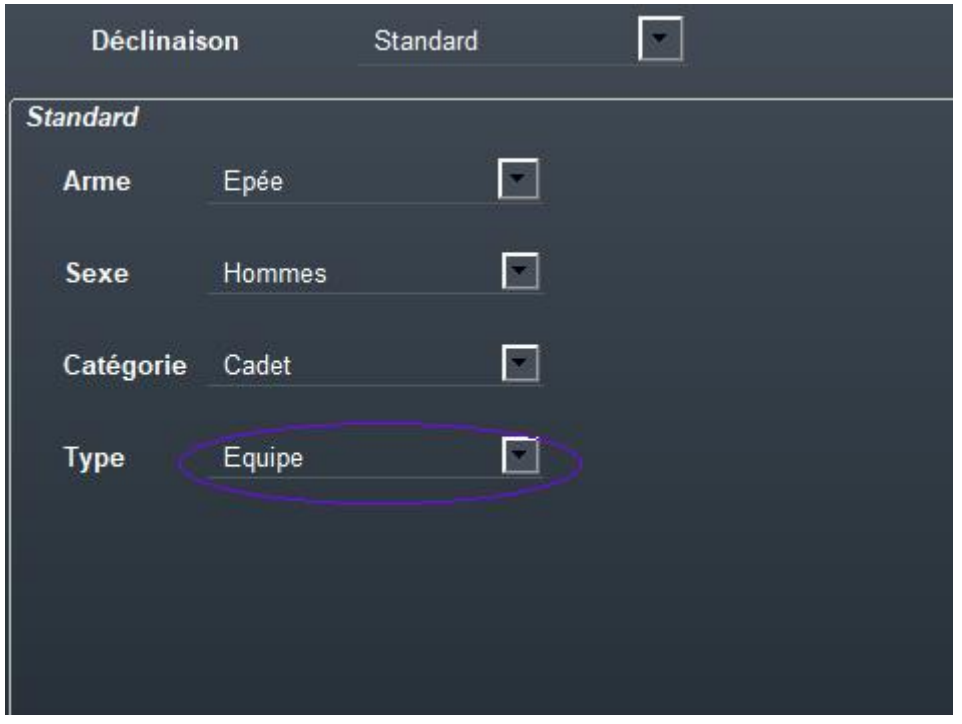

Le menu Compétition comporte à présent un élément **Equipes**.

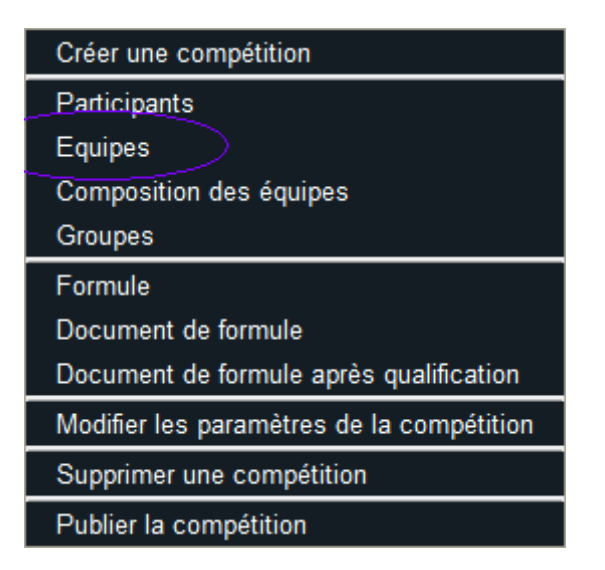

Il y a plusieurs moyens de saisir les équipes :

- Soit en important un fichier XML FIE avec des équipes prédéfinies ; les équipes et les participants seront ajoutés à la compétition
- Soit en définissant des équipes à partir de participants Il est également possible de rajouter seulement quelques équipes d'un fichier XML existant ou d'importer des groupes d'équipes d'autres compétitions.

#### 6.5.1 DEFINITION D'UNE EQUIPE A PARTIR DES PARTICIPANTS

Il faut saisir les participants avant de constituer les équipes, puis utiliser le menu **Compétition/Composition des équipes**.

Les équipes comportent en général 3 participants, parfois avec un remplaçant.

Pour créer une nouvelle équipe, il peut être utile de classer les participants par affiliation en utilisant le menu **Actions**.

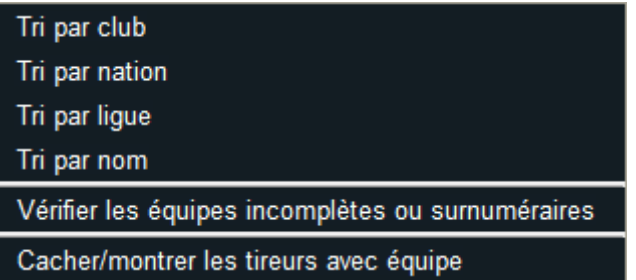

L'affiliation est alors affichée à côté du nom du participant.

03 octobre 2022  $\nearrow$  Fencing Fox  $\Box$  $\times$ Fichier Evénement Compétition Actions Documents Aide  $\blacksquare$ Equipes Effacer équipes equipe Participants Editer KOENIGSWIESER Justus (Autriche) Autriche KORIATH Alexander (Autriche) MAYER Maximilian (Autriche) PUCHACHER Lukas (Autriche) SCHOBER Maximilian (Autriche) MESTDAGH Frederic (Belgique) LEMAIGRE Guillaume (Belgique) HAMOLINE Gautier (Belgique) REGINSTER Gregoire (Belgique) GEORGES Guillaume (Belgique) MOROV Jonathan (Bulgarie) SVETOSLAVOV Sava (Bulgarie) **Accueil** BOGOVIC Maurizio (Croatie) RUBES Martin (République tchèque) VARGA Peter (République tchèque) ESPOSITO Jakub (République tchèque) DOLEJSI Marek (République tchèque) HUTAR Daniel (République tchèque) Nouvelle équipe Fauine choisie **Nom** KORIATH Alexander (4) PUCHACHER Lukas (102) MAYER Maximilian (108) Veuillez ajouter ou importer des équipes, glisser-déposer pour créer des nouvelles équipes

Créer une équipe en lui donnant un nom, ici Autriche. Cliquer sur le signe + pour la rajouter dans la liste de droite. Puis double cliquez sur les participants pour les rajouter dans l'équipe en bas à droite, ou utiliser le glisser déposer à la souris. Utilisez la touche majuscule pour déplacer plusieurs tireurs d'un coup. Les tireurs apparaissent avec leur classement en bas à droite et le nom est barré à gauche.

Utiliser le menu **Action/Cacher/montrer les tireurs avec équipe** pour filtrer ou non uniquement les tireurs non barrés.

Utilisez le signe moins pour **supprimer** des tireurs d'une équipe ou pour supprimer une équipe. L'effacement d'une équipe ne détruit pas les participants, leur nom n'est plus barré.

Lorsqu'une équipe a été créée, il est possible de saisir ses propriétés en double cliquant sur son nom. Il est possible de réordonner ses membres avec un glisser-déposer.

Le classement d'une équipe est la somme des classements de ses membres.

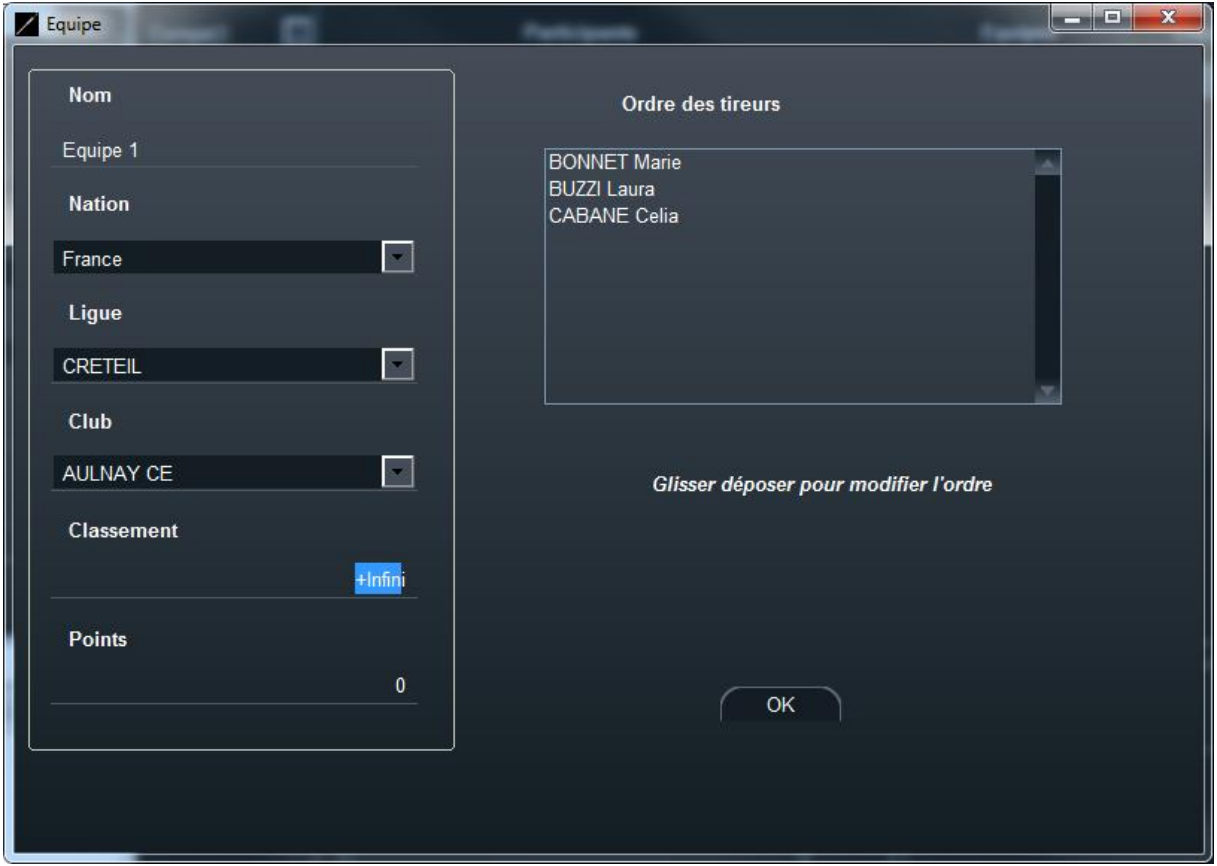

Il est possible de vérifier que toutes les équipes ont 3 ou 4 participants avec le menu **Actions/Vérifier les équipes incomplètes ou surnuméraires**.

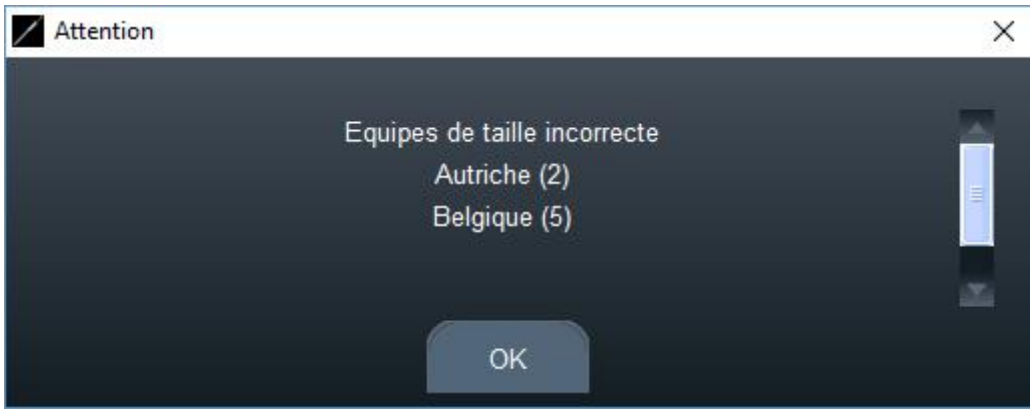

Une fenêtre d'alerte affichera alors les équipes en erreur.

**Effacer Equipes** va effacer toutes les équipes.

Il est possible d'imprimer la composition des équipes avec le menu **Documents**.

Liste des équipes

Document de classement d'équipe

### 6.5.2 CLASSEMENT DES EQUIPES

Dans la fenêtre des équipes ouverte à l'aide du menu **Compétition/Equipes**, il y a plusieurs manières de calculer le classement des équipes :

- Le classement de l'équipe existe dans le fichier XML
- Le classement de l'équipe est la somme des trois meilleurs de l'équipe.

Il est possible de passer de l'un à l'autre en utilisant le menu **Actions** dans la fenêtre des équipes.

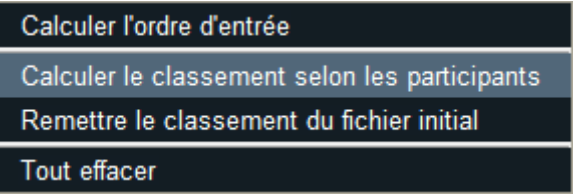

Comme pour les participants, il est nécessaire de calculer l'ordre d'entrée pour les équipes en particulier lorsqu'il y a des ex aequo ou des équipes sans classement.

Il est possible de générer des documents à partir du menu **Documents**.

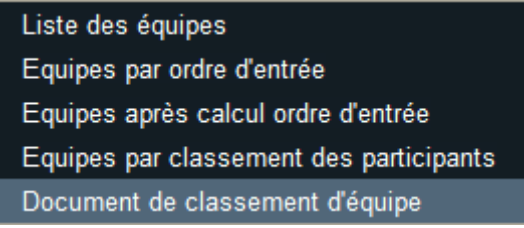

Le menu **Document de classement d'équipe** permet de visualiser les classements des tireurs.

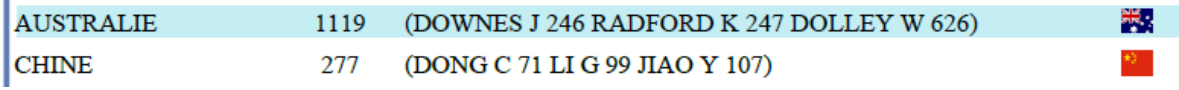

### 6.5.3 ORDRE DES TIREURS POUR LE CAPITAINE D'EQUIPE

Il est possible au capitaine d'équipe de définir l'ordre des tireurs pour chaque match en équipe depuis son smartphone.

×

Pour cela, le smartphone du capitaine doit être connecté au même réseau que l'ordinateur. Lancer le service SmartApp (voir Tournoi/Services) en s'assurant que le numéro IP est bien celui du réseau voulu.

Effectuer le tirage au sort des équipes hautes. Pour les poules, utiliser le menu **Actions/Tirage aléatoire de l'équipe haute**. Pour les tableaux, utiliser le menu de tableau **Equipes/Tirage aléatoire de l'équipe haute.** 

Allez ensuite dans la fenêtre des équipes, menu Documents/QR code pour le capitaine d'équipe, et scannez le QR code sur le téléphone.

Une fenêtre apparait alors avec la liste des matches éligibles.

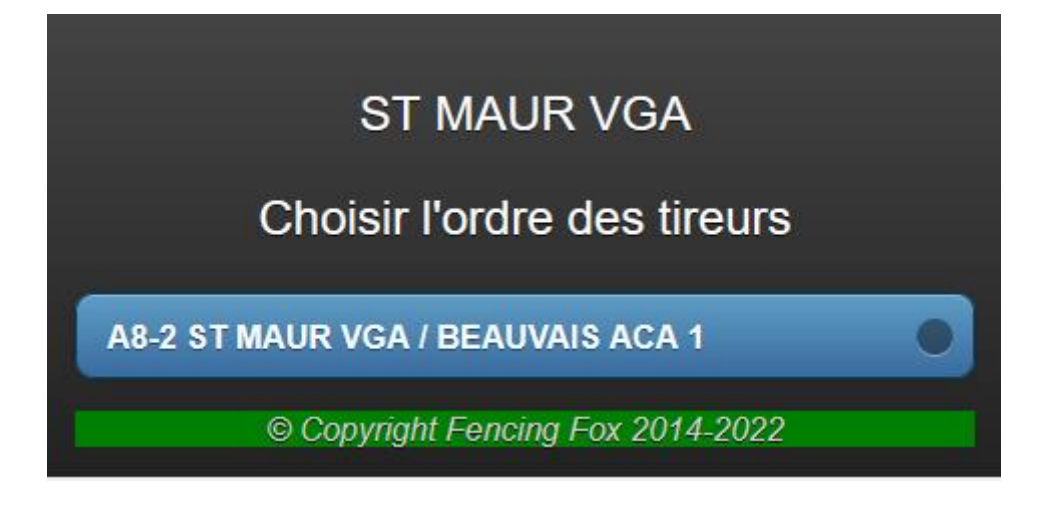

Cliquer alors sur le match choisi et sélectionnez les tireurs dans l'ordre comme dans le manuel Smartapp.

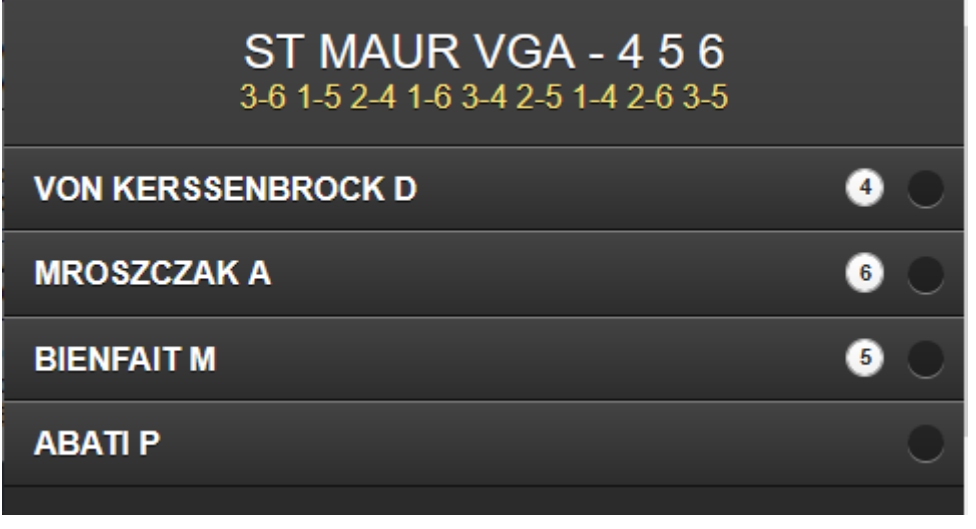

Dans l'exemple, ABATI sera remplaçante de l'équipe, et BIENFAIT numéro 5. Les autres seront 4 et 6.

### 6.6 DEFINITION DE LA FORMULE

La formule décrit le processus de la compétition. Utiliser le menu **Compétition/Formule**.

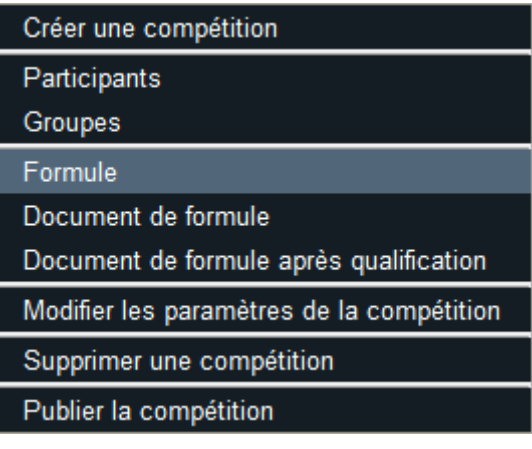

### 6.6.1 LA FORMULE EST COMPOSEE DE PHASES

La formule est composée de poules ou de phases de tableau ordonnés en séquence.

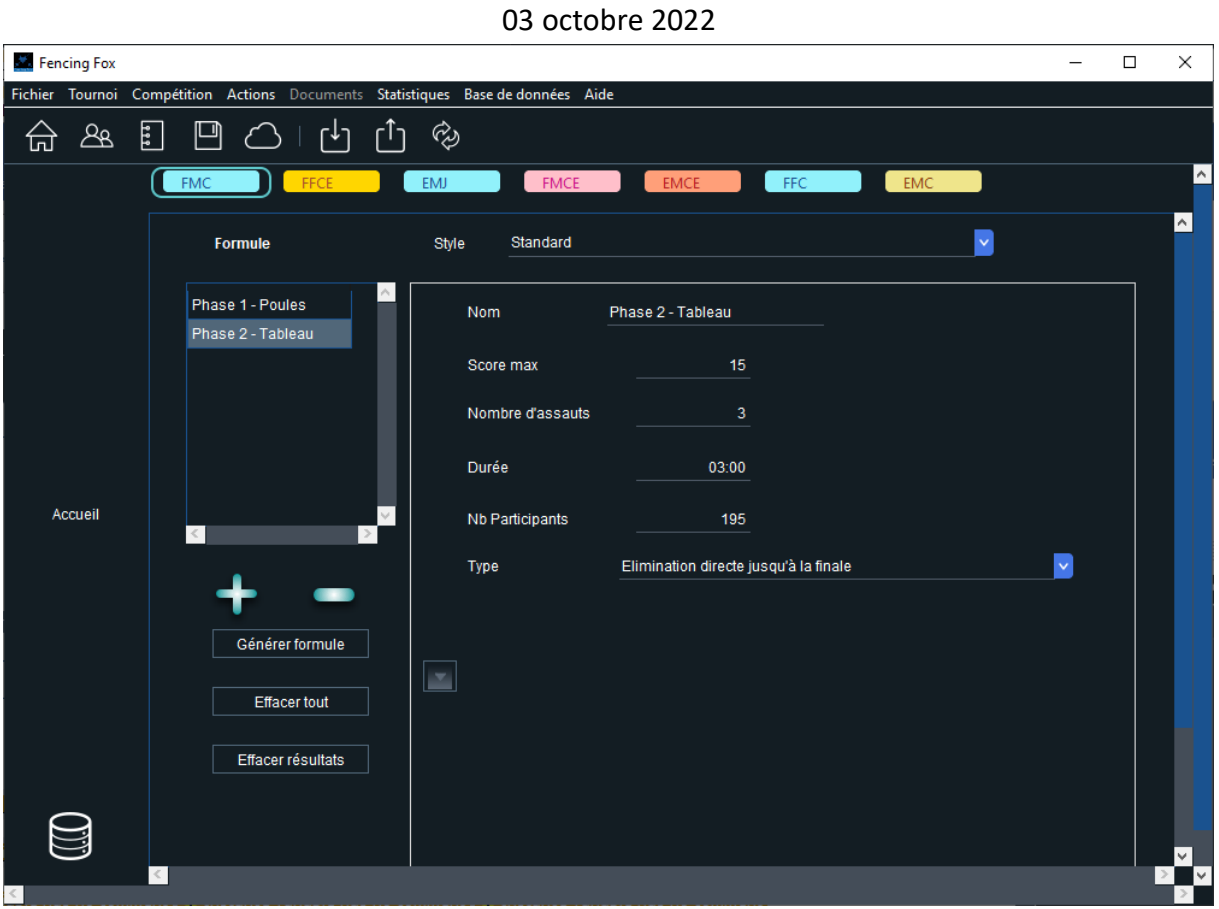

Il est possible de saisir un texte de **description** en bas, qui apparaîtra dans le document de formule.

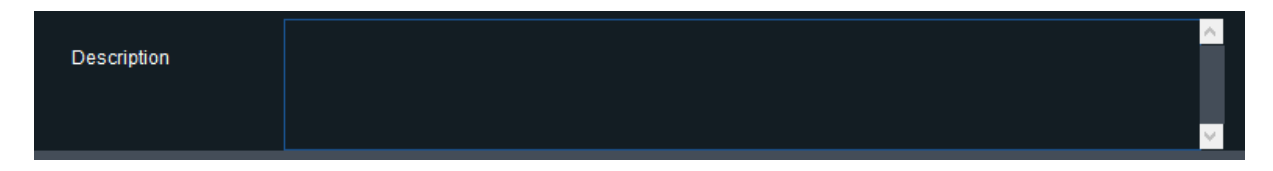

Le style de la compétition en haut de la fenêtre permet l'utilisation de formules prédéfinies.

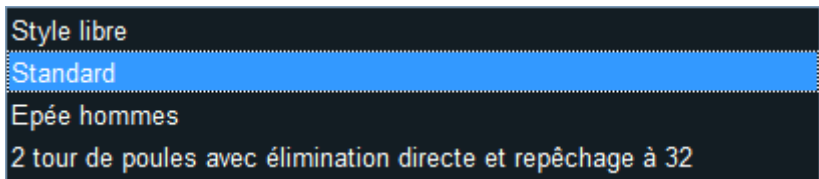

Si vous utilisez un **style libre**, utiliser les boutons + pour rajouter un tour de poules ou un tableau, et – pour supprimer une phase.

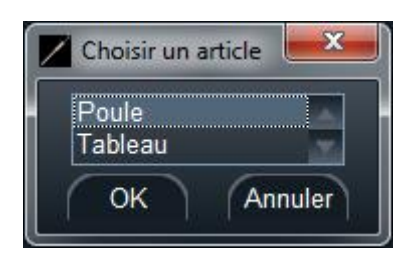

Le document de formule dans le menu **Competition** montrera les détails de la compétition, mais les phases n'apparaîtront qu'après la sortie de la fenêtre de définition, ou après un clic sur « **Générer formule** ».

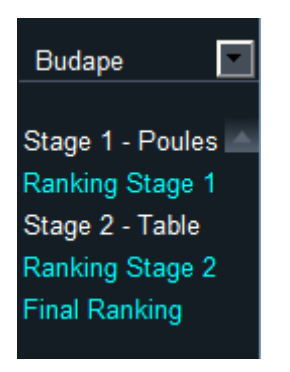

### 6.6.2 PROPRIETES DES TOURS DE POULE

Pour une poule, la taille par défaut est 7, mais cela peut être changé après l'appel.

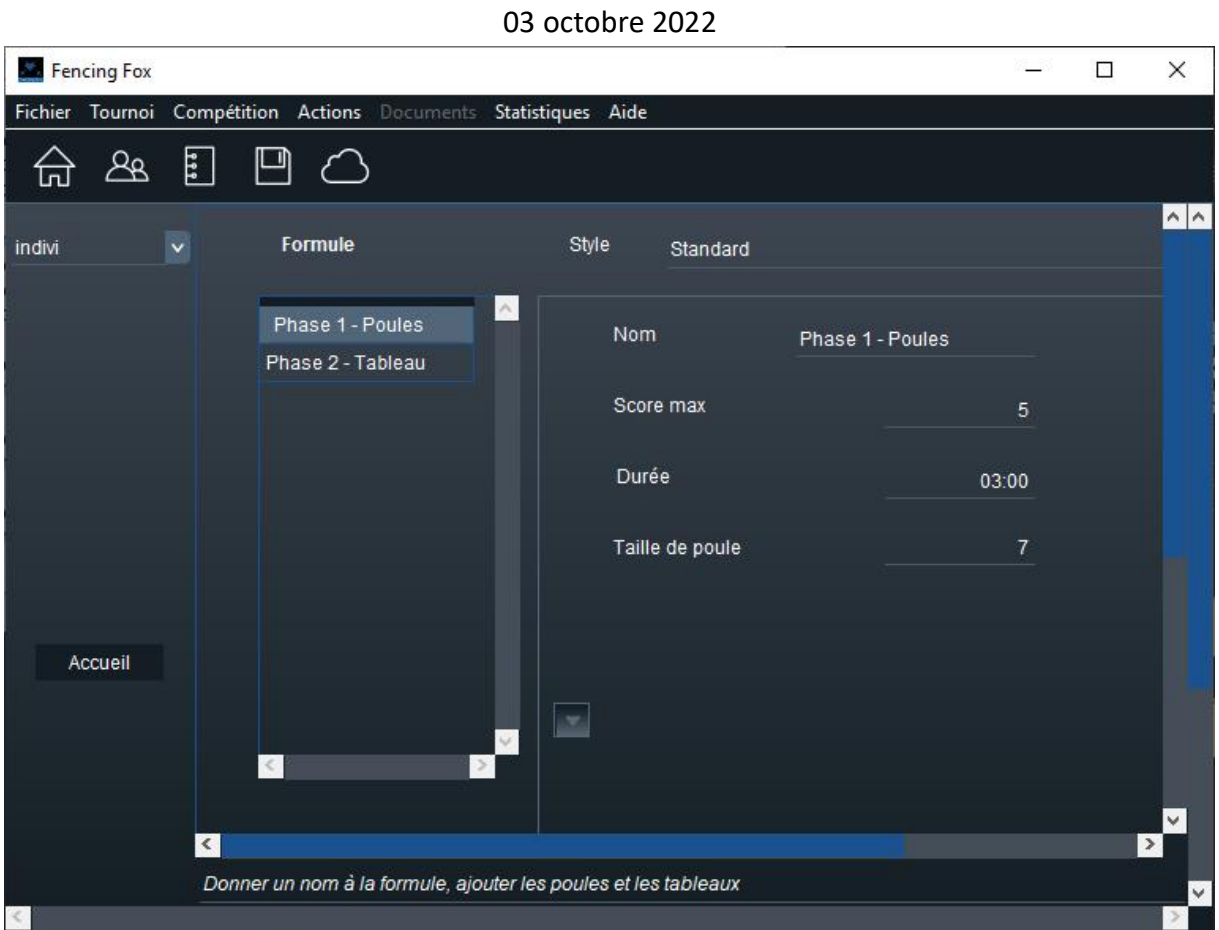

Habituellement les poules n'ont qu'un seul assaut pour chaque match. Pour les juniors, il est possible de diminuer la durée à 2 minutes. Ceci n'a d'importance que lorsque le logiciel est connecté aux machines.

Pour les poules en équipe, le score sera de 45 avec 9 assauts.

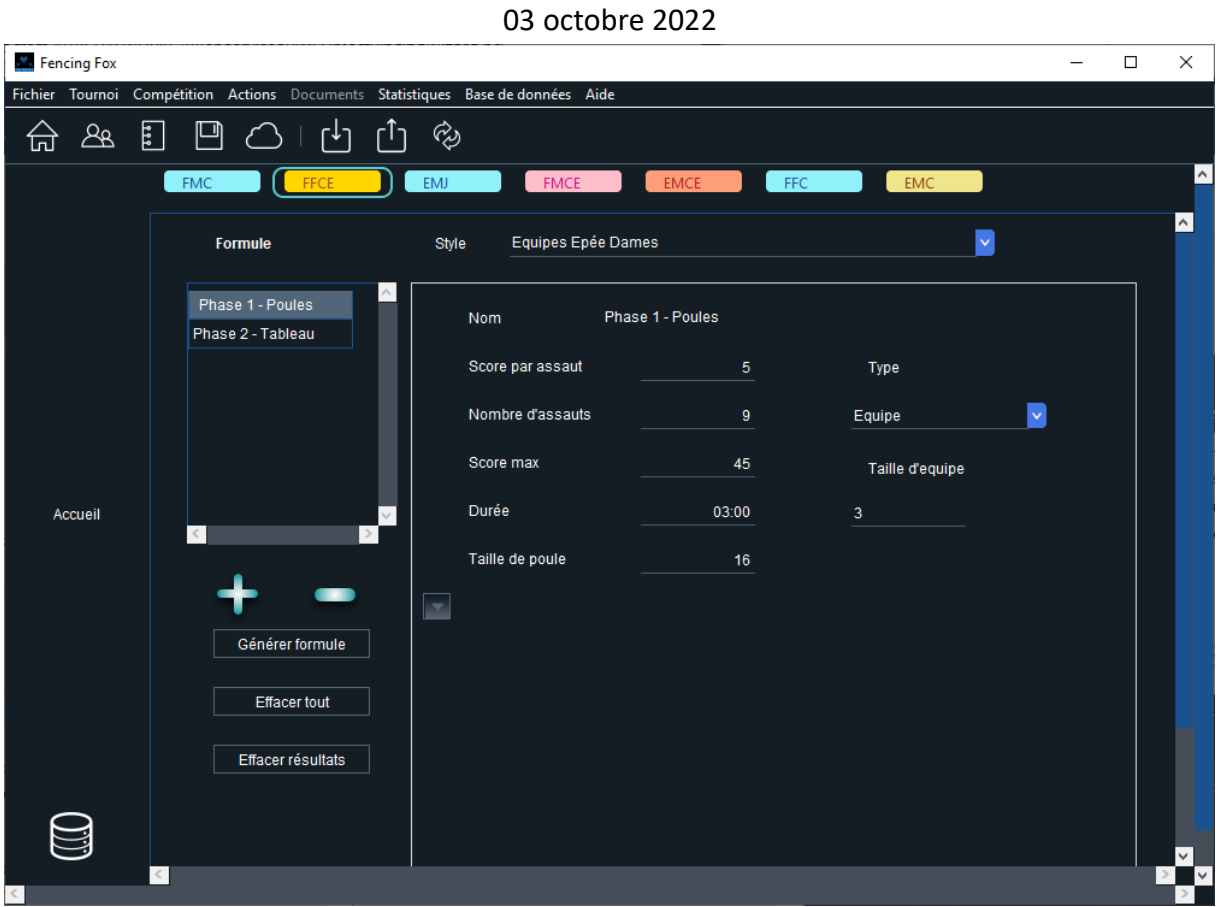

Il est possible de redéfinir pour les poules en équipe si l'on tire en relais à l'italienne ou en équipe. On peut également modifier la taille d'équipe pour les relais à l'italienne.

Les paramètres par défaut sont en fonction de la catégorie, mais il est possible de les modifier.

#### 6.6.2.1 MODE EXPERT

Utilisez le bouton de bascule pour passer en mode expert.

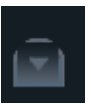

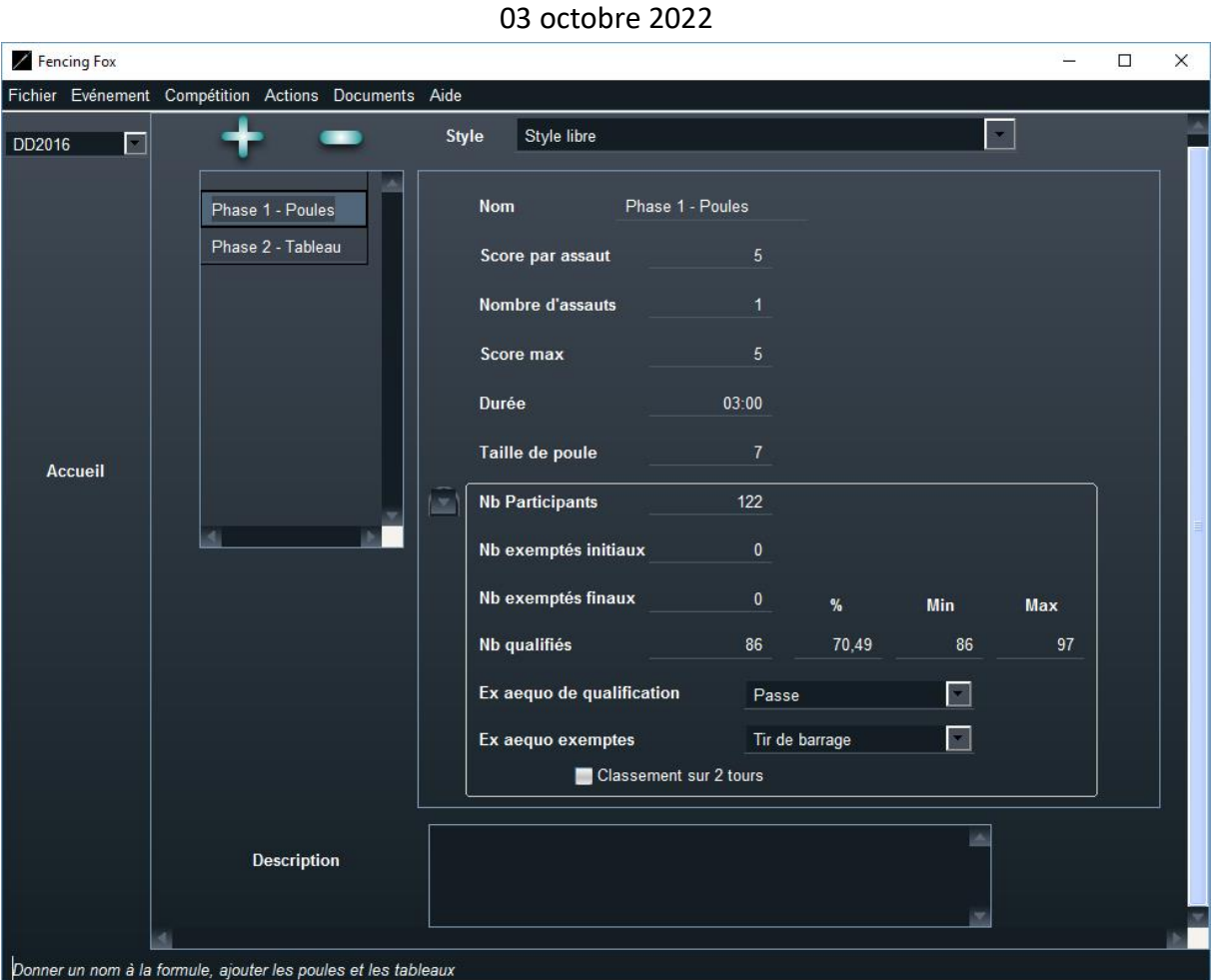

De nouvelles options apparaissent :

- Définition du nombre d'exemptés avant une poule
- Définition du nombre d'exemptés à la fin d'une poule
- Définition du nombre de qualifiés à la fin d'une poule : ce nombre peut être modifié si les ex aequo sont également qualifiés
- Définition des règles applicables pour les ex aequo en cas de qualification ou d'exemption en fin de poule.

Les règles possibles sont :

- **Passe** : les ex aequo seront pris en compte (qualifiés ou exemptés)
- **Tir de barrage** : ils seront départagés par un tir de barrage en 5 touches
- **Ordre d'entrée** : ils seront départagés par l'ordre d'entrée
- **Aléatoire** : en l'absence de règle, les ex aequo seront tirés de manière aléatoire

Le **classement sur 2 tours** peut être utilisé lorsque l'on a deux poules et doit être coché uniquement sur la deuxième poule, et dans ce cas le classement avant l'élimination directe utilisera une addition des points des deux poules.

### 6.6.3 PROPRIETES DES TABLEAUX

Voici les propriétés des tableaux :

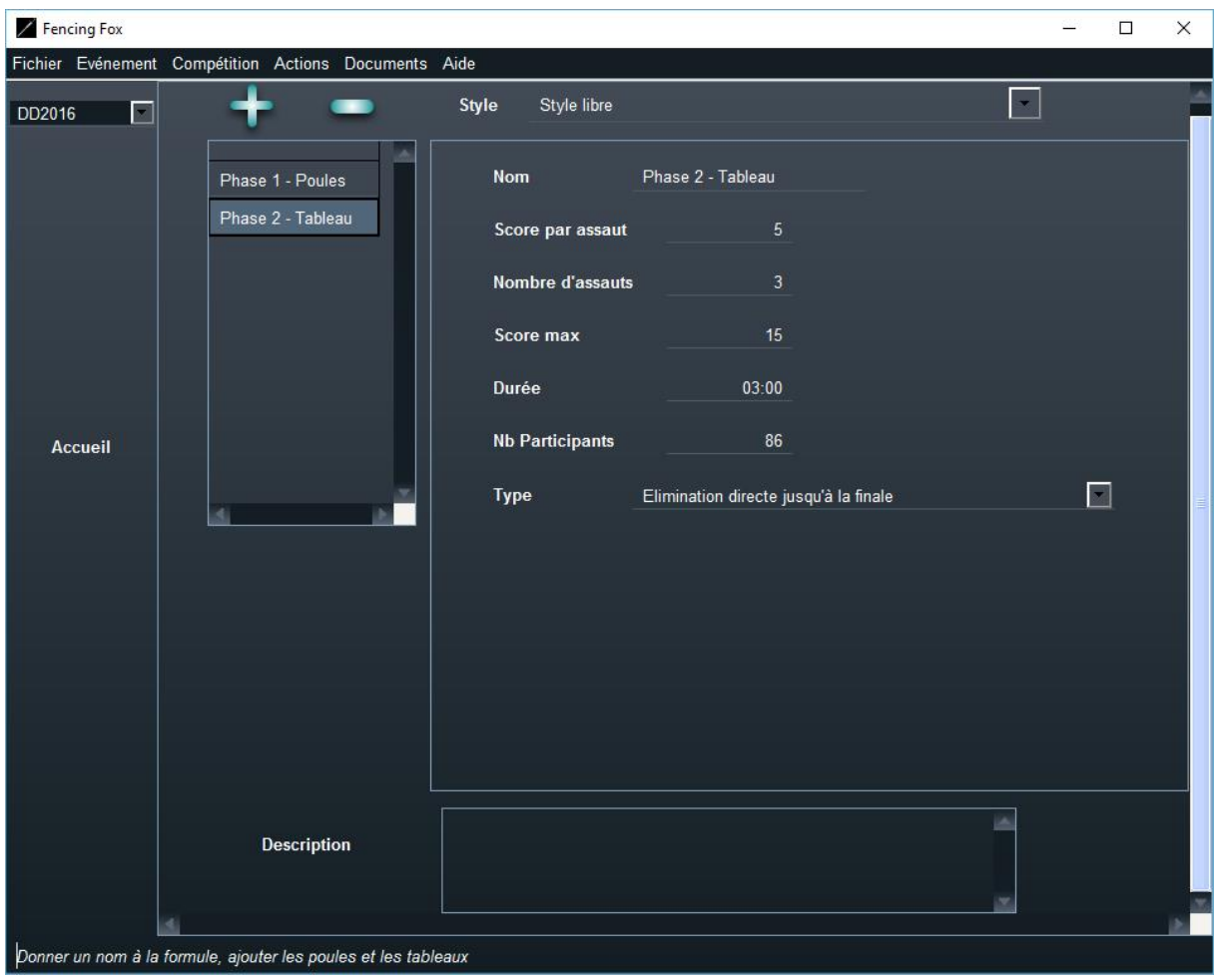

Pour les tableaux, attention le score maximum est par assaut. Si un tableau comporte 3 assauts de 5 touches, le score maximum sera de 3x5 = 15.

Pour les tableaux en équipe, avec 9 assauts le score maximum sera de 9 x 5 = 45. Là encore il est possible de redéfinir si l'on tire en relais à l'italienne ou en équipe.

#### 6.6.4 REPECHAGE ET TYPES DE TABLEAUX

### 6.6.4.1 LISTE DES TYPES DE TABLEAUX

Le type d'un tableau permet de définir les repêchages et autres propriétés :

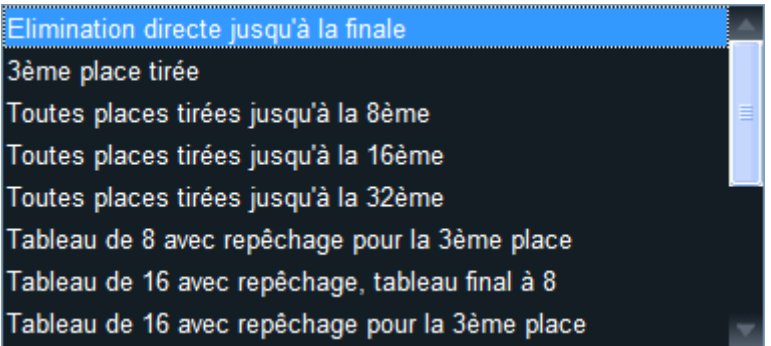

- **Elimination directe jusqu'à la finale** signifie élimination directe, c'est le cas le plus courant
- **3 ème place tireés** rajoute une petite finale entre les perdants de la demi-finale
- **Toutes places tirées** rajoute des suites annexes pour déterminer les places jusqu'au 8<sup>ème</sup>, 16<sup>ème</sup>, 32<sup>ème</sup>. Par exemple toutes places tirées jusqu'à la 16<sup>ème</sup> place rajoutera les matches pour les 3<sup>ème</sup>, la 5<sup>ème</sup>, la 7<sup>ème</sup>, la 9<sup>ème</sup>, la 11<sup>ème</sup>, la 13<sup>ème</sup> et la 15<sup>ème</sup> place.
- **Elimination directe jusqu'à XX** permet de définir des tableaux tronqués, tels que les tableaux préliminaires des compétitions senior.

Les autres tableaux spécifiques sont :

- Tableau de 8 avec repêchage de la 3<sup>ème</sup> place
- Tableau de 16 avec repêchage, tableau final à 8
- Tableau de 16 avec repêchage pour la  $3<sup>eme</sup>$  place
- Tableau de 32 avec repâchage, tableau final à 8
- Tableau de 32 avec entrées progressives
- Championnat de France utilisé pour les équipes avec les tableaux N1 et N2.

Les places tirées et les repêchages introduisent des **suites de tableaux** secondaires. Une phase de tableaux est alors composée de plusieurs suites.

#### 6.6.4.2 EXEMPLE : REPECHAGE DE 8 AVEC 3EME PLACE

Le repêchage de 8 avec la 3<sup>ème</sup> place est comme suit :

Les lignes rouges indiquent le trajet des perdant ; les noires celles des gagnants.

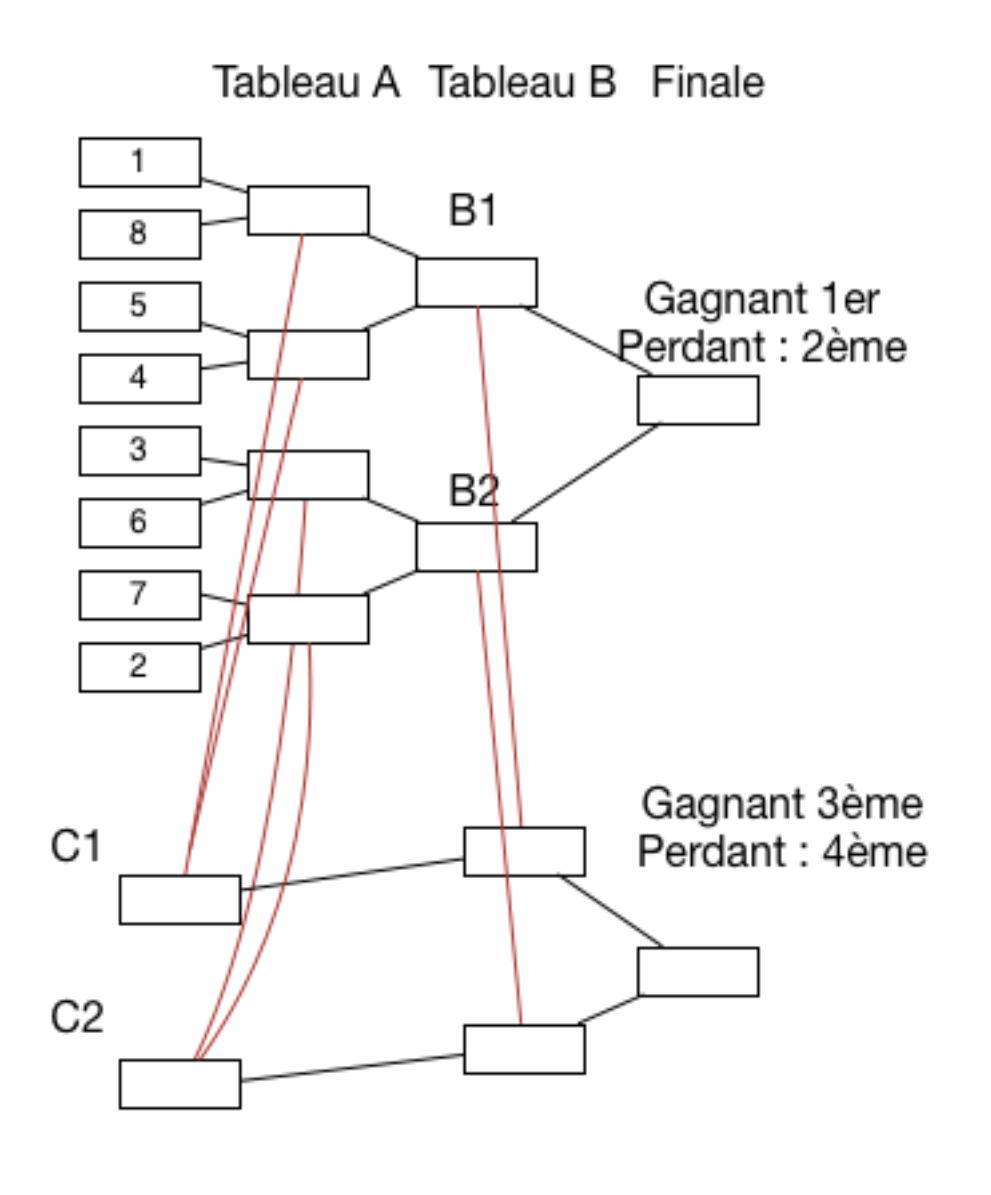

#### 6.6.4.3 ENTREES PROGRESSIVES

Dans ce cas, les meilleurs tireurs ne rentrent que tard dans le tableau.

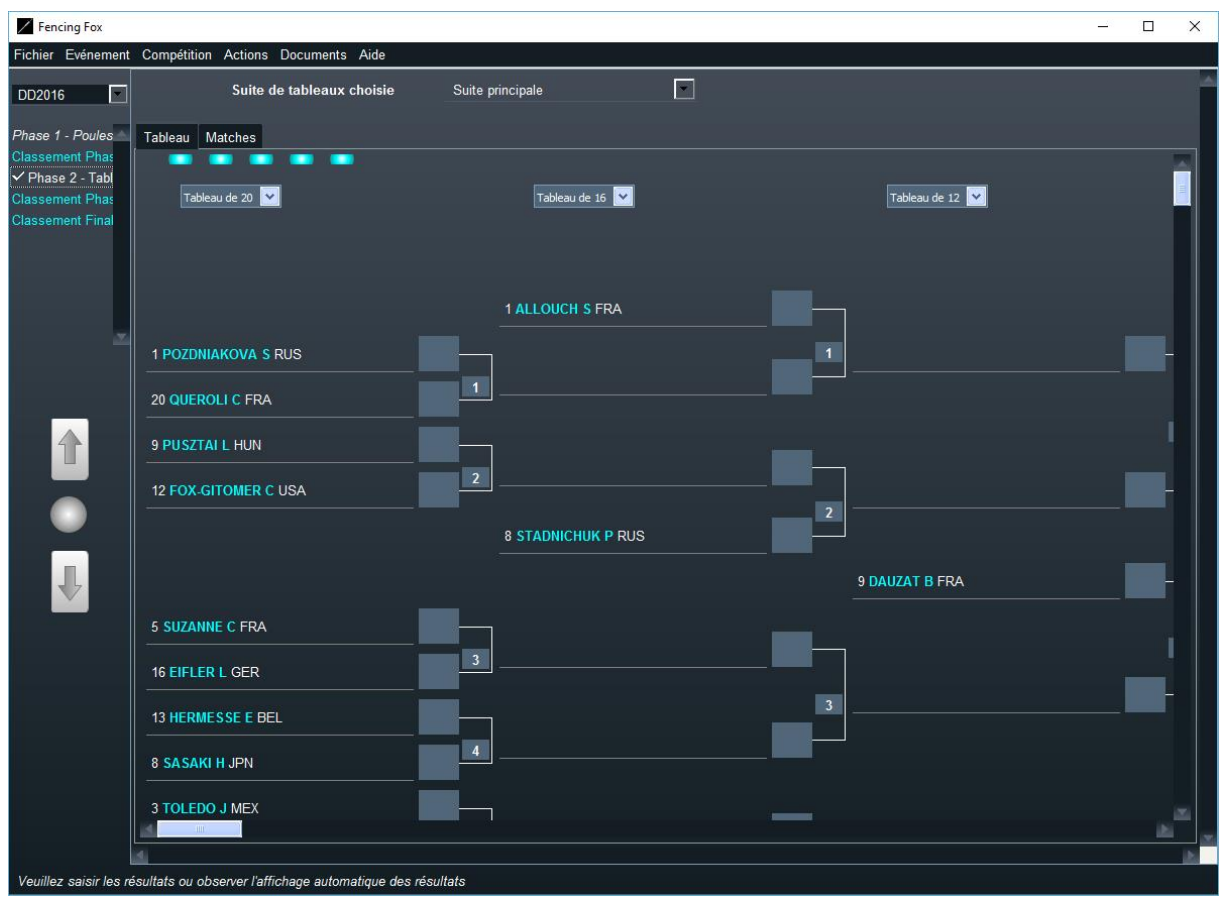

#### 6.6.4.4 CHAMPIONNAT DE FRANCE PAR EQUIPES

Dans cette formule complexe, les perdants du premier tableaux suivant un tableau séparé. Les gagnants de ce tableau combinés aux perdants du deuxième tableau iront en 2<sup>ème</sup> division.

#### 6.6.4.5 MODE EXPERT

Comme pour les poules, il est possible d'afficher des paramètres supplémentaires en utilisant

la flèche

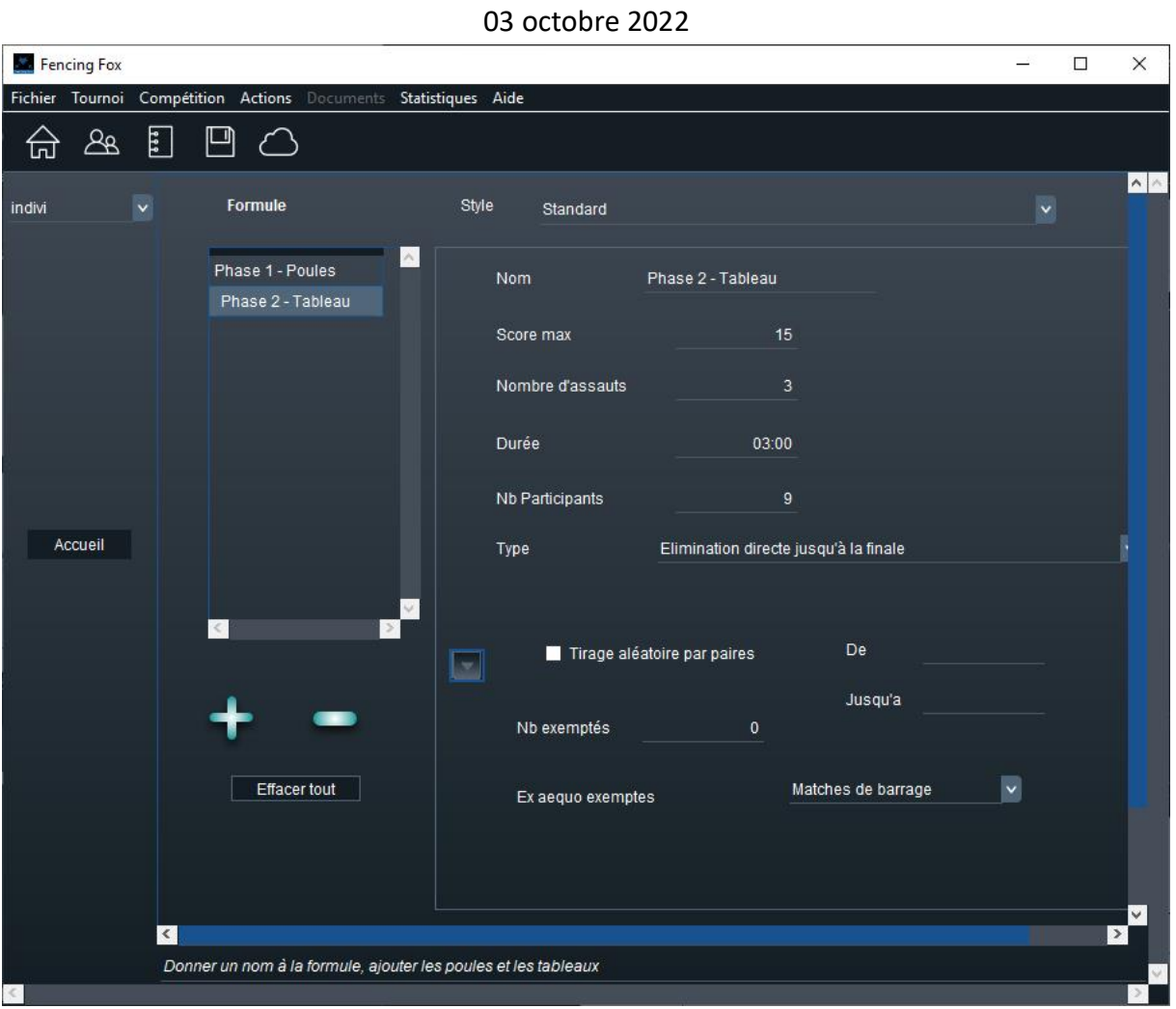

Les paramètres supplémentaires permettent de définir un tirage aléatoire par paires, des exemptés ainsi que des règles pour les exemptés ex aequo.

### 6.6.5 RAJOUTER OU SUPPRIMER DES PHASES DYNAMIQUEMENT

Il est possible de rajouter ou de supprimer des phases en cours de compétition, par exemple de rajouter une poule lorsque l'on a le temps. Il suffit de retourner à la fenêtre de formule et de rajouter ou supprimer une phase.

Note importante : regénérer la formule en cliquant sur Générer Formule.

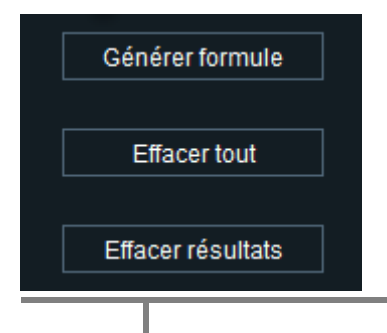

**96**

**Effacer tout** va supprimer les items de la formule, sans impacter la formule générée, alors que **Effacer les Résultats** va également supprimer la formule générée et tous les résultats attenants.

Il est également possible au cours de la compétition de rajouter ou de supprimer des places tirées, de rajouter ou de supprimer des compétitions dérivées. Ceci se fait directement à partir des menus du tableau.

### 6.6.6 IMPRIMER LA FORMULE

Utiliser le menu **Compétition/Document de formule**

#### 6.7 SUPPRESSION D'UNE COMPETITION

Utiliser simplement le menu **Compétition/Supprimer** une compétition. Choisir une compétition dans la fenêtre de choix :

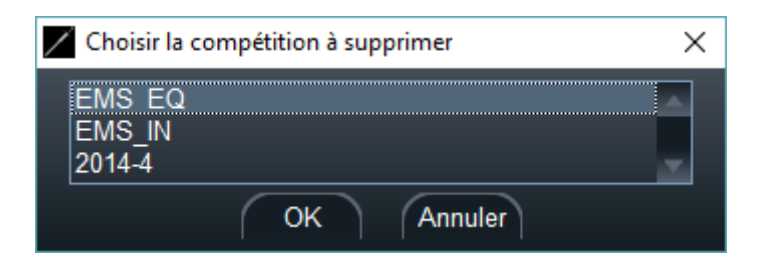

La suppression d'une compétition ne supprime pas les arbitres correspondants.

#### 6.8 SAUVER OU RELIRE UN TOURNOI OU UNE COMPETITION

#### 6.8.1 SAUVEGARDE ET RELECTURE D'UNE COMPETITION AU FORMAT .COMP

Il est possible de lire et sauver une compétition au format propriétaire (extension .comp).

Utiliser pour cela le menu **Fichier**.

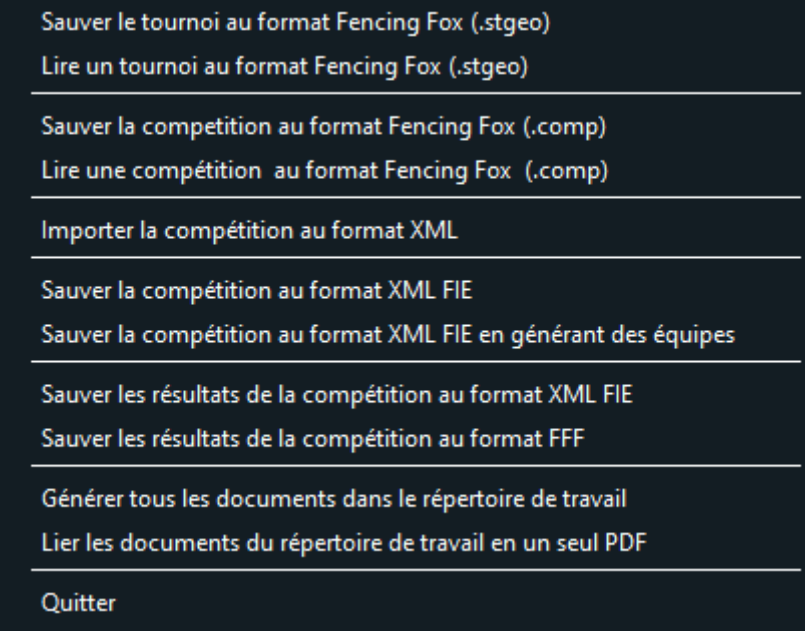

Ce format sauvegarde ce qui est propre à la compétition ainsi que sa progression, mais pas ce qui est commun au tournoi, c'est-à-dire les pistes et les arbitres. Ceci peut être utile pour transférer la gestion d'une compétition à un autre ordinateur ou pour la préparation de la veille. Il est ainsi possible de préparer la formule et les poules, mais il faut être vigilant sur les pistes et les arbitres.

**Note importante** : les compétitions sauvegardées avec des pistes connectées peuvent présenter des incohérences au rechargement dans un autre espace de travail. Il faut tester la cohérence des pistes et des arbitres qui sont eux liés au tournoi. Il est préférable de refaire l'affectation des pistes

Il est possible de lire une compétition au format .comp. Cela peut être utile pour la déplacer sur un autre ordinateur. Si on importe une compétition au format .comp et que l'identificateur existe déjà, le logiciel va également demander un nouvel identificateur.

Les arbitres de la compétition seront éventuellement rajoutés au tournoi, de même pour les pistes.

### 6.8.2 SAUVEGARDE D'UN TOURNOI

Il est possible de sauver un tournoi sur disque (ou clé USB) en utilisant le menu **Fichier/Sauver** 

**le tournoi** ou l'icône de barre d'outil

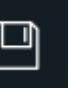

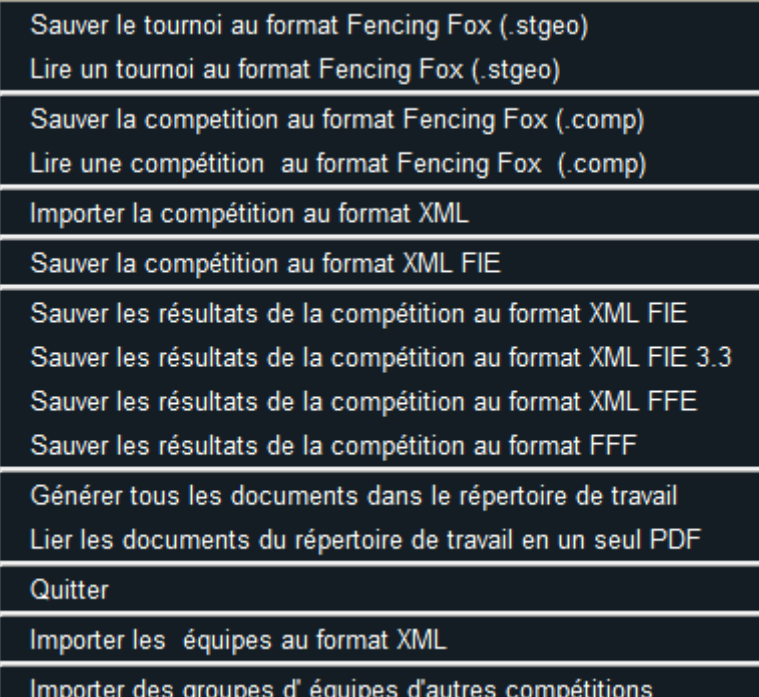

Le tournoi sera sauvé avec toutes ses compétitions, ses arbitres et ses pistes dans le format propriétaire **.stgeo**. Il peut être rechargé en utilisant le menu **Lire un tournoi**.

**Note importante** : le chargement d'un tournoi supprimera tout le contenu de l'espace de travail en cours, y compris les pistes et les arbitres. Cela peut donner un état incohérent avec les pistes connectées.

### 6.8.3 SAUVEGARDE AUTOMATIQUE

Le tournoi est sauvegardé automatiquement toutes les 5 mn dans le répertoire défini pour lui, ou à défaut dans le répertoire de lancement du logiciel, sous le nom **backup.stgeo**.

*Astuce : si l'on choisit un répertoire sur clé USB, la sauvegarde sera disponible même en cas de crash de l'ordinateur*

Si plusieurs tournois ou plusieurs instances de logiciel sont utilisées, il est préférable d'utiliser des répertoires différents pour éviter les confusions dans les sauvegardes.

Il est possible d'activer/désactiver la sauvegarde automatique depuis la fenêtre **Tournoi/Services**.

```
03 octobre 2022
```
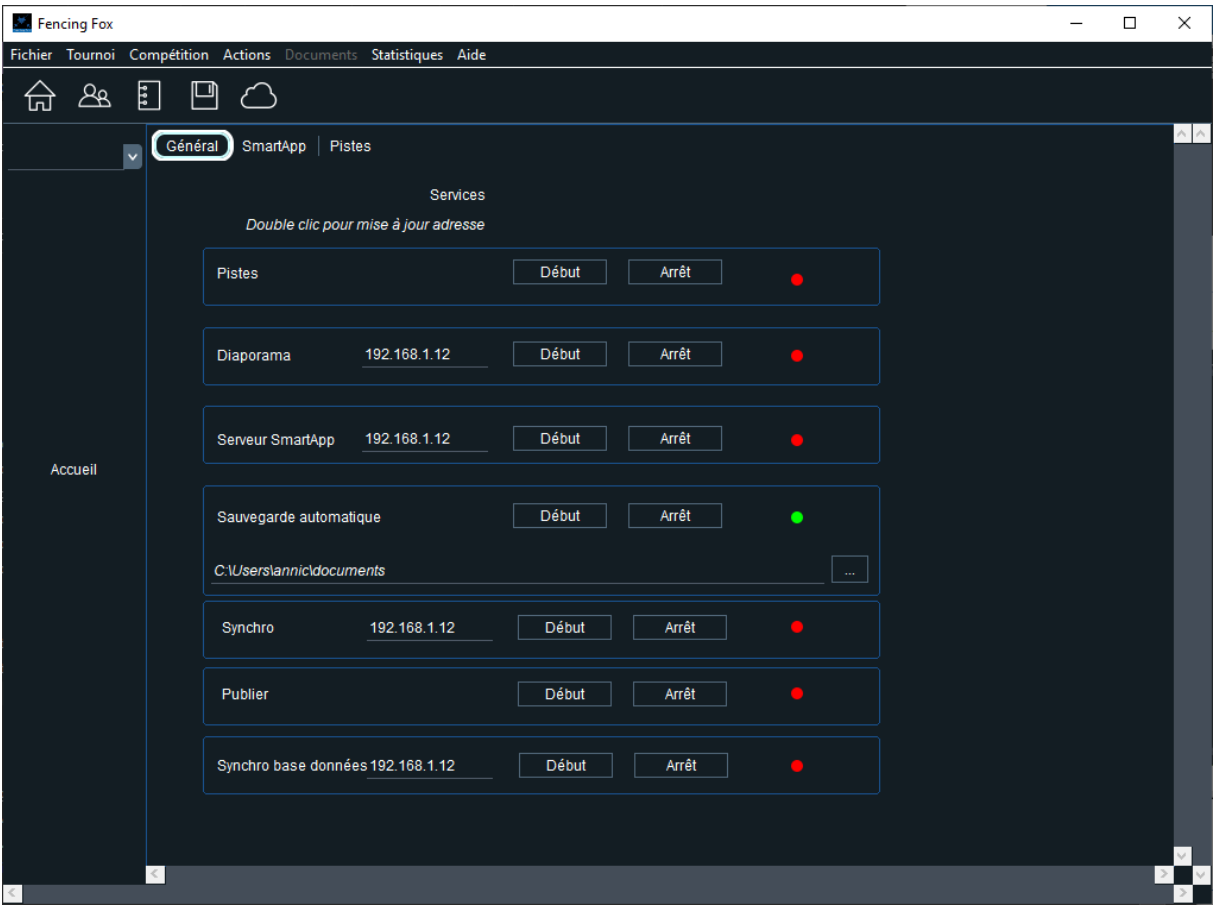

On peut spécifier dans cette fenêtre l'emplacement du fichier de sauvegarde à l'aide du bouton à droite.

Le fichier de sauvegarde peut être relu comme n'importe quel fichier .stgeo.

#### 6.8.4 SAUVEGARDE D'UNE COMPETITION SOUS FORME DE FICHIER XML FIE

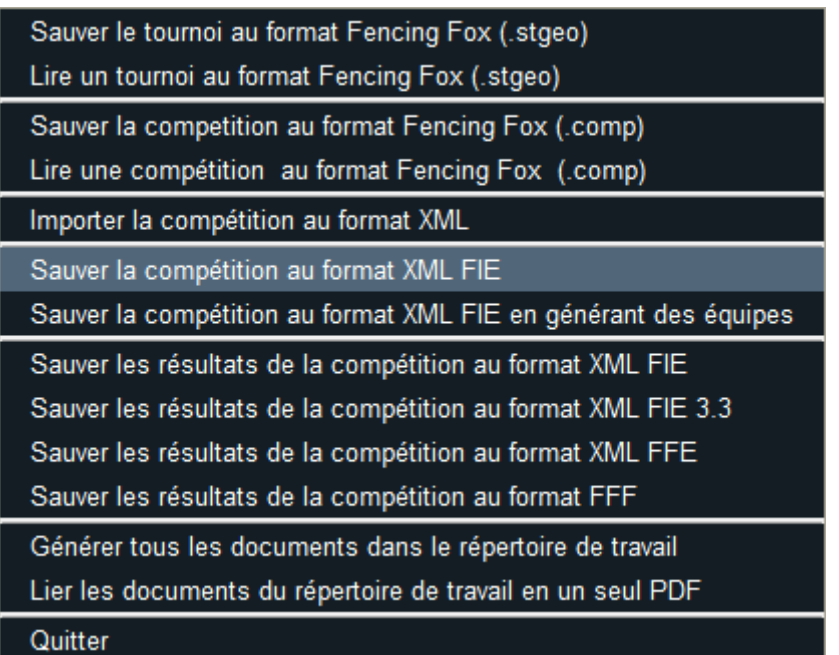

Il est possible de sauver les participants, les équipes et les arbitres d'une compétition en préparation en utilisant le menu « Sauver la compétition au format FIE ». Ceci génère un fichier initial pour une nouvelle compétition. Si la compétition est terminée, un message apparaît :

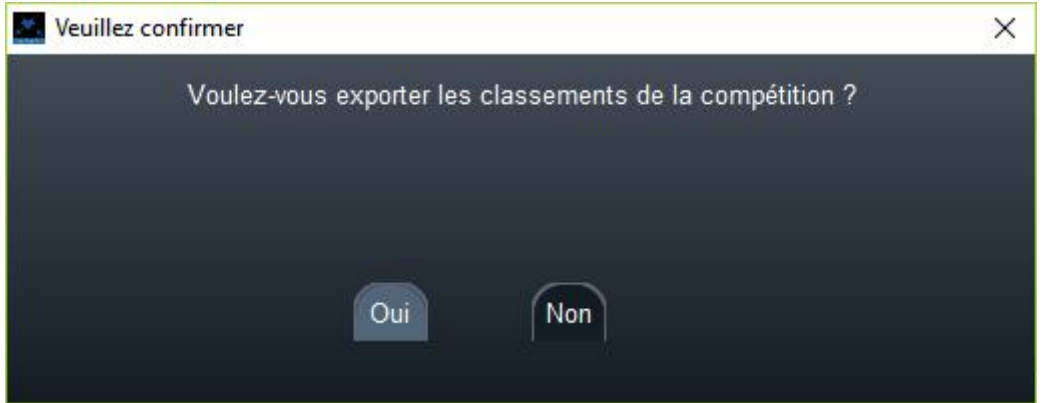

Ceci permet d'utiliser les classements de la compétition achevée comme entrées de la nouvelle compétition, typiquement pour les compétitions par équipes.

### 6.8.5 GENERATION D'UN FICHIER D'EQUIPES A PARTIR D'UNE COMPETITION INDIVIDUELLE

Il est également possible en utilisant le menu **Sauver la compétition au format XML FIE en générant des équipes** de générer un fichier initial de compétition par équipes.

Un message apparaît pour demander le critère d'appartenance des équipes.

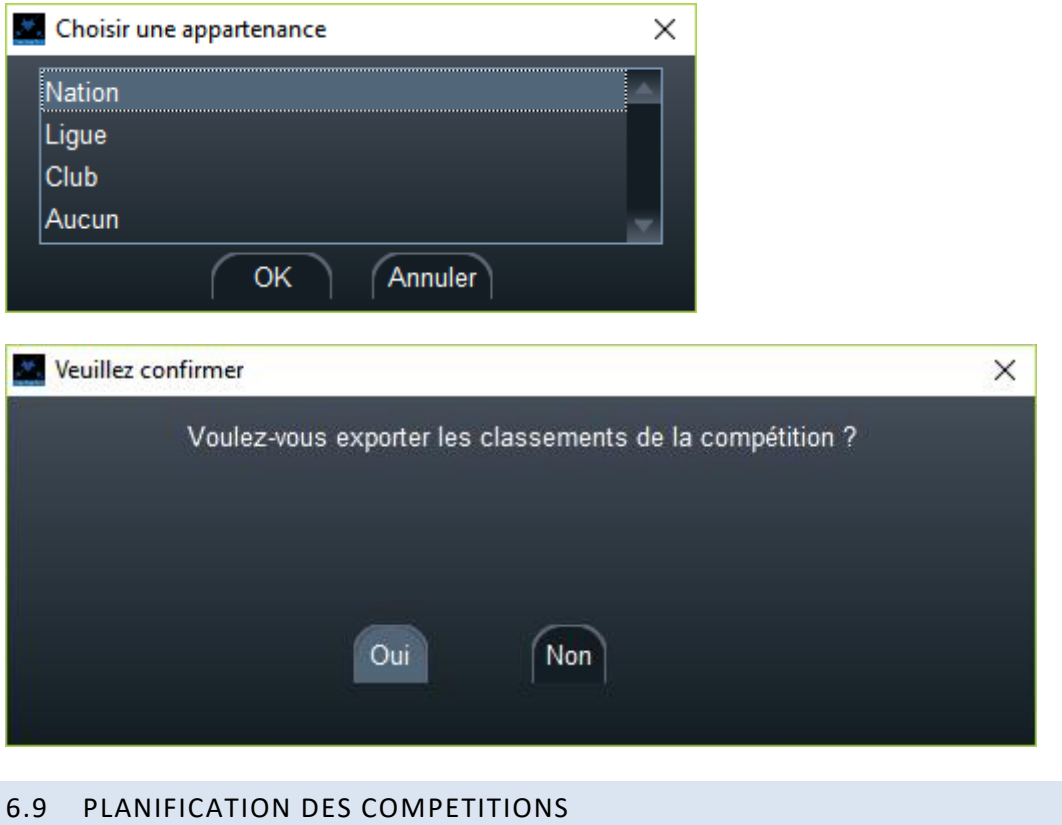

Utiliser le menu **Tournoi/Planification du tournoi.**

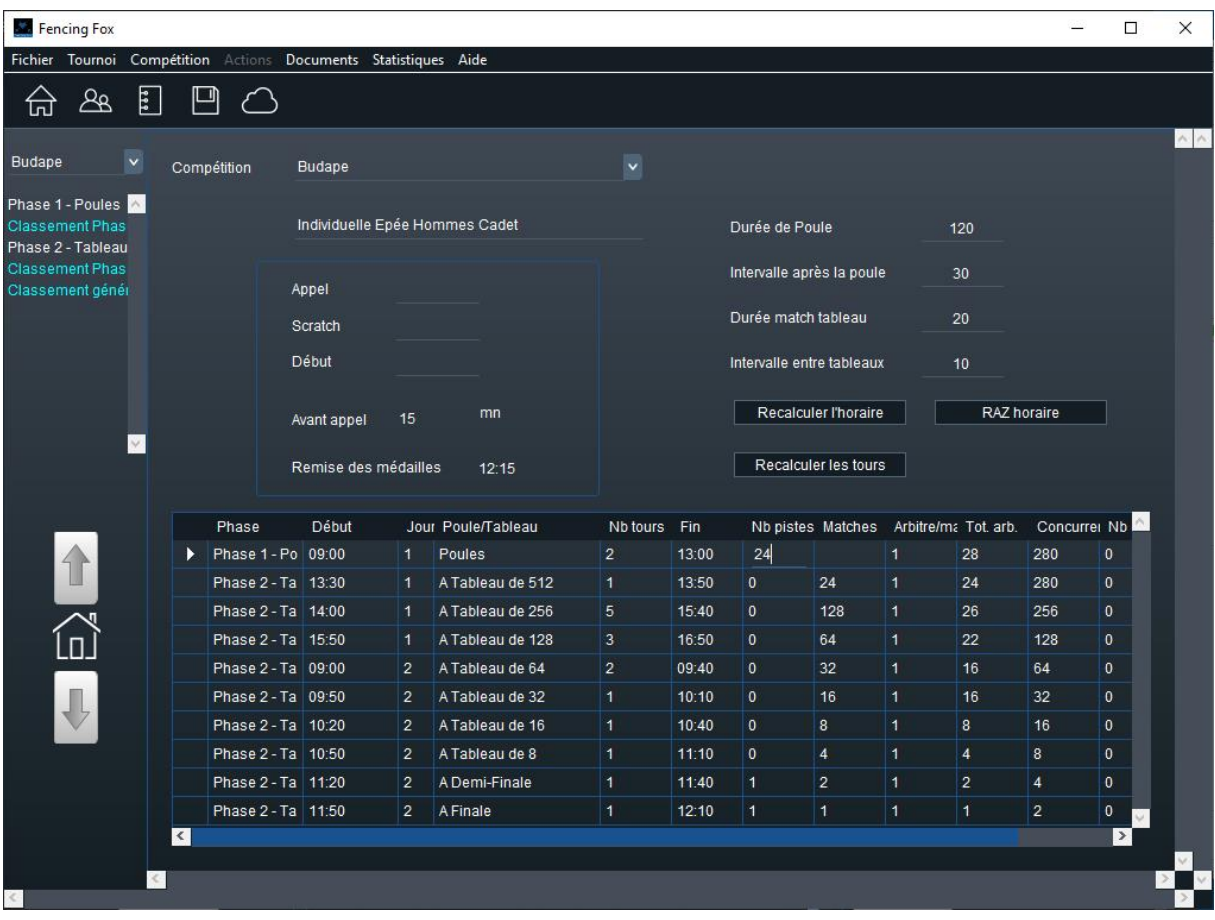

Choisissez une compétition dans la liste, et définissez le nombre de pistes pour les poules et les tableaux, ainsi que l'heure de départ de la première poule. Cliquez sur **Recalculer l'horaire**. Il est possible d'éditer les valeurs des durées de tableaux ou de poules, par exemple selon l'arme. Il est aussi possible d'imprimer un cliché du planning ou un plan général de la compétition avec les pistes et de modifier les noms des tableaux.

Il est possible de faire une pause entre deux tableaux en spécifiant l'heure de départ du tableau décalé. De manière générale, seules les heures non renseignées seront calculées.

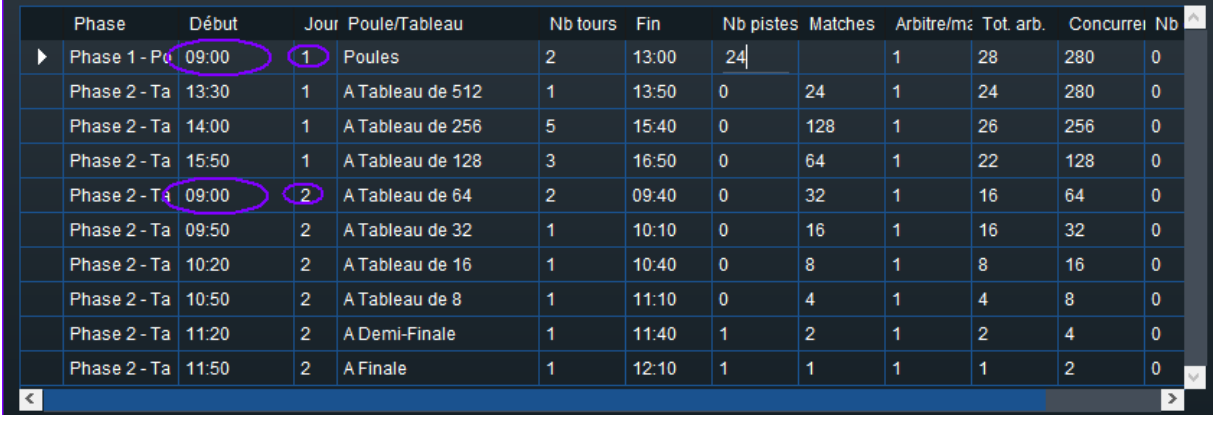

Il est également possible de définir des horaires sur plusieurs jours en utilisant le numéro de jour (qui commence à 1).

Pour planifier les pistes et les horaires des poules ou des tableaux, double cliquez dessus. Pour les tableaux, une fenêtre apparait :

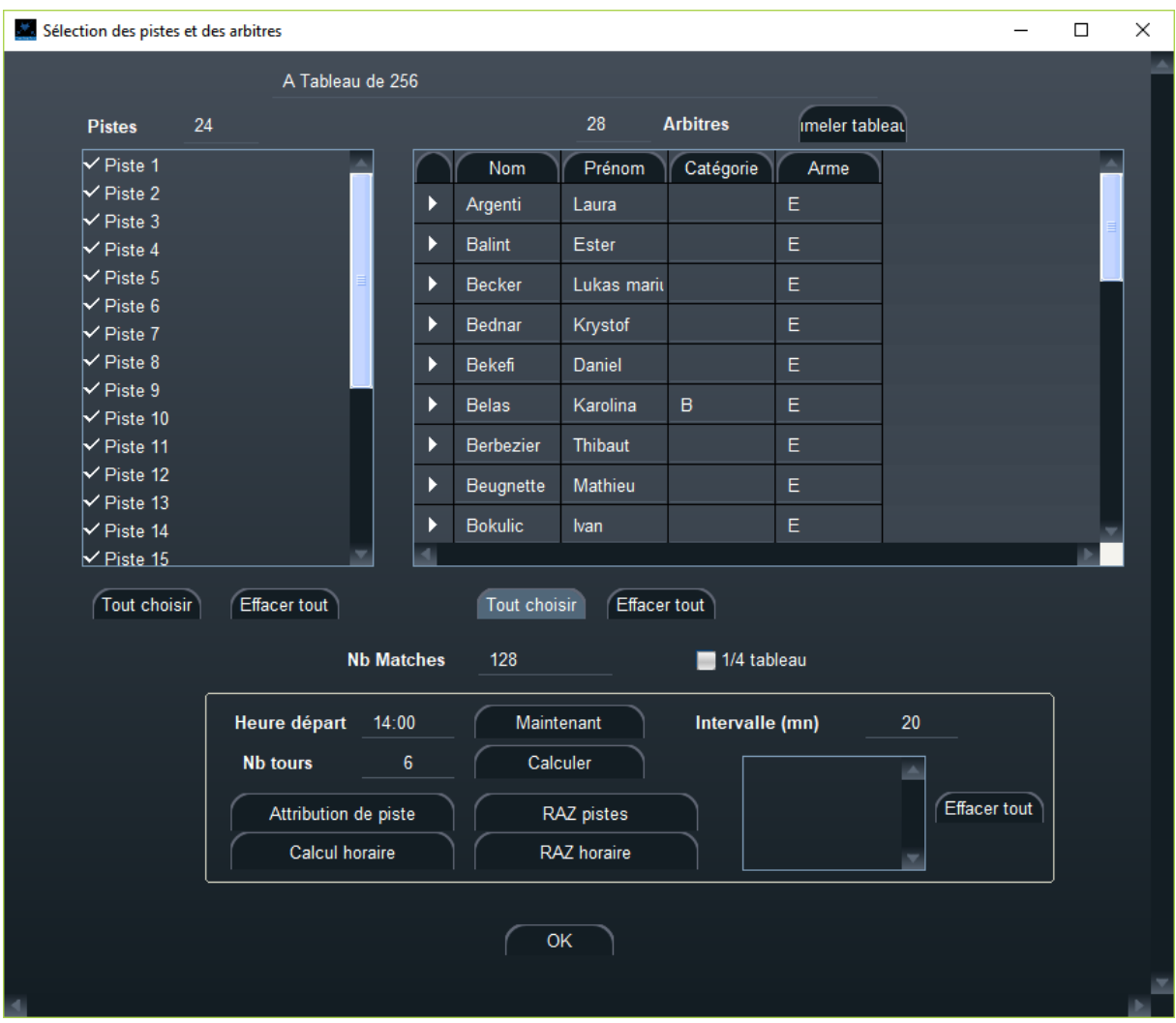

Choisissez les pistes, les arbitres, l'heure de départ. Appuyez sur calculer pour calculer le nombre de tours, puis Attribution de piste et Calcul horaire.

Cochez **¼ de tableau** si vous souhaitez faire l'allocation de pistes par ¼ de tableau.

Il est possible de jumeler des tableaux au même horaire qui partagent les mêmes ressources, par exemple pour les places tirées. Cliquez sur **Jumeler tableau** en haut à droite.

Lorsqu'un tableau est planifié, il apparaît en rouge.

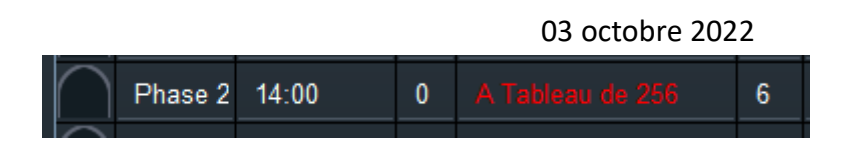

#### **7 PROCESSUS DE LA COMPETITION**

Une fois que les pistes, les participants et la formule ont été définis, il est possible d'appuyer sur le bouton **Début** en bas de la fenêtre, ou le bouton **Début** à gauche.

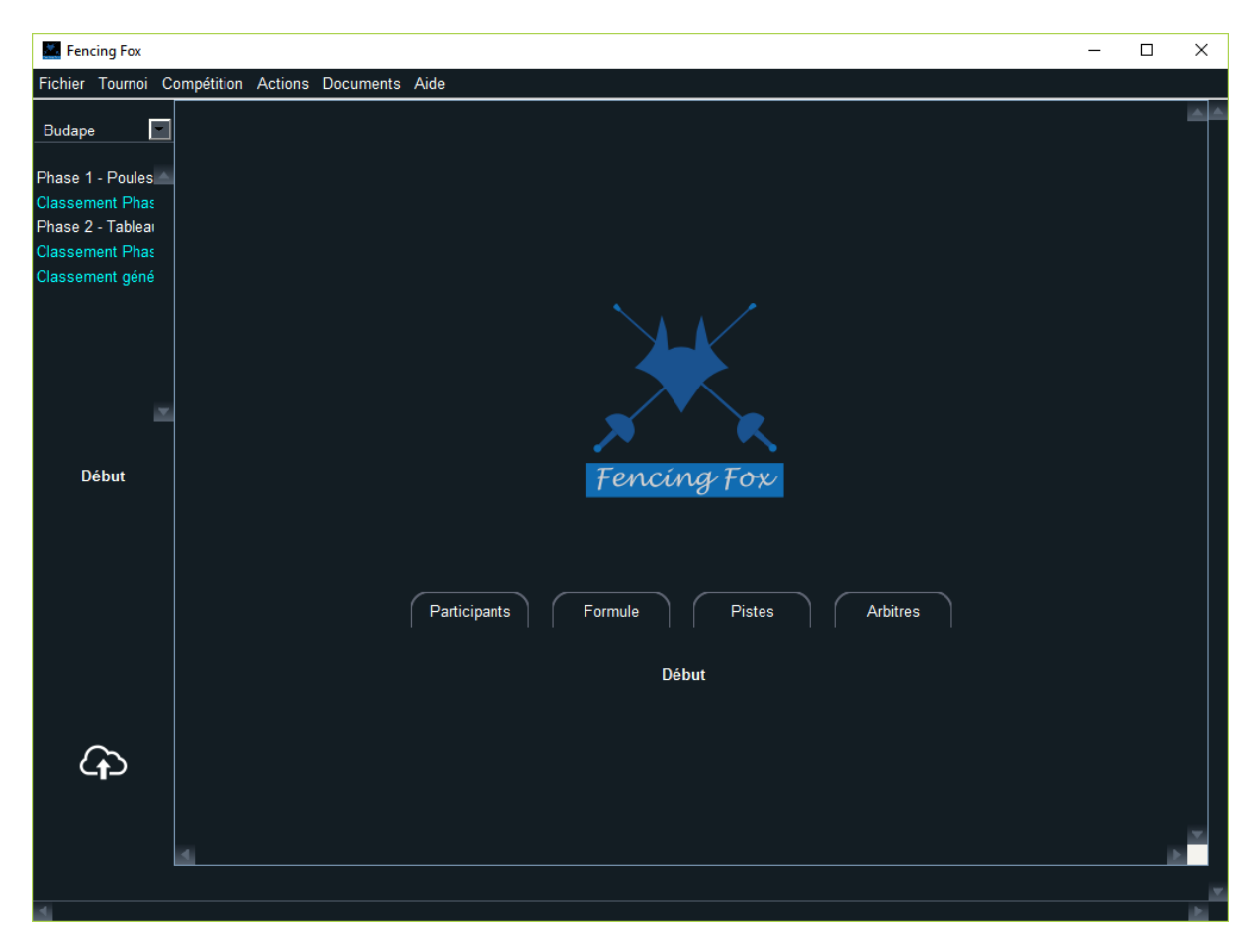

Ce bouton va commencer le processus de la compétition.

Le processus pour chaque phase est défini comme suit :

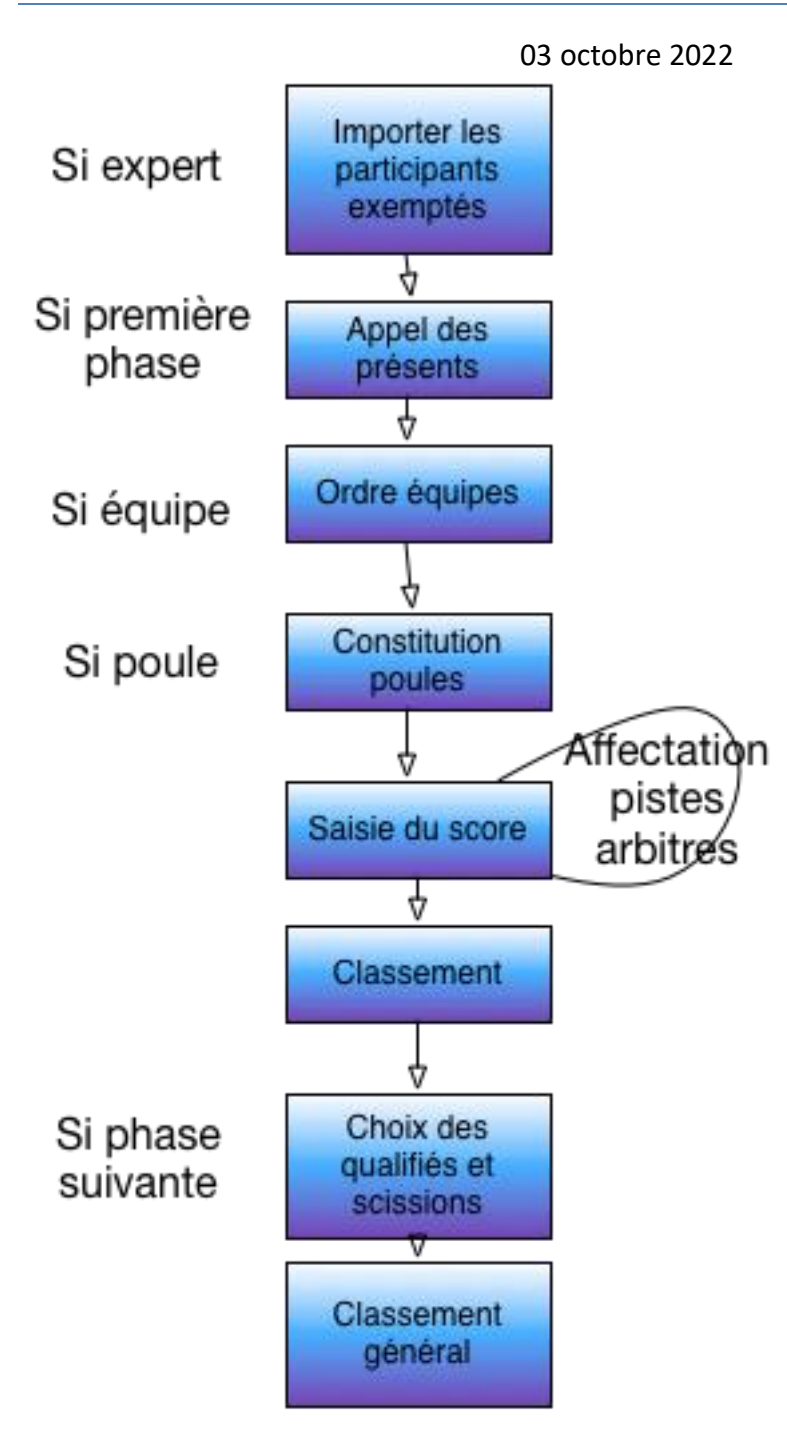

Ce workflow a des variantes.

L'appel avant les tableaux réapparait si ce n'est pas le même jour dans le planning.

Dans le cas d'un tir de barrage, une nouvelle étape va être rajoutée, de même pour les tirages par paires avant les tableaux en compétition senior.

Pour les équipes il y a des étapes spécifiques : après l'appel, il y a une étape pour vérifier l'ordre des équipes selon le classement.

L'étape de qualification n'intervient que s'il existe une phase suivante.

### 7.1 NAVIGATION DANS LE PROCESSUS

Les flèches à gauche permettent de se déplacer dans le processus.

La flèche vers le haut remontera d'une étape, la flèche vers le bas appellera l'étape suivante.

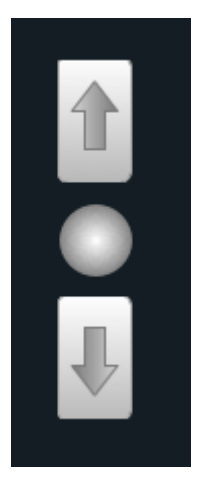

Le cercle au centre permet de revenir à l'état courant. Ceci est utile lorsque l'on consulte d'autres fenêtres de paramétrage.

**Note importante** : ne pas cliquer sur la flèche basse en dehors du workflow. Ceci est en principe désactivé.

A tout moment il est possible de réinitialiser tout le processus en perdant toutes les données par l'action **Actions**/**Réinitialiser la phase courante** .

Il est possible de revoir les résultats de phases précédentes en cliquant sur le menu de gauche. Ceci ne modifie pas l'état du processus.

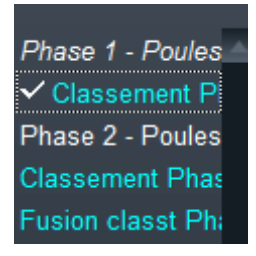

Lorsque la phase est finie elle est en italique.

Revenez à l'état courant du workflow en utilisant le cercle du milieu.
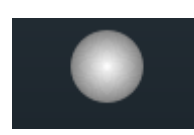

#### 7.2 SELECTION DES PARTICIPANTS (MODE EXPERT UNIQUEMENT)

La première étape n'existe qu'en mode expert. C'est une étape de fusion de flux de participants. Le but est de réintégrer des participants venant d'autres groupes si besoin, ou d'extraire les exemptés.

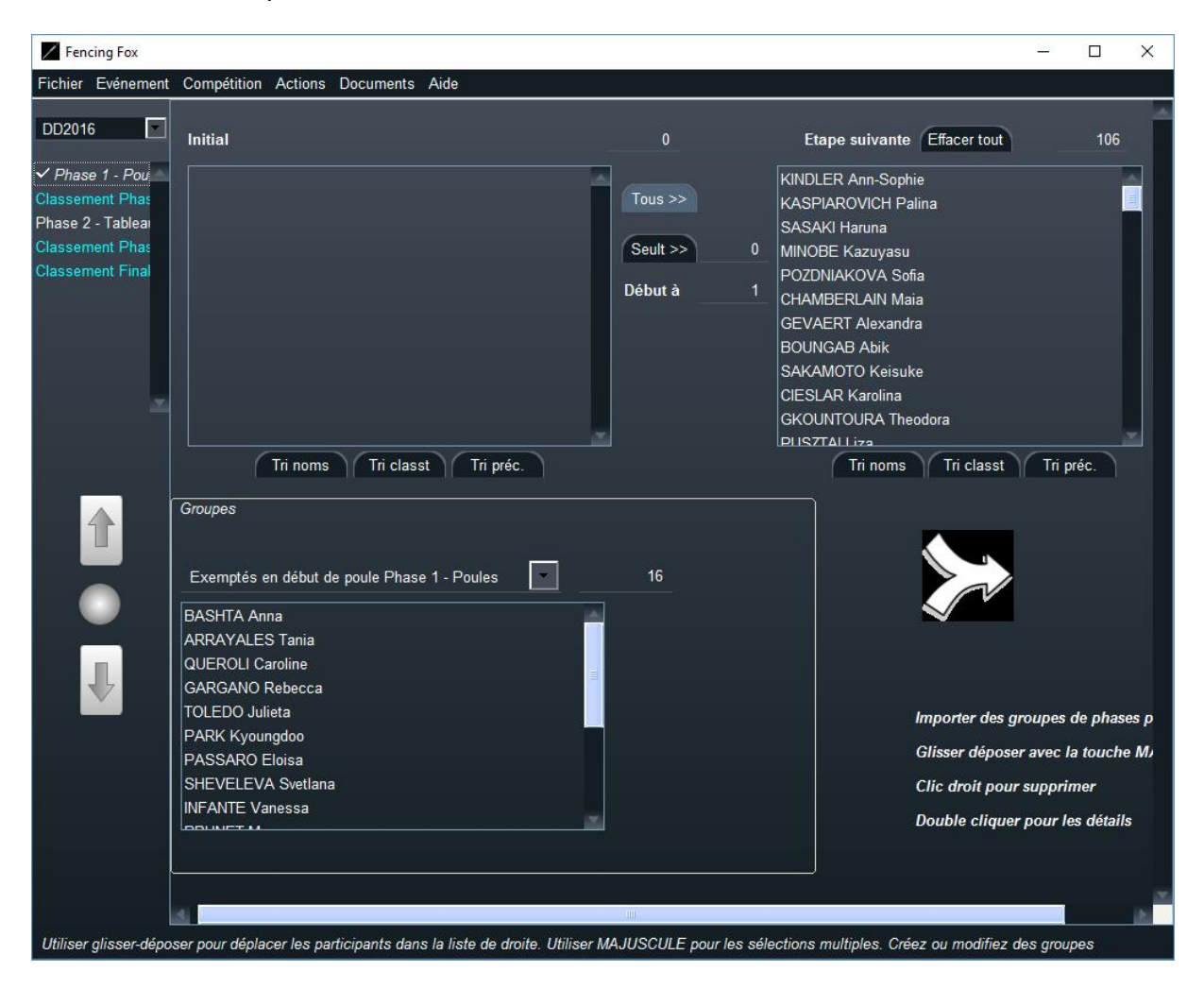

Il est possible de glisser/déposer les participants d'un cartouche à l'autre. On peut réintégrer un groupe en utilisant le glisser-déposer combiné à la touche MAJUSCULE. L'ordre des participants sera celui d'insertion, par exemple si les exemptés sont ajoutés avant les participants cela se reflètera dans l'ordre.

Il est possible de trier les participants par nom, par classement ou selon l'ordre de la phase précédente, par exemple un tour de poules.

Le bouton **Tous** va prendre tous les participants dans l'ordre spécifié.

Le bouton **Seulement** va prendre les n premiers à partir de **Début à**.

**Effacer tout** réinitialise la sélection, sans perdre de participant **!**

Il est possible de contrôler à tout moment le nombre de participants et de réintégrer les participants d'un groupe à l'aide de **Actions/Ajouter les participants du groupe choisi**.

Cliquer sur la flèche vers le bas pour valider l'étape.

# 7.2.1 GESTION DES EXEMPTES

Utiliser le menu **Actions/Créer une liste de n exemptés** pour définir le nombre d'exemptés. Cela créera un groupe avec les n premiers tireurs et déplacera autres participants dans la fenêtre de gauche. D'autres actions sont possibles :

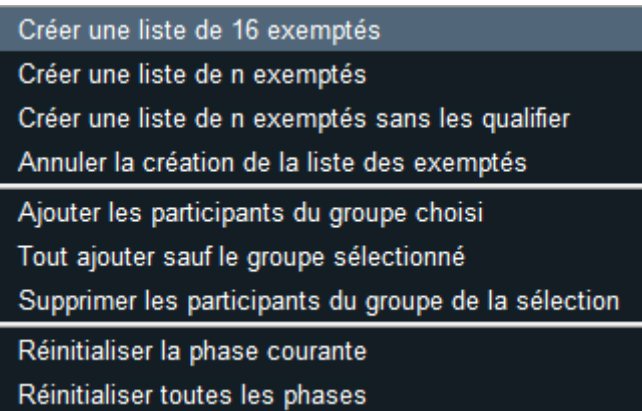

Créer une liste d'exemptés sans qualification créera un groupe d'exemptés sans déplacer les autres participants.

**Annuler la création de la liste des exemptés** annule la création du groupe.

Les groupes peuvent être gérés dans la fenêtre de gestion des groupes.

# 7.2.2 GESTION DES AUTRES GROUPES

Il n'est pas possible à cette étape de créer un groupe. Pour le faire utiliser la fenêtre des groupes dans le menu **Compétition/Groupes**.

Par contre la liste des groupes sera accessible dans le menu du bas.

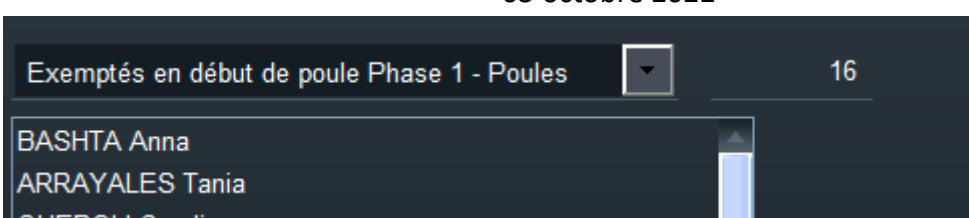

Le nombre à droite indique la cardinalité du groupe.

Par contre il est possible de déplacer tous les membres d'un groupe dans la fenêtre de composition des participants à l'aide du menu action **Ajouter les participants du groupe choisi.**

Il est aussi possible de déplacer tous les participants sauf les membres d'un groupe dans la fenêtre de composition avec **Tout ajouter sauf le groupe sélectionné**.

La commande **Supprimer les participants du groupe de la sélection** va ôter tous les membres du groupe de la fenêtre de droite.

#### 7.3 APPEL

#### 7.3.1 APPEL DES COMPETITIONS INDIVIDUELLES

L'appel permet de contrôler la présence des tireurs au moment des matches, et de les **trier** dans le bon ordre.

Pour les trier, appuyer sur le bouton de haut de colonne correspondant.

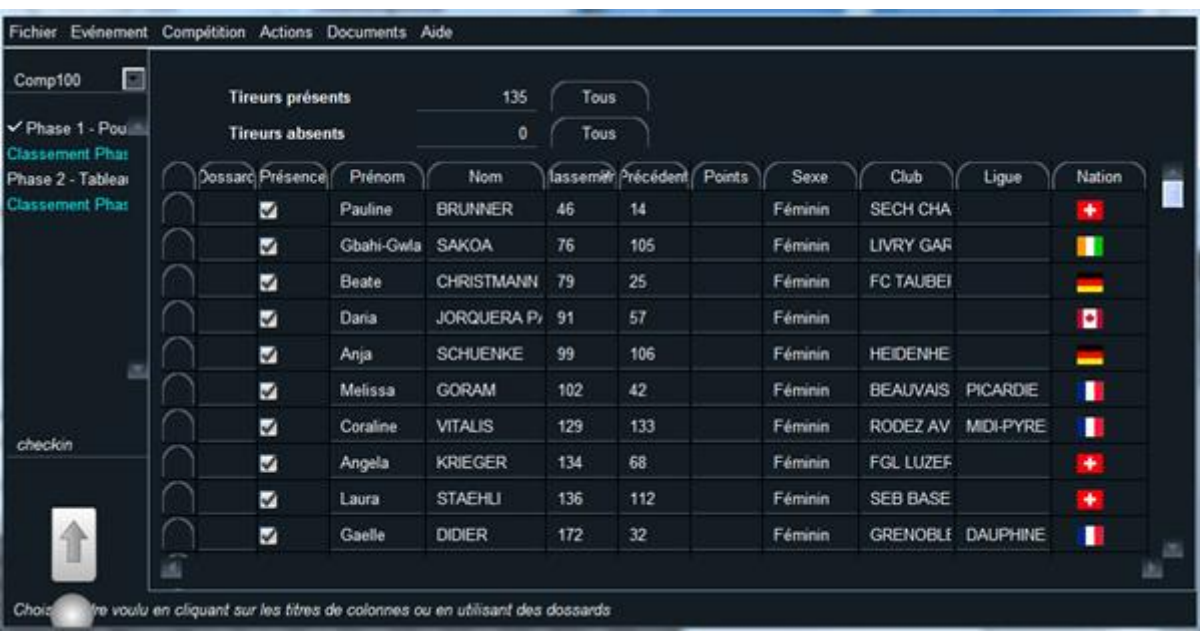

La colonne « Précédente » indique soit l'ordre d'entrée soit le classement de la phase précédente.

Cocher les cases pour la présence des tireurs.

Il est possible de personnaliser l'ordre d'entrée en créant des dossards avec le menu **Actions/Créer des dossards**, en les modifiant et en triant sur cette colonne. Il existe aussi des actions pour générer des dossards aléatoires.

Il est possible également de réintégrer des retardataires, en retournant dans la fenêtre des participants, en rajoutant les noms. Puis en revenant dans l'appel avec le bouton du centre, et en utilisant le menu **Actions/Ajouter les retardataires** .

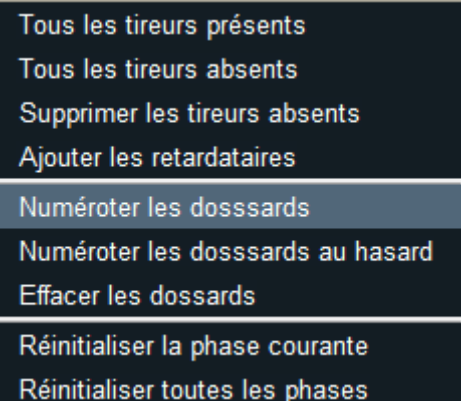

Utiliser les cases à cocher ou les actions pour noter la présence des tireurs.

Il est possible de double-cliquer sur un participant pour voir ses détails.

Il est possible de générer des documents avec les absents, les présents dans le menu **Documents**.

Liste des présents

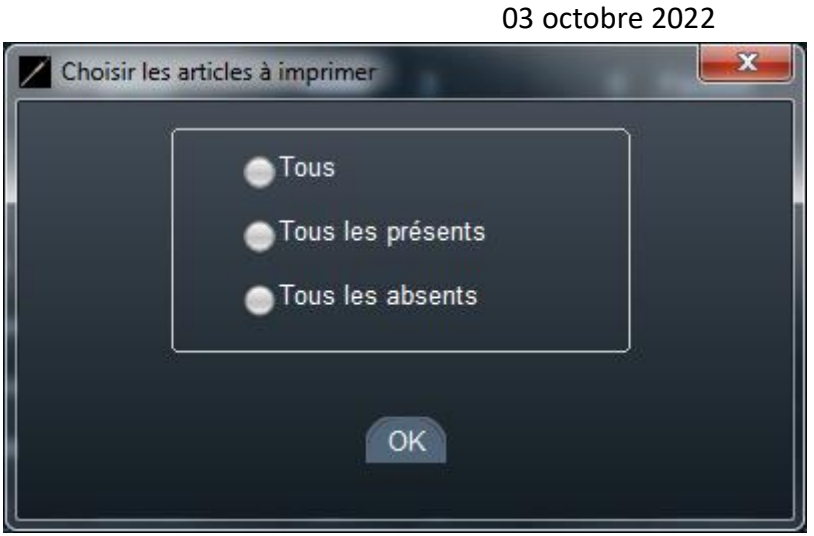

Le logiciel ouvrira le document PDF dans une fenêtre séparée.

Le document sera généré dans le répertoire de la compétition, situé au dessous du répertoire du tournoi.

# 7.3.2 CAS PARTICULIER DE L'APPEL EN EQUIPES

Pour une compétition par équipes, il est possible de voir les équipes incomplètes en bleu s'il n'y a pas 3 tireurs.

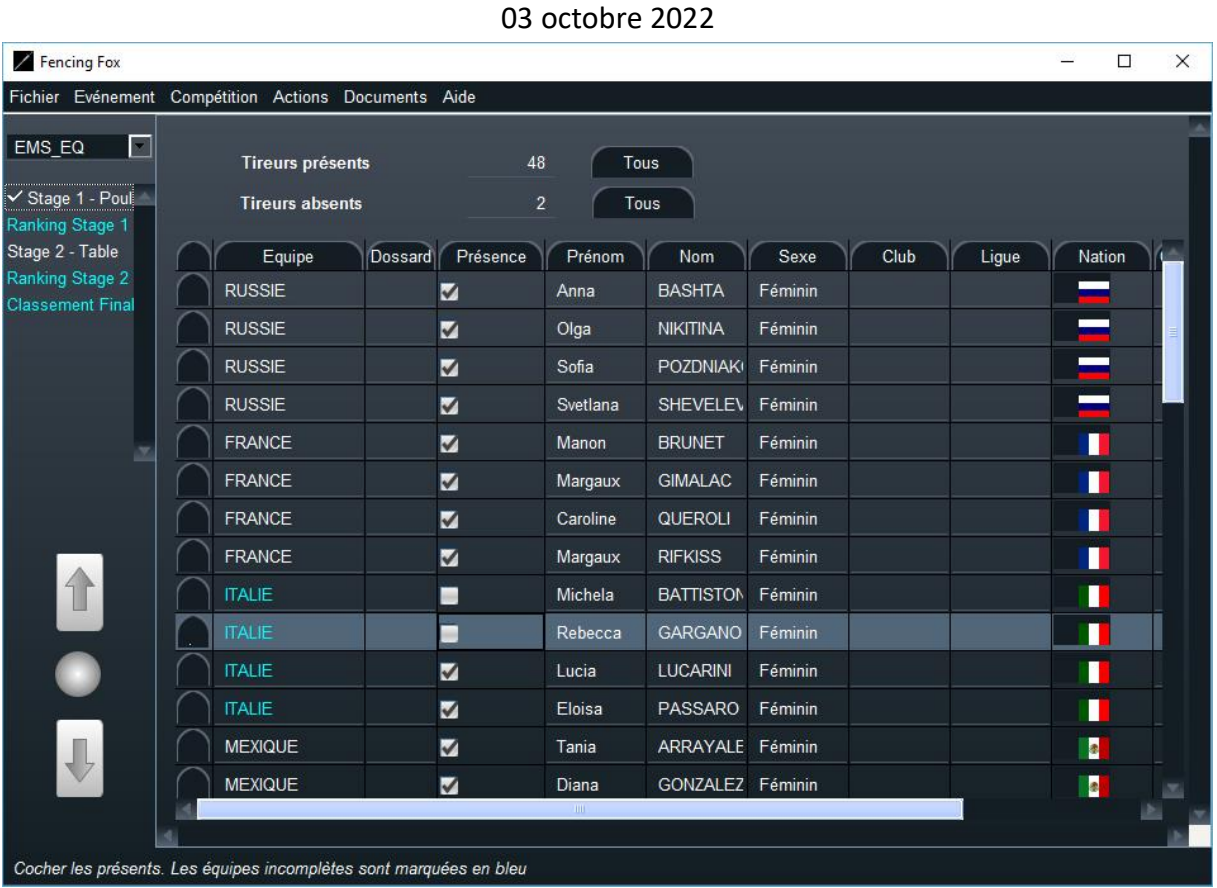

**Note importante** : si toutes les équipes sont en bleu dans un relais à l'italienne, c'est un signe que la taille d'équipe est incorrecte

# 7.3.3 ORDRE DES EQUIPES

Après l'appel, on doit décider de l'ordre des équipes. A nouveau on peut utiliser l'artifice des dossards pour imposer un ordre.

Numéroter les dosssards Numéroter les dosssards au hasard Effacer les dossards Réinitialiser la phase courante

Réinitialiser toutes les phases

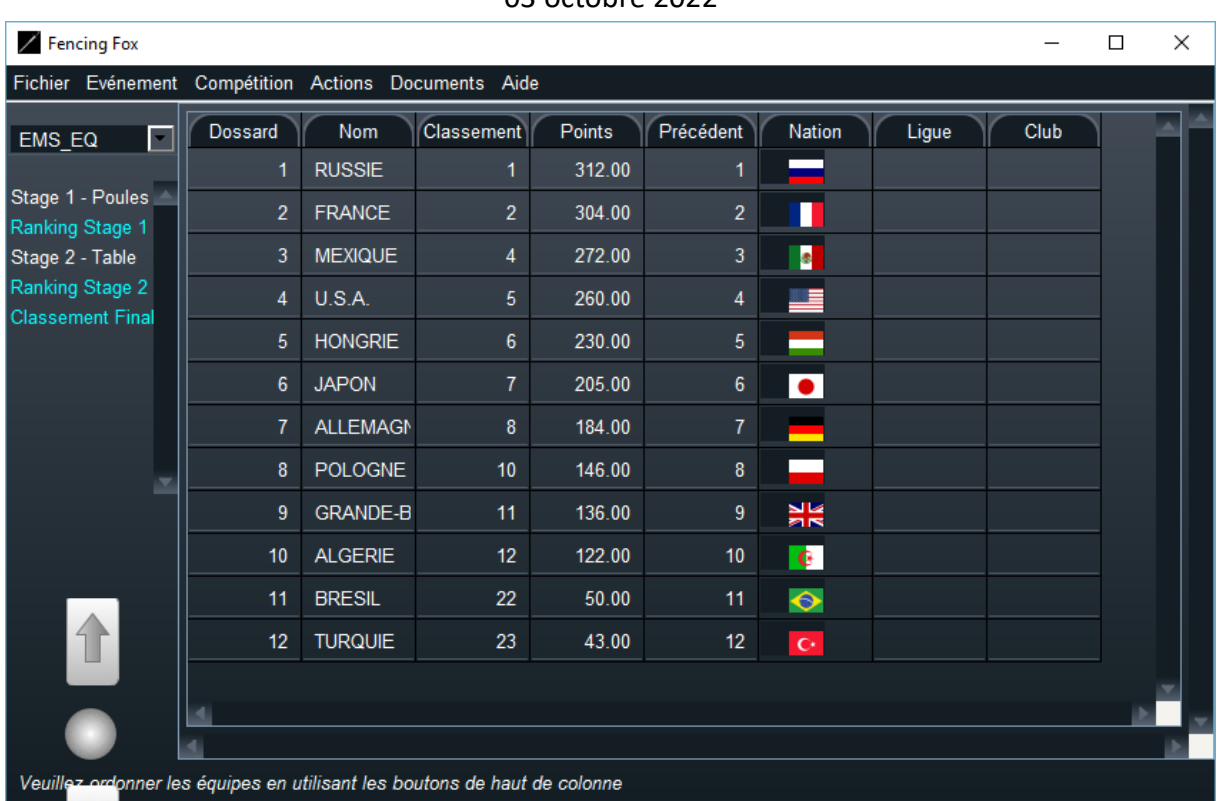

# 7.4 COMPOSITION DES POULES

Pour un tour de poules, le processus comporte une étape de composition de poules.

Il est possible d'imprimer la composition des poules en utilisant le menu **Documents**.

**Note importante** : en handisport l'ordre des tireurs peut dépendre du nombre de pistes

```
03 octobre 2022
```
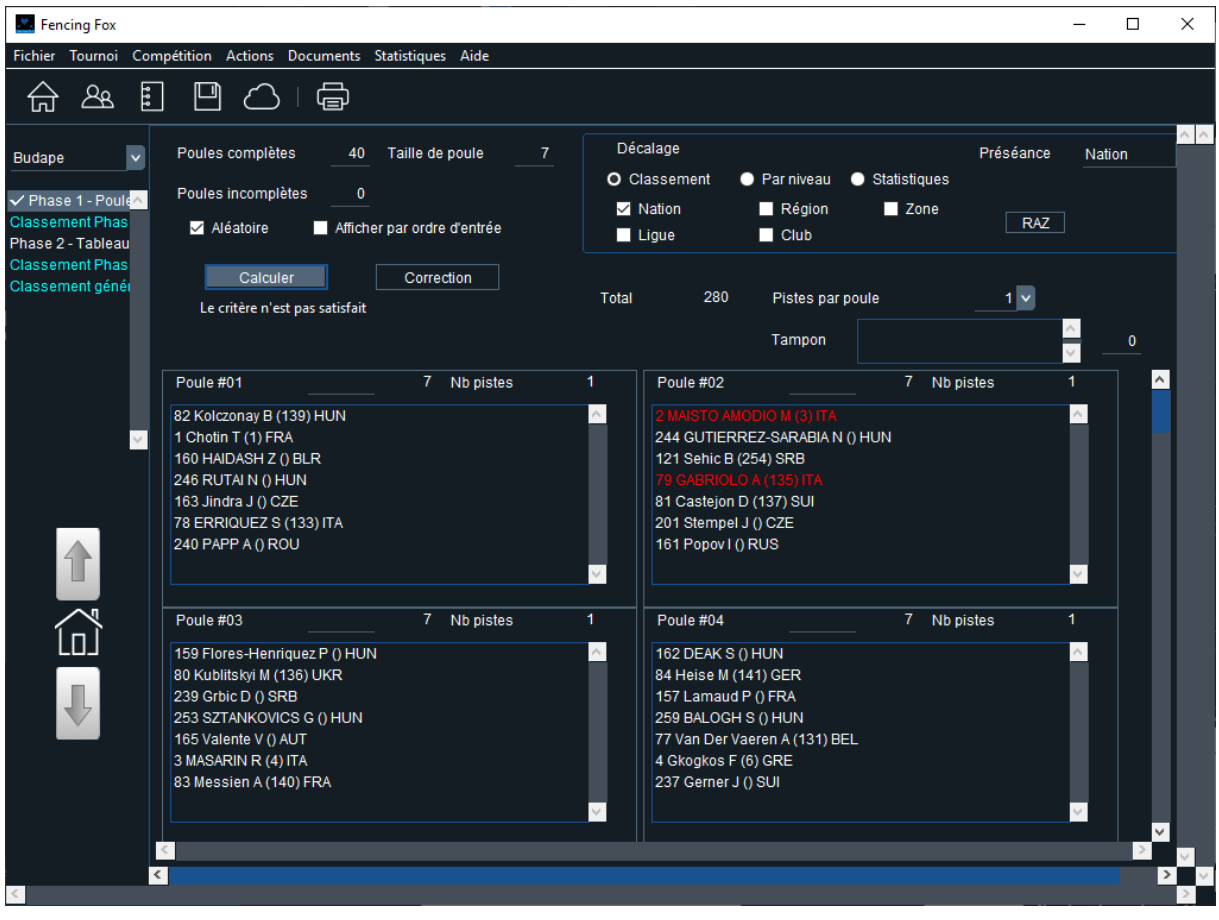

#### 7.4.1 NOMBRE ET TAILLE DES POULES

Par défaut la taille de poule sera définie par la formule, mais il est aussi possible de le changer au dernier moment selon le nombre de participants effectif.

Le logiciel va afficher le nombre de poules complètes et incomplètes.

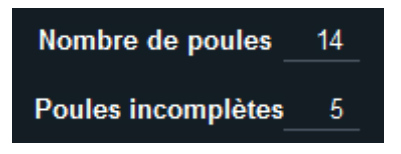

Par défaut, la taille maximum des poules sera définie par la formule, mais l'interface permet de le modifier dynamiquement selon le nombre de participants. Appuyer sur la touche **RETOUR** ou **ENTREE** pour effectuer la modification du nombre de poules afin d'activer le recalcul et la mise à jour.

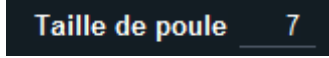

Chaque poule affiche sa taille et le nombre de pistes qu'elle requiert.

**Poule #01** 7 Nb pistes 1

Il est possible d'utiliser 2 pistes pour une poule en particulier en handisport

Note importante : en handisport la modification du nombre de pistes en cas de même appartenance de tireurs peut modifier l'ordre des tireurs

## 7.4.2 ORDRE DES TIREURS DANS LES POULES

La case à cocher **Ordre d'entrée** permet sans re-calcul de basculer l'affichage selon l'ordre réel de la poule ou selon l'ordre du classement.

#### Ordre d'entrée

Il est possible de calculer un ordre aléatoire des tireurs dans les poules avec l'action **Mélanger les poules aléatoirement**.

# 7.4.3 DECALAGE

Le **décalage** permet d'éviter qu'une poule comporte des joueurs de même appartenance (club, ligue, nation), ou d'équilibrer les appartenances ente poules. Le nombre de tireurs d'une appartenance dans chaque poule ne doit pas différer de plus d'un. Un message apparaîtra pour savoir si le critère est satisfait ou non.

La **préséance** détermine quel critère est utilisé pour placer en premier les tireurs de même appartenance dans l'ordre des matches. En général il s'agit du 2eme critère d'appartenance.

Dans Fencing Fox, il y a 3 algorithmes :

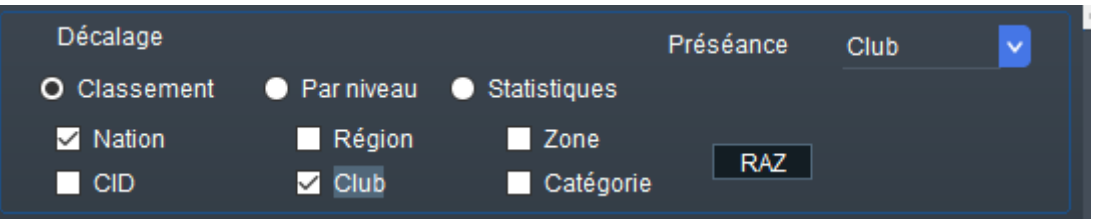

- Par classement, ce qui est le cas pour la FIE et la plupart des compétitions nationales
- Par niveau pour les petites compétitions
- Par statistiques : ceci est un algorithme qui donne de meilleurs résultats de répartitions avec des participants d'un club nombreux et non classés.

Il faut cliquer sur **Calculer** pour effectuer le calcul des poules selon le décalage.

Le bouton Vérification permet de surligner en rouge (1<sup>er</sup> critère) ou violet (2eme critère) les conflits dans une poule, sans rien modifier.

Il est toujours possible d'utiliser le glisser-déposer pour déplacer un participant d'une poule à une autre.

**Note importante** : cette option va désactiver la règle imposant de mettre les tireurs de même appartenance dans les premiers matches. Lorsque l'on a initié un glisser-déposer, il faut veiller à respecter les règles de préséance pour les tireurs de même affiliation manuellement

**Note importante** : le décalage peut imposer et modifier l'ordre des tireurs s'ils ont même appartenance.

Le tampon permet de stocker le joueur lorsque l'on déroule la fenêtre vers le bas.

**Note importante** : ne pas oublier de vider le tampon lorsque l'on passe à l'étape suivante.

Si le critère n'est pas satisfait, les tireurs avec une affiliation mal équilibrée seront marqués en rouge.

Pour le double critère ils apparaitront en rouge et violet.

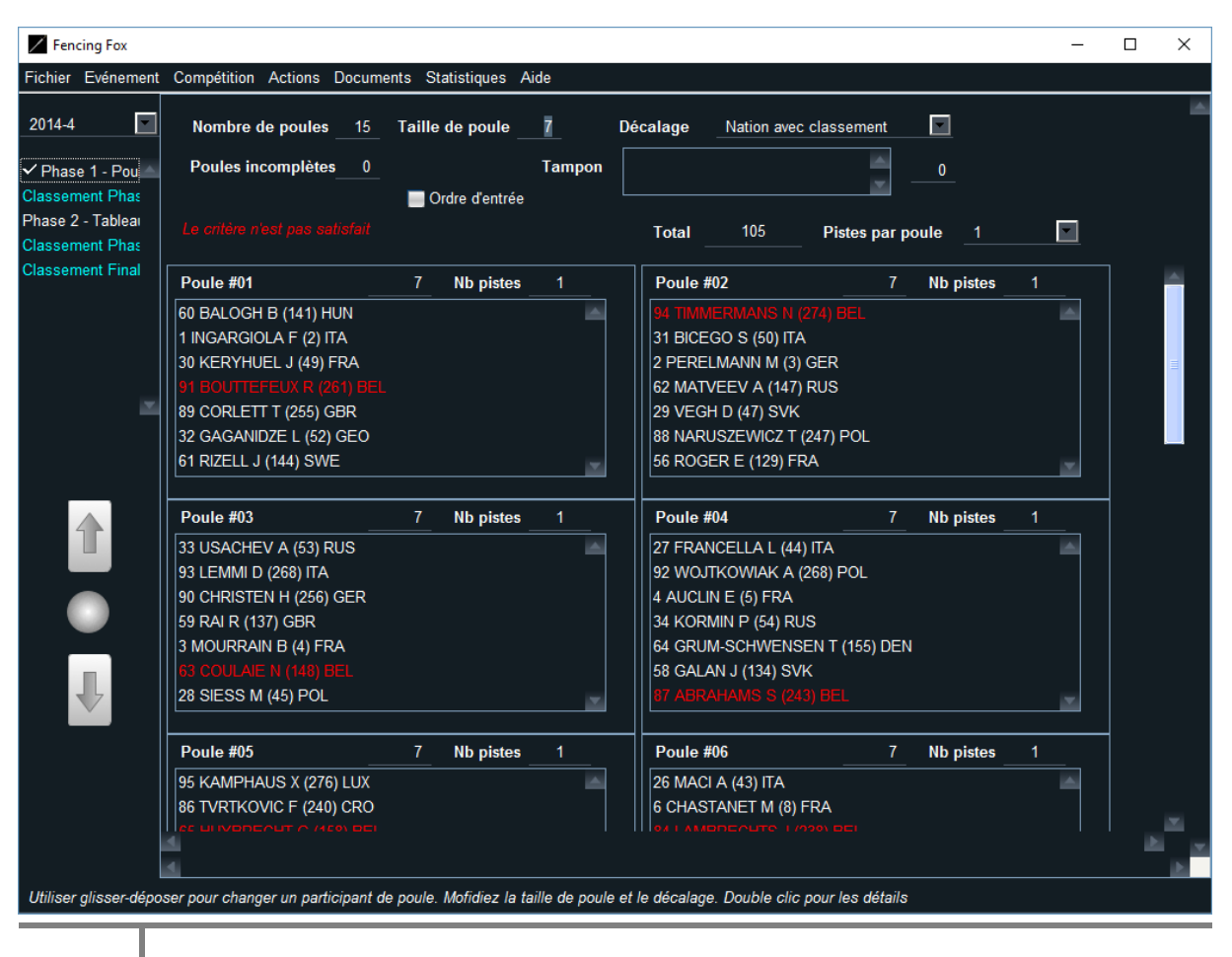

**118**

Pour en contrôler la raison, il est possible d'utiliser le menu **Actions/Voir les statistiques**.

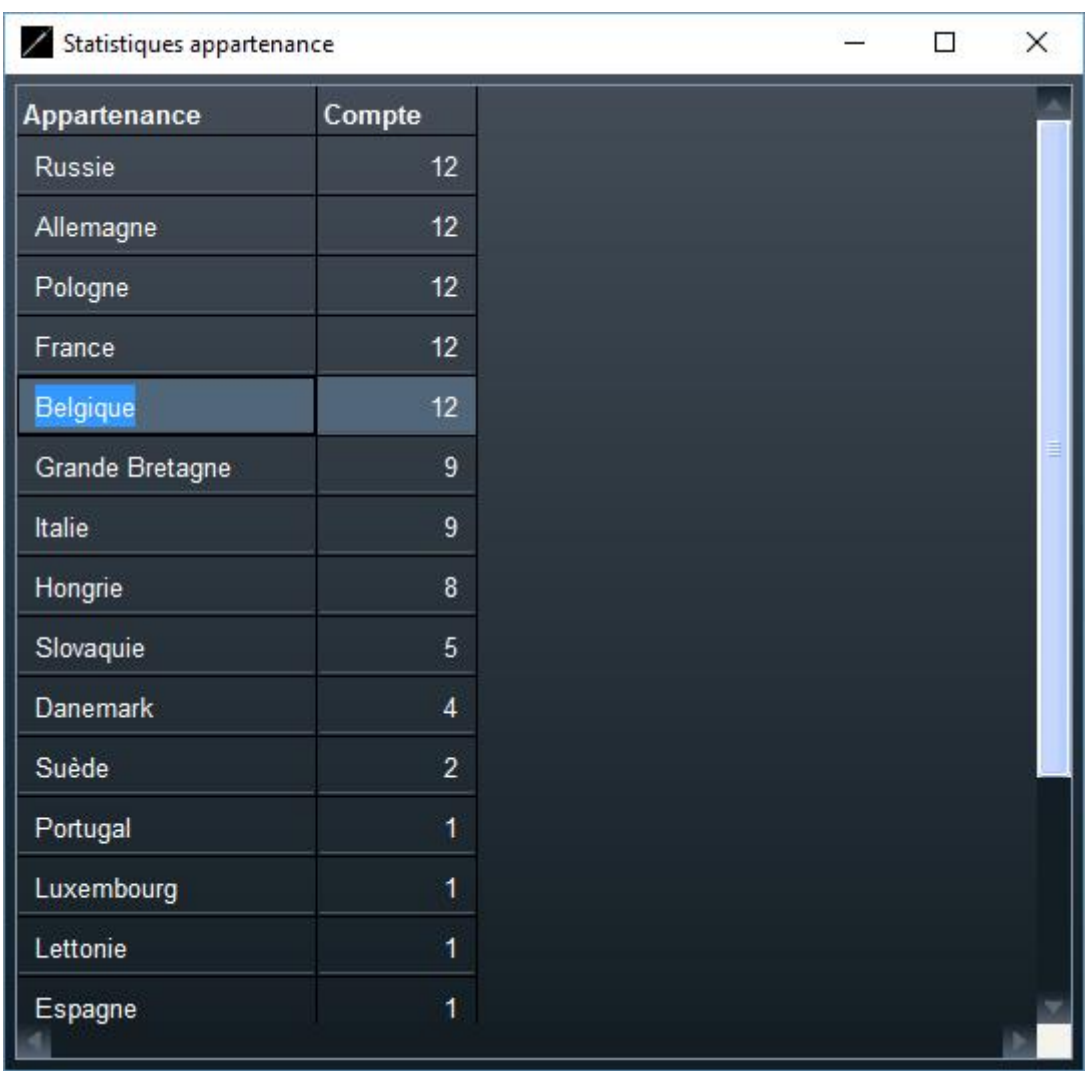

Il y a alors une action **Correction du serpent** qui permet d'essayer de déplacer les tireurs en respectant le plus possible le classement pour équilibrer les affiliations. Elle est également accessible depuis le bouton **Correction**.

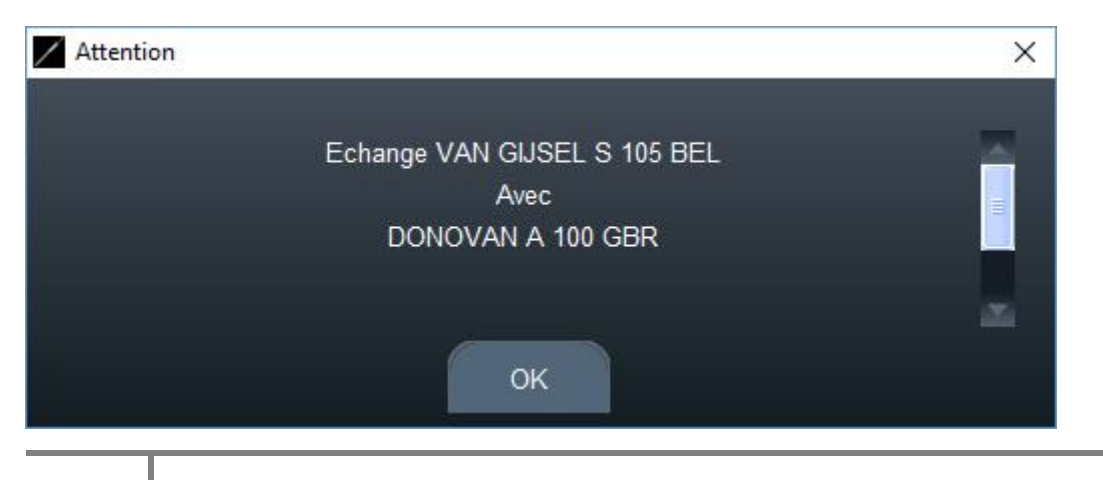

## 7.4.4 AJOUT DES RETARDATAIRES

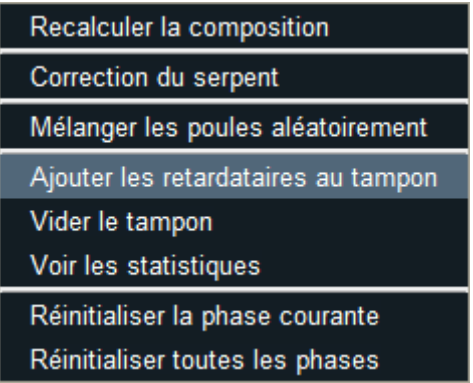

L'ajout des retardataires est possible en rajoutant un participant dans la fenêtre des participants, puis en revenant dans la fenêtre de composition de poule avec le cercle de navigation, et en utilisant l'action **Ajouter les retardataires au tampon**.

Les retardataires sont mis dans le tampon pour être placés dans une poule incomplète à l'aide de la souris.

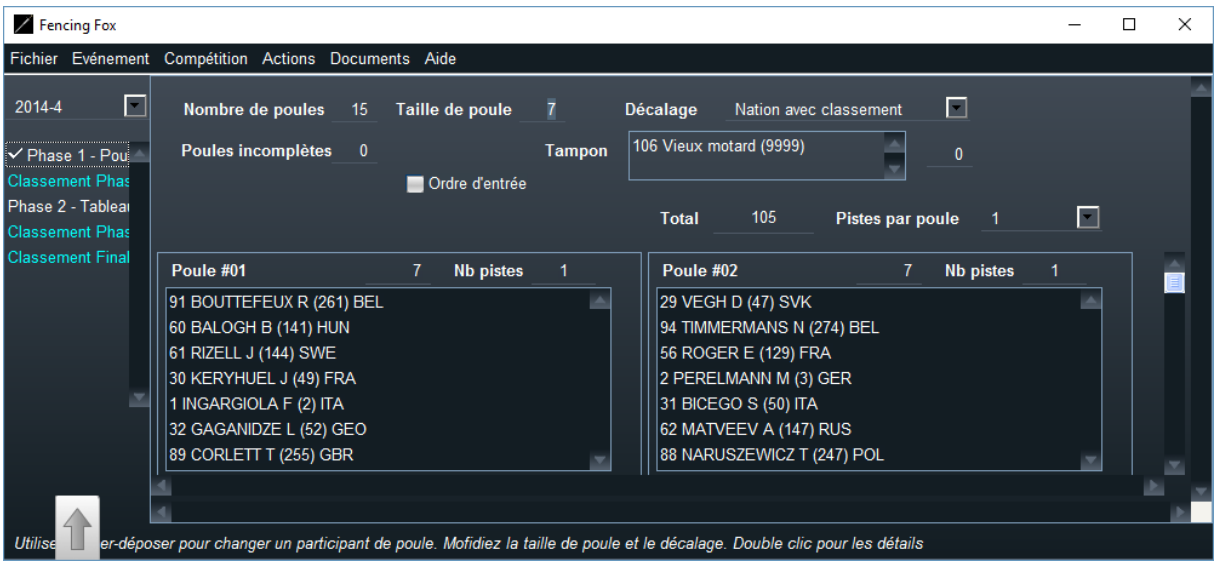

#### 7.5 RESULTATS DE POULE

Les résultats de poule peuvent être saisis manuellement ou automatiquement avec les machines connectées.

#### 7.5.1 SAISIE MANUELLE

La saisie manuelle utilise la tabulation automatique pour passer à la case suivante sauf pour les équipes où le score peut atteindre 2 chiffres.

Lors de la saisie le logiciel met en clair les cases correspondant au même match.

La lettre V en majuscule désigne un match vainqueur au score maximum. S'il y a un gagnant mais que le score maximum n'est pas atteint, saisir la valeur précédée de W, par exemple W4. Il n'est pas souhaitable d'utiliser le V parce qu'il active la tabulation automatique sur la case suivante.

Si le score est incorrect, un message apparaîtra.

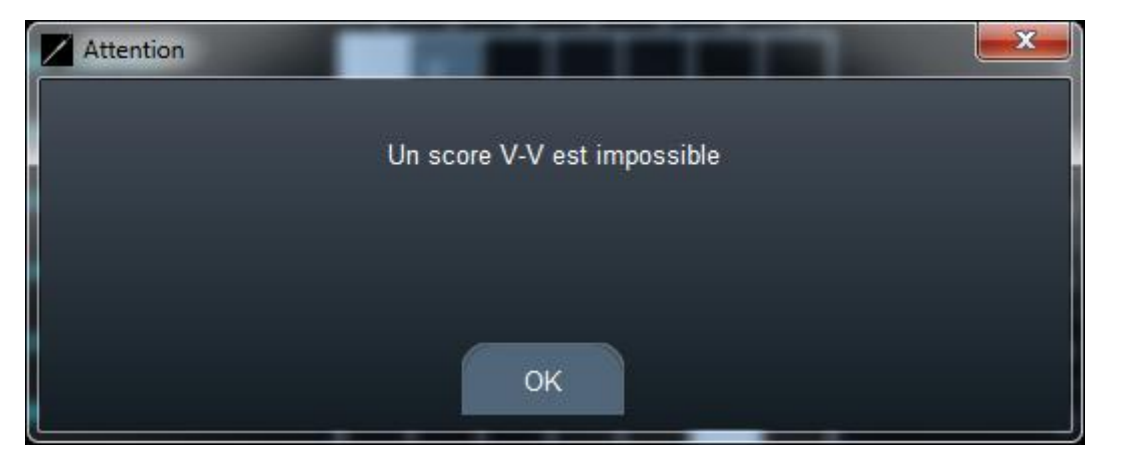

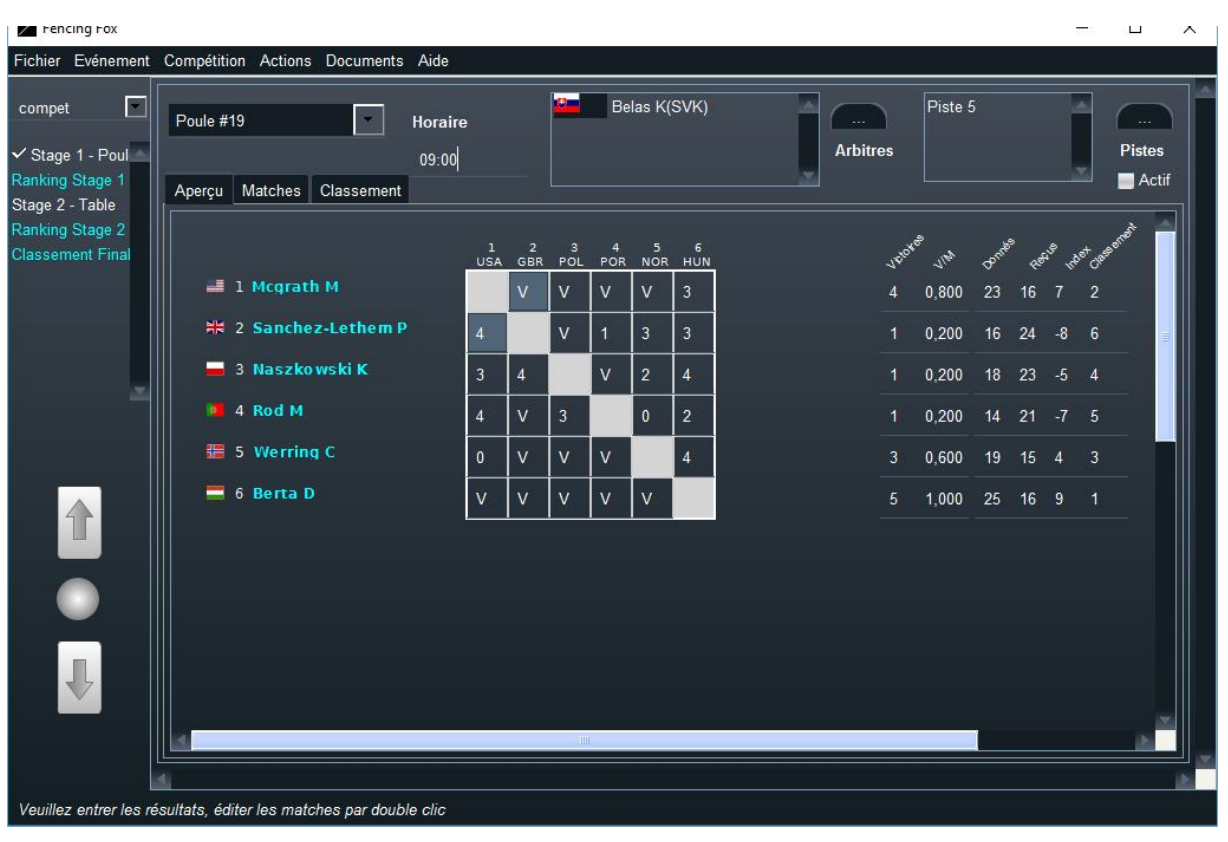

Les calculs d'index sont automatiques.

Pour passer d'une poule à une autre, utiliser le menu déroulant en haut à gauche.

Il est également possible de saisir les résultats des matches en séquence depuis l'onglet Match qui affiche la liste des matches en séquence.

# 7.5.2 ASPECT DE LA POULE

En utilisant le menu **Affichage**, il est possible de spécifier l'affiliation à afficher. Celle-ci se retrouvera dans le diaporama.

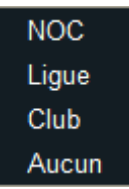

## 7.5.3 PARAMETRES D'UNE POULE

Il est possible de modifier l'horaire d'une poule en éditant directement la valeur.

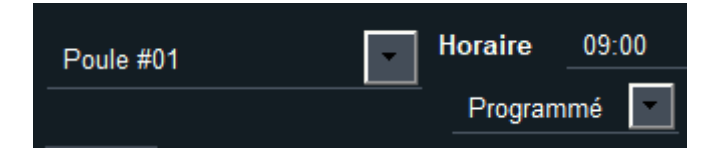

La case à cocher **Actif** indique si la poule est mise ou non en file d'attente pour les machines connectées.

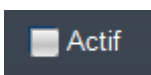

Nous verrons qu'il est également possible de modifier les arbitres et les pistes manuellement.

#### 7.5.4 ACTIONS POSSIBLES DANS LA FEUILLE DE POULE

Certaines actions seront détaillées plus bas.

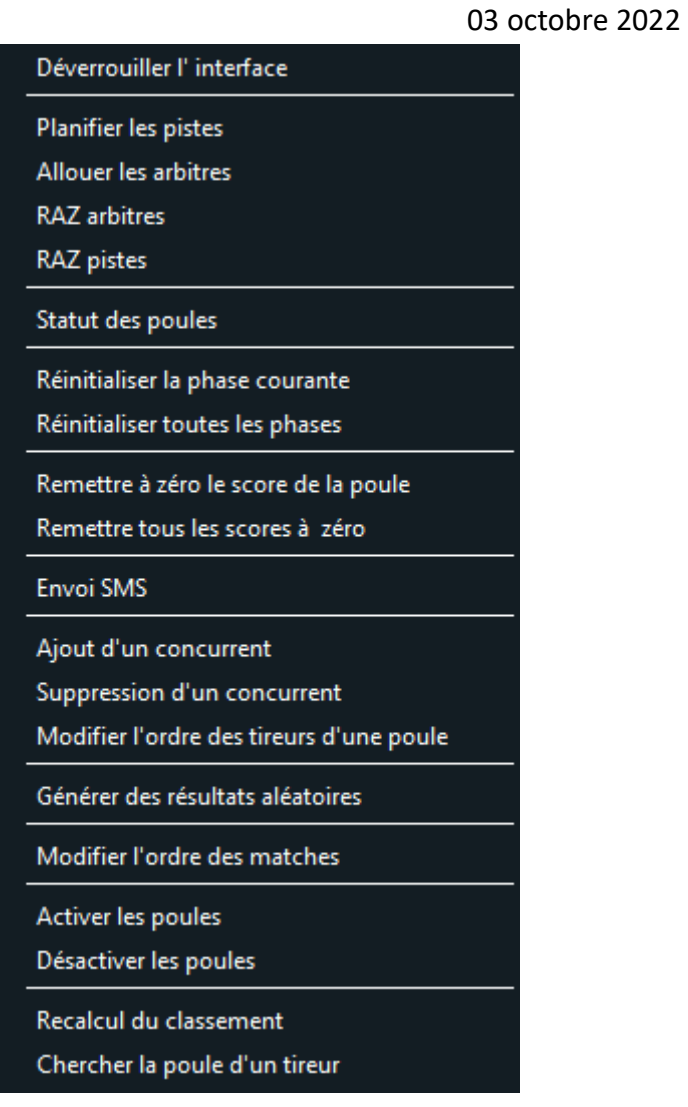

# • **Planifier les pistes** : affectation des horaires et des pistes

- **Allouer les arbitres** : affectation des arbitres
- **RAZ arbitres** : remise à zéro de l'affectation des arbitres
- **RAZ pistes** : remise à zéro de l'affectation des pistes
- **Statut des poules** : état d'avancement des poules
- **Réinitialiser la phase courante** : retour à l'appel du tour de poule en effaçant tout
- **Réinitialiser toutes les phases** : retour à l'appel du tout début en effaçant tout
- **Remettre à zéro le score de la poule** : efface également les statuts exceptionnels abandons, etc.
- **Remettre tous les scores à zéro :** même chose que ci-dessus pour toutes les poules
- **Envoi SMS :** permet d'envoyer la piste et l'horaire de la poule à tous les tireurs

### **Note :** ceci nécessite l'achat d'un pack de SM auprès de info@fencingfox.com

- **Ajout d'un concurrent** : rajoute un concurrent (équipe ou tireur rajouté dans la liste des participants ou des équipes) dans la poule en dernière position, en conservant le score existant. L'ordre des matches est modifié, ce qui peut poser des problèmes pour les machines connectées
- **Suppression d'un concurrent** : supprime un concurrent de la poule, l'ordre des matches est modifié. Le concurrent n'est pas supprimé du tour de poules mais obtient un statut Forfait.

**Remarque importante** : si l'on souhaite seulement indiquer qu'un concurrent ne s'est pas présenté, il suffit d'indiquer son statut comme Forfait (DNS Did Not Start)

- **Modifier l'ordre des tireurs dans une poule** : permet de rectifier en cas exceptionnel (par exemple pour tireurs de même appartenance, etc.). Ceci remet à zéro le score. Voir plus bas.
- **Générer des résultats aléatoires** : utile en test uniquement
- **Modifier l'ordre des matches** : utile en cas exceptionnel. Voir plus bas
- **Activer/désactiver les poules** : permet de rendre les matches éligibles sur les machines connectées
- **Recalcul du classement** : recalcule le classement
- **Chercher la poule d'un tireur** : permet de recherche le nom d'un tireur. Voir plus loin.

Avant de saisir les résultats, il est possible d'affecter les horaires, les pistes et les arbitres.

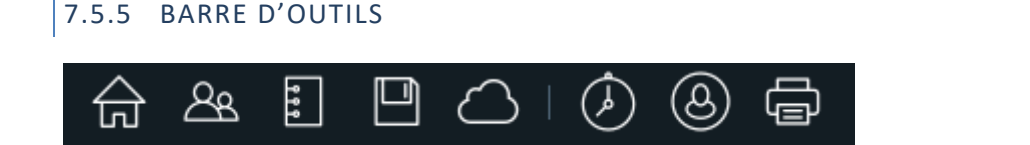

La barre d'outils rassemble les commandes les plus courantes. De gauche à droite :

- Retour à l'état courant de la compétition
- Edition des participants
- Edition de la formule
- Sauvegarde du tournoi
- Publication de la compétition
- Affectation des pistes
- Affectation des arbitres
- Impression des feuilles de poules

# 7.5.6 AFFECTATION DES PISTES

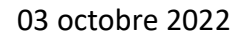

Le menu **Actions/Planifier les pistes** va permettre d'affecter les pistes et les horaires.

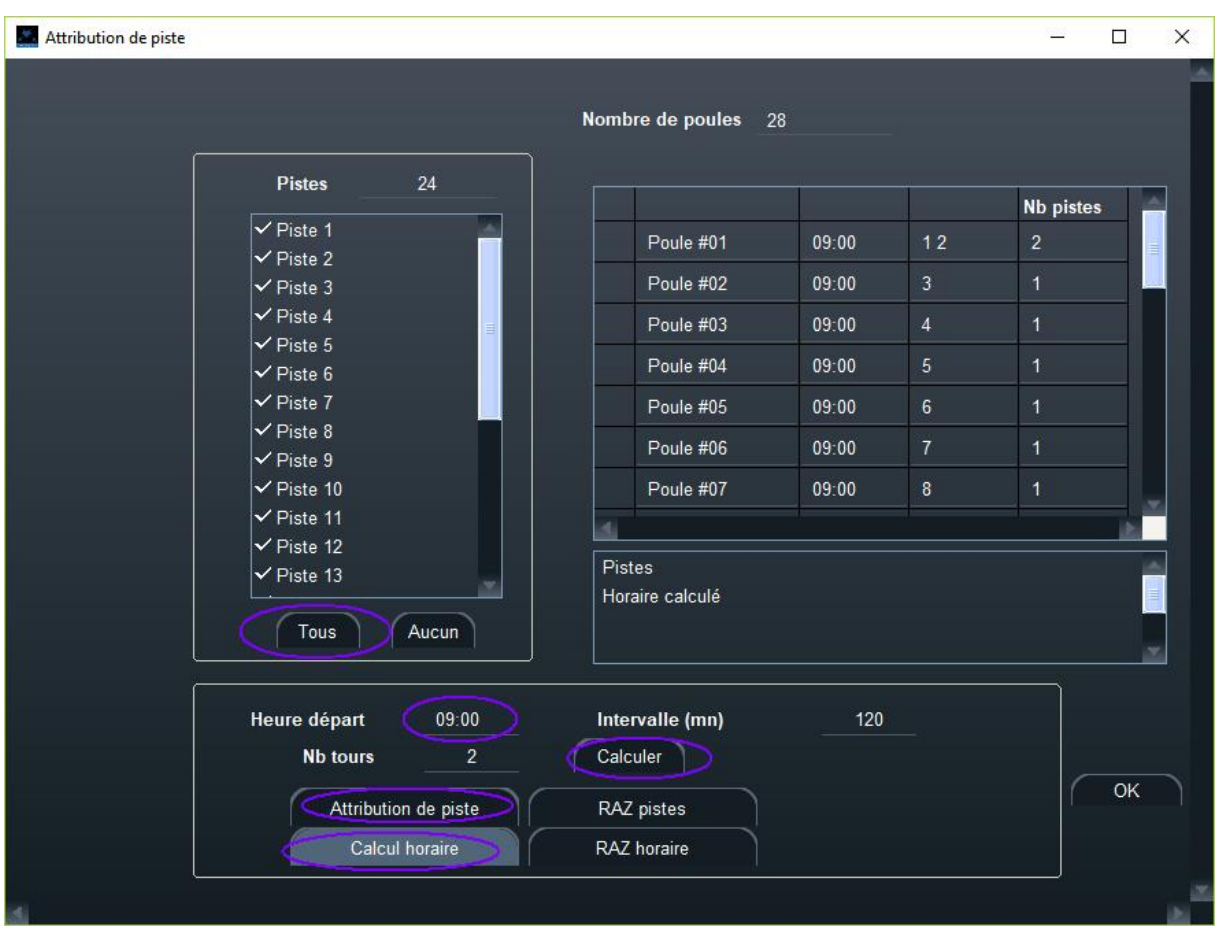

La fenêtre indique le nombre de poules.

Il faut ensuite saisir l'heure de départ en bas au format HH :MM, cocher les pistes (la touche CTRL sur PC permet de sélectionner plusieurs pistes). On calcule alors le nombre de tours (ici 28/24= 2), puis on affecte les pistes et ensuite l'horaire. En effet l'horaire va découler du nombre de pistes. Naturellement les boutons RAZ permettent de tout réinitialiser.

Il est possible de répartir une poule sur 2 pistes, en modifiant le nombre de pistes de la poule à droite.

Il est possible également de modifier manuellement le nom de piste dans le tableau des poules à droite.

# 7.5.7 AFFECTATION MANUELLE DES PISTES

Les pistes sont usuellement affectées à tour de rôle, mais il est possible de changer la piste en

utilisant le bouton.

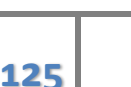

**Note importante** : la modification manuelle des pistes peut générer des incohérences avec les arbitres ou les pistes connectées. Elle peut également modifier l'ordre des matches et des tireurs en handisport

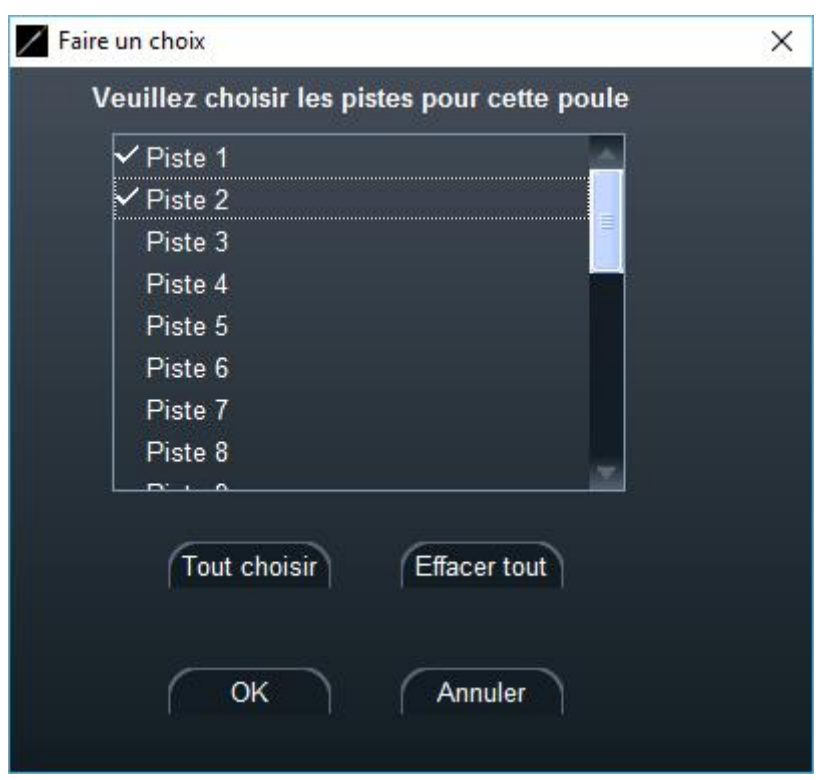

Si l'on utilise plusieurs pistes, les matches seront alternés sur les pistes.

# 7.5.8 AFFECTATION DES ARBITRES

L'affectation des arbitres permet d'affecter les arbitres aux poules selon un critère d'appartenance, ici **Nation**.

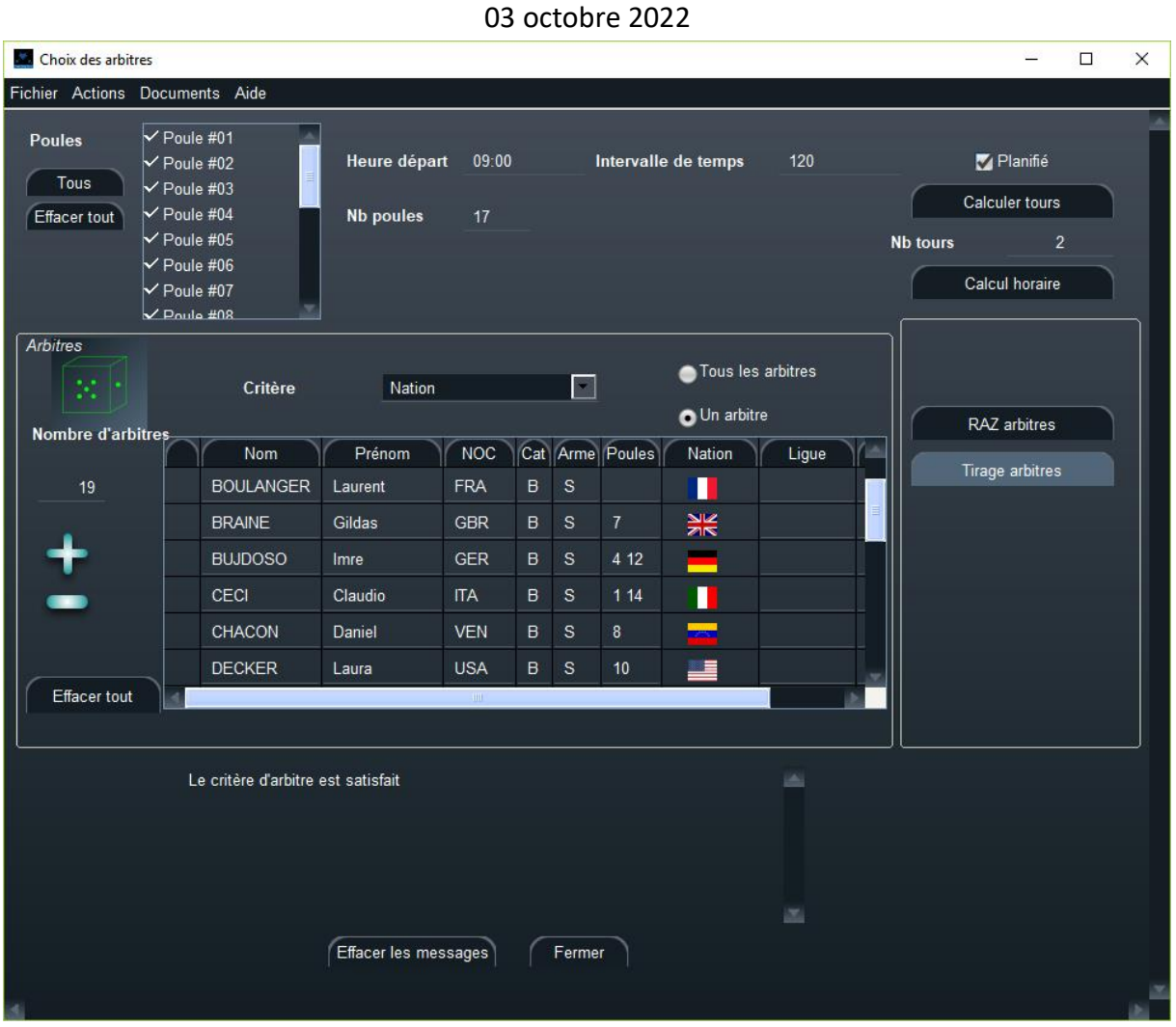

Il est possible d'ajouter ou de retirer des arbitres avec les boutons plus et moins. Il est possible de les trier par armes ou par nation comme dans tous les tableaux.

On peut affecter soit un seul arbitre, soit un ou deux s'il reste des arbitres disponibles et éligibles.

La poule doit être planifiée pour calculer les arbitres, sinon recalculer le nombre de tours et replanifier.

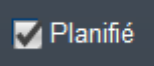

L'heure de départ et l'intervalle ne servent qu'à la planification et ne sont pas indicatifs de l'horaire de toutes les poules, qui peuvent être décalées.

Si le nombre d'arbitres est inférieur au nombre de pistes, il peut être nécessaire de recalculer le nombre de tours et de recalculer l'horaire.

Le numéro des poules s'affiche à droite en face de l'arbitre.

Il est possible de modifier cette affectation en l'éditant. Si un arbitre intervient dans plusieurs poules, il suffit de mettre les numéros des poules séparés par un blanc.

Un message indique si le critère est satisfait.

Il est possible de n'affecter qu'un nombre restreint de poules, par exemple si l'on a plusieurs vagues, en sélectionnant les poules en haut à gauche. Si l'on clique sur **Tous** on sélectionne toutes les poules, sur **Effacer tout**, on n'en sélectionne aucune.

Un menu **Document** permet d'imprimer les horaires par arbitre, par poule ou par piste.

Horaire des arbitres Horaires des poules Horaire des pistes

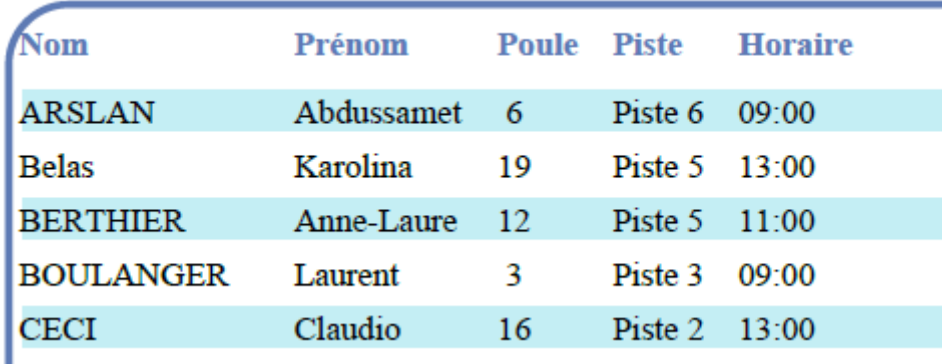

Il est également possible de modifier manuellement les arbitres dans une poule en cliquant sur le bouton comme pour les pistes.

# 7.5.9 MODIFICATION DE L'ORDRE DES TIREURS DANS UNE POULE

Une fenêtre apparait. Utilisez glisser-déposer pour modifier l'ordre, puis fermez la fenêtre. Les scores sont conservés dans la poule. La grille de poule est modifiée, ainsi que l'ordre des matches ?

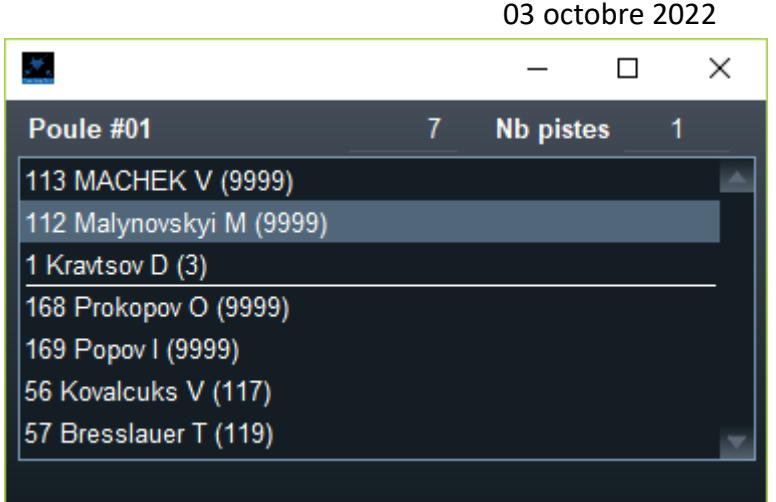

# 7.5.10 AJOUT D'UN CONCURRENT

Il est possible d'ajouter un tireur ou une équipe dans une poule qui a déjà commencé sans effacer les résultats existants.

Pour cela, il faut rajouter un tireur dans la liste des participants ou une équipe dans la liste des équipes, puis revenir à la poule en utilisant le cercle de navigation, et utiliser l'action **Ajout d'un concurrent**.

Une fenêtre montrera alors la liste des concurrents sans poule.

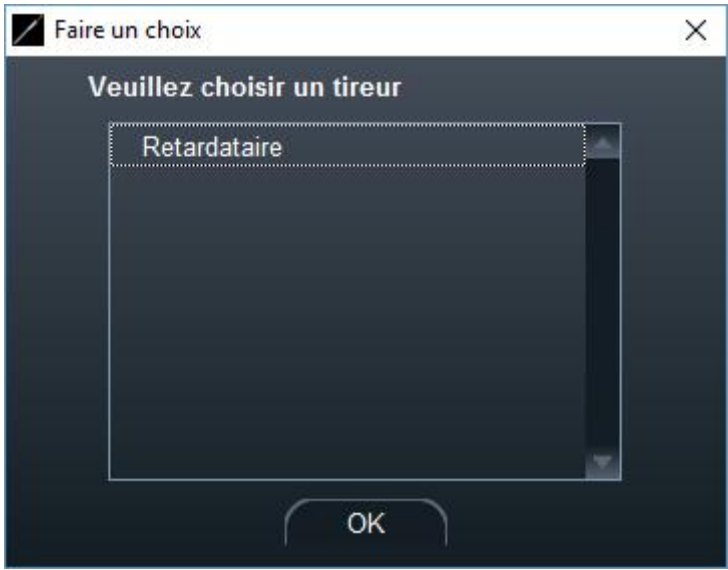

Choisissez le tireur. Le tireur est ajouté dans la poule affichée comme dernier tireur, et l'ordre des matches est re-calculé selon la nouvelle taille de poule.

#### 7.5.11 MODIFIER L'ORDRE DES MATCHES

Il est possible d'utiliser l'action **Modifier l'ordre des matches**.

### **Note importante** : Cette opération est réservée aux utilisateurs experts.

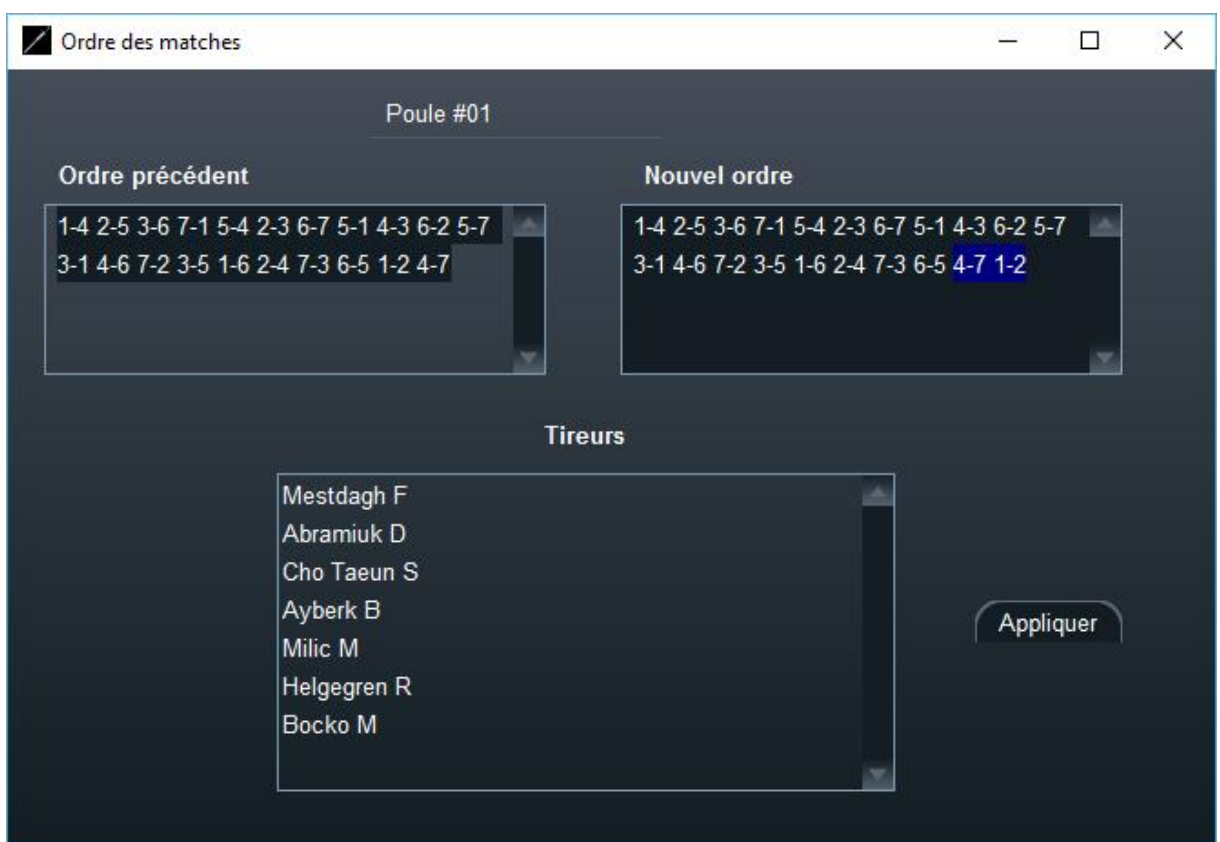

Saisir le texte de l'ordre modifié, et vérifier qu'il y a bien le même nombre de matches et que toutes les combinaisons sont utilisées.

Les matches sont séparés par des espaces, et les tireurs par un tiret.

Ceci ne s'appliquera qu'à la poule choisie. Vérifier l'ordre des matches dans la liste de matches.

# 7.5.12 RECHERCHE DE LA POULE D'UN TIREUR

L'action **Chercher la poule d'un tireur** permet d'afficher la poule du tireur. La recherche est insensible à la casse et peut utiliser un joker \* et ne chercher que les premières lettres du nom.

 $\ddot{\phantom{0}}$ 

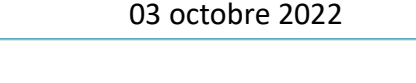

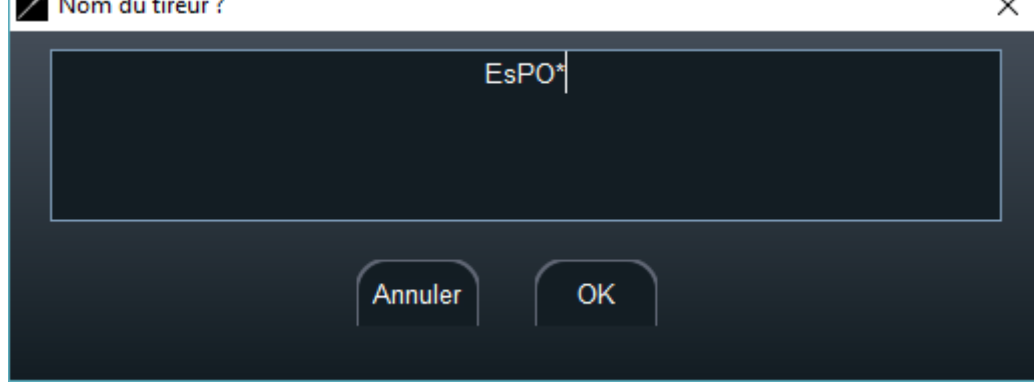

L'exemple ci-dessus permettra de retrouver le tireur Esposito.

# 7.5.13 STATUT D'UNE POULE

**The County** 

Il est possible de noter le statut d'une poule pour l'affichage en temps réel pour connaître son déroulement (planifiée, commencée, finie, etc.).

Le menu en dessous de l'horaire permet de préciser le statut de la poule.

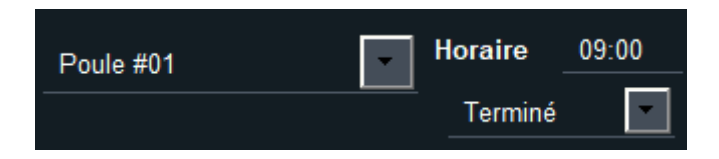

- **Programmé** : la poule est programmée sur une piste
- **Prêt** : les tireurs ont été appelés et la poule va commencer
- **Live** : la poule est en cours
- **Terminé** : tous les résultats de matches sont disponibles
- **Officiel** : les résultats ont été vérifiés

**Note importante** : lorsque le statut est officiel, les cases de saisie sont verrouillées en écriture

Pour constater le changement il faut sélectionner une autre poule et re-sélectionner la poule.

# 7.5.14 STATUTS EXCEPTIONNELS

Il est possible d'indiquer le statut exceptionnel d'un tireur avec les conventions suivantes de lettres :

• **A** signifie Abandon (DNF ou Did Not Finish selon les nouveaux codes FIE) ; taper un A va remplir la ligne et mettre un X dans la colonne de l'adversaire.

- **F** signifie forfait (DNS ou Did Not Start selon les nouveaux codes FIE)
- **M** signifie Médical, pour blessure en cours de match
- **E** signifie Exclusion pour carton noir et raison disciplinaire.

Il suffit de taper la lettre dans la case pour indiquer le statut. La case de l'adversaire sera barrée d'un X. L'adversaire ne comptabilisera pas de victoires pour autant, et le nombre de matches comptés pour l'indice sera diminué de 1. Par contre l'ordre des matches reste inchangé.

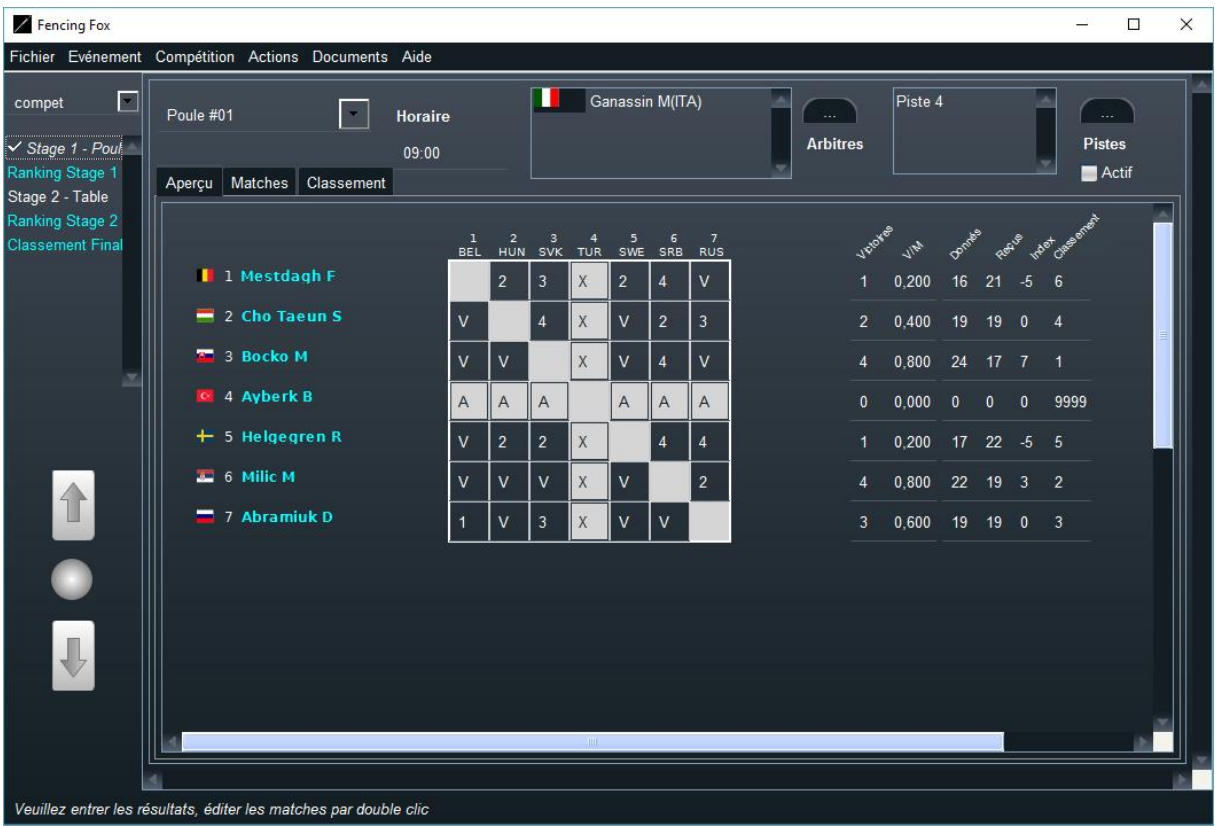

Pour le forfait ou l'exclusion, le tireur ne sera pas classé. Pour les statuts Abandon ou Medical, le tireur ne sera classé que s'il a tiré au moins une poule complète ou un match complet de tableau.

Il est également possible de modifier le statut du tireur en ouvrant une fenêtre de match, soit en double cliquant sur un match depuis l'onglet Match, soit en double cliquant sur la case d'une grille de poule.

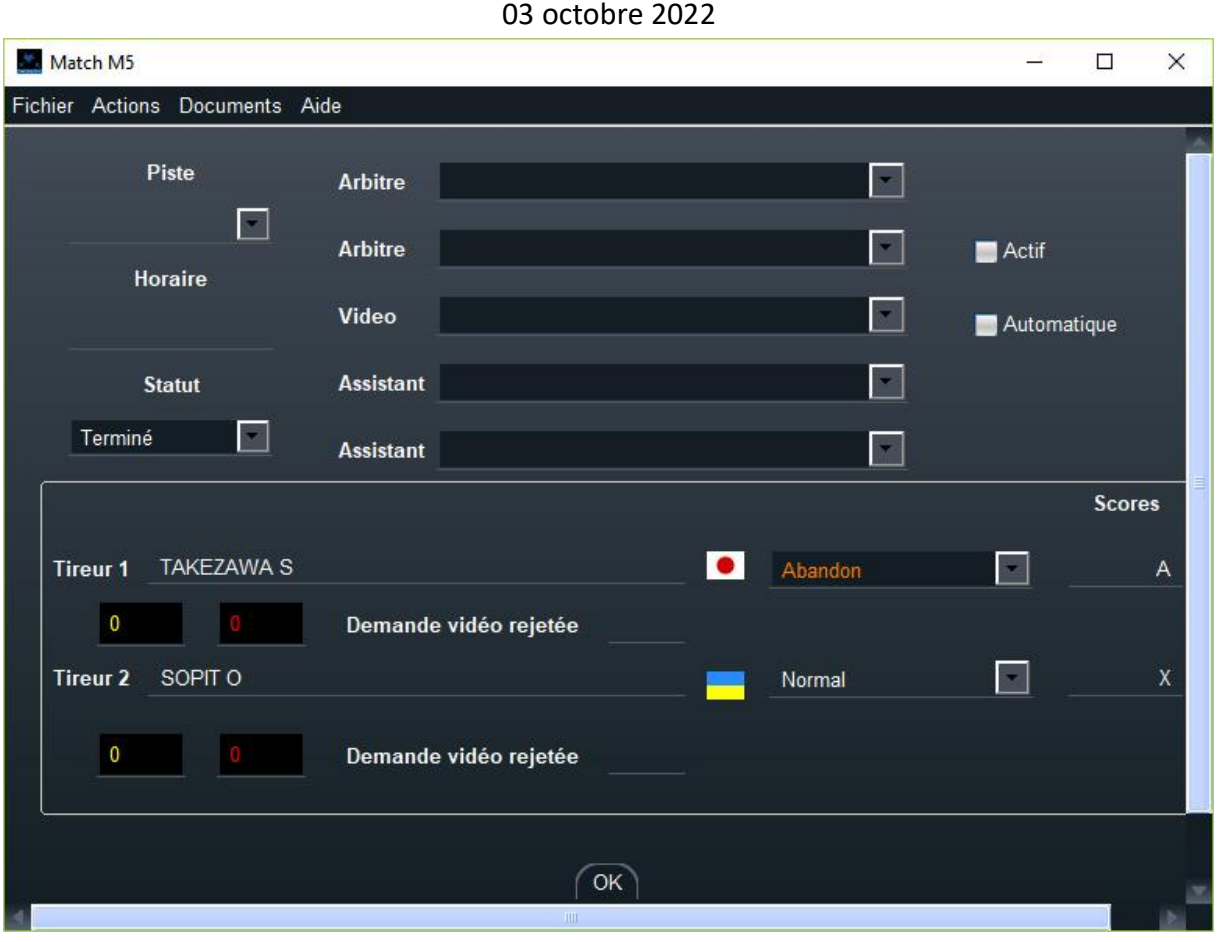

Le statut du match passe alors à **Terminé**.

Les résultats de la poule seront modifiés en cohérence avec le statut.

# 7.5.15 EDITION DES MATCHES

Il est possible d'éditer un match soit en double cliquant dans une case de la grille, soit en utilisant l'onglet matches pour voir la liste des matches et en double cliquant sur un match.

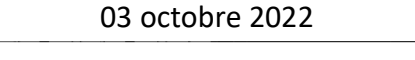

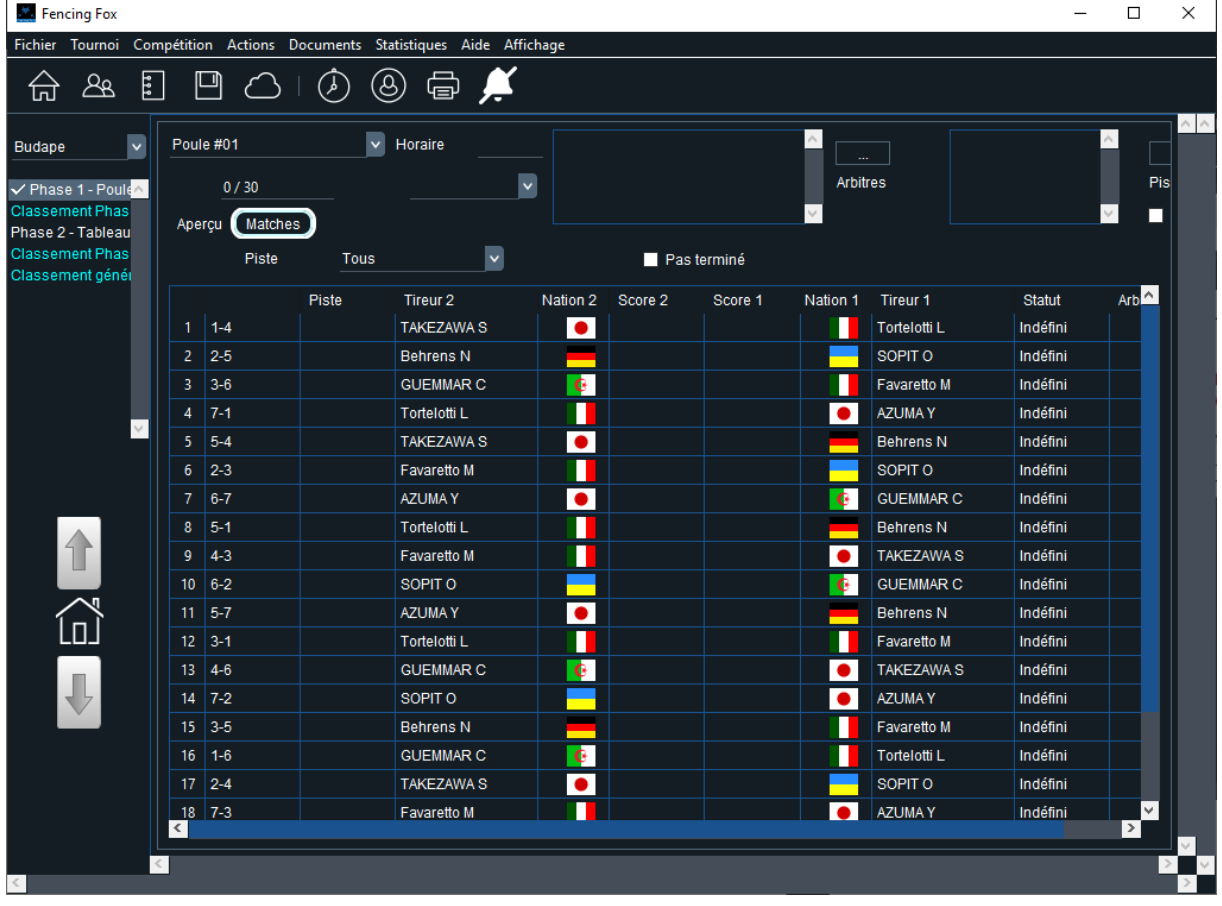

L'ordre des matches est affiché à gauche. Il est possible de filtrer les matches selon la piste en utilisant le menu déroulant si la poule se déroule sur plusieurs pistes.

 $\blacktriangledown$ **Piste Tous** 

Il est possible de filtrer les matches qui sont en cours ou à venir en cochant « Pas terminé ».

On peut alors double clicker sur un match pour l'éditer

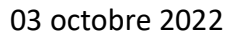

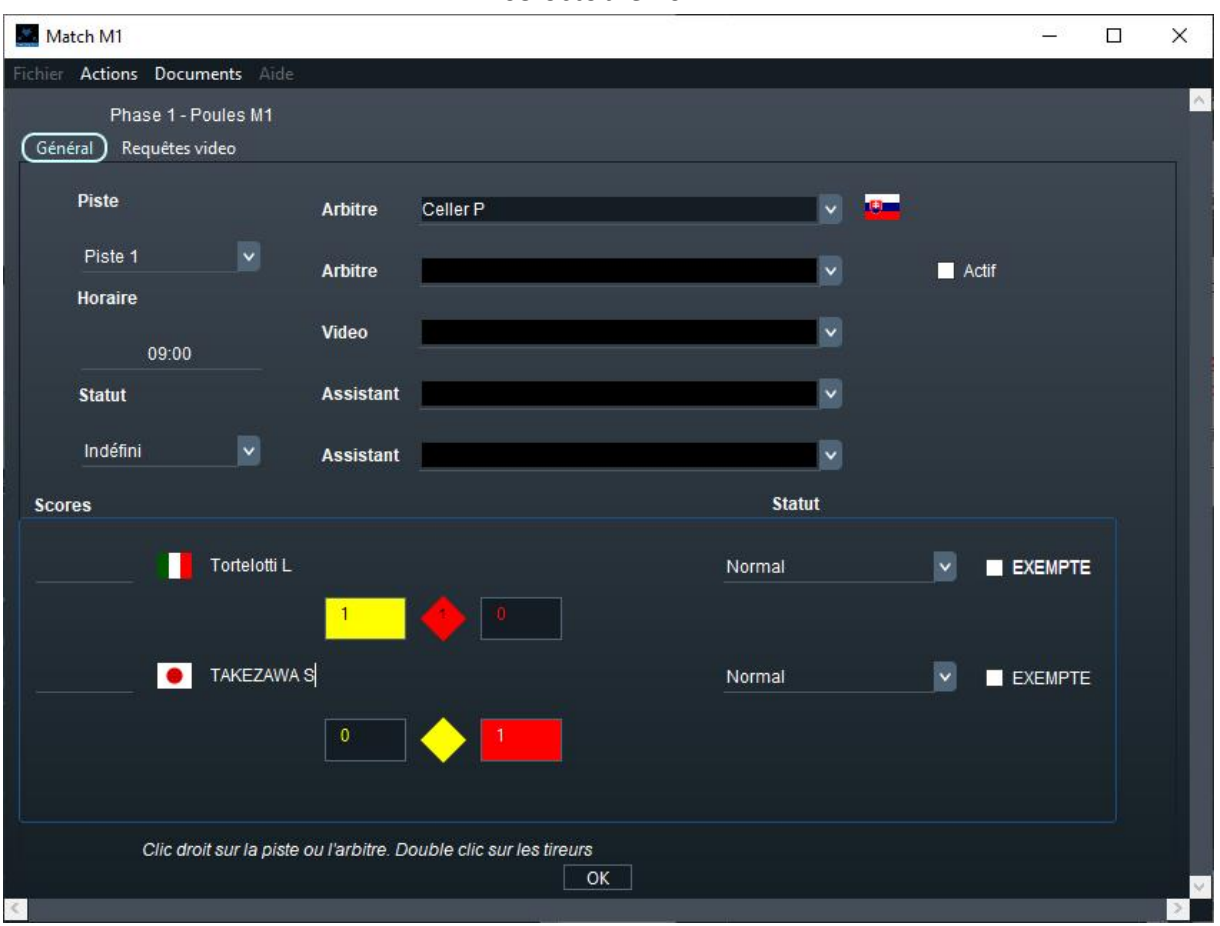

Le titre de la fenêtre reprend le numéro du match dans la poule. Il est possible de modifier manuellement la piste, les arbitres, l'horaire, le statut du match. Il est possible de modifier le statut du tireur, de saisir le score, de lui affecter des cartons jaunes et rouge en double cliquant sur le carton. Le losange indique les cartons de non combativité.

Le bouton **Actif** permet de planifier le match sur la piste pour les tableaux. Pour les poules, les matches sont planifiés globalement, mais il est possible de dérouter un match sur une autre piste en modifiant sa piste, ou en le désactivant.

Il est possible de double cliquer sur un tireur. Utiliser le clic droit pour voir l'état de la piste, ou l'arbitre.

L'onglet **Requêtes vidéo** permet de saisir les requêtes vidéo et de faire les statistiques FIE.

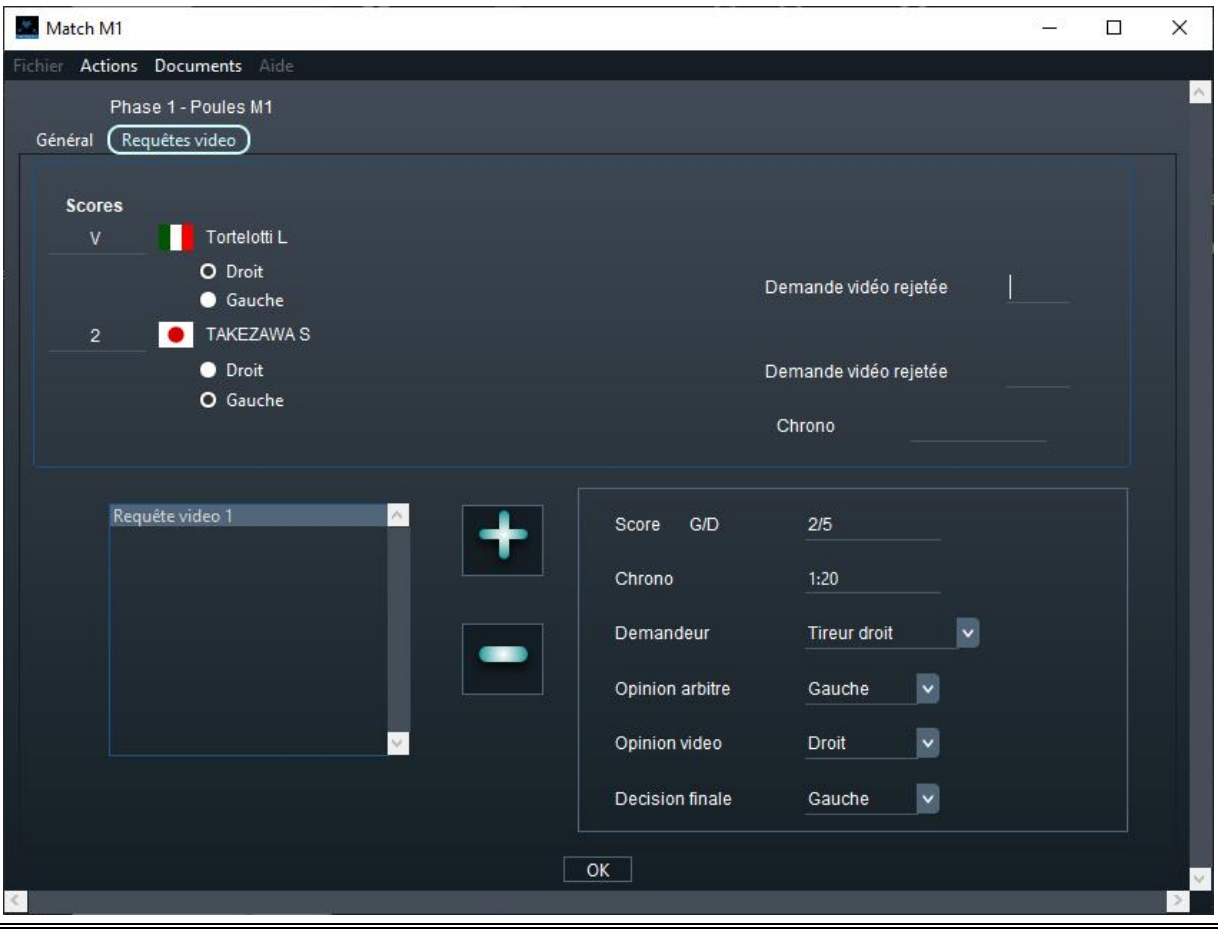

# 7.5.16 SAISIE DES RESULTATS DE GROSSES POULES

L'ordre des matches des grosses poules peut être calculé à l'infini. Il assure qu'un tireur apparait autant à droite qu'à gauche et que les intervalles entre matches sont équilibrés. On n'utilise pas de grilles pour les grosses poules, mais une liste des matches de chaque tireur.

Par exemple ci-dessous, la liste des matches du tireur Seloi est affichée.

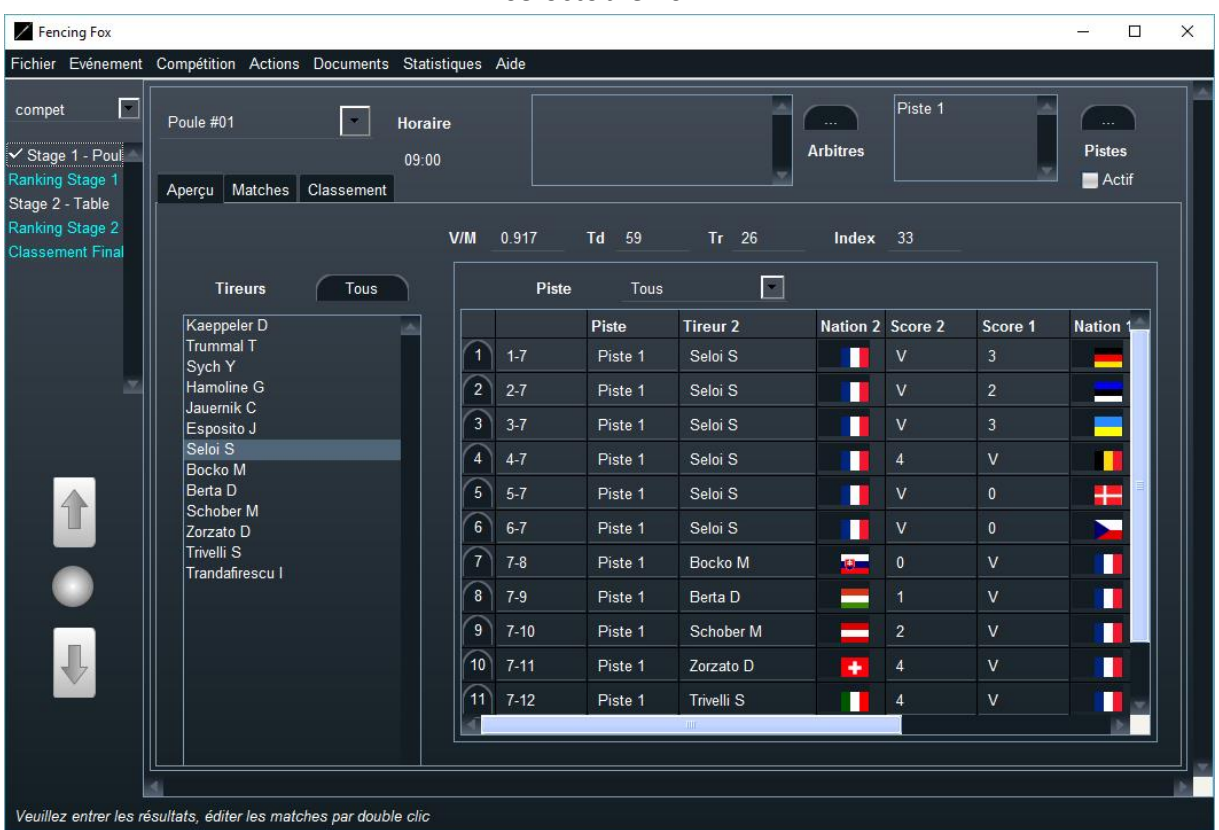

L'index du tireur est affiché en haut. Un tireur peut apparaître comme tireur droit ou tireur gauche. Il est possible de saisir les scores pour chaque match. L'index est recalculé sur modification de la sélection de tireur.

Les documents de grille de poule sont remplacés par une liste de matches pour saisir les scores.

# 7.5.17 AVANCEMENT D'UNE POULE

Il est possible de connaitre l'avancement des poules avec le menu Actions/ Statut des poules.

Une fenêtre indique alors pour chaque poule si elle est terminée, ainsi que le nombre de matches terminés.

# 7.5.18 CLASSEMENT D'UNE POULE

Il est possible de voir à tout moment le classement d'une poule en utilisant l'onglet **Classement**.

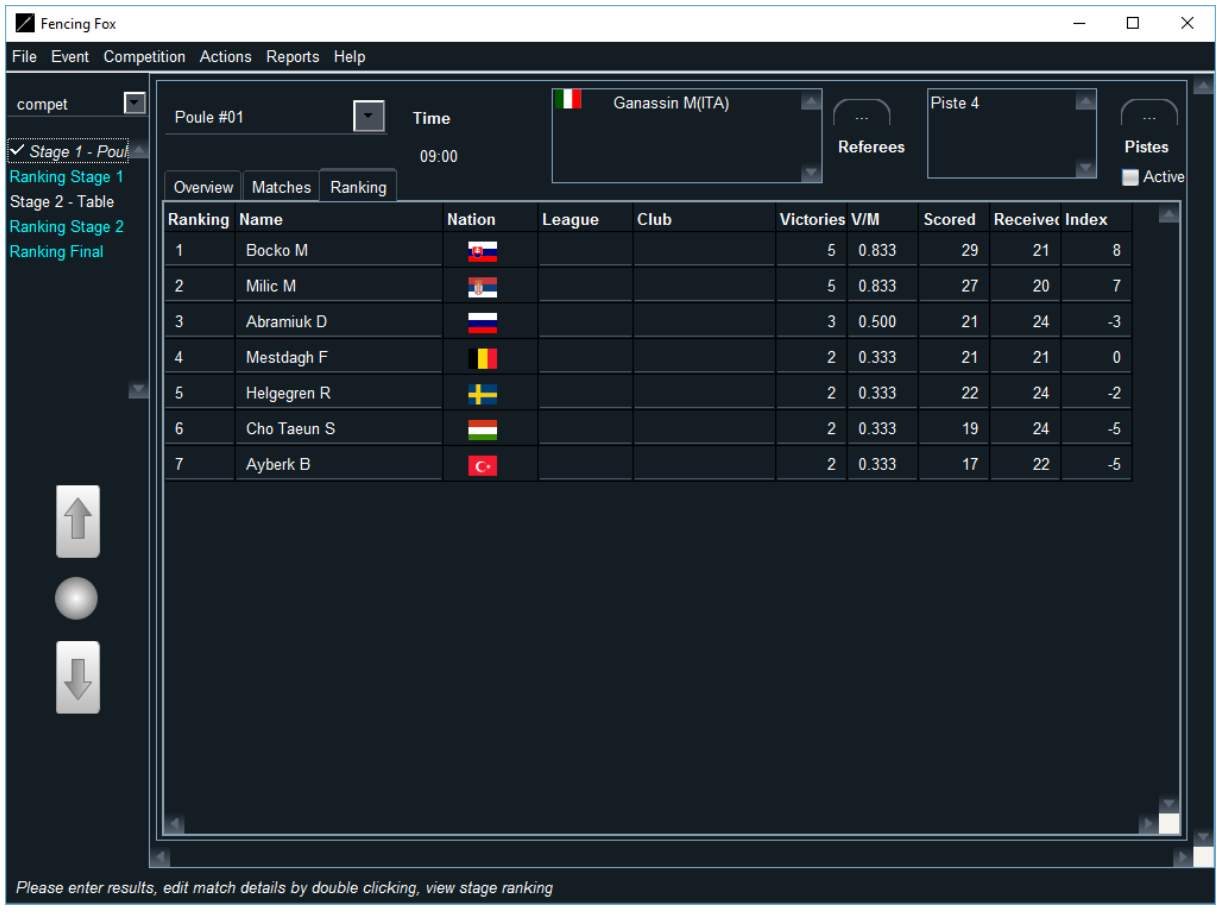

# 7.5.19 DOCUMENTS DE POULE

Il est possible d'imprimer différents documents pour les poules :

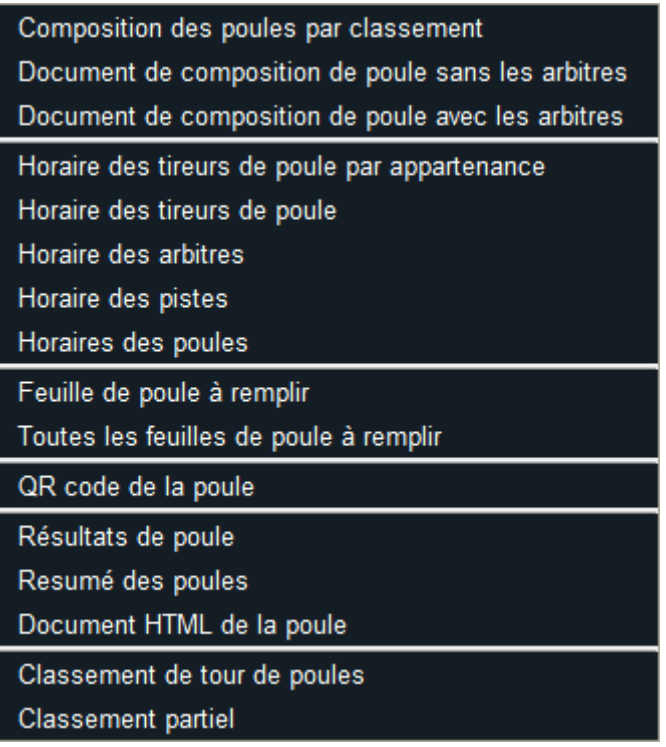

- **Composition des poules** avec ou sans arbitres, avec tirage aléatoire ou par classement
- **Horaires des tireurs** par appartenance ou par ordre alphabétique
- **Horaires par arbitre, par piste, par poule** : le document par poules permet de vérifier la neutralité des arbitres
- **Grilles de poules** pour une poule ou pour toutes
- Le **QR code de la poule** est utilisé pour la saisie des résultats avec un smartphone, à condition que le service SmartApp soit lancé (menu Tournoi/Services). Voir la documentation sur la SmartApp
- **Résultats de poule** avec une poule par page, ou dans un format plus condensé, ou encore en html
- Le **classement de tour de poules** ne prend pas en compte la qualification

#### 7.6 GROSSES POULES EN EQUIPE

Fencing Fox permet la gestion de grosses poules en équipe. Ceci rajoute des menus spécifiques pour affecter les pistes et les arbitres par match et non plus par poule.

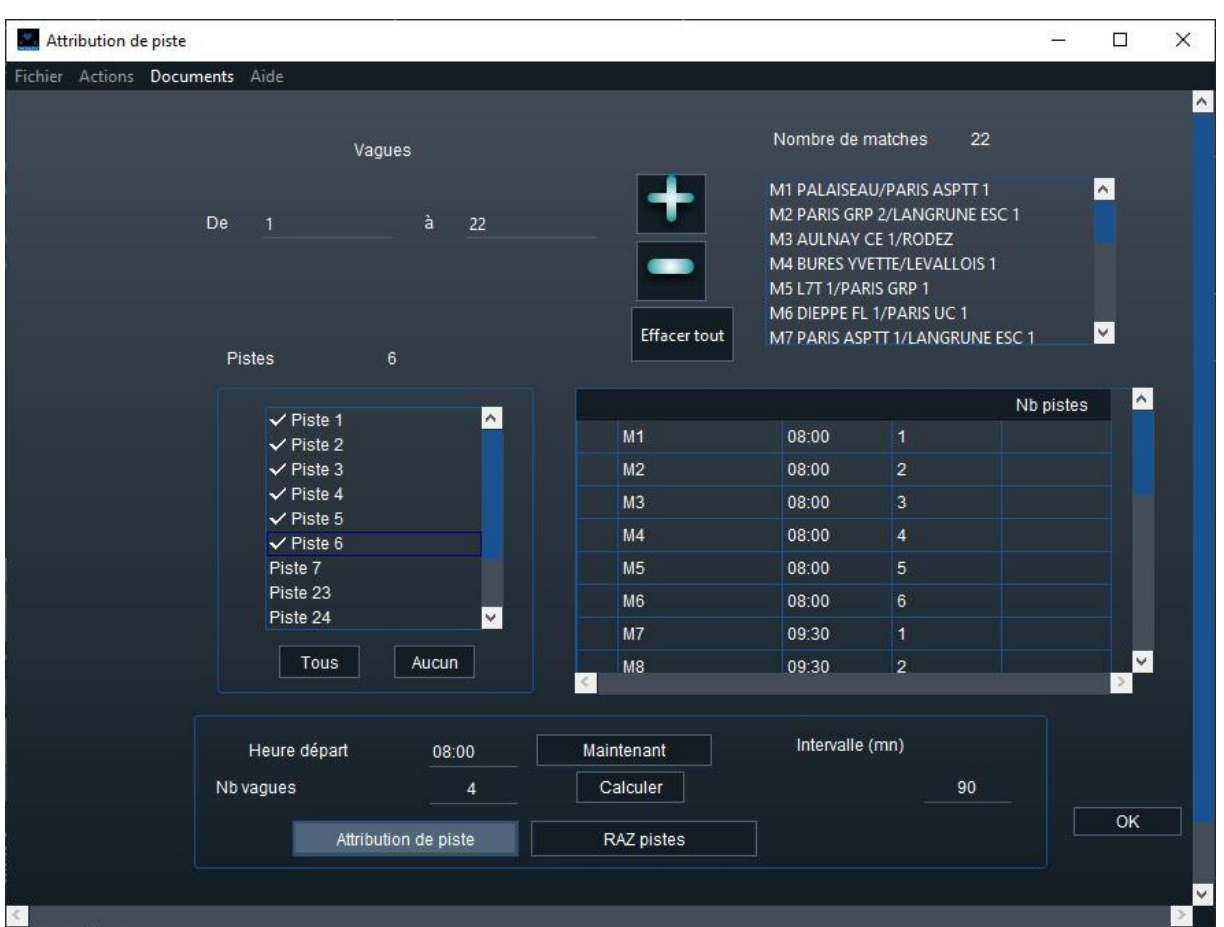

Sélectionner d'abord la plage de matches à affecter en mettant les bornes de l'intervalle, ici

de 1 à 22, puis en cliquant sur .

7.6.1 AFFECTATION DES PISTES

Sélectionner ensuite les pistes à affecter, si possible en nombre diviseur du nombre total de matches. Choisir l'heure au format hh:mm, calculer le nombre de vagues puis cliquer sur **Attribution de piste**.

Ouvrir le menu **Documents** pour imprimer les horaires par piste ou par équipe.

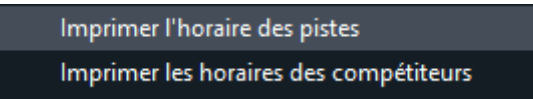

# 7.6.2 AFFECTATION DES ARBITRES

Même chose que pour les pistes, sélectionner les matches, de même nombre que pour les pistes. Choisir les arbitres en utilisant les touches + et -. Le nombre d'arbitres doit être supérieur ou égal au nombre de pistes. S'il n'y a pas assez d'arbitres, il faut diminuer le nombre de pistes.

La congruence indique le nombre de matches alloués à un arbitre, ici 5, égal au nombre de vagues.

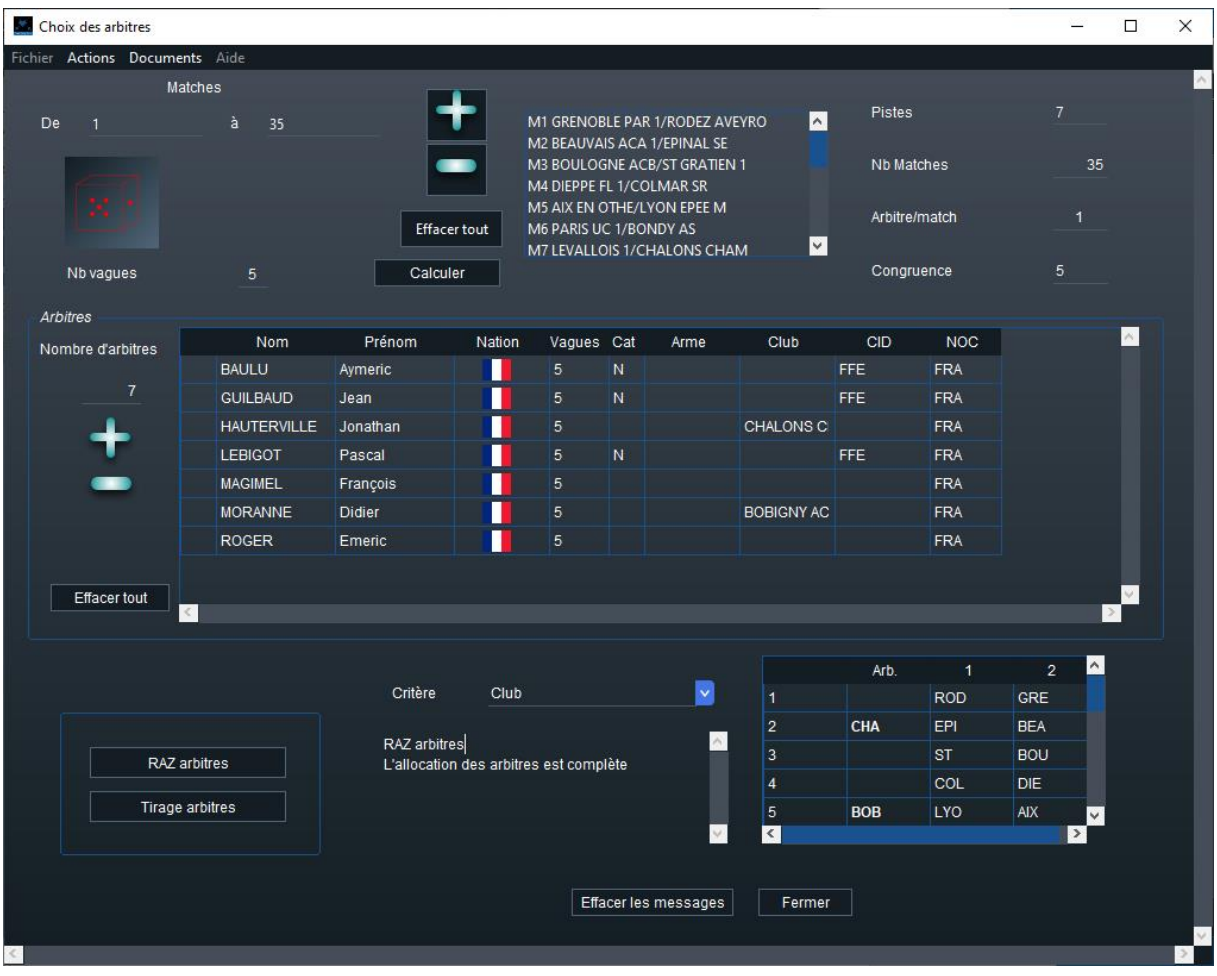

Sélectionner le critère (club, nation…) puis cliquer sur **Tirage arbitres**.

# 7.6.3 AUTRES ACTIONS SUR LES POULES EN EQUIPE

**Verrouillage/déverrouillage** des matches : permet de verrouiller les résultats d'une plage de matches pour éviter les erreurs de frappe. Choisir l'intervalle à verrouiller. Le mot de passe de déverrouillage est epeeDames.

**Mettre à jours les présents** : lorsque les épreuves se déroulent sur plusieurs jours, il est possible que la composition des équipes change. La mise à jour des présents permet de prendre cela en compte.

## **Recalculer les assauts**

Recalcule les noms des tireurs dans les assauts des matches non verrouillés et non terminés, afin de prendre en compte l'ordre des tireurs et leur présence.

# **Tirage aléatoire de l'équipe haute**

Permet d'effectuer un tirage aléatoire de l' équipe haute sur une plage de matches.

## **RAZ du tirage équipes hautes**

Remise à zéro du tirage ci-dessus.

## 7.7 QUALIFICATION

La dernière fenêtre présentée est une qualification pour l'étape suivante.

Si des joueurs ont abandonné ou sont exclus, ils ne peuvent être qualifiés. L'abandon est en orange, l'exclusion en violet, la blessure (médical) en rouge, le forfait en vert.

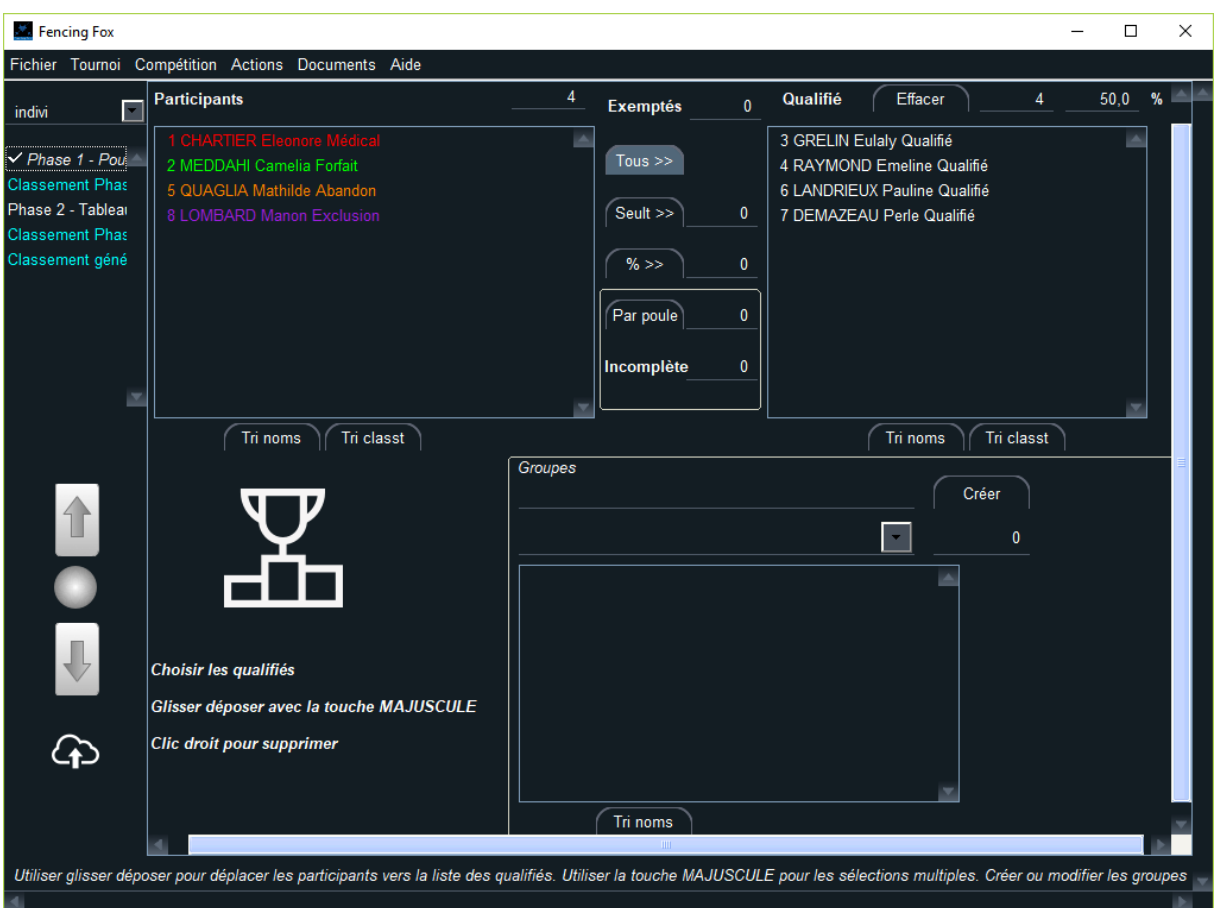

Il est possible de modifier dynamiquement la qualification en fin de phase.

Il n'est possible de passer à la qualification que si tous les matches ont été validés.

Les matches validés ont un statut **Terminé** dans la liste des matches.

**Note importante** : il est impossible de passer à la qualification si tous les matches ne sont pas terminés.

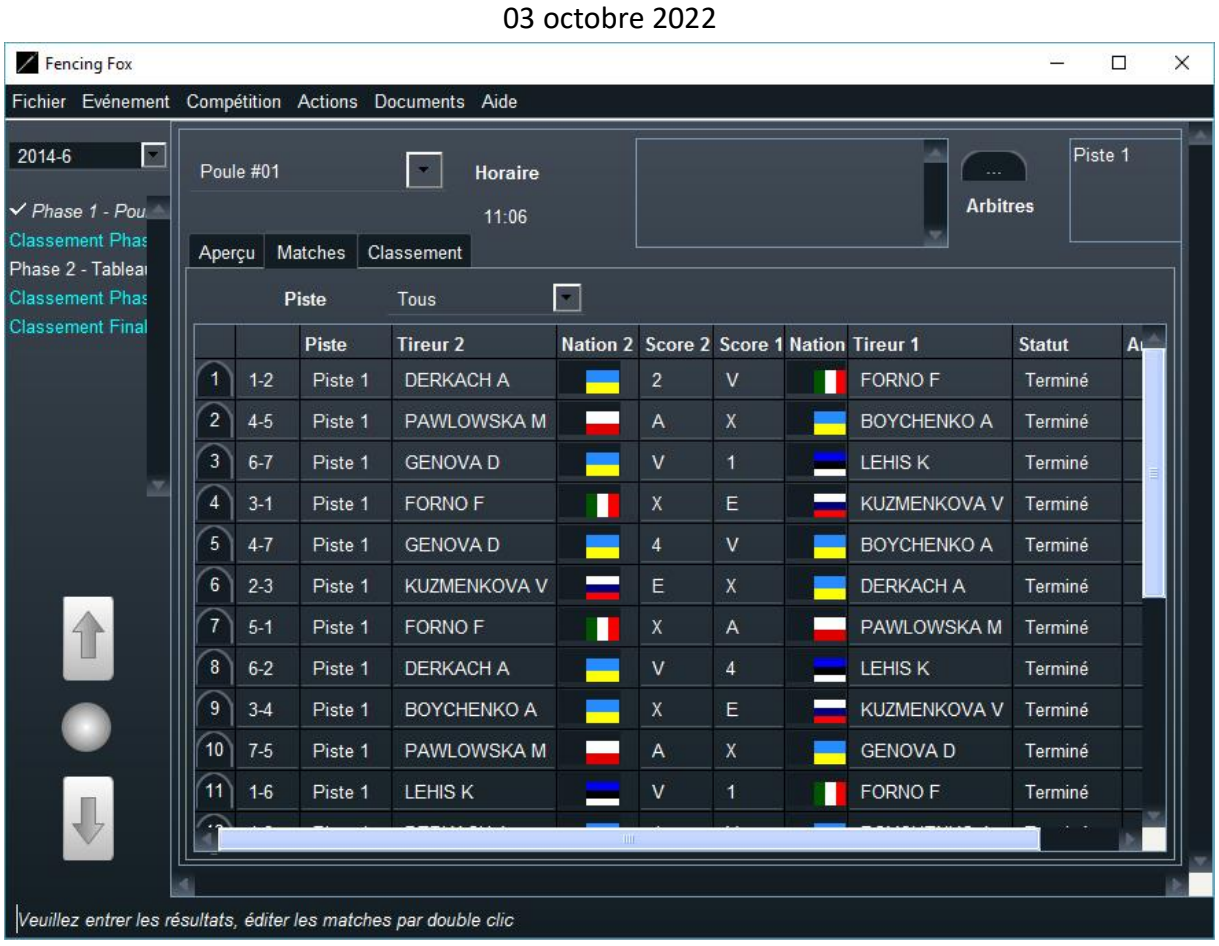

Il est possible de définir une qualification en pourcentage, ou en nombre.

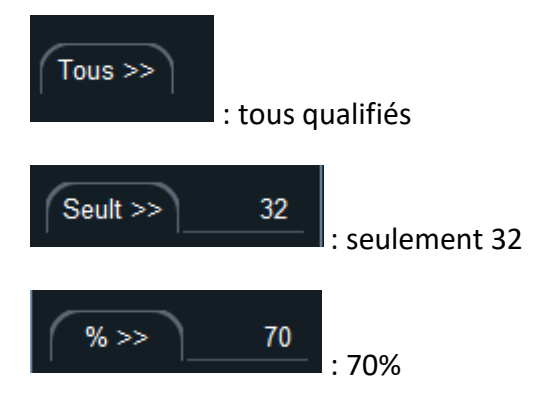

Pour une poule, il est possible de spécifier combien de tieurs seront qualifiés par poule et par poule incomplète ; par exemple 3 tireurs pour les poules de 7 et 3 tireurs pour les poules incomplètes de 6.
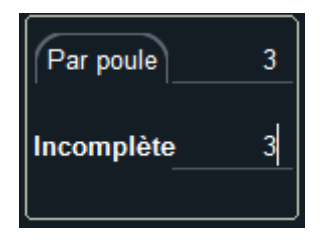

Après le classement le processus va commencer l'étape suivante.

Il est possible de revenir aux résultats d'une étape en cliquant sur la liste à droite.

Phase 1 - Poules  $\checkmark$  Classement Pl Phase 2 - Tablear **Classement Phas** 

# 7.7.1 CAS SPECIAL DU TIR DE BARRAGE

Dans le cas d'ex aequo en fin de poule, si l'on a défini un tir de barrage par exemple pour les exemptés, une fenêtre viendra s'intercaler dans le workflow en faisant apparaître la liste des matches entre les ex aequo.

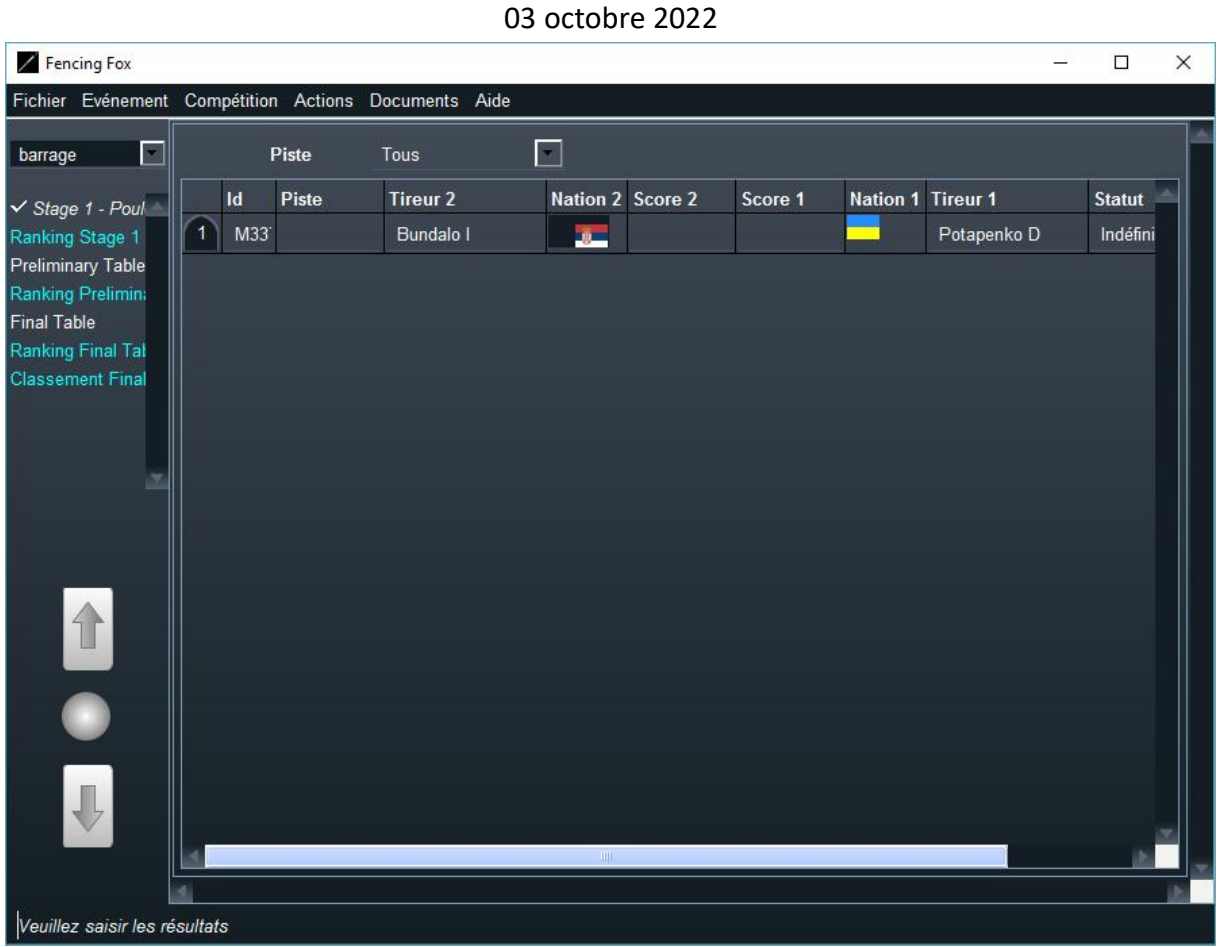

Il est possible de saisir les scores et d'imprimer la feuille de match avec le menu **Documents**.

# 7.7.2 CREATION D'UN GROUPE

A la fin d'une phase il est possible de créer un groupe pour dériver d'autres compétitions :

- Donner un nom au groupe puis cliquez sur **Créer**
- Glissez déplacer les participants dans le groupe

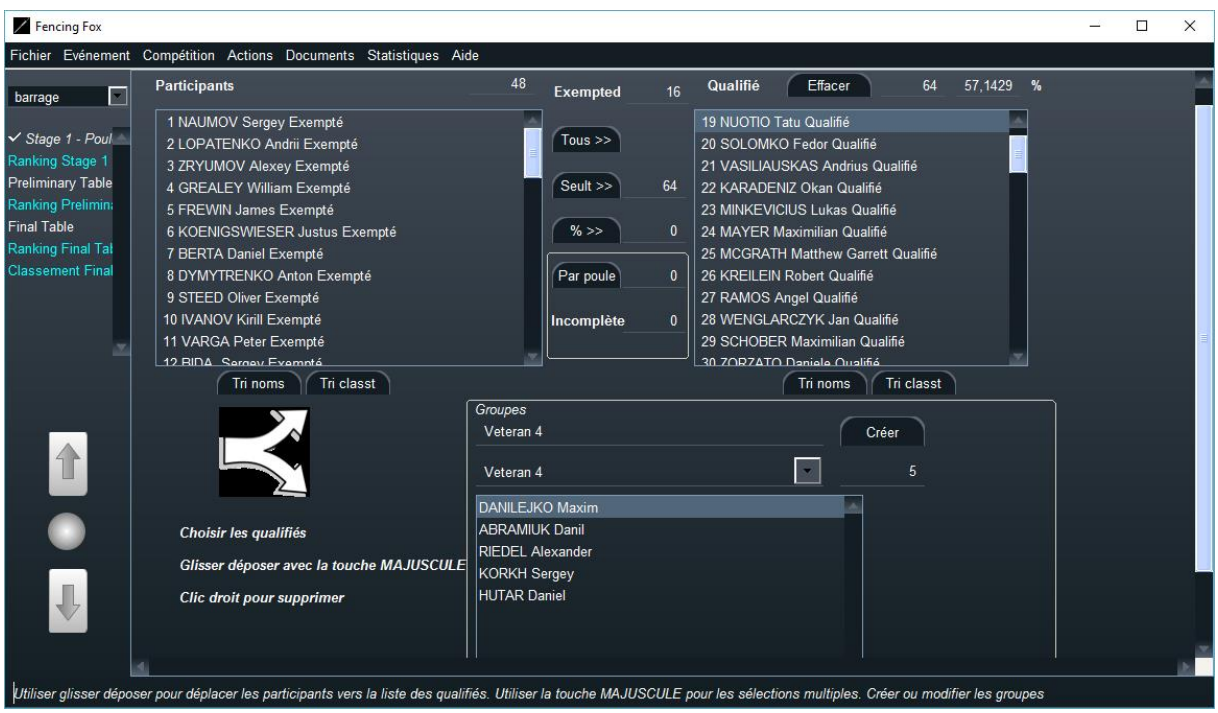

Le groupe pourra être utilisé plus loin par d'autres compétitions. Voir le paragraphe sur les groupes.

Il peut être utilisé comme filtre d'exclusion en utilisant le menu **Actions/Supprimer les participants du groupe de la sélection.**

# 7.7.3 SCISSIONS

Les scissions peuvent être créées soit lors de la phase de tableau, même si elle n'est pas terminée, soit lors de la qualification.

Les scissions permettent de dériver de nouvelles compétitions filles, soit pour faire tirer les perdants, soit pour séparer les participants selon certains critères.

On utilise l'action **Scission**.

```
03 octobre 2022
```
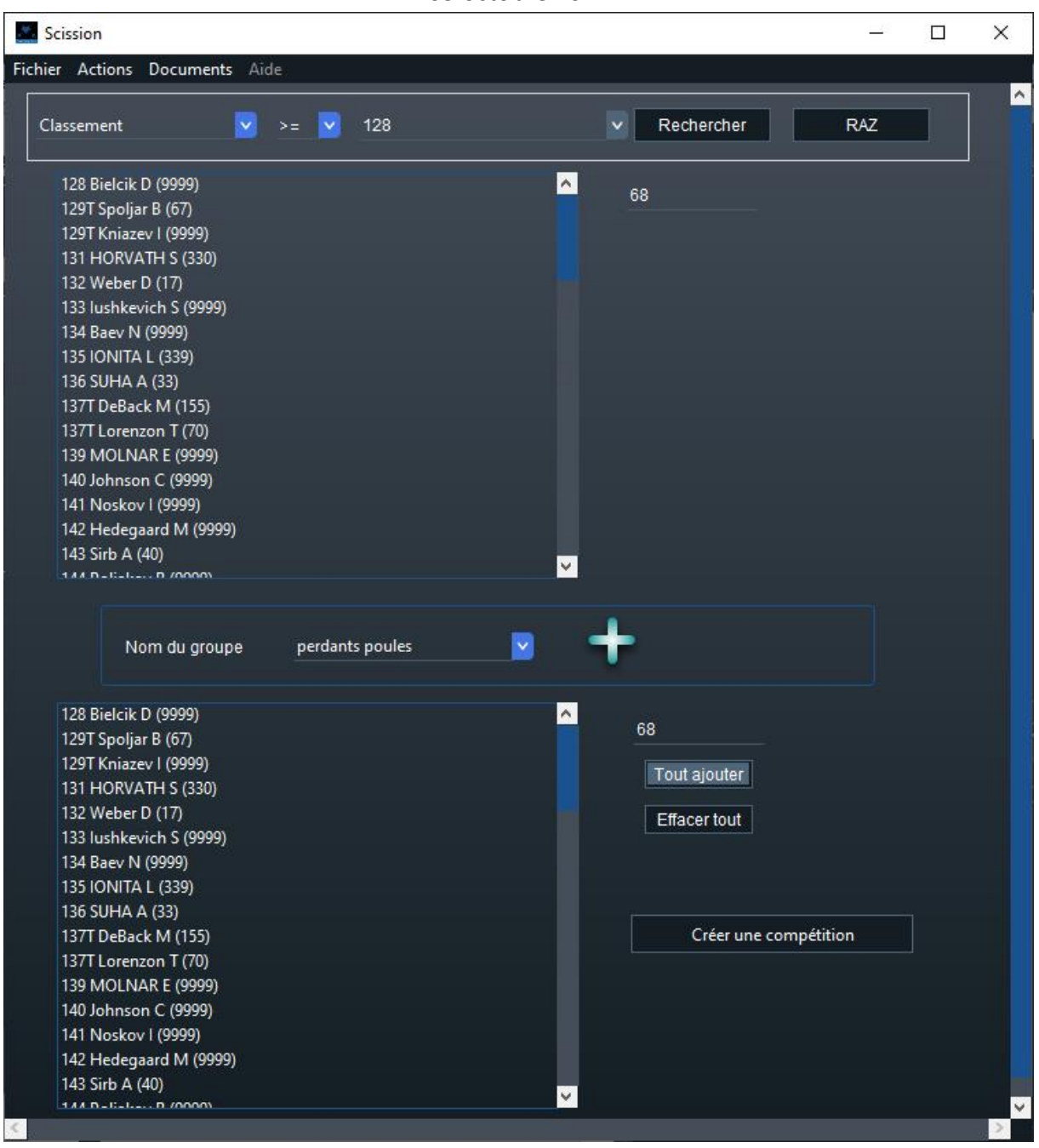

On peut alors rechercher les participants selon un critère, en choisissant le critère, la valeur et en cliquant sur le bouton **Rechercher**.

Exemples de critères :

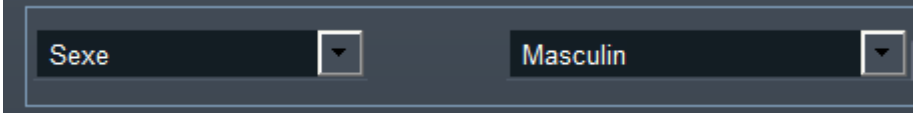

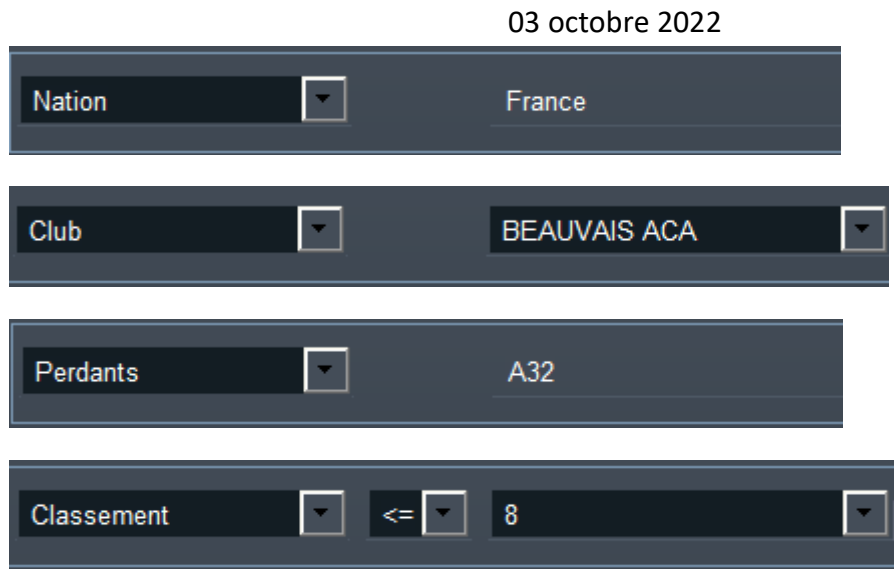

La sélection apparaît alors dans la fenêtre du haut.

Le premier nombre indique le rang dans la phase, le deuxième entre parenthèses le rang initial.

On peut alors créer un groupe attaché à la compétition au bas de la fenêtre.

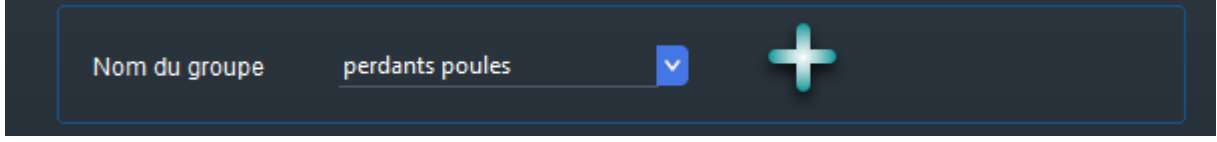

On peut alors rajouter la sélection soit par glisser-déposer, soit en utilisant le bouton **Tout Ajouter**.

On peut également trier le groupe par ordre d'entrée ou ordre de classement dans la phase en utilisant le menu **Action**.

# **Note importante** : le tri porte sur le groupe et non sur la sélection de tireurs

On peut également sauvegarder le groupe sous forme FFF ou XML FIE ou imprimer son contenu par les menus.

Le groupe sera également disponible pour import dans d'autres compétitions. Voir plus loin le paragraphe sur les groupes.

On peut créer une compétition avec ce groupe, en conservant le classement choisi en cliquant sur **Créer une compétition**. Par défaut, la compétition sera de même arme et de même sexe. Il faudra choisir son nom court, et elle apparaitra comme un nouvel onglet.

### 7.8 RESULTATS DE TABLEAUX

La saisie des résultats de tableau se fait directement dans les cases à gauche des tireurs.

Il est possible d'afficher l'appartenance des tireurs en utilisant le menu **Affichage**.

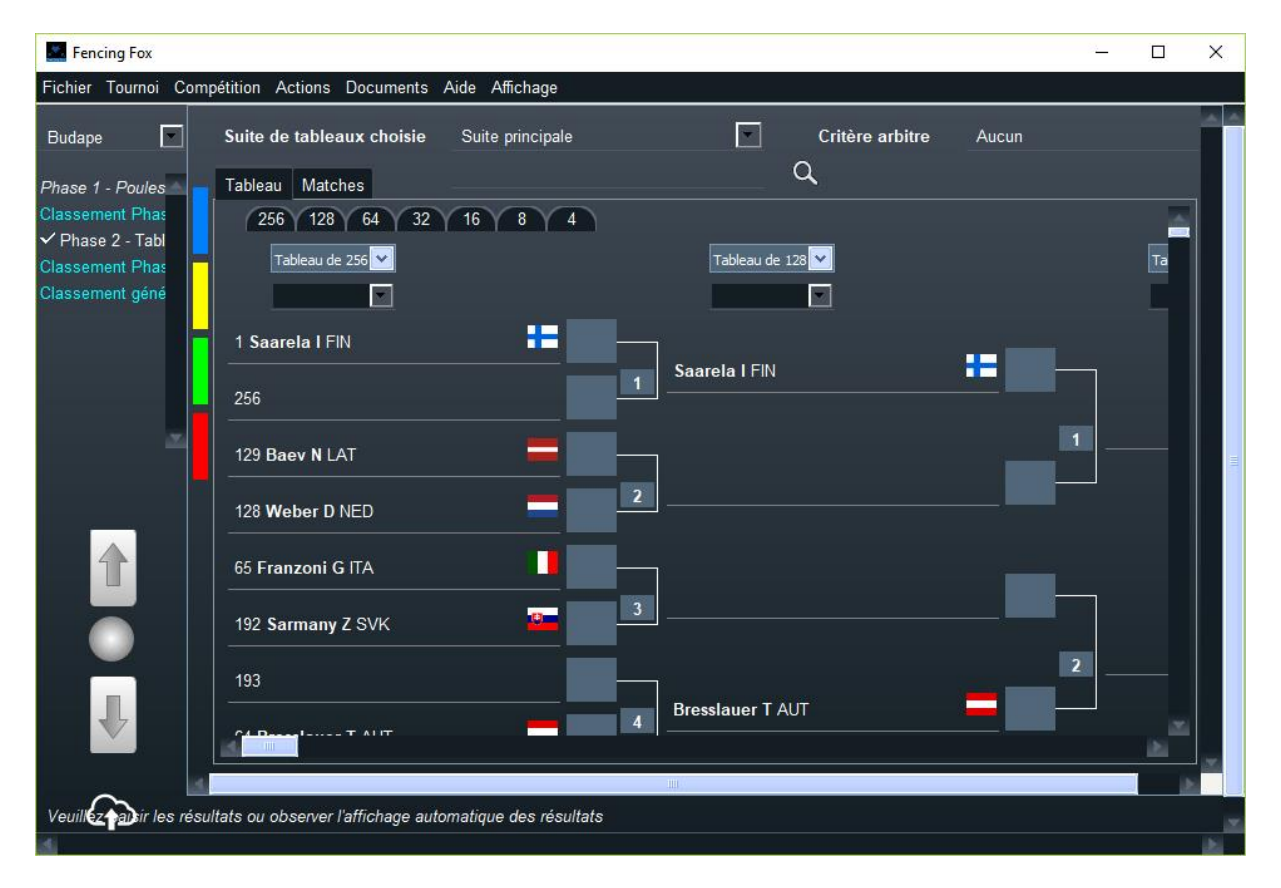

# 7.8.1 NAVIGATION DANS LE TABLEAU

Il est possible de naviguer dans le tableau :

• Verticalement en utilisant la barre de gauche :

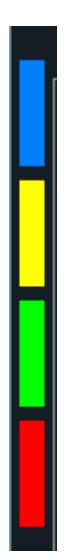

Afin d'atteindre chacun des quarts de tableau directement

• Horizontalement en cliquant sur la taille de tableau

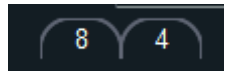

Il est possible de passer d'une suite de tableaux à l'autre avec le menu en haut au milieu :

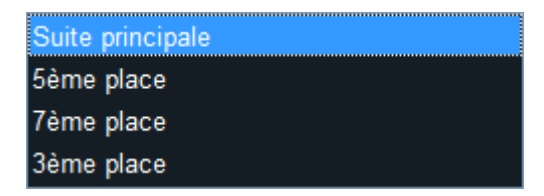

Il est possible de rechercher un tireur ou un numéro de match dans la fenêtre de recherche en haut.

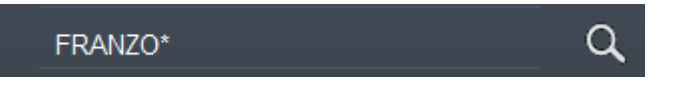

La recherche peut utiliser\* pour des noms incomplets, et n'est pas sensible à la casse.

On peut également rechercher un numéro de match dans le tableau le plus à gauche :

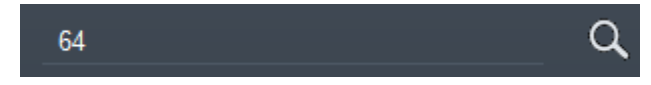

# 7.8.2 BARRE D'OUTILS DES TABLEAUX

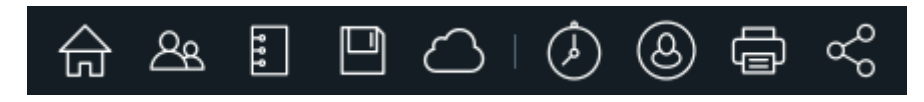

La barre d'outils des tableaux regroupe les commandes les plus fréquentes.

De gauche à droite :

- Retour à l'état courant de la compétition
- Gestion des participants
- Edition de la formule
- Sauvegarde du tournoi
- Publication de la compétition
- Affectation des pistes
- Affectation des arbitres
- Impression des feuilles de match du premier tableau affiché (attention en demi-finale il faut utiliser le menu de tableau)
- Impression de l'arborescence du tableau à partir du premier tableau affiché

### 7.8.3 ACTIONS GENERALES SUR LA PHASE DE TABLEAUX

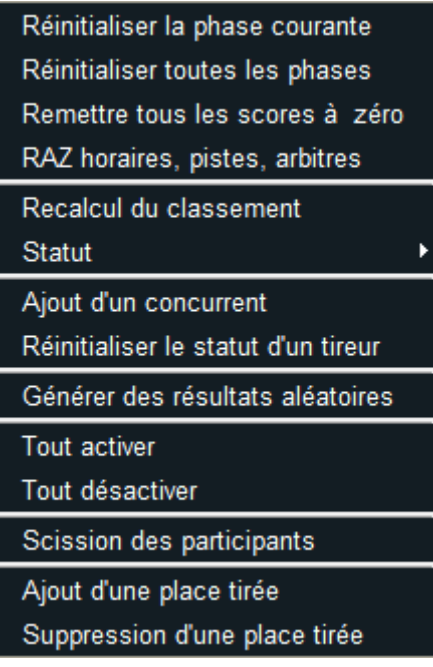

Elles sont quasiment similaires aux actions sur les tours de poules.

- **Réinitialiser la phase courante** efface les résultats et remonte le workflow au début de la phase
- **Réinitialiser toutes les phases** efface tous les résultats et revient au début de la compétition
- **Remettre tous les scores à zéro** efface tous les résultats et les statuts des tireurs
- **RAZ horaires, pistes, arbitres** réinitialise l'affectation des ressources

- **Recalcul du classement** recalcule le classement
- **Statut** permet d'associer un statut à la phase de tableaux (programmé, en cours, etc.)
- **Ajout d'un concurrent** permet d'ajouter un concurrent de la liste des participants au premier tableau, avec incrément de la taille de tableau si nécessaire. Le participant ou l'équipe est placé en dernier dans le tableau. S'il y a des places tirées, elles sont gérées en conséquence.
- **Réinitialiser le statut d'un tireur** réinitialise le statut d'un tireur comme dans les poules
- Permet de réinitialiser le statut d'un tireur modifié par erreur (abandon, exclusion, etc.)

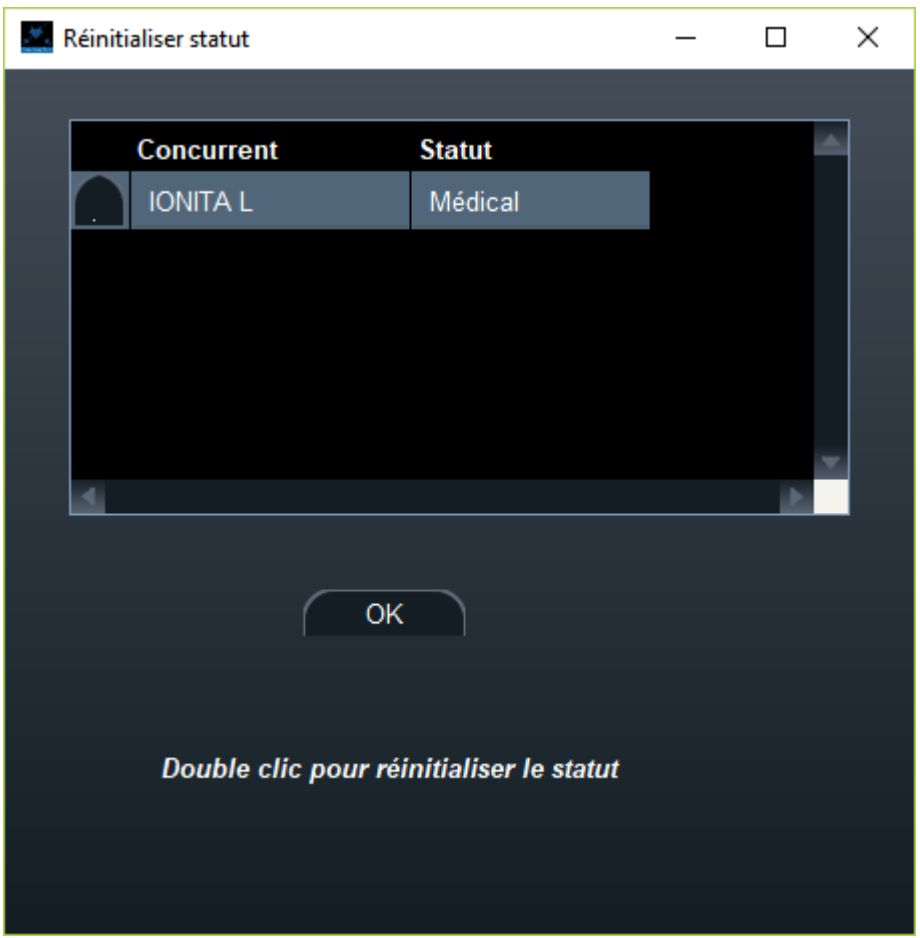

• Double cliquer sur le tireur pour effacer son statut :

- **Générer des résultats aléatoires** n'est utilisé que pour les tests
- **Tout activer/désactiver** permet de rendre éligibles les matches de tableau pour les machines connectées

- **Scission des participants** permet de créer des groupes, par exemple perdants d'un tableau pour créer d'autres compétitions
- **Ajout/suppression d'une place tirée** permet de rajouter ou supprimer dynamiquement une place tirée ainsi que les places dépendantes (par exemple la 7ème dépend de la 5ème). Les places tirées apparaitront dans les suites de tableaux en haut

Choisir le numéro voulu :

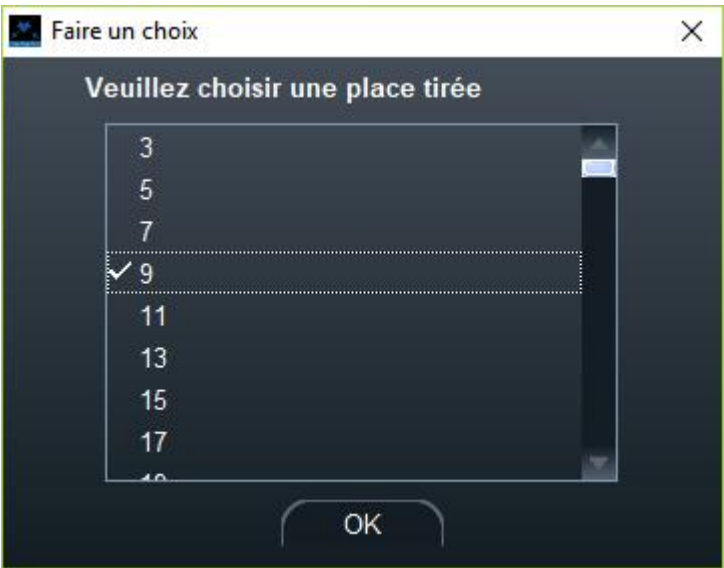

Le logiciel va rajouter les places tirées nécessaires.

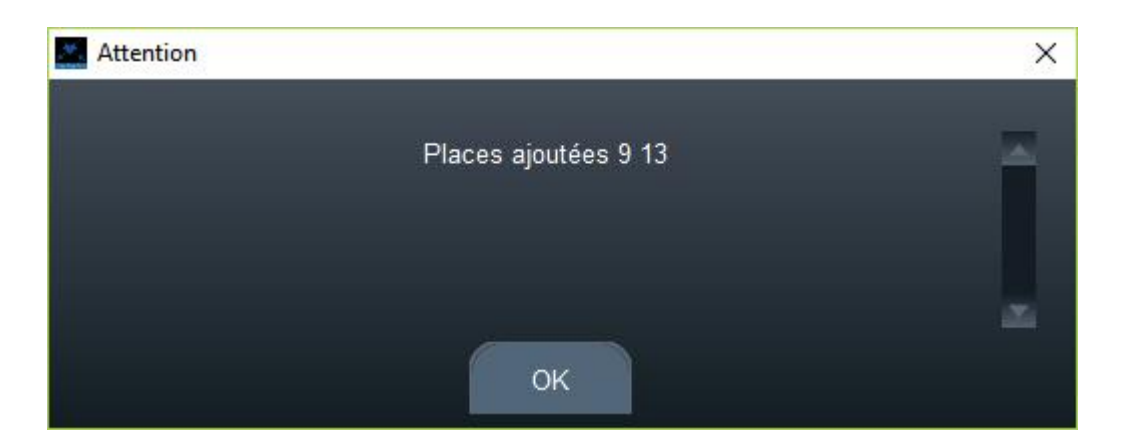

Elles sont visibles dans le menu des suites.

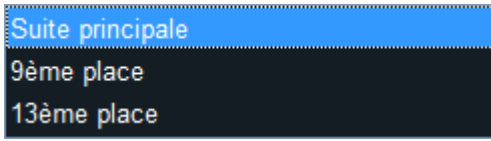

De même, le logiciel supprimera les places dont dépendent un place que l'on veut supprimer.

Il est possible d'afficher un **classement partiel** dans le menu **Documents**.

### 7.8.4 ACTIONS ASSOCIEES A UN TABLEAU

De nombreuses actions sont associées à un tableau, en utilisant le menu déroulant sous le nom du tableau :

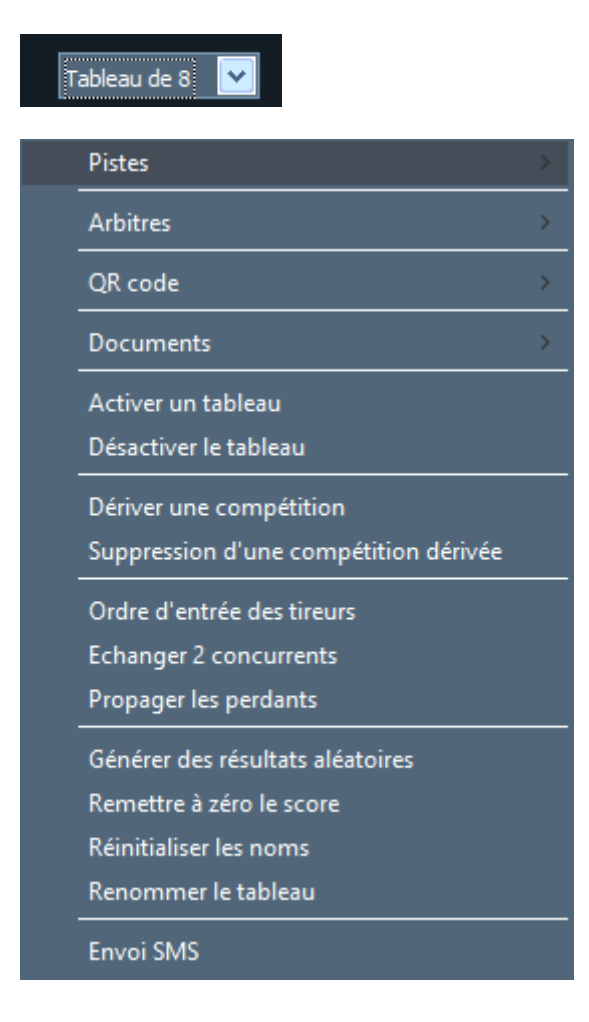

7.8.4.1 SOUS MENU PISTES

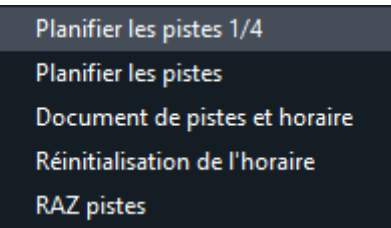

**Planifier les pistes ¼** : affectation des pistes par quart de tableau

**Planifier les pistes** : affectation des pistes en séquence

**Document de piste et horaire** : affiche l'affectation des pistes et horaires sur le tableau

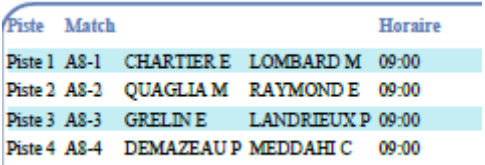

**Réinitialisation de l'horaire** : réinitialise les horaires seulement

**RAZ pistes** : réinitialisation des pistes seulement

# 7.8.4.2 SOUS MENU ARBITRES Allouer les arbitres Allouer les arbitres d'avance

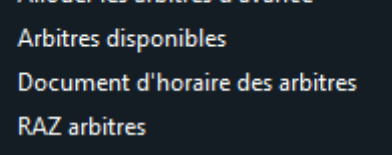

**Allouer les arbitres** : affectation des arbitres ; le nombre de vagues doit être cohérent avec le nombre de vagues pour les pistes

**Allouer les arbitres d'avance** : permet d'affecter les arbitres du tableau suivant le tableau en cours. Les conflits sont calculés à partir des 4 tireurs possibles.

**Arbitres disponibles** : sélectionne dans la liste des arbitres du tournoi, ceux qui ne sont pas affectés au tableau pour chacun des horaires du tableau. Dans l'exemple ci-dessous, il y a des arbitres disponibles à 16h, mais pas à 15h20.

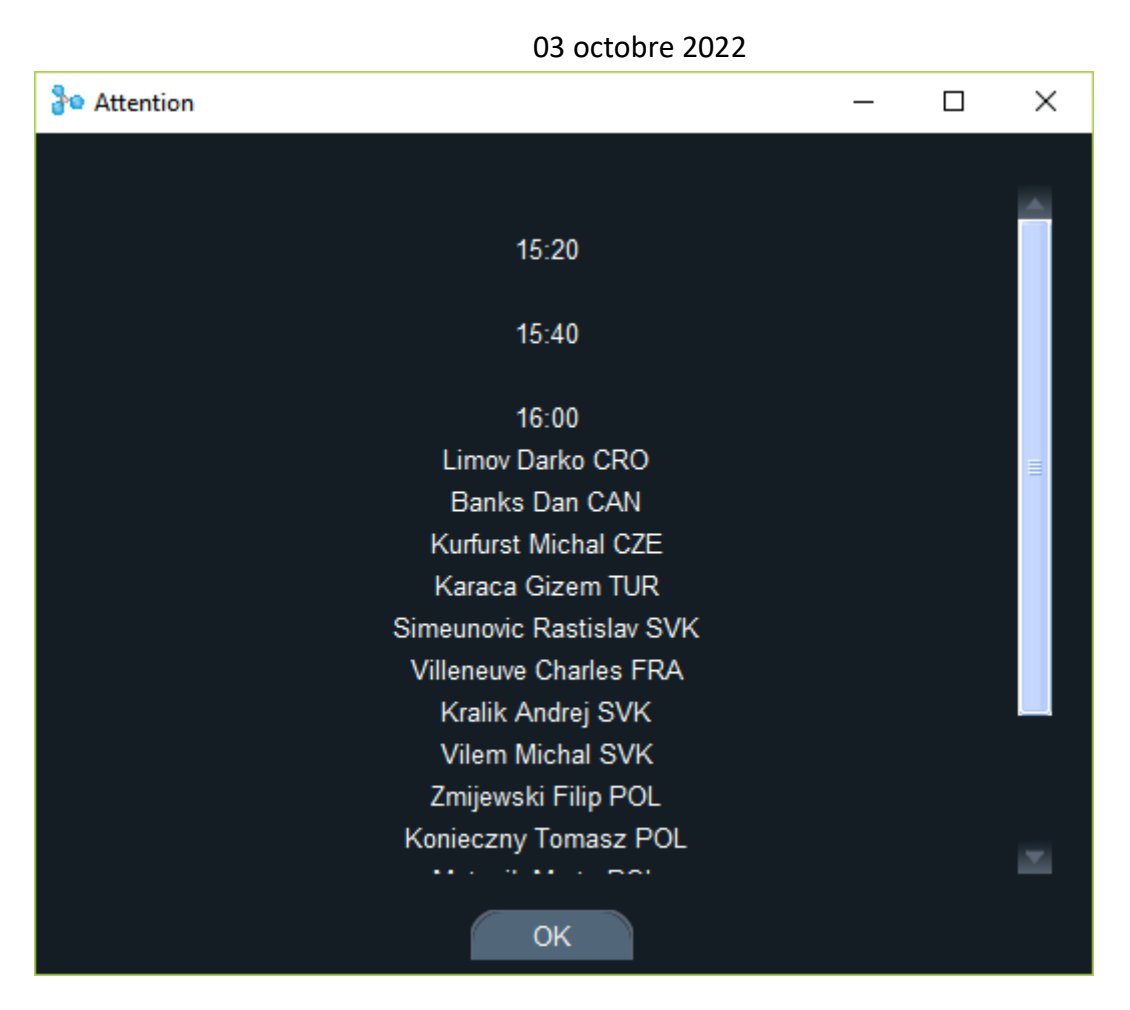

**Note** : pour une vue complète des arbitres sur plusieurs compétitions simultanées à un moment donné, utiliser le menu **Tournoi/Disponibilité des arbitres**

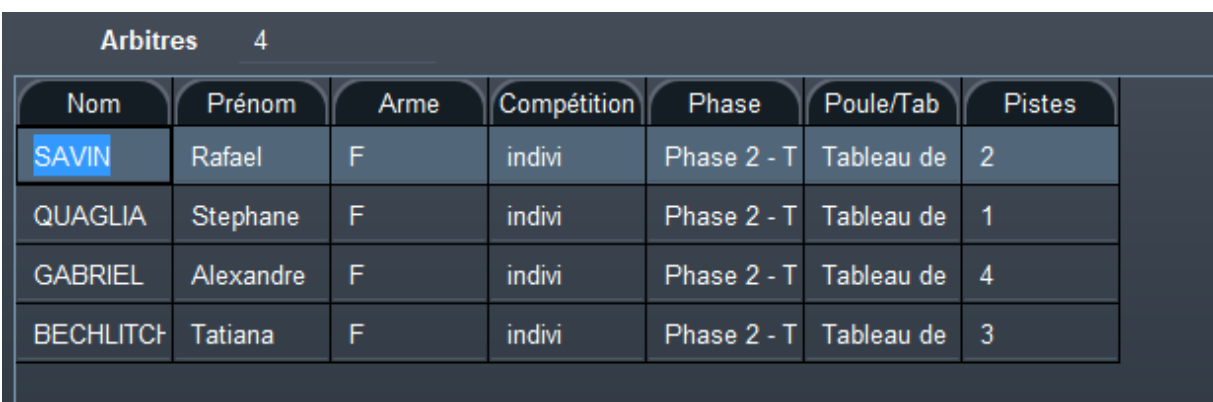

**Document d'horaire des arbitres :** imprime un document par ordre alphabétique avec leur rôle (vidéo ou arbitre)

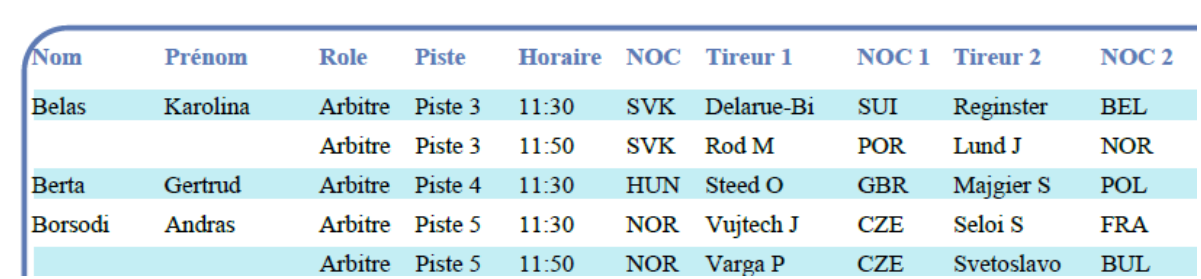

### **RAZ arbitres** : remise à zéro des arbitres

#### 7.8.4.3 SOUS MENU QR CODE

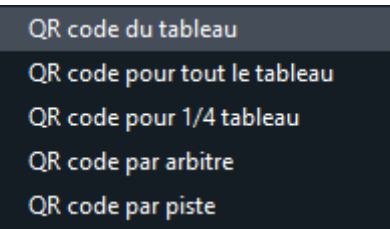

**QR code** : génération d'un QR code pour la saisie des résultats sur smartphone ou tablette en utilisant la Smart App. Voir la documentation séparée sur la Smart App. Permet de filtrer les matches à afficher sur le smartphone par tableau, ¼, piste ou arbitre.

Le QR code de tout le tableau permet de filer tous les tableaux en générant les matches au fur et à mesure sur le smartphone.

Par défaut, lorsque le service Smart App est lancé, on imprime sur les feuilles de match le QR code du match seul.

#### 7.8.4.4 SOUS MENU DOCUMENTS

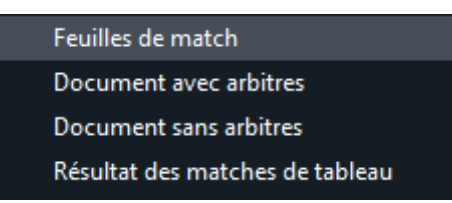

**Feuilles de match** : feuilles de match du tableau pour ceux qui ne sont pas terminés et dont les tireurs sont connus, 1 ou 4 par page ; il est possible ou non de réimprimer les matches selon la case à cocher **Pas de réimpression**

```
03 octobre 2022
```
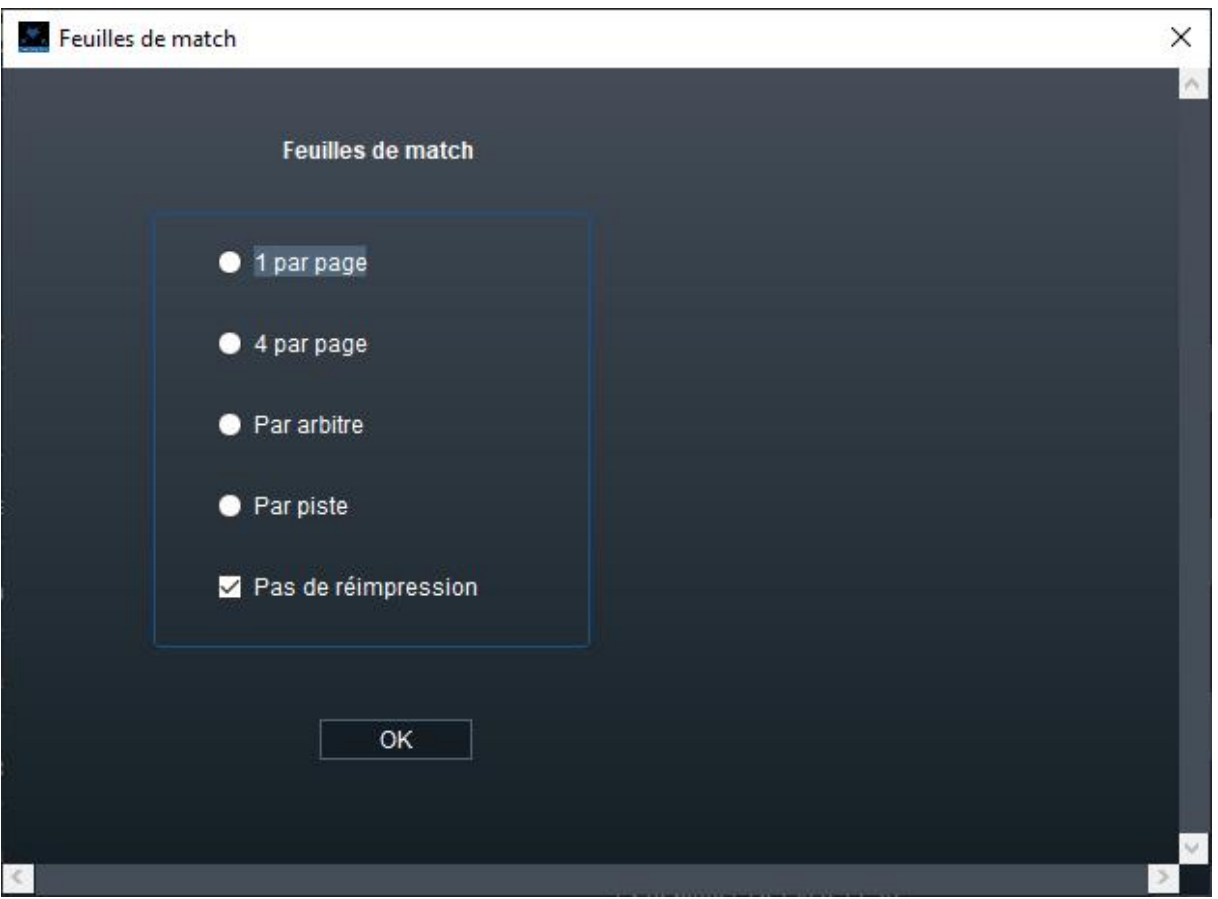

**Document avec/sans arbitres** : impression de l'arborescence du tableau avec/sans arbitres

**Résultats des matches de tableau** : impression des documents de matches de tableaux avec éventuellement les statistiques vidéo saisies par smartphone

### 7.8.4.5 AUTRES COMMANDES DU MENU TABLEAU

**Activer/désactiver un tableau** : rend les matches du tableau éligibles pour les pistes connectées

**Dériver une compétition** : crée une nouvelle suite de tableaux avec les perdants du tableau courant par continuité du tableau. On demande le nom de la nouvelle suite :

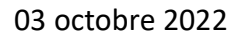

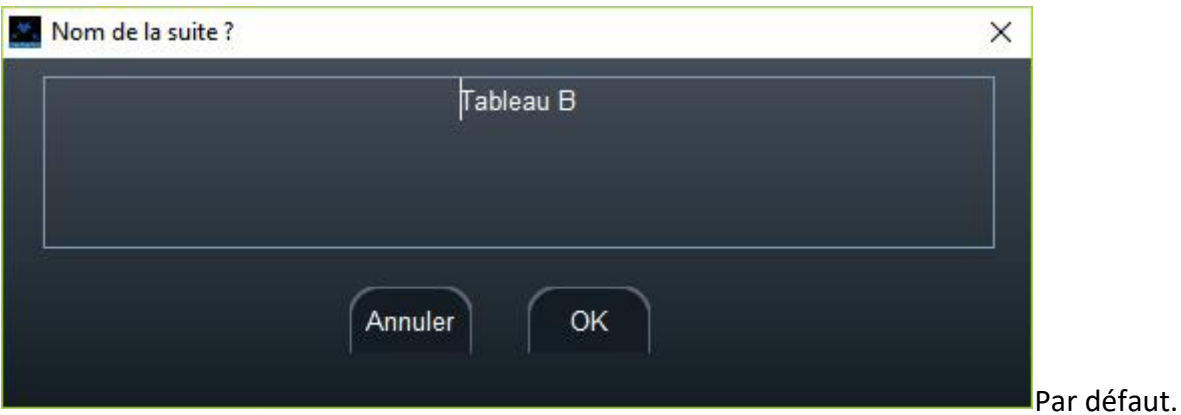

Les résultats seront pris en compte dans le classement. Il est possible de dériver une compétition d'une compétition dérivée, ou de dériver des compétitions de tableaux différents.

Une compétition dérivée apparaît dans le menu de suites de tableaux comme **Tableau B**.

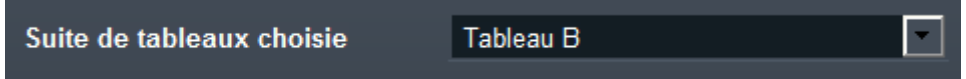

**Suppression d'une compétition dérivée** : choix de la compétition dérivée à supprimer

**Ordre d'entrée des tireurs :** génère un document avec l'ordre d'entrée des tireurs pour éventuellement refaire le tableau avec le même tirage au sort

**Echanger 2 concurrents** : échange de 2 concurrents. Ceci peut être utile pour simuler des décalages par ¼ de tableau. Taper l'initiale permet d'avancer dans la liste.

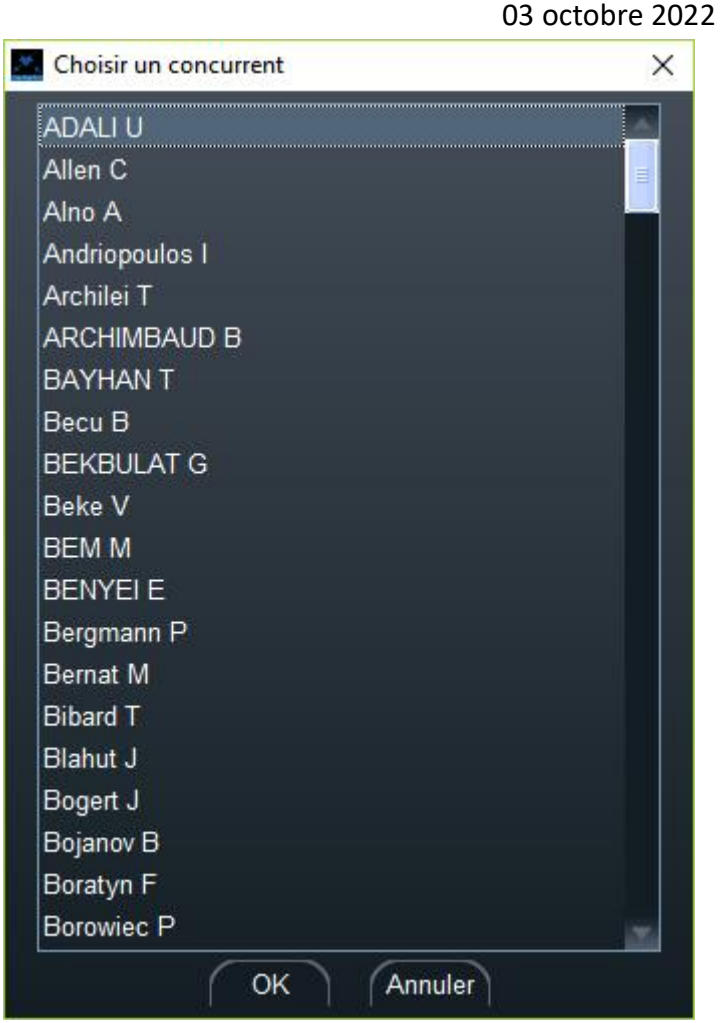

**Propager les perdants :** en cas de problème pour un repêchage ou une compétition dérivée, permet de forcer la propagation des perdants dans le tableau suivant.

**Générer des résultats aléatoires** : pour les tests

**Remettre à zéro le score** : remise à zéro de tous les matches, y compris le statut des tireurs, et les matches suivants

**Réinitialiser les noms** : efface les noms des tableaux suivants

**Renommer le tableau** : modifie le nom du tableau. Nécessite un réaffichage pour voir le résultat. Peut être utile pour distinguer les tableaux de repêchage

**Envoi SMS** : permet d'envoyer un SMS aux tireurs et aux arbitres ou aux correspondants du tableau lorsque les pistes ou les horaires sont connus.

Note : ceci nécessite l'achat d'un pack de SMS auprès de info@fencingfox.com

### 7.8.4.6 CAS PARTICULIER DES MATCHES EN EQUIPE

Pour les matches en équipe, de nouvelles actions sont possibles :

**Résultat des matches de tableau** : impression du détail des feuilles de match résultats

### **Tirage aléatoire de l'équipe haute** : tirage au sort de tous les matches du tableau

Cliquer sur le bouton Tirage

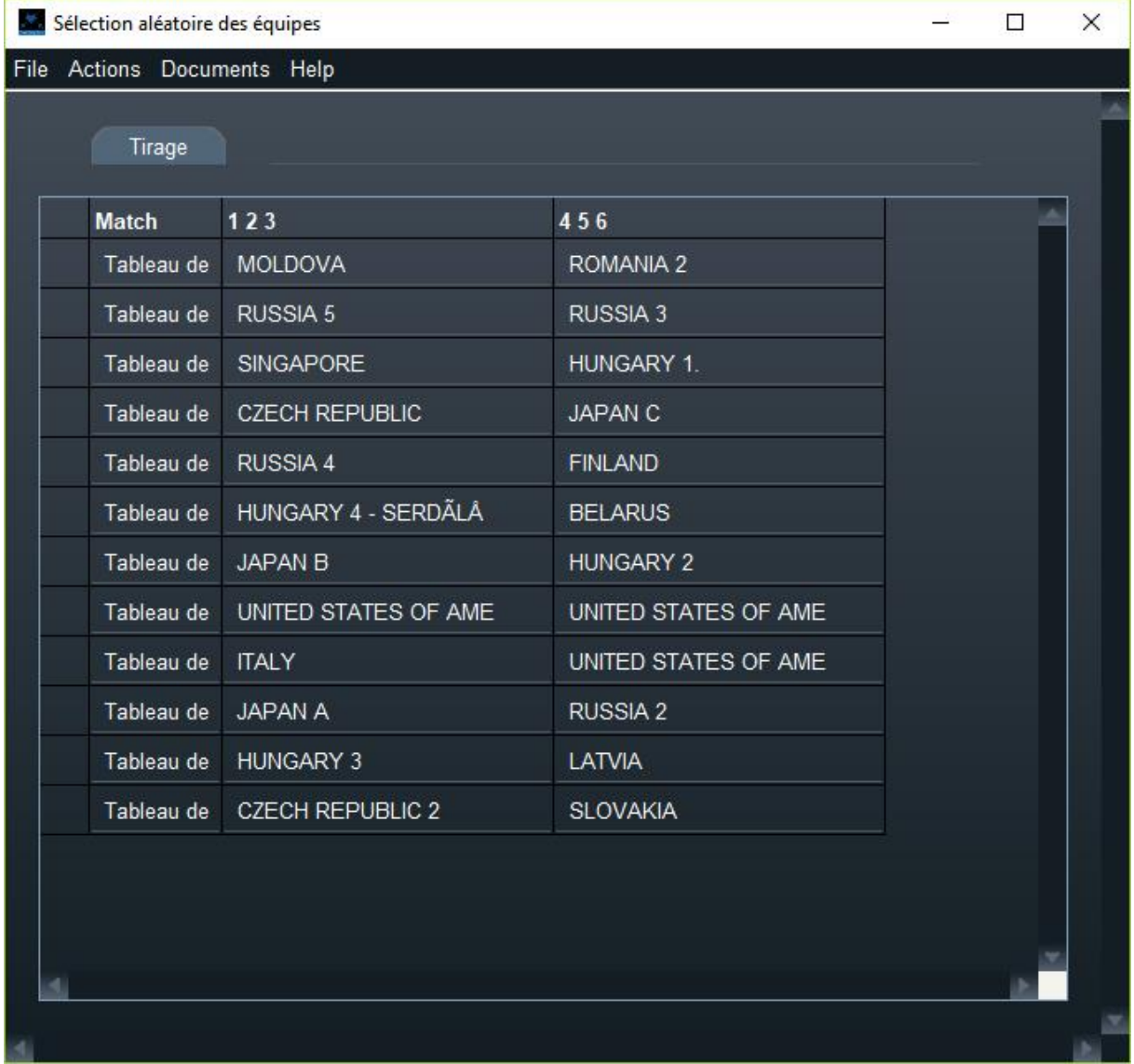

**Document de tirage aléatoire des équipes** : document du tirage ci-dessus

**Document de tirage au sort d'une équipe** : feuille à faire remplir par le capitaine d'équipe pour chaque match

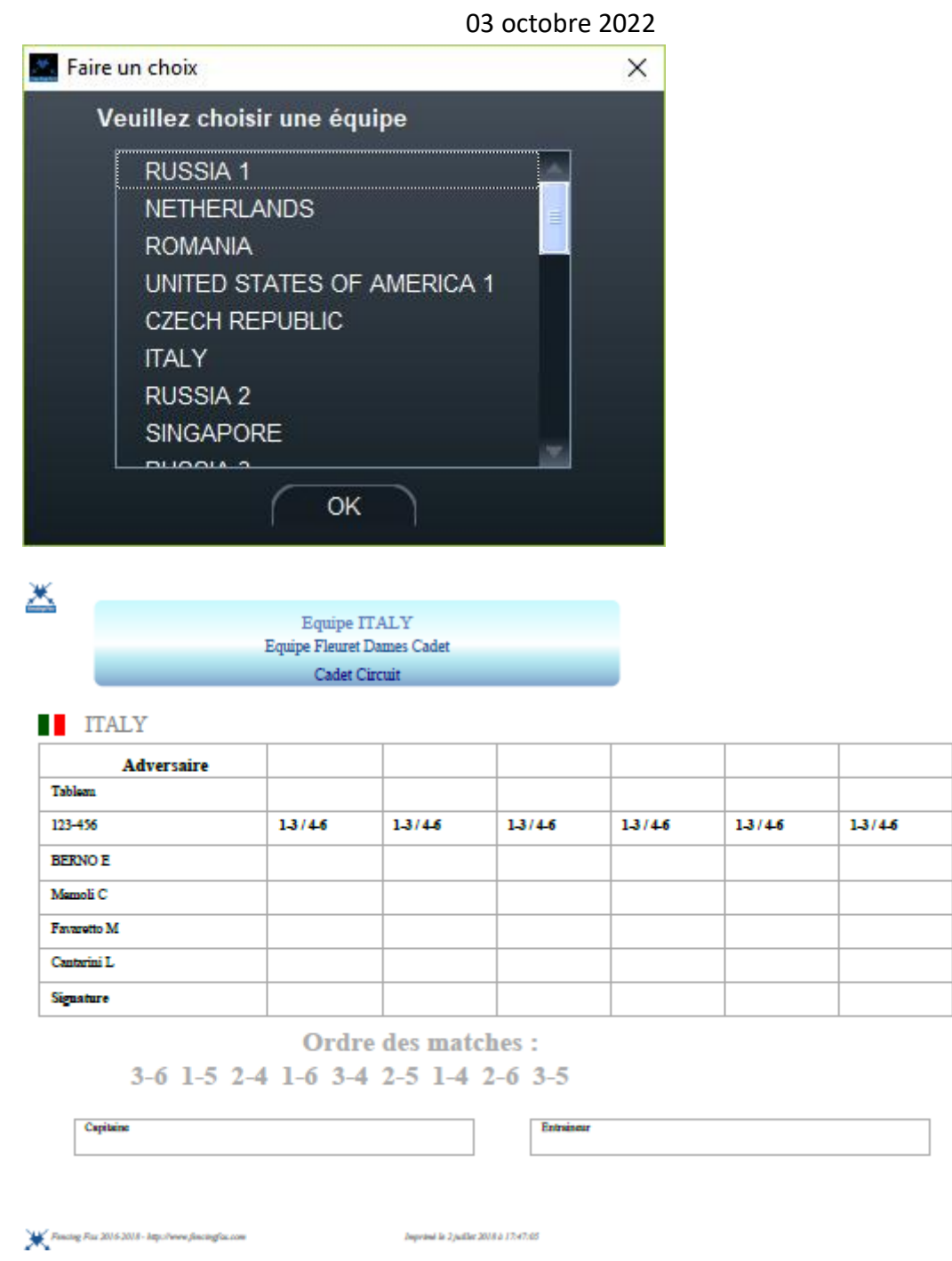

# 7.8.5 AFFECTATION DES PISTES

Il est possible d'affecter les pistes globalement ou par ¼ de tableau, en utilisant le menu associé au tableau.

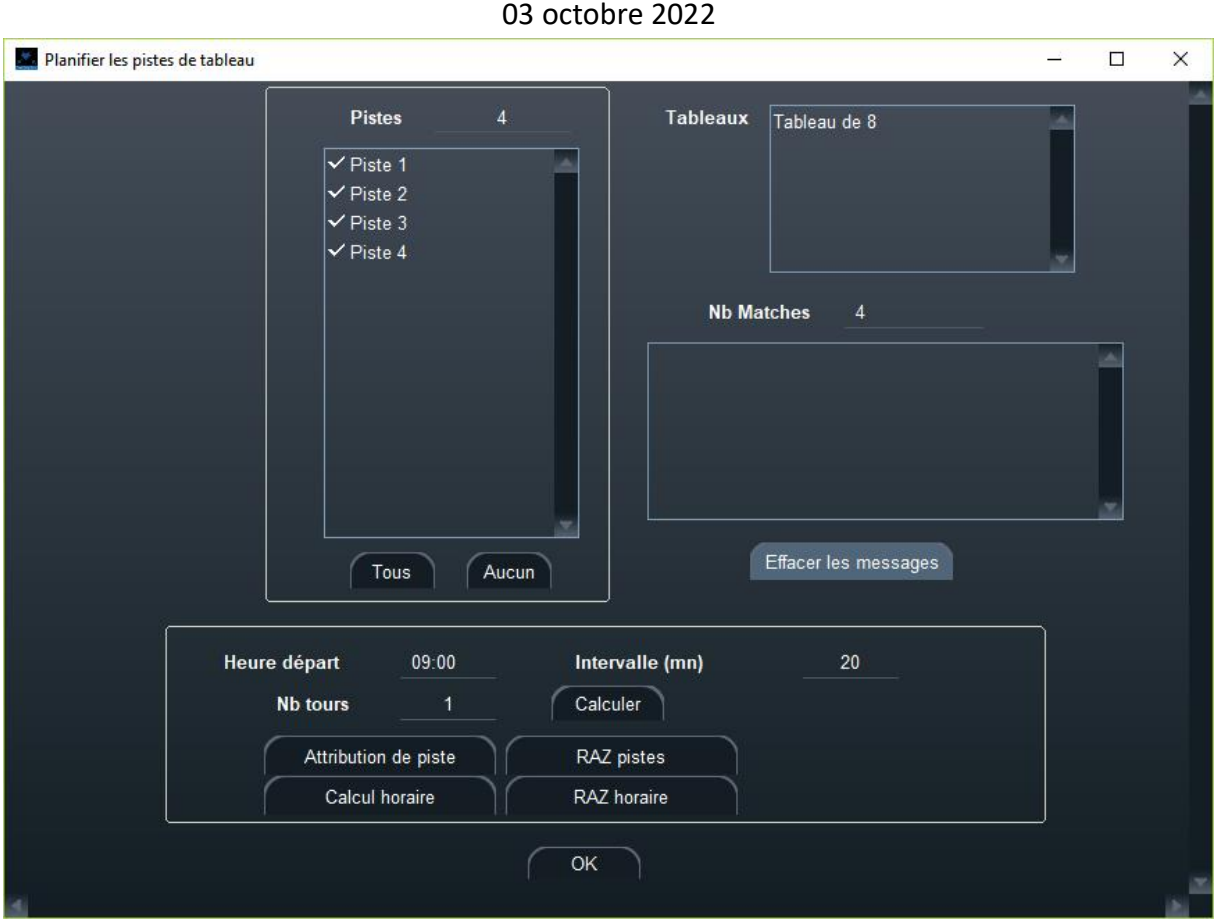

Le nombre de matches réel du tableau est affiché.

Il faut sélectionner les pistes, choisir un horaire (facultatif), calculer le nombre de tours, affecter les pistes et les horaires. Le nombre de tours dépend du nombre de matches et de pistes.

Les horaires et les pistes sont alors affichés sur le tableau

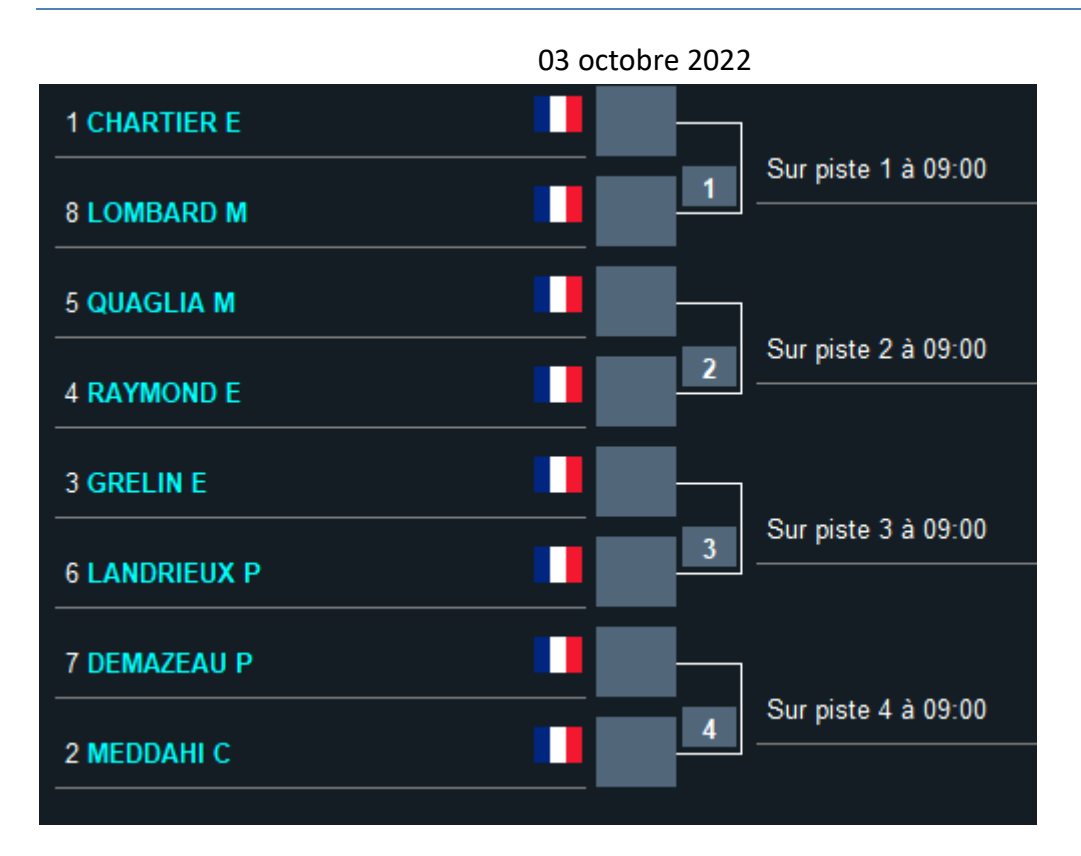

# 7.8.6 AFFECTATION DES ARBITRES

Il est possible d'affecter les arbitres soit globalement, soit par ¼ de tableau.

Utiliser le menu de tableau.

7.8.6.1 AFFECTATION DES ARBITRES DE TABLEAU PAR 1/4

Il est possible d'affecter les arbitres selon un critère d'affiliation.

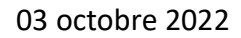

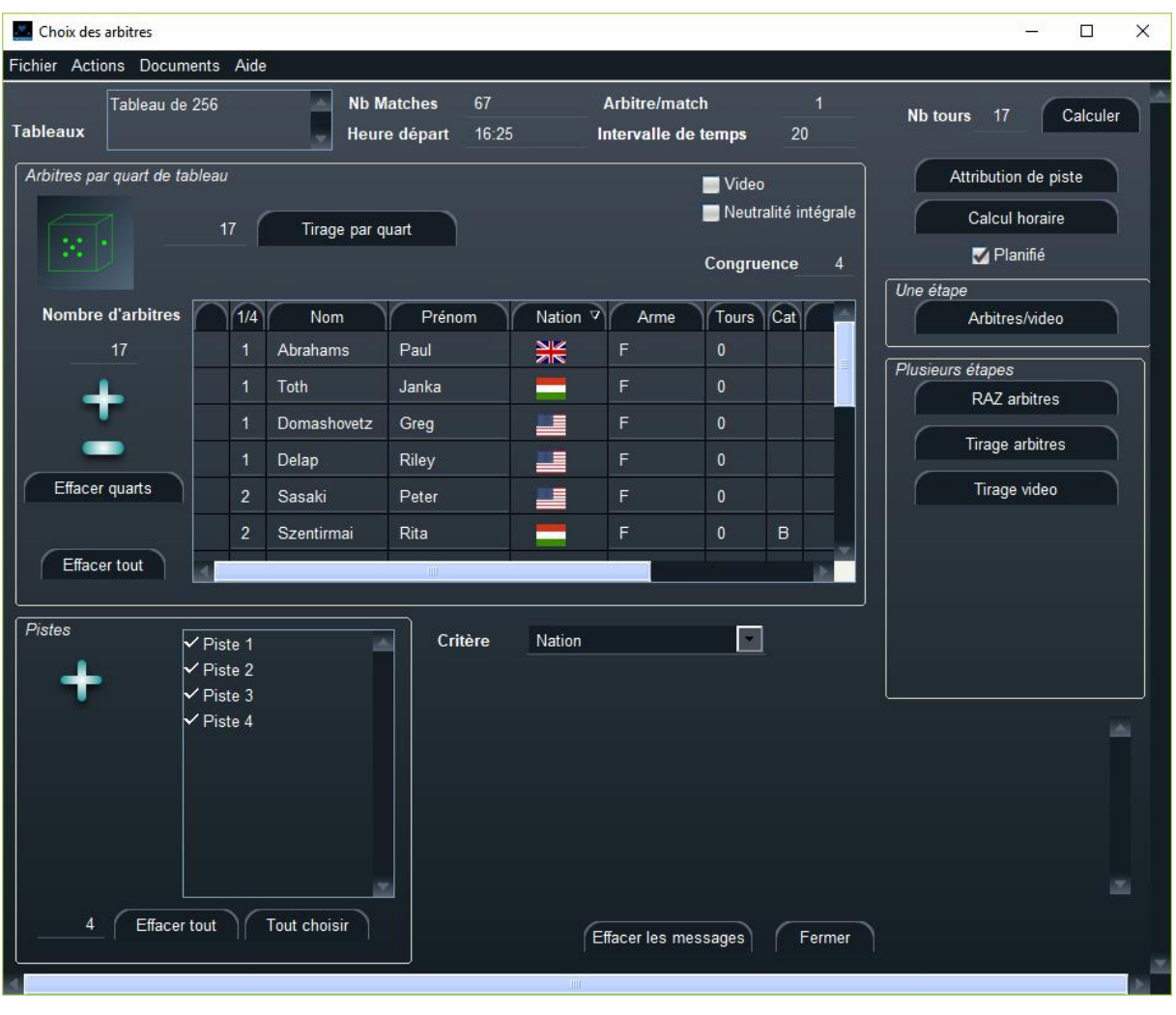

- 1. Assurez-vous tout d'abord que le tableau est planifié (Vellanifié), et que le nombre de tours est correct en fonction du nombre de pistes et d'arbitres. Sinon recalculez l'horaire.
- 2. Adaptez la liste des arbitres à vos besoin en utilisant les signes plus et moins. Il est possible de trier les arbitres selon leurs paramètres, et de déplacer les colonnes par glisser déposer. En particulier on peut trier selon l'arme.
- 3. Ajustez les paramètres : La case à cocher **vidéo** indique que l'on va choisir un arbitre et un arbitre vidéo. On peut également modifier le nombre d'arbitres par match. Il faut ensuite choisir le critère de décalage.
- 4. Tirez au sort les arbitres par quart de tableau en cliquant sur **Tirage part quart**. Le numéro du quart (de 1 à 4) apparaît à côté du nom d'arbitre. Il est possible de le modifier manuellement.

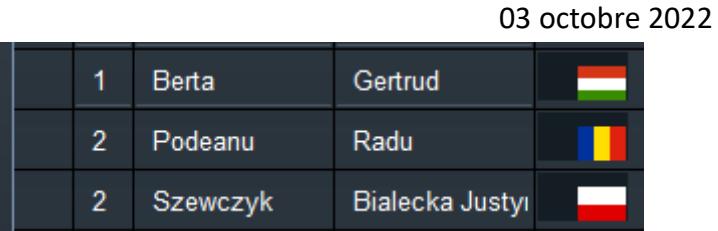

5. Finalement tirez au sort les arbitres dans chaque quart de tableau soit en une fois soit en plusieurs étapes (arbitres puis vidéo).

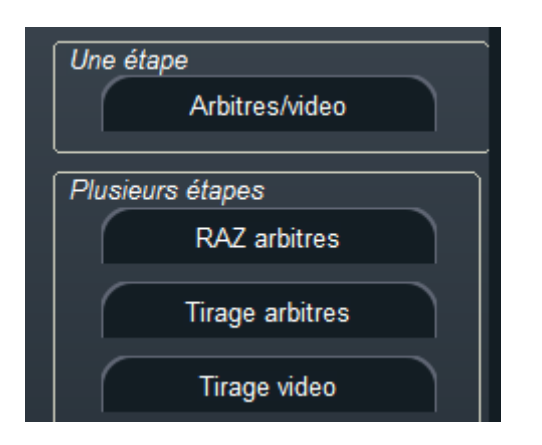

Un message indique si l'affectation est complète ou non, selon que le logiciel a trouvé une solution ou non selon le critère.

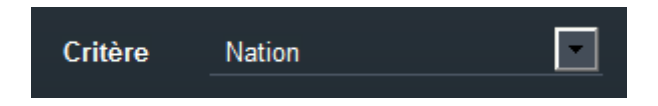

Document d'horaire des arbitres

La **congruence** permet de régler finement si l'on privilégie un équilibrage des charges d'arbitres, ou le fait de rester sur la même piste.

Le menu **Documents** permet de visualiser l'horaire des arbitres :

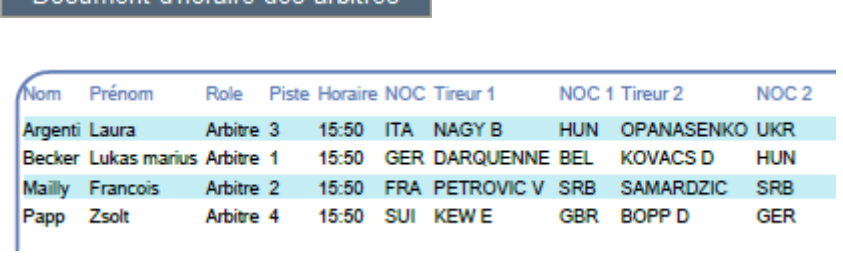

# 7.8.6.2 AFFECTATION GLOBALE DES ARBITRES SUR UN TABLEAU

La fenêtre est quasiment la même, sans le choix des quarts de tableau.

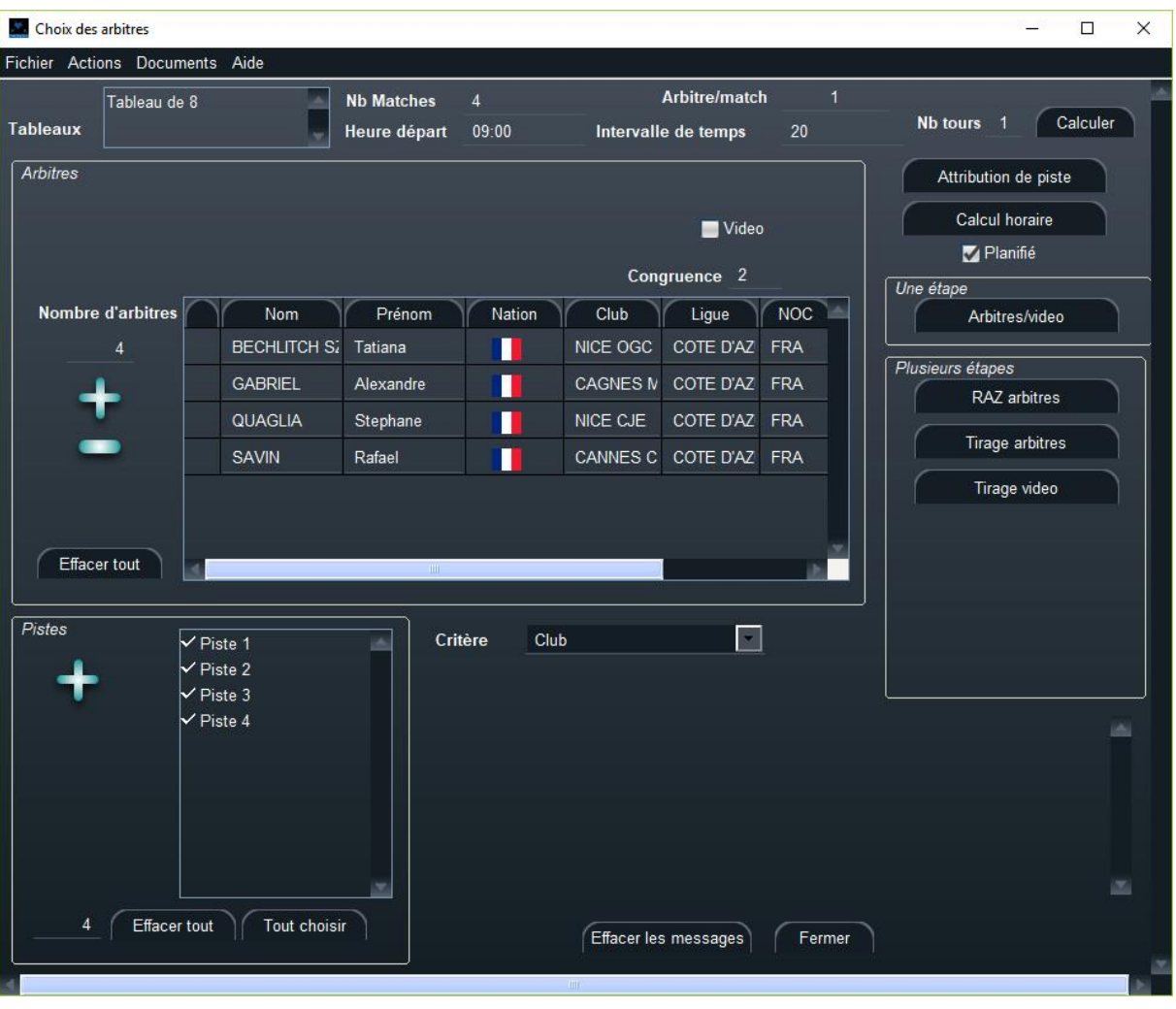

7.8.6.3 AFFECTATION DES ARBITRES POUR LA DEMI-FINALE ET LA FINALE

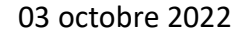

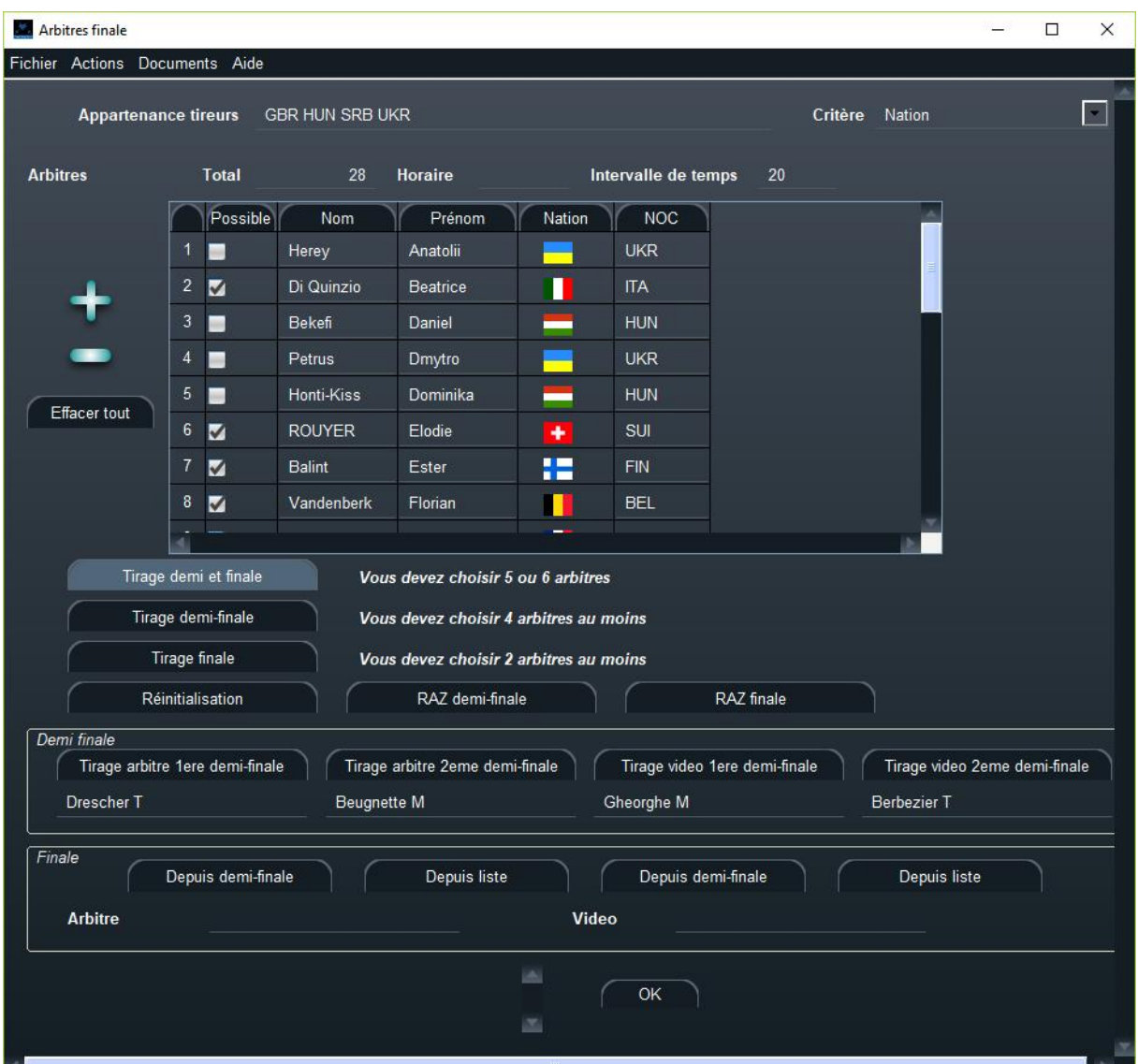

Pour la finale et la demi-finale, on n'utilise plus les quarts de tableau.

Il faut tout d'abord sélectionner l'horaire, puis vérifier le critère

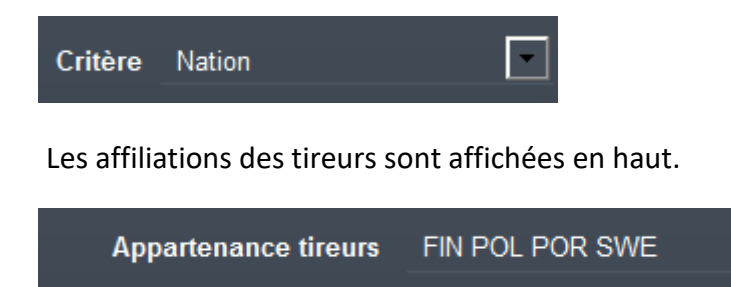

La case à cocher près de l'arbitre indique si son affiliation est compatible avec celle des tireurs. Le type d'affiliation peut être sélectionné en haut à droite.

**169**

Un menu d'action permet de supprimer les arbitres en conflit.

Supprimer les arbitres en conflit

Il est possible de supprimer ou de rajouter des arbitres avec les signes plus et moins.

Il est possible de choisir soit en une fois les arbitres de la finale et de la demi-finale, ou seulement de la demi-finale, puis de rouvrir une fenêtre pour la finale.

Il est également possible de choisir les arbitres un par un, et de tout remettre à zéro.

### 7.8.7 SAISIE DES RESULTATS DE TABLEAU

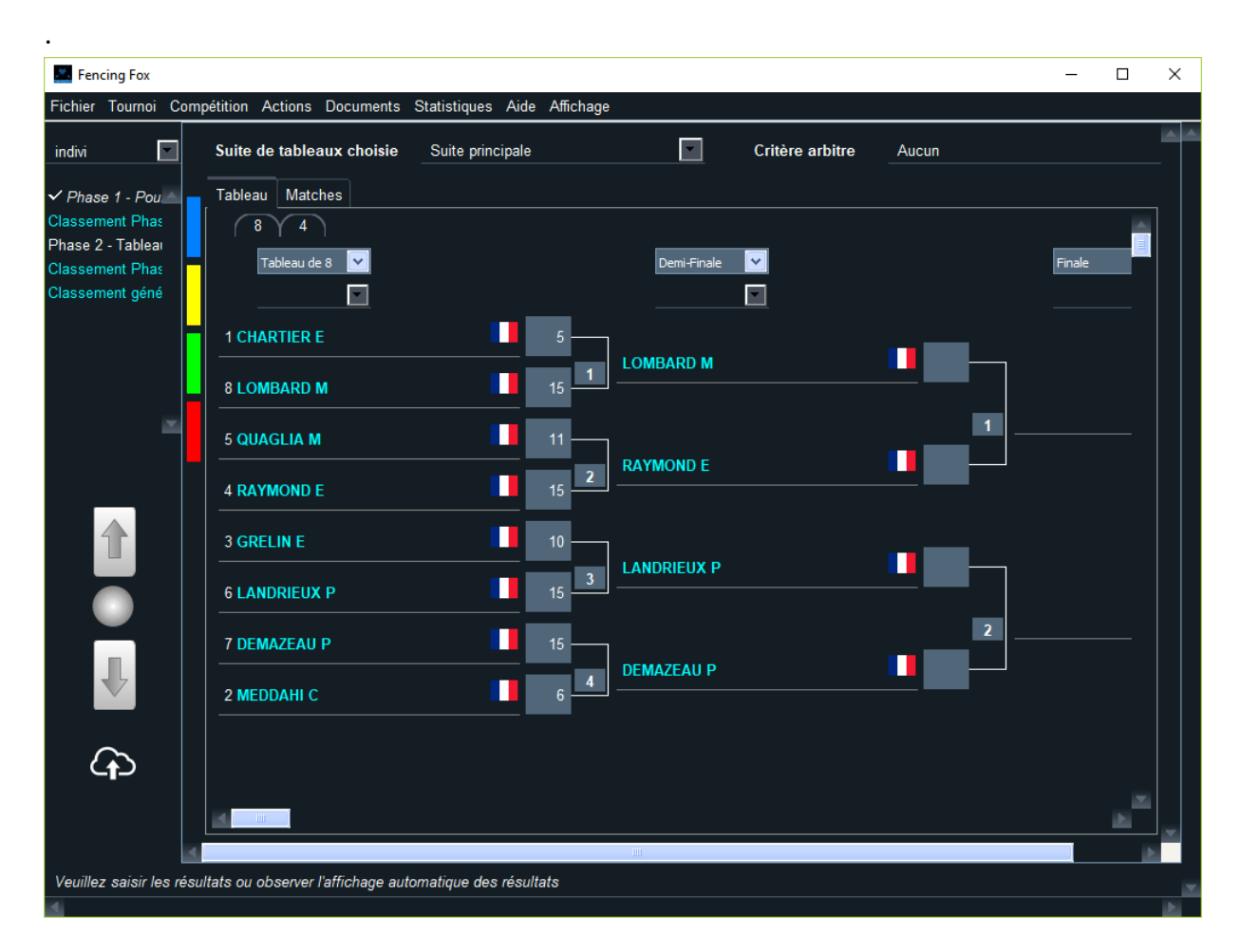

Il est possible de saisir les résultats de manière automatique ou manuellement directement dans la case à gauche du tireur.

Lors de la saisie des résultats manuels, il est possible de préfixer le score du gagnant par V pour forcer la propagation au tableau suivant.

Lorsque le match est fini ou lorsque les deux scores sont saisis le vainqueur est reporté dans le tableau suivant.

Il est possible de voir les détails du match en cliquant sur le bouton portant le numéro de match entre les deux tireurs.

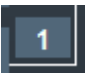

**Note** : Si un match incomplet ne propage pas le tireur dans le tableau suivant, il est possible de le forcer en ouvrant le match puis en activant le menu **Actions/Tireur unique gagnant**.

Il est possible alors dans la fenêtre de match de remettre le score à zéro.

Il est également possible de voir la liste des matches dans l'onglet **Matches**.

Si la saisie est erronée, il est possible d'effacer le nom par clic droit sur celui-ci et en sélectionnant l'option du menu Effacer le nom

Il est également possible d'effacer tous les résultats en utilisant **Actions/Remettre tous les scores à zéro**.

### 7.8.8 COMPETITIONS DERIVEES

Une compétition dérivée est une compétition qui démarre avec les perdants d'un tableau, mais est prise en compte pour le classement final de la compétition.

Typiquement, une compétition dérivée d'un tableau de 32 classera les tireurs après la 16ème place.

Elle apparaitra sous forme de suite supplémentaire dans le menu des suites.

Suite de tableaux choisie

Tableau B

# 7.8.9 GESTION DES PLACES TIREES ET DES REPECHAGES

Pour gérer les places tirées, les repêchages ou les entrées progressives, il faut avoir mis le type correspondant dans la formule du tableau. Si on s'est trompé dans la formule du tableau, il est possible supprimer le tableau dans la formule puis d'en créer un nouveau, même lorsque le tour de poules a déjà été joué. De même il est possible de rajouter une poule.

Dans le cas des places tirées, il est possible de voir les suites secondaires en utilisant le menu en haut.

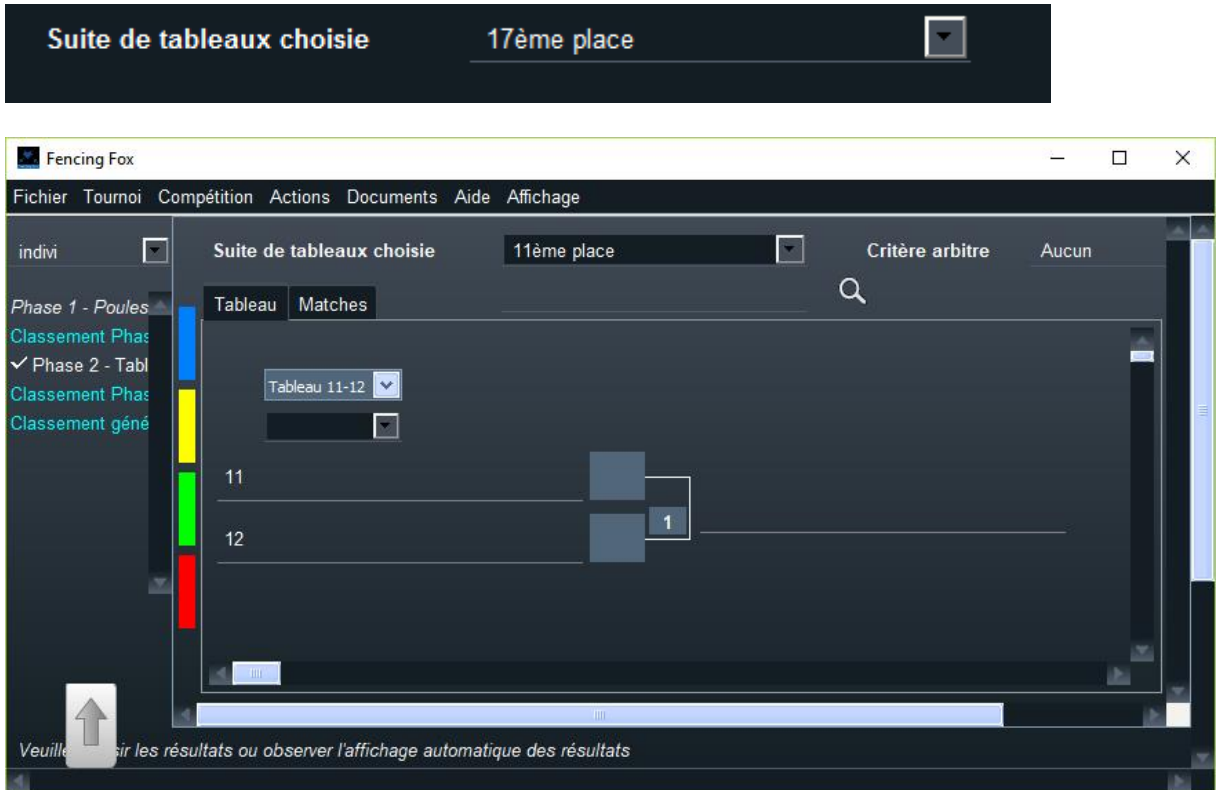

Le report des perdants est automatique.

# 7.9 CLASSEMENT

Le classement d'un tour de poules va combiner les résultats de toutes les poules.

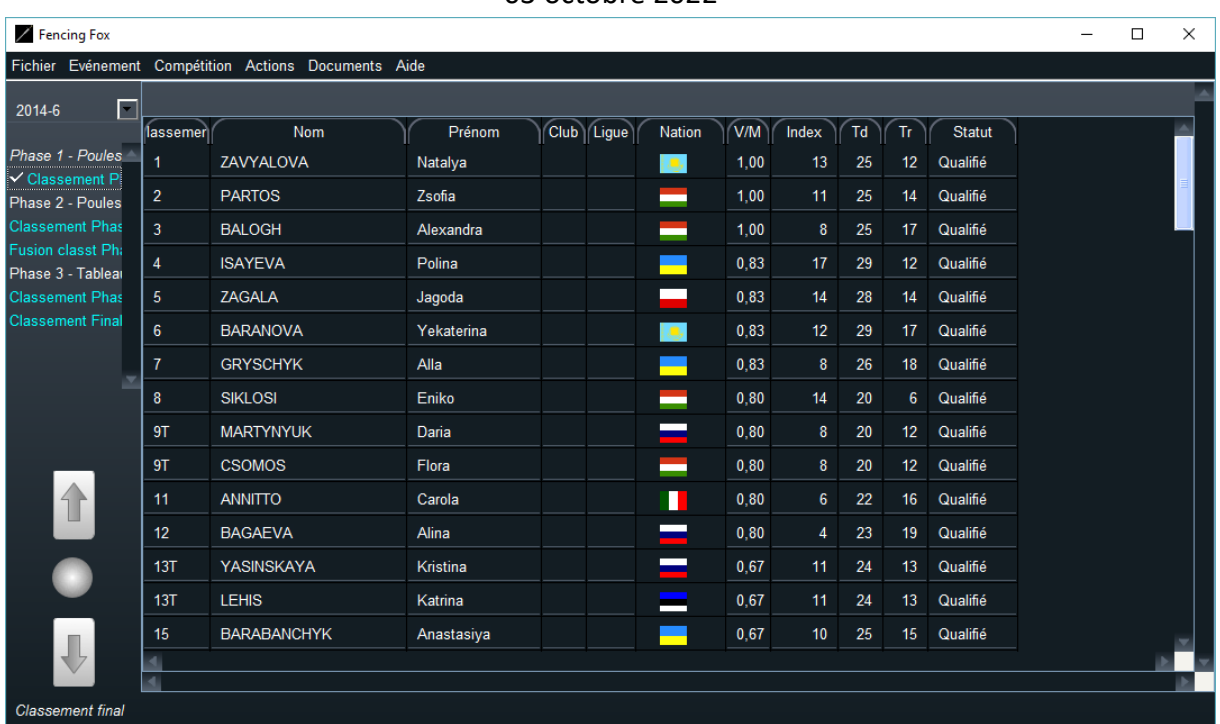

Il indique également le statut des tireurs (exemptés, qualifiés, non qualifié, abandon, exclusion).

Il est possible comme dans tous les tableaux de trier par nom, par pays, etc.

Dans le cas de la fusion de deux poules le menu de gauche présente deux étapes de classement. Il est possible de revoir un classement ou des résultats en cliquant dans ce menu.

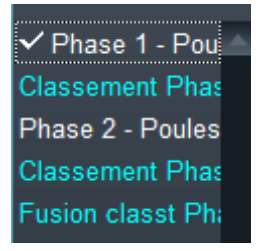

Le classement de tableau se présente de la même manière.

Après la classification de la phase, le workflow démarrera à nouveau pour la prochaine phase.

Revenir à l'état courant en utilisant le cercle :

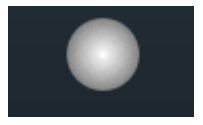

# **8 TRAITEMENT DES RESULTATS**

Il est possible de générer plusieurs types de fichiers de résultats :

- Fichiers FFF utilisés par la FFE
- Fichiers XML au format standard ou au nouveau format 3.3 pour la FIE

# 8.1 GENERATION DES PDFS

Il est possible de générer tous les fichiers PDF de la compétition en deux étapes :

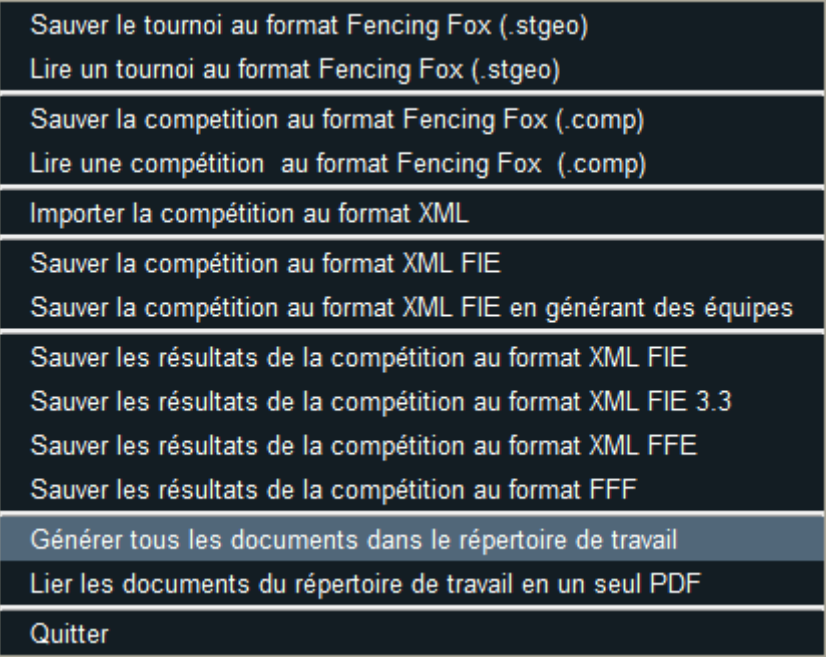

Une fenêtre de progression apparaît :

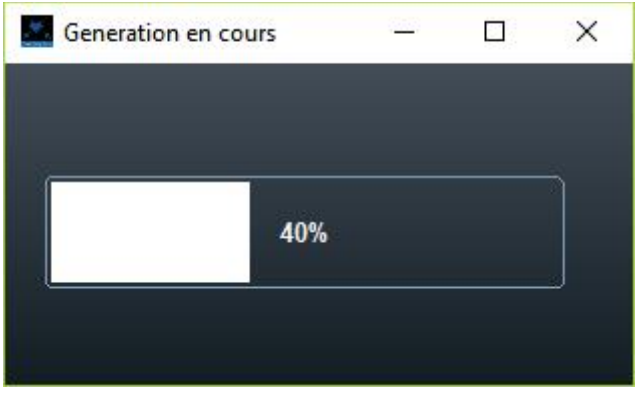

Puis ensuite **Lier les documents du répertoire de travail en un seul PDF**

Un fichier PDF doit alors apparaître

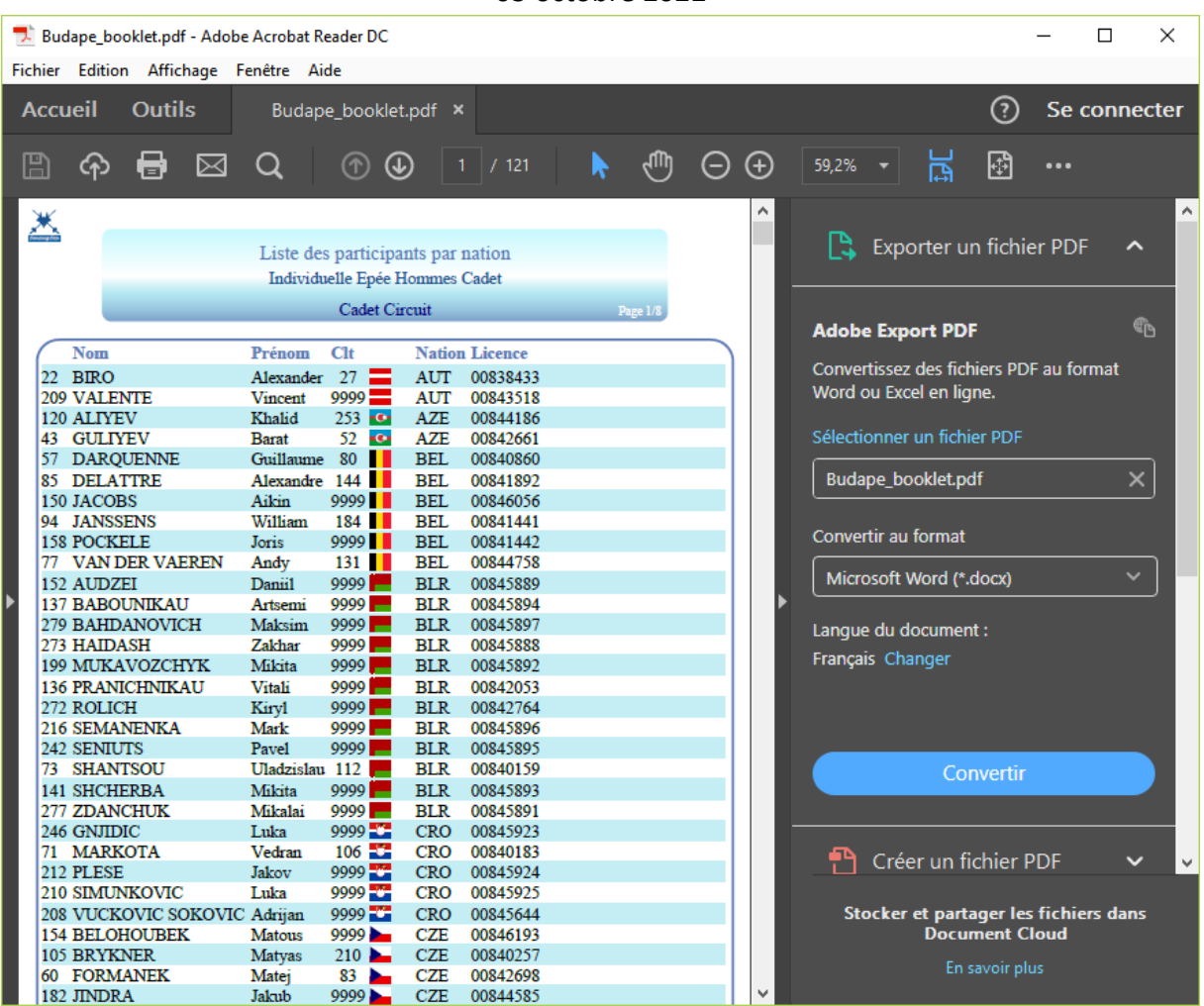

# 8.2 PUBLICATION DE LA COMPETITION SUR LE SITE WEB [HTTP://WWW.FENCINGFOX.COM](http://www.fencingfox.com/)

Il est possible de demander des identifiants à Fencing Fox [\(info@fencingfox.com\)](mailto:info@fencingfox.com) pour publier les résultats d'un tournoi sur le site http://fencingfox.com.

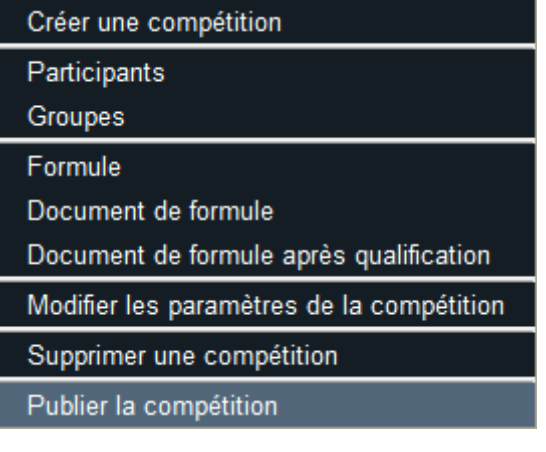

Le menu **Compétition/Publier la compétition** ouvre une fenêtre de login :

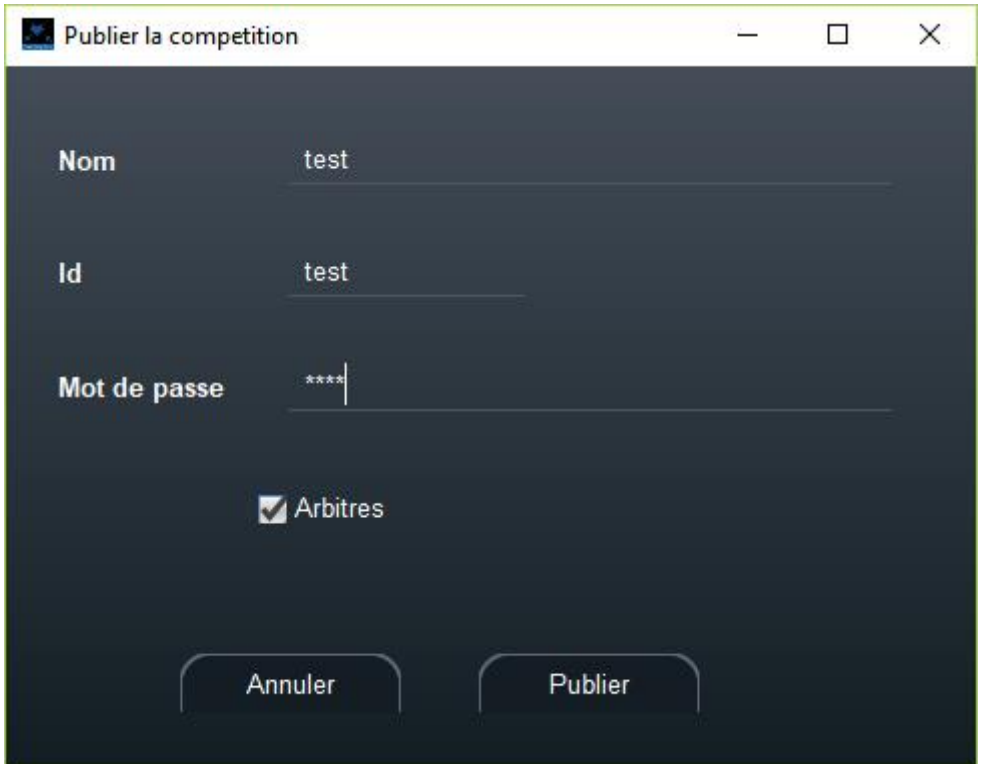

Le nom sera l'identifiant du tournoi (sans blancs) de manière à pouvoir utiliser l'URL

<http://www.fencingfox.com/resultest?nom=test>

Si l'identifiant du tournoi est test

<http://www.fencingfox.com/resultest?nom=Joinvillais2018>

Si l'identifiant du tournoi est Joinvillais2018, etc.

L'id est l'identifiant de la compétition à l'intérieur du tournoi.

Il est possible à tout moment de tester cette fonctionnalité avec les identifiants

test

test

test

Lorsque les identifiants de la compétition ont été saisis, il suffit par la suite de cliquer sur le simple bouton

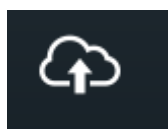

En bas à gauche de la fenêtre pour publier les résultats même partiels de la compétition.

On peut spécifier si l'on souhaite ou non publier l'affectation des arbitres aux poules et tableaux.

Il est possible de se connecter au tournoi sur l'adresse : <http://www.fencingfox.com/resultest> et en saisissant le nom du tournoi :

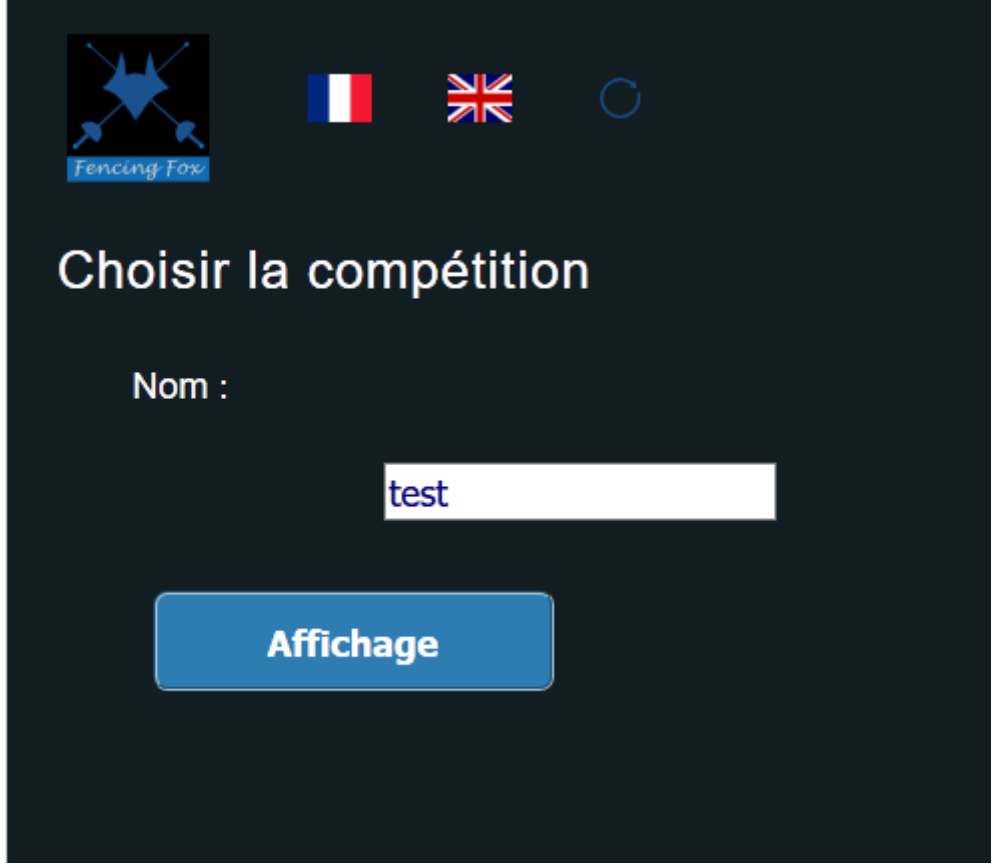

Les résultats de la compétition seront également immédiatement disponibles à l'URL suivante dans le cas nom xxx et d'un id yyy :

<http://www.fencingfox.com/resultest?nom=xxx&numero=yyy>

Par exemple dans notre cas

<http://www.fencingfox.com/resultest?nom=test&numero=test>

# **9 GESTION SPECIFIQUE DES EQUIPES**

### 9.1 TIRAGE AU SORT DES EQUIPES

Il est possible de faire un tirage au sort électronique de toutes les équipes d'un tableau, pour déterminer quels sont les tireurs 1-2-3 et 4-5-6. Pour cela, aller dans le menu tableau et sélectionner **Tirage aléatoire de l'équipe haute**. Une fenêtre apparaît. Cliquez sur le bouton **Tirage**. Des menus permettent de réinitialiser le processus. Un document permet d'afficher le résultat.

On rappelle que l'ordre des matches en équipe est 3-6 1-5 2-4 1-6 3-4 2-5 1-4 2-6 3-5.

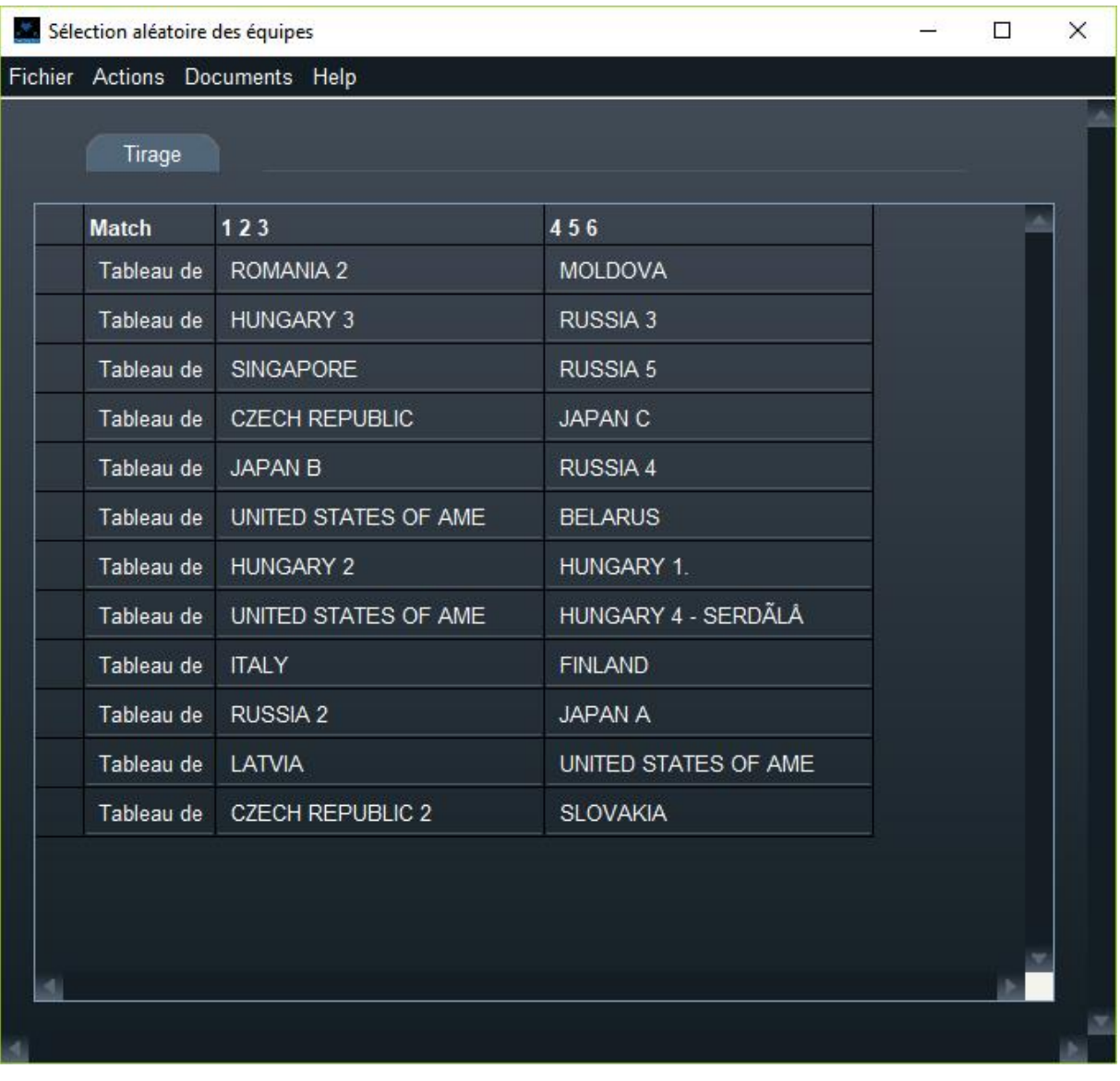

# 9.2 SAISIE DES RESULTATS EN EQUIPE

Il est possible de saisir les résultats totaux des équipes ou des relais à l'italienne comme pour les individuels. Mais il est aussi possible de saisir le détail de chaque assaut en équipe en ouvrant la fenêtre de match (par exemple en cliquant sur un match dans l'onglet Match d'une poule ou d'un tableau).

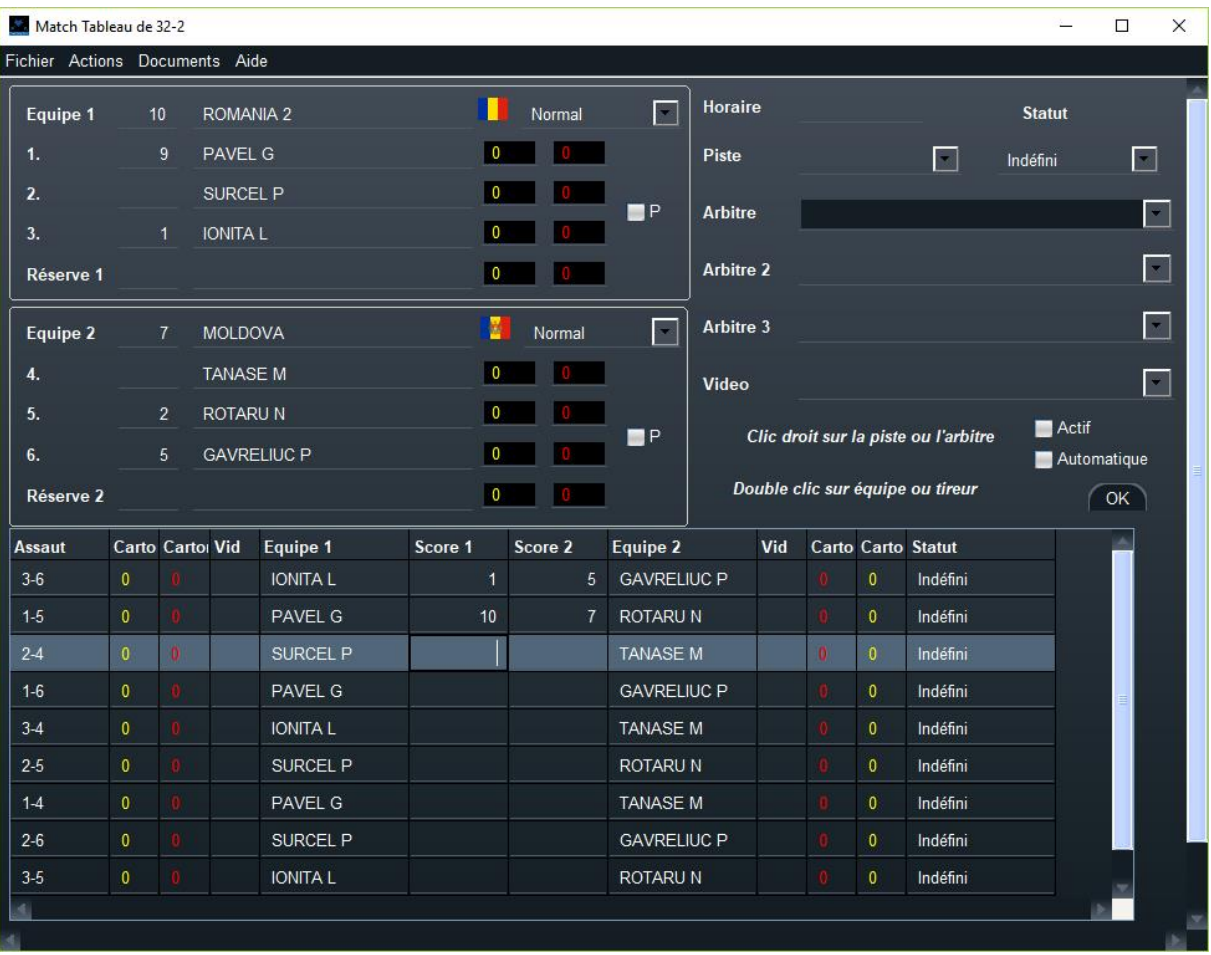

Une fenêtre s'ouvre alors

Le titre indique la référence du match.

Il est possible de saisir le score de chaque assaut, ainsi que les cartons éventuels. Il n'y a pas de traitement automatique des cartons, c'est la responsabilité de l'arbitre d'accorder le point. Après chaque saisie, le total pour chaque tireur est mis à jour.

Il est possible de simuler la validation d'un assaut en modifiant son statut à **Terminé**.

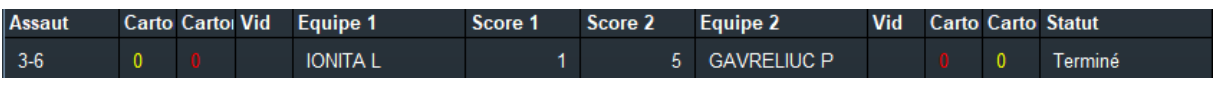

**Note importante** : Pour les machines connectées, un assaut restera éligible tant qu'il n'a pas de statut terminé. Ceci vaut également pour le remplacement d'un tireur : tous les assauts non terminés seront remplacés, ce qui peut être incohérent.

Il est possible de choisir jusqu'à 3 arbitres et un arbitre vidéo. Il est possible comme pour les matches individuels de modifier l'horaire et changer de piste.

# **Note importante** : le changement de piste en mode connecté doit être fait avec précaution

Double cliquez sur un tireur pour voir ses détails.

Le bouton **Actif** n'est utilisé qu'en mode connecté, et indique si le match est éligible à la télécommande pour la machine de touche.

Le bouton **Automatique** indique si un match incomplet va propager comme gagnant son seul tireur. Il ne doit pas être utilisé en général sauf pour débloquer une incohérence.

# 9.3 MENU D'ACTIONS SUR UN MATCH EN EQUIPE

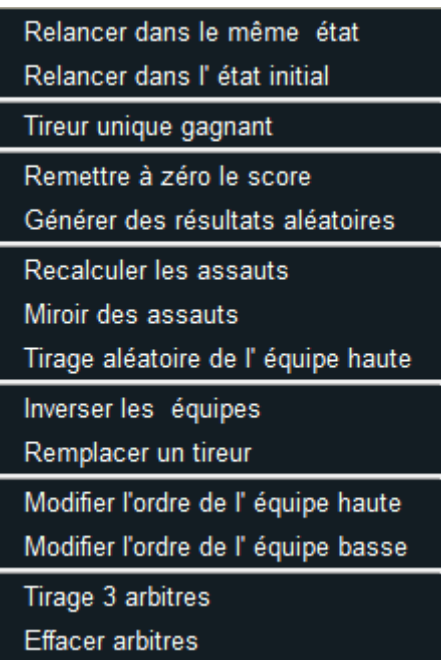

**Relancer dans le même état** permet de rejouer un assaut lorsque l'on utilise des machines connectées à partir du dernier score connu. Le statut de l'assaut ne doit pas être **Terminé**. L'assaut devient à nouveau éligible à la télécommande.

**Relancer dans l'état initial** : même chose en réinitialisant le score.

**Tireur unique gagnant** : permet s'il y a une incohérence sur un match incomplet de forcer la propagation du seul tireur du match au match suivant.
**Remettre à zéro le score** : remet le score de tous les assauts à 0, et réinitialise le statut de l'équipe, ainsi que les cartons.

**Générer des résultats aléatoires** : utilisé en test seulement.

**Recalculer les assauts** : permet de recalculer les assauts selon l'ordre des tireurs d'équipe, lorsque celui-ci a été modifié.

**Miroir des assauts** : permet d'afficher la fenêtre par symétrie (assauts de droite passant à gauche) pour la commodité de l'opérateur. Les assauts seront 6-3, 5-1 au lieu de 3-6 1-5… Ceci ne modifie pas l'ordre des assauts ni les résultats.

**Tirage aléatoire de l'équipe haute** : permet de tirer au hasard l'équipe haute. Cela remet les scores à zéro et modifie l'affichage en conséquence.

**Inverser les équipes** : inverse l'équipe haute et l'équipe basse. Le score est remis à zéro.

**Remplacer un tireur** : ceci permet de remplacer un tireur durant le match. Les assauts non marqués du statut « Terminé » seront modifiés si besoin.

**Modifier l'ordre de l'équipe haute/basse** : permet de modifier l'ordre de l'équipe haute (resp. basse). Les assauts sont recalculés et l'affichage mis à jour.

# 9.3.1 MODIFICATION DE L'ORDRE DES TIREURS

Il est possible de modifier l'ordre des tireurs en ouvrant une fenêtre sur l'équipe, soit en double cliquant sur l'équipe, soit en utilisant le menu précédent.

Modifier alors l'ordre par un simple glisser-déposer. A la fermeture de la fenêtre les assauts sont recalculés.

# 9.3.2 REMPLACEMENT D'UN TIREUR DANS UNE EQUIPE

Utiliser l'action **Remplacer un tireur équipe haute (resp. équipe basse)**.

L'assaut en cours est le premier assaut non terminé (statut Terminé ou Officiel). Le tireur de l'assaut en cours est remplacé dans tous les assauts non terminés par le tireur qui n'a pas tiré dans les assauts terminés (en général le remplaçant).

Dans l'exemple ci-dessous, l'assaut en cours (le premier non terminé) est le 4<sup>ème.</sup> OPONASENKO a été remplacé par SYROTA, qui est justement le remplaçant.

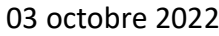

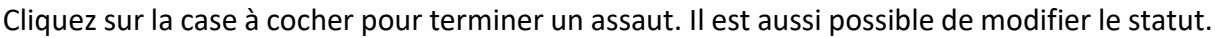

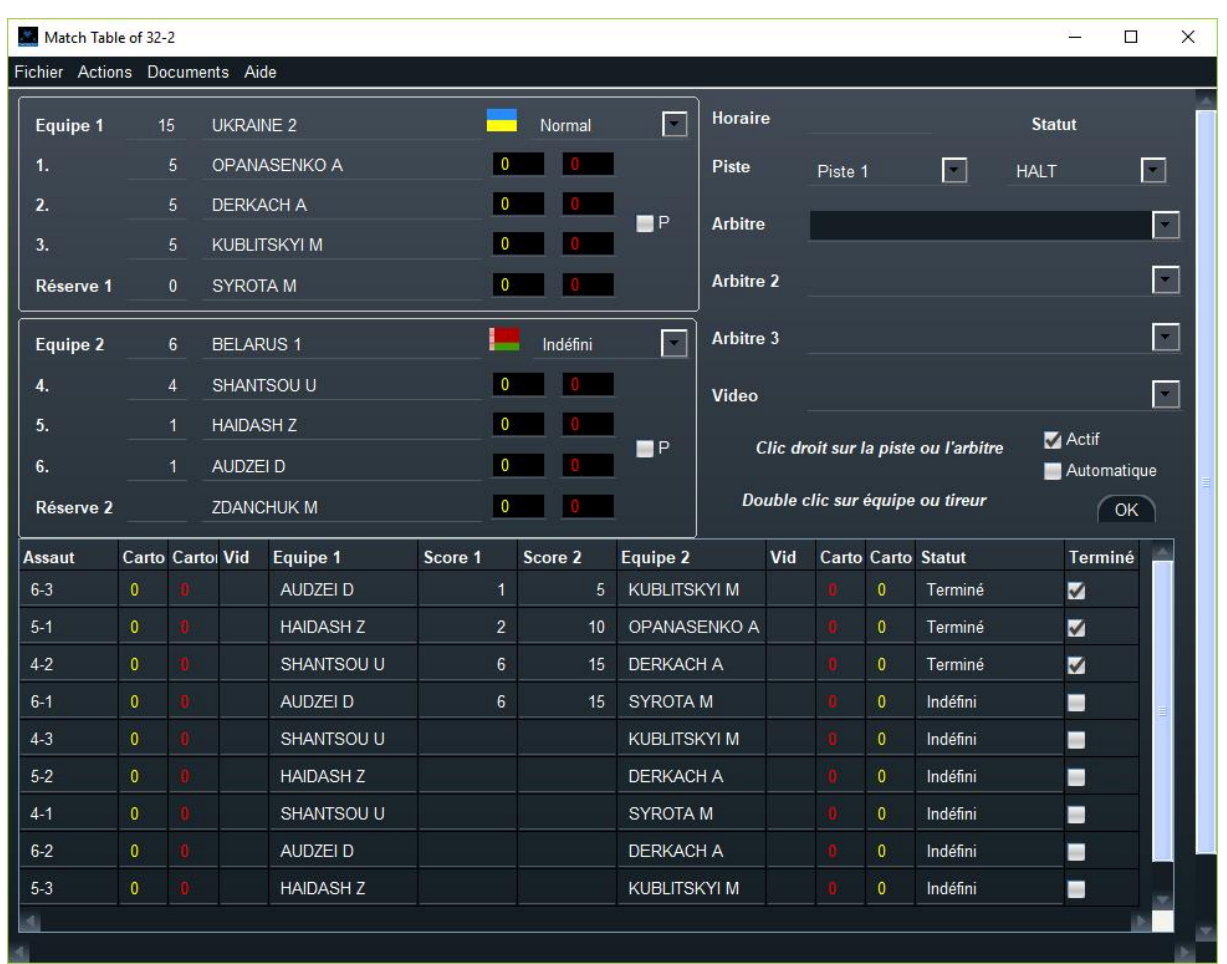

Il est possible de préciser le remplacement en utilisant la commande **Remplacer un tireur**.

La fenêtre suivante permet de choisir l'équipe et de faire rentrer le remplaçant.

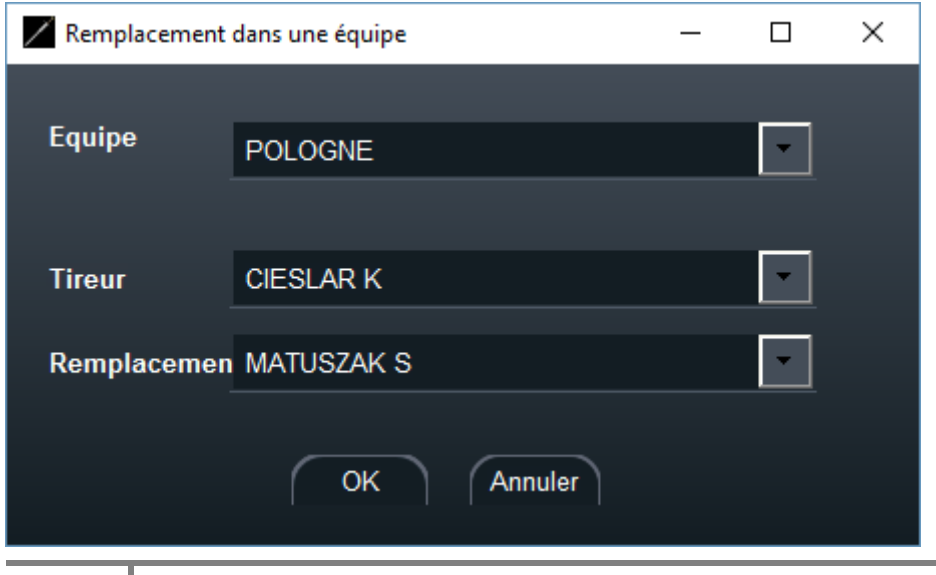

**182**

Les assauts seront recalculés.

#### 9.4 CHOIX DES ARBITRES DE MATCH EN EQUIPE

Le choix des arbitres se fait depuis le menu de tableau.

Pour les matches en équipe il est possible de choisir 2 ou 3 arbitres, selon la valeur choisie.

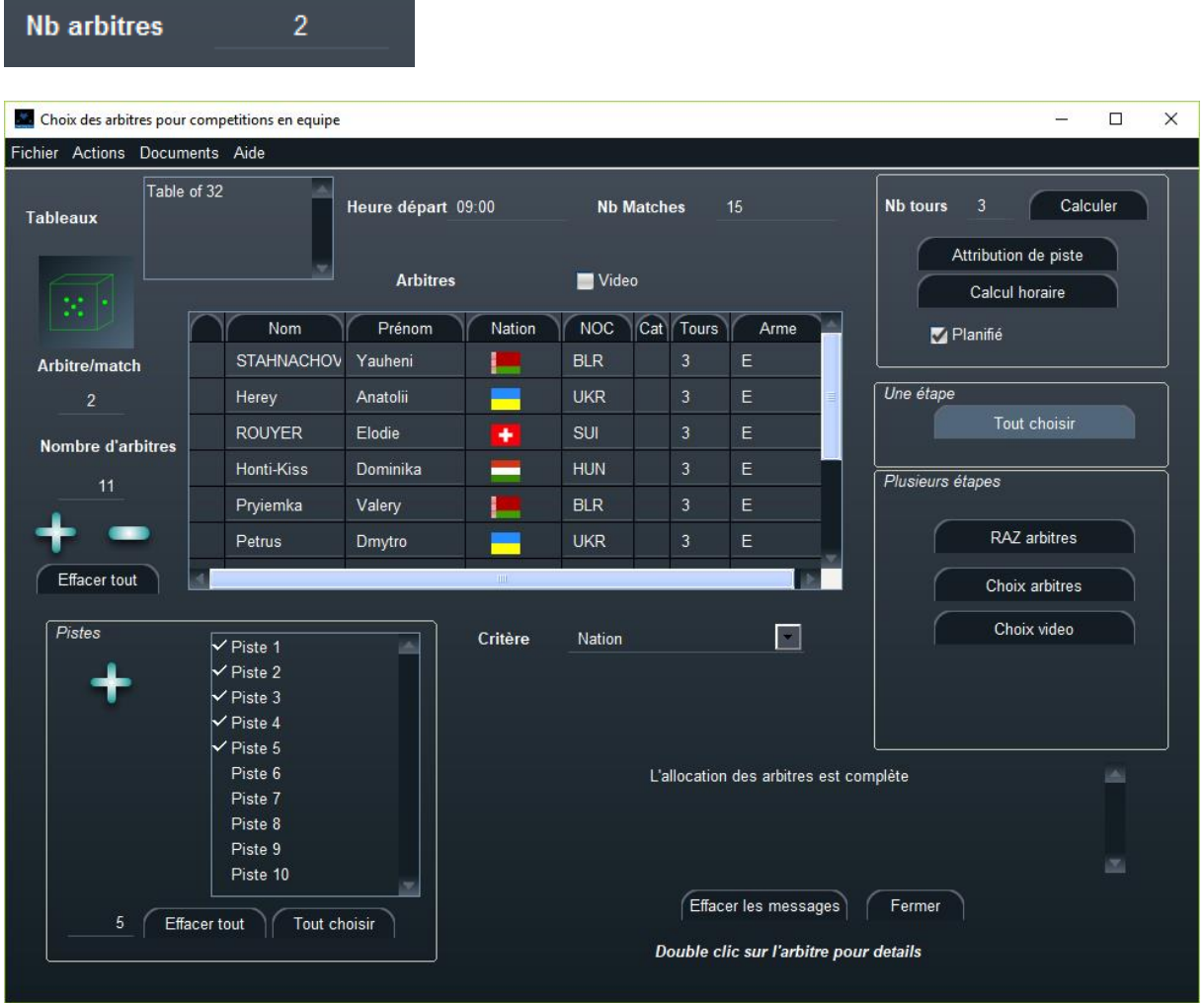

Dans l'exemple ci-dessus, il y aura 11 arbitres au total, 2 par match, et 15 matches ce qui impose un nombre de tours de 3.

Ne pas oublier le critère d'appartenance des arbitres.

**Note importante** : vérifiez le nombre de tours en fonction des pistes et des arbitres.

Dans ce cas des places tirées, il est possible d'allouer les arbitres au même moment pour des tableaux simultanés.

```
03 octobre 2022
```
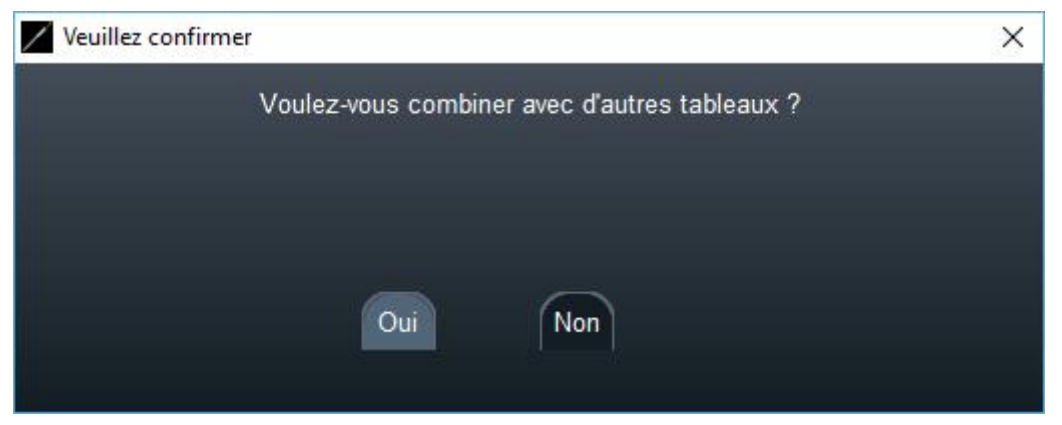

Par exemple il sera possible d'allouer le tableau de 9 avec le tableau 9-16.

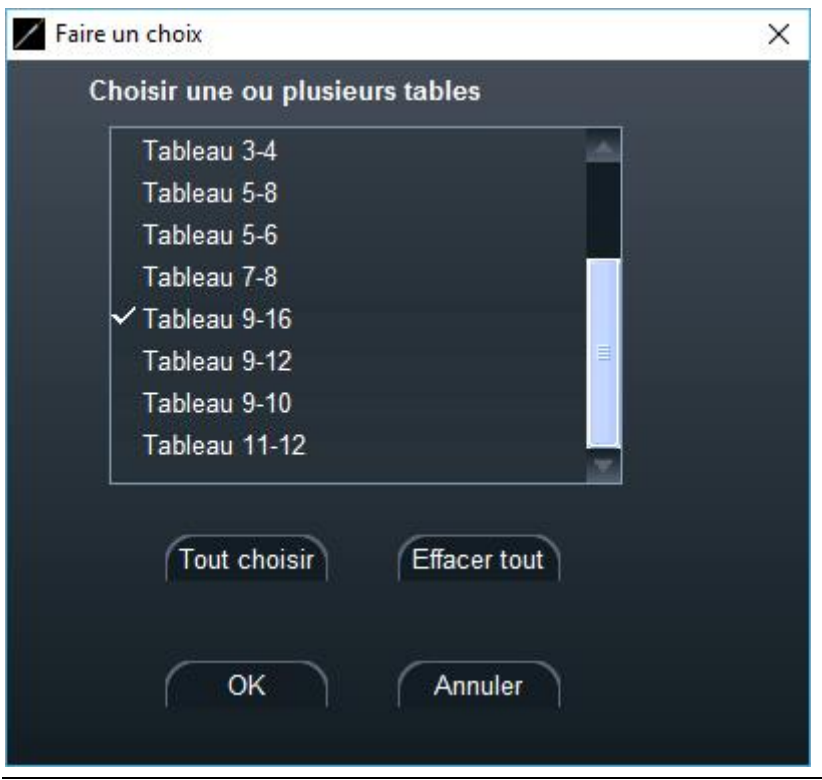

## 9.5 MENU DOCUMENTS D'UN MATCH D'EQUIPE

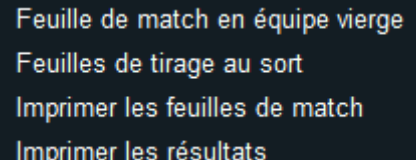

Les feuilles de matches vierges permettent de mettre l'ordre des tireurs à la main.

Les feuilles de tirage au sort permettent de tracer les choix des capitaines pour l'ordre des tireurs dans les différents matches.

Il est aussi possible d'imprimer les feuilles de match et les résultats.

### **10 SERVICES**

### 10.1 ONGLET GENERAL

Fencing Fox embarque des tâches de fond qui peuvent être démarrées ou non, selon le voyant affiché vert ou rouge.

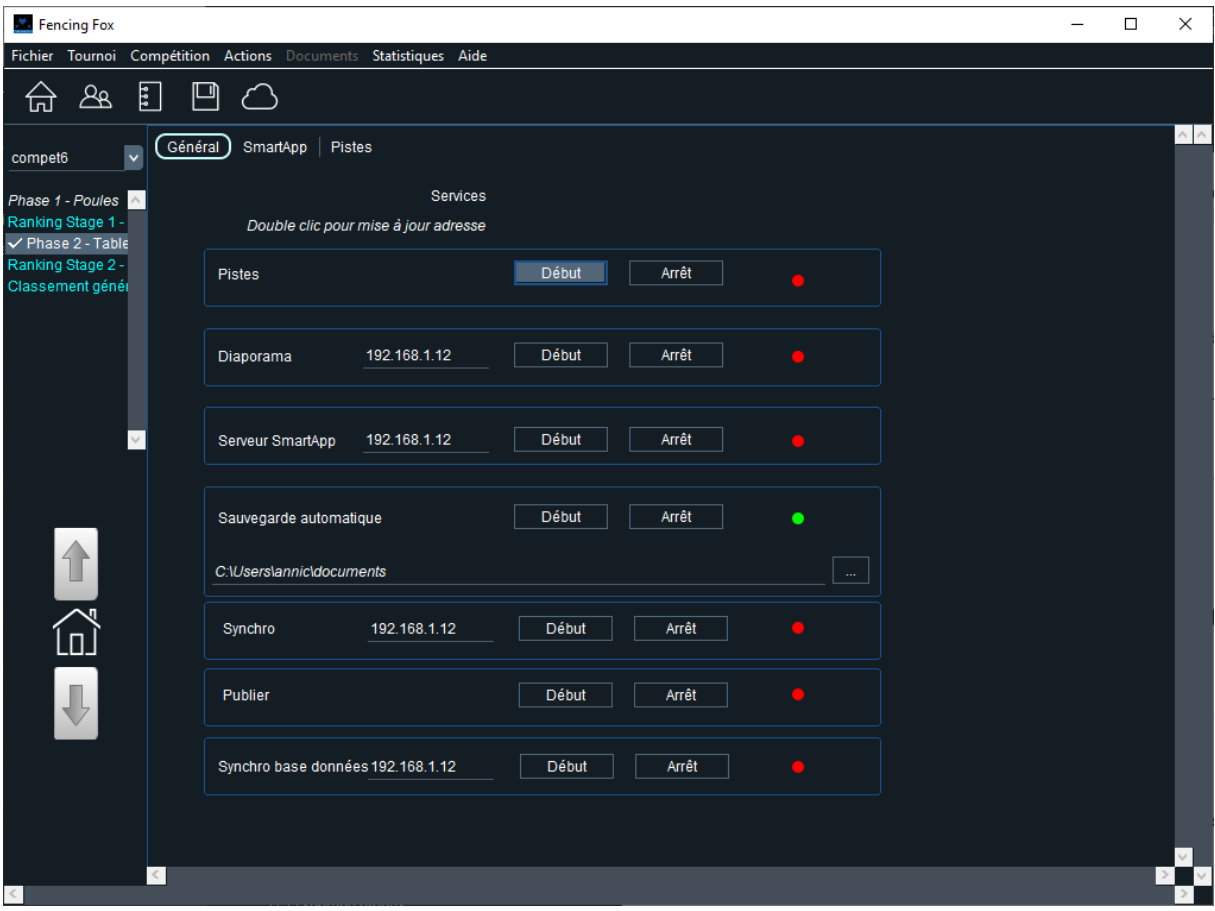

**Pistes** : service pour se connecter aux appareils de touche en réseau

**Diaporama** : service pour permettre la connexion depuis l'application compagnon Diaporama. Cette application permet l'affichage des résultats à distance. L'adresse IP doit être celle de l'interface réseau connectée aux machines.

**Serveur Smart App** : permet de servir des web apps sur les smartphones pour la saisie à distance des scores de matches. L'adresse IP doit être celle de l'interface réseau connectée aux smartphones.

**Sauvegarde automatique** : génère toutes les 5 mn un fichier de sauvegarde dans le répertoire affiché de nom backup.stgeo. Il est possible de modifier le répertoire en cliquant sur le bouton en ayant auparavant arrêté le service.

**Synchro** : ouvre un service pour la synchronisation de l'espace de travail entre 2 ordinateurs sur le même réseau local.

**Synchro base de données** : pour la version serveur seulement

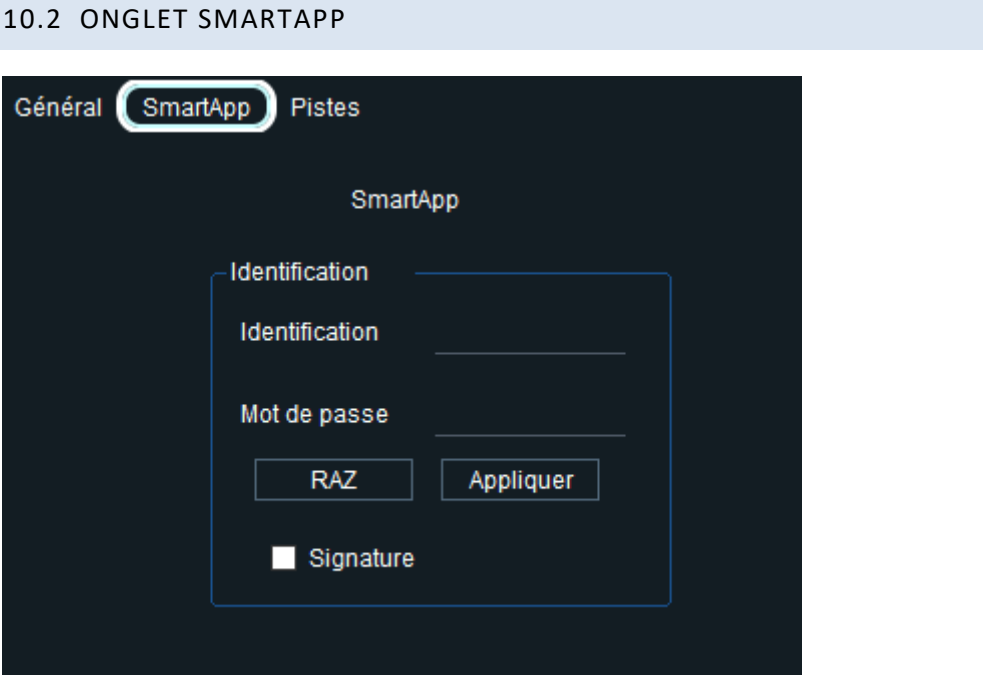

Cette page permet de créer un login/mot de passe pour les webapps de saisie des scores.

Elle permet également d'activer la signature électronique des matches sur les smartphones.

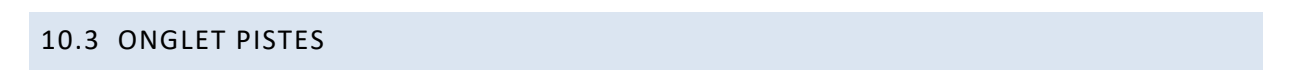

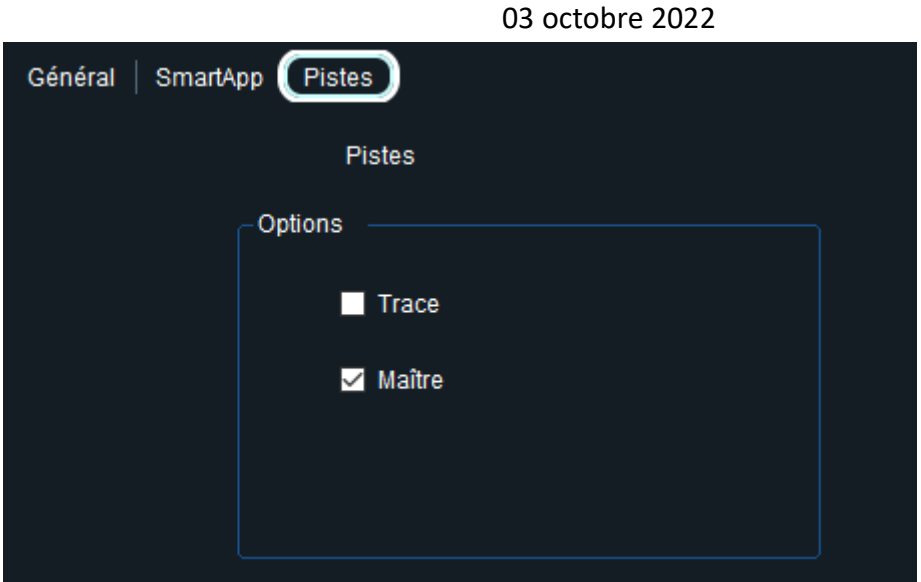

Cet onglet permet de créer une trace des messages échangés avec les appareils de touche dans un fichier appelé escrimetec.log.

La case à cocher **Maitre** permet de spécifier quelle instance ou quel ordinateur enverra les messages d'acquittement aux appareils en cas d'utilisation en parallèle.

## **11 UTILISATION DES GROUPES**

Il est possible de définir des groupes de tireurs ou d'équipes qui peuvent être transportés entres phases d'une compétition ou entre plusieurs compétitions. Ils peuvent également être exportés en tant que fichiers FIE ou fichiers FFF.

Ils peuvent être créés à tout moment dans le workflow, et concernent tant les compétitions individuelles que les compétitions en équipe.

## 11.1 CREATION D'UN GROUPE

03 octobre 2022 Créer une compétition Participants Groupes Formule Document de formule Document de formule après qualification Modifier les paramètres de la compétition Supprimer une compétition Publier la compétition

Utiliser le menu **Compétition/Groupes**.

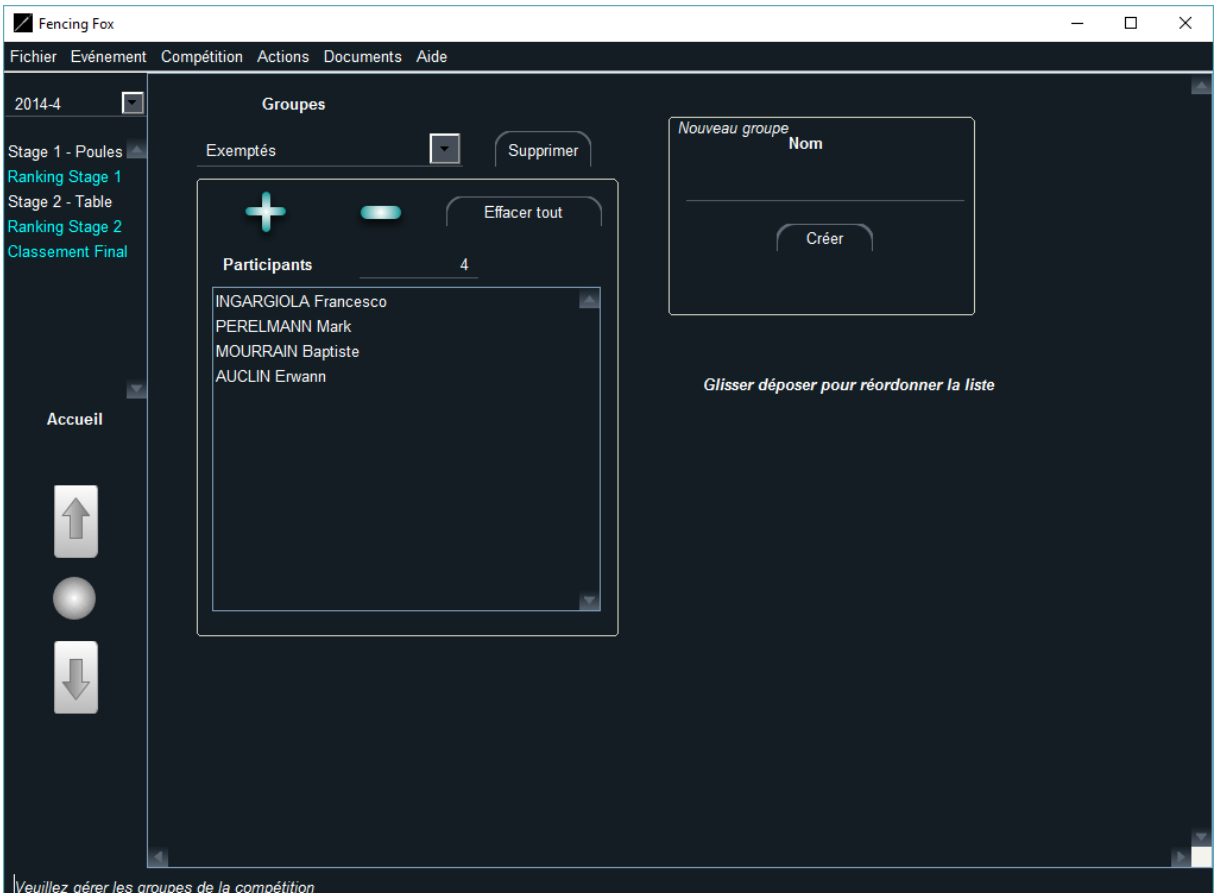

Ils peuvent être sauvés sur fichiers FFF.

On commence par créer le groupe avec l'encart de droite en lui donnant un nom.

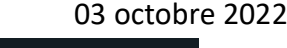

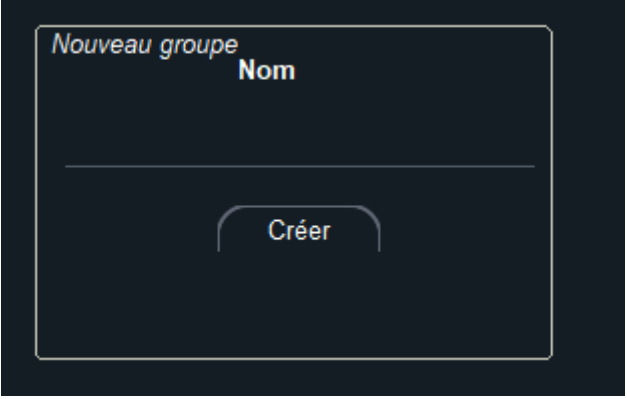

On rajoute ensuite des participants avec le bouton plus, on les enlève avec le bouton moins.

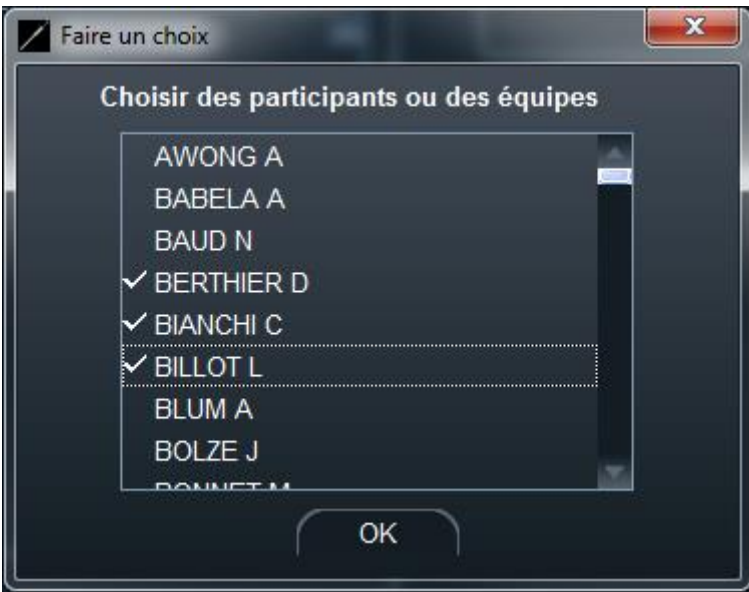

Il est possible de modifier l'ordre du groupe par glisser déposer, ou par le menu **Actions**. Il est aussi possible de le scinder en plusieurs autres groupes.

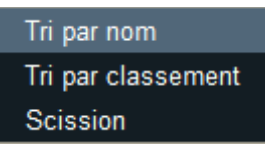

On peut imprimer la liste des participants en utilisant le menu **Documents**.

### 11.2 EXPORTER UN GROUPE

On peut exporter le groupe pour une nouvelle compétition.

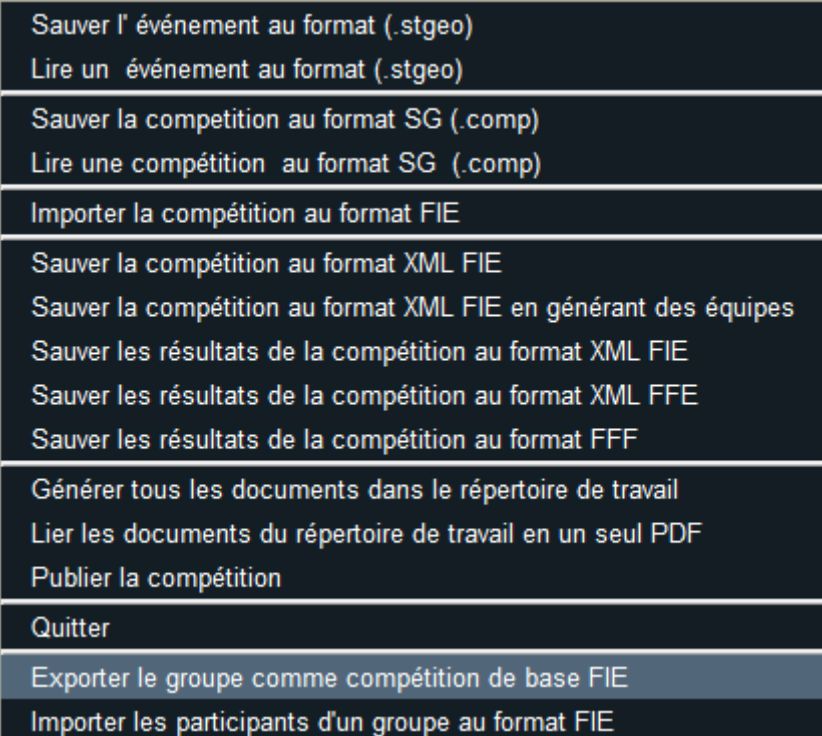

# 11.3 IMPORTER UN GROUPE

Dans la fenêtre **Participants** d'une nouvelle compétition, il est possible d'utiliser le menu

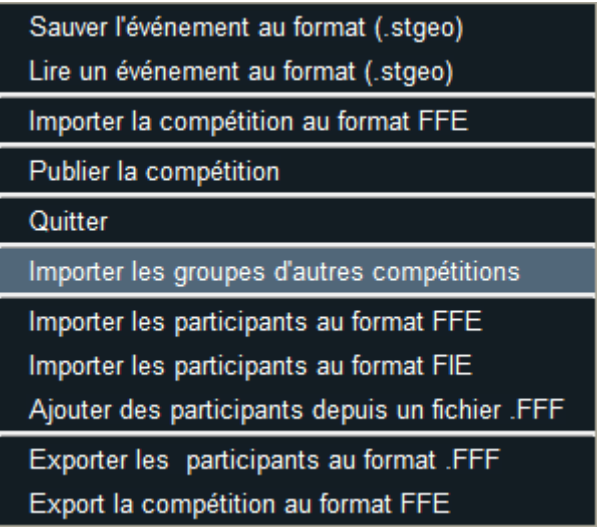

On voit alors apparaître la fenêtre :

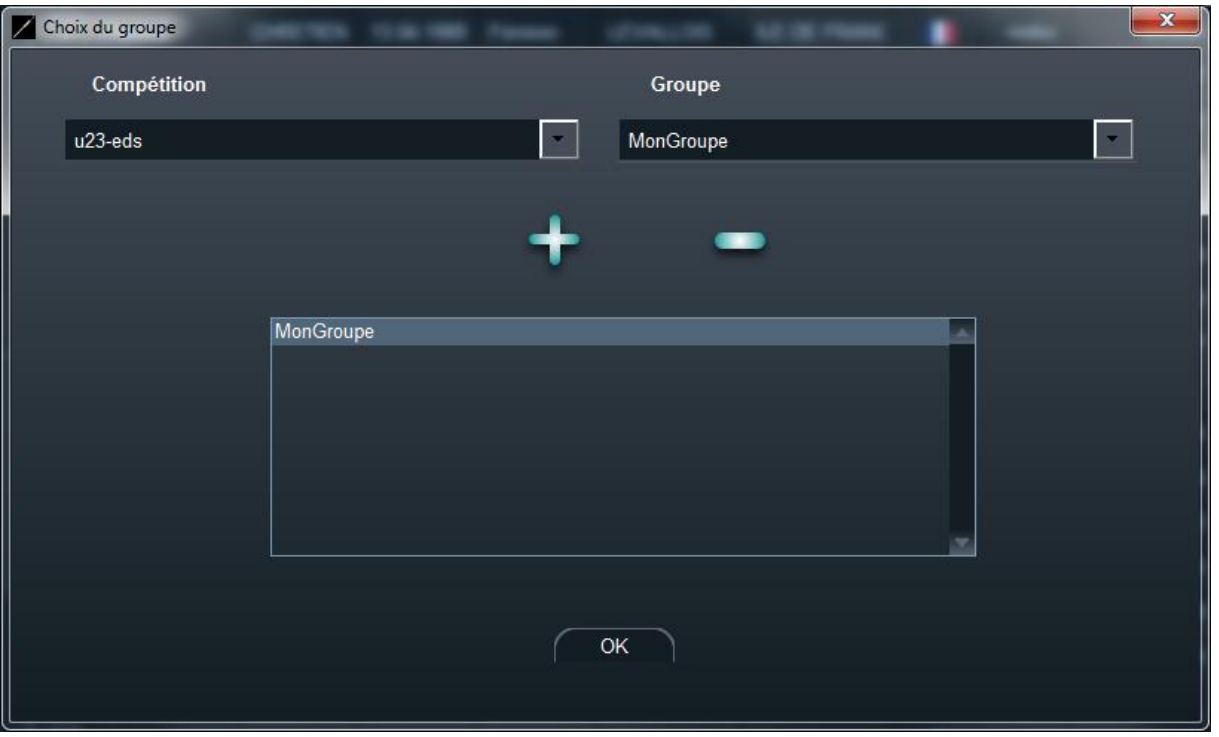

Tous les participants du groupe seront rajoutés aux participants de la compétition dans l'ordre du groupe.

## 11.4 CREATION D'UN GROUPE PAR SCISSION AU COURS DE LA COMPETITION

Il est également possible de créer un groupe à partir d'un critère en utilisant le menu **Actions/Scission.**

Une fenêtre apparaît alors :

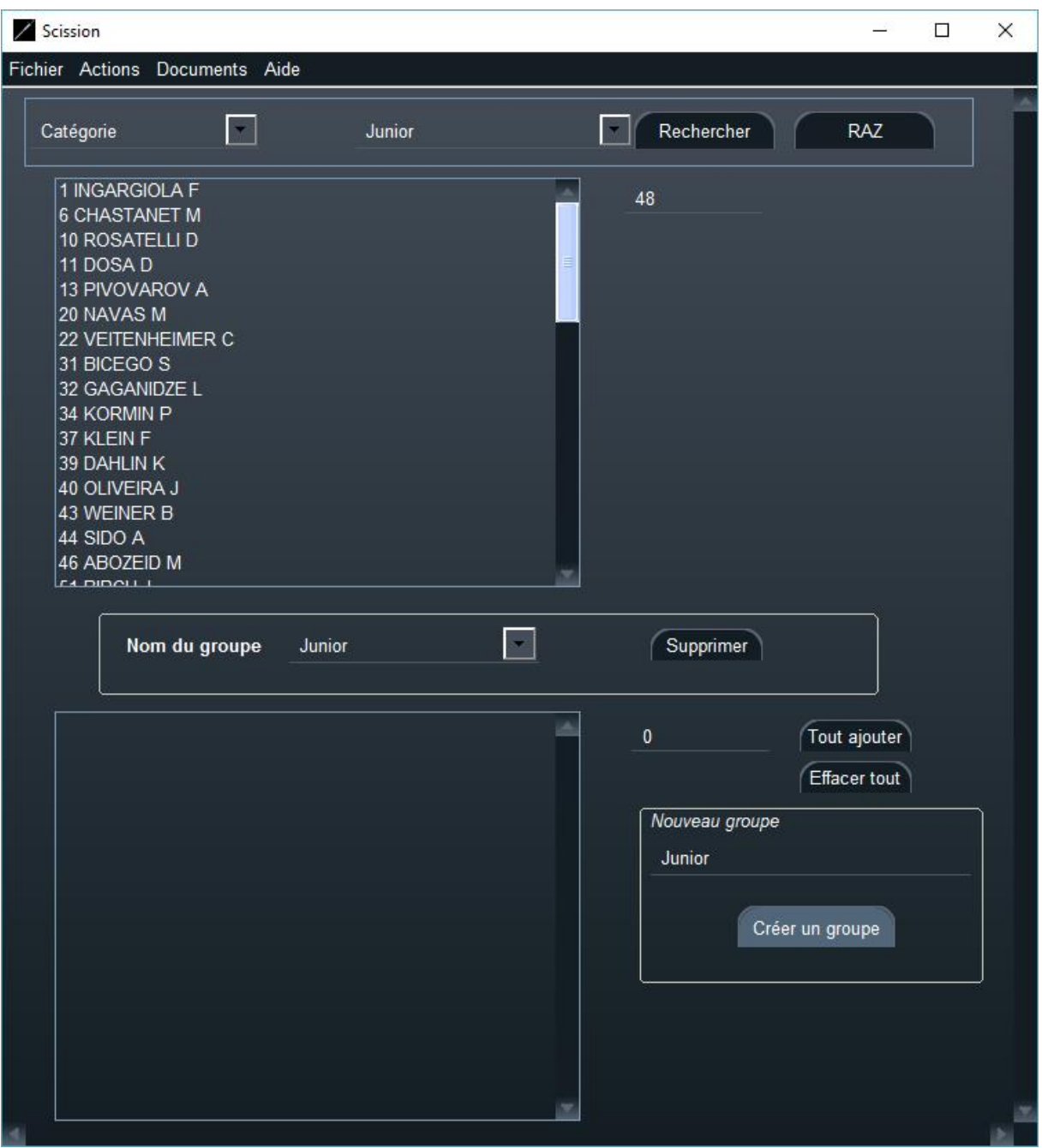

Il faut tout d'abord créer le nouveau groupe (cartouche en bas à droite). On peut ensuite trier les participants selon toutes sortes de critère, appartenance, sexe, catégorie, perdants/gagnants, classement, en cliquant sur recherche.

Autre exemple :

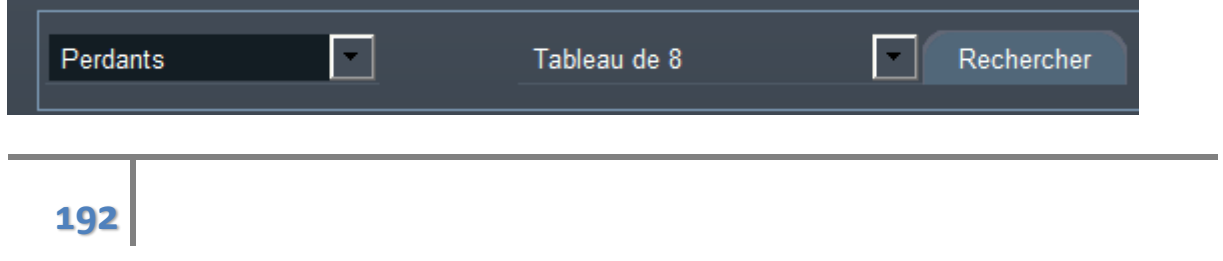

Par glisser déposer ou en utilisant le bouton **Tout ajouter**, il est possible de rajouter des participants dans le groupe.

Pour les perdants d'un tableau, l'ordre sera celui du prolongement naturel du tableau.

# **12 REGLES SPECIFIQUES POUR LE HANDISPORT**

Les règles pour l'handisport sont légèrement différentes et définies par l'IWASF.

http://www.iwasf.com/iwasf/assets/File/Fencing/Rules/2%20- %20IWF%20Organisation%20Rules%20July%20January%202018(1).pdf

## 12.1 PARAMETRES DE LA COMPETITION

Choisissez la déclinaison handisport dans les paramètres de la compétition.

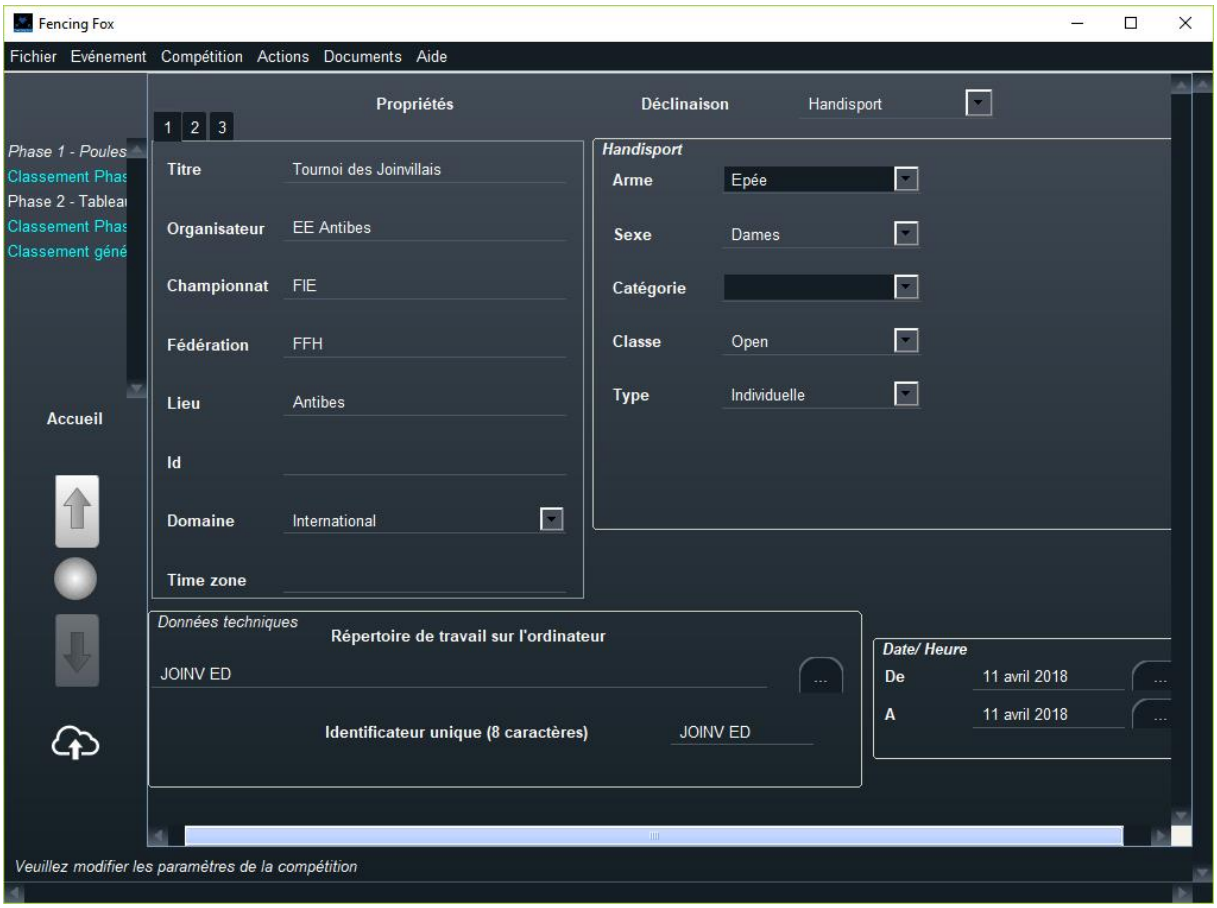

Les classes disponibles sont les suivantes :

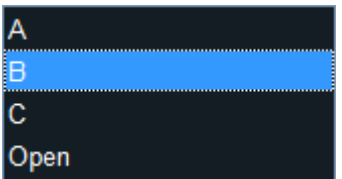

La catégorie peut ne pas être renseignée.

## 12.2 ORDRE DES MATCHES DE POULES ET COMPOSITION DES POULES

L'ordre des matches de poules est revisité pour permettre à un fauteuil de rester en piste d'une fois sur l'autre. Les poules peuvent se dérouler sur une ou deux pistes.

**Note importante** : l'ordre des matches dépend du nombre de pistes utilisées, de même que l'ordre des tireurs qui peuvent être de même appartenance. Il est impératif d'allouer les pistes avant d'imprimer les feuilles de poules pour éviter de modifier l'ordre des tireurs.

Voici un extrait du règlement pour l'ordre des matches sur une piste :

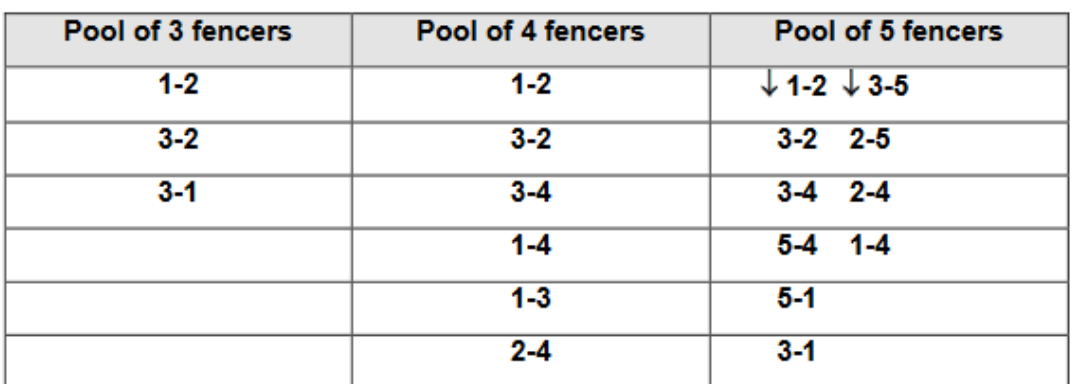

## 1. Pools on 1 piste

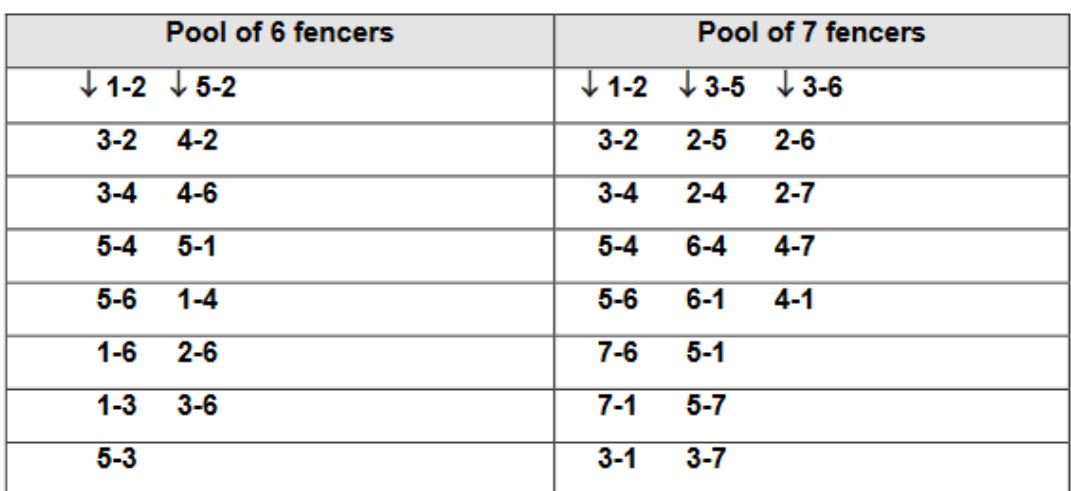

Il est possible de modifier le nombre de pistes, soit en allouant les pistes lors de la composition des poules, soit en allouant les pistes lorsque la saisie des poules est affichée, en utilisant le menu **Actions/Planifier les pistes**.

## **13 CONTACT**

Vous pouvez contacte[r info@fencingfox.com](mailto:info@fencingfox.com) pour des informations, des rapports d'anomalies ou des suggestions.

#### **14 ANNEXE : LISTE DES ABREVIATIONS DE NATIONS**

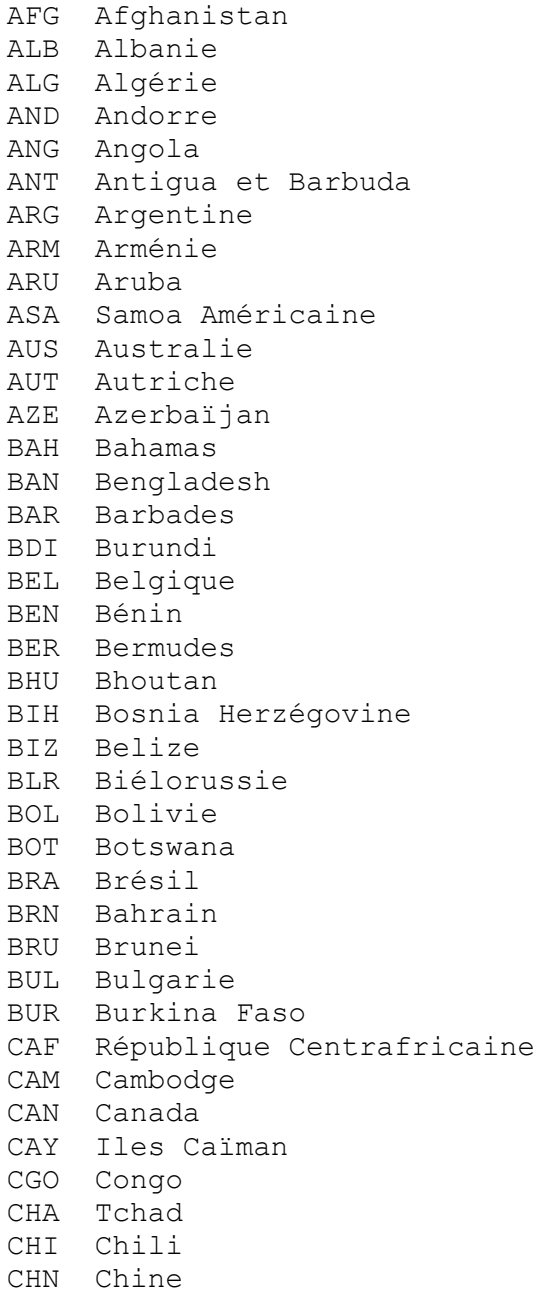

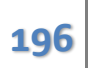

```
03 octobre 2022
```
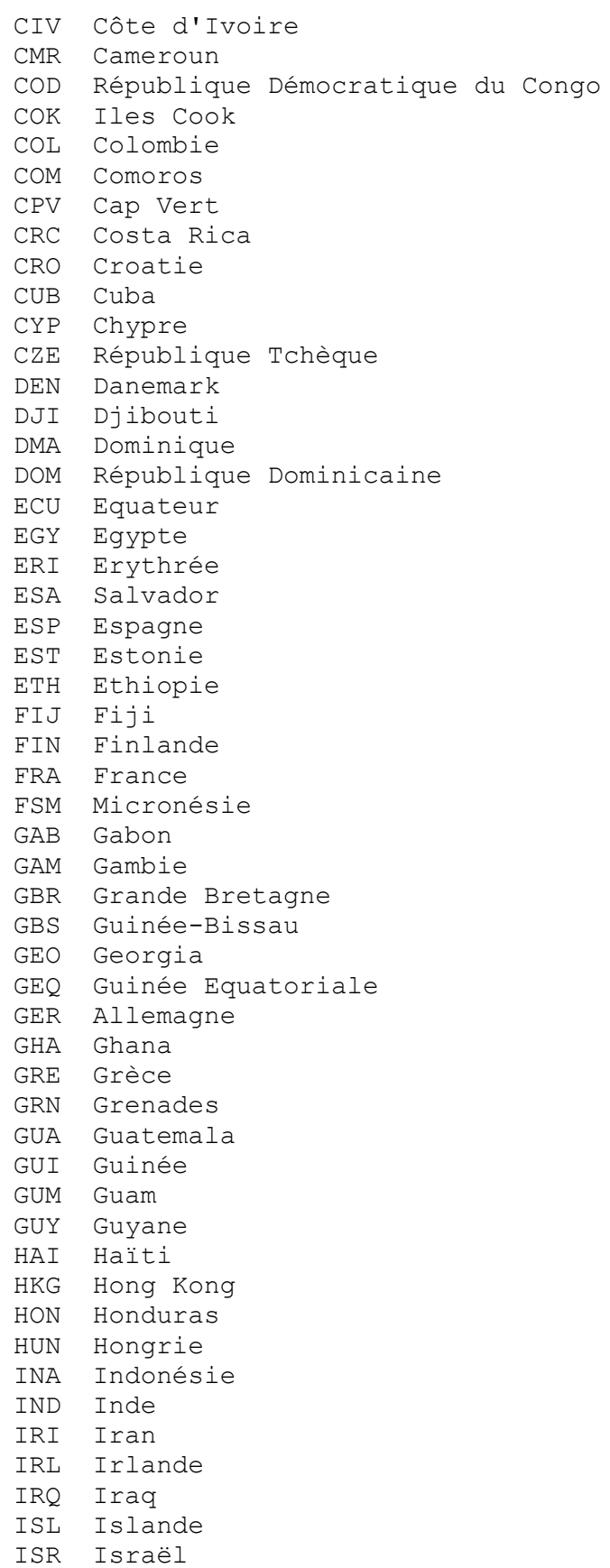

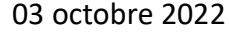

ISV Iles Vierges des Etats Unis ITA Italie IVB Iles Vierges Britanniques JAM Jamaïque JOR Jordanie JPN Japon KAZ Kazakhstan KEN Kenya KGZ Kirghizistan KIR Kiribati KOR Corée du Sud KSA Arabie Saoudite S KUW Koweït LAO Laos LAT Lettonie LBA Libye LBN Liban LBR Liberia LCA Sainte Lucie LES Lesotho LIB Liban (ancienne appellation) LIE Liechtenstein LTU Lituanie LUX Luxembourg MAC Macao MAD Madagascar MAR Maroc MAS Malaisie MAW Malawi MDA Moldavie MDV Maldives MEX Mexique MGL Mongolie MHL Iles Marshall MKD Macédoine MLI Mali MLT Malte MNE Monténégro MON Monaco MOZ Mozambique MRI Ile Maurice MTN Mauritanie MYA Birmanie NAM Namibie NCA Nicaragua NED Pays Bas NEP Népal NGR Nigeria NIG Niger NOR Norvège NRU Nauru NZL New Zealand

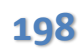

```
03 octobre 2022
```
OMA Oman PAK Pakistan PAN Panama PAR Paraguay PER Pérou PHI Philippines PLE Palestine PLW Palau PNG Papouasie Nouvelle Guinée POL Pologne POR Portugal PRK Corée du Nord PUR Porto Rico QAT Qatar ROU Roumanie RSA Afrique du Sud RUS Russie RWA Rwanda SAM Iles Samoa SEN Sénégal SEY Seychelles SGP Singapour SIN Singapour (ancienne appellation) SKN Saint Kitts et Nevis SLE Sierra Leone SLO Slovénie SMR Saint Marin SOL Iles Salomon SOM Somalie SRB Serbie SRI Sri Lanka STP San Tomé et Principe SUD Soudan SUI Suisse SUR Surinam SVK Slovaquie SWE Suède SWZ Swaziland SYR Syrie TAN Tanzanie TGA Tonga THA Thaïlande TJK Tadjikistan TKM Turkménistan TLS Timor-Leste TOG Togo TPE Taiwan TRI Trinité et Tobago TUN Tunisie TUR Turquie TUV Tuvalu UAE Emirats Arabes Unis

UGA Ouganda UKR Ukraine URU Uruguay USA Etats Unis UZB Ouzbékistan VAN Vanuatu VEN Venezuela VIE Vietnam VIN Saint Vincent et les Grenadines YEM Yémen ZAM Zambie ZIM Zimbabwe